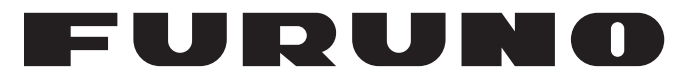

## **OPERATOR'S MANUAL**

## *SATELLITE COMPASS*

**SC-70 SC-130**

**Model**

**PE FURUNO ELECTRIC CO., LTD.** 

**www.furuno.com**

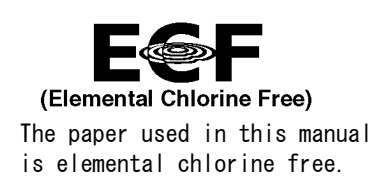

### **FURUNO ELECTRIC CO., LTD.**

9-52 Ashihara-cho, Nishinomiya, 662-8580, JAPAN ・FURUNO Authorized Distributor/Dealer

A : JAN . 2017 All rights reserved. Printed in Japan

Pub. No. OME-72820-K1

(ETMI ) SC-70/SC-130

K1 : MAR . 11, 2020

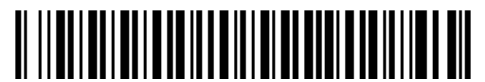

0 0 0 1 9 2 4 0 7 1 9

## **IMPORTANT NOTICES**

### **General**

- This manual has been authored with simplified grammar, to meet the needs of international users.
- The operator of this equipment must read and follow the instructions in this manual. Wrong operation or maintenance can void the warranty or cause injury.
- Do not copy any part of this manual without written permission from FURUNO.
- If this manual is lost or worn, contact your dealer about replacement.
- The contents of this manual and the equipment specifications can change without notice.
- The example screens (or illustrations) shown in this manual can be different from the screens you see on your display. The screens you see depend on your system configuration and equipment settings.
- Save this manual for future reference.
- Any modification of the equipment (including software) by persons not authorized by FURUNO will void the warranty.
- The following concern acts as our importer in Europe, as defined in DECISION No 768/2008/EC. - Name: FURUNO EUROPE B.V.
	- Address: Ridderhaven 19B, 2984 BT Ridderkerk, The Netherlands
- All brand, product names, trademarks, registered trademarks, and service marks belong to their respective holders.

#### **How to discard this product**

Discard this product according to local regulations for the disposal of industrial waste. For disposal in the USA, see the homepage of the Electronics Industries Alliance (http://www.eiae.org/) for the correct method of disposal.

#### **How to discard a used battery**

Some FURUNO products have a battery(ies). To see if your product has a battery, see the chapter on Maintenance. If a battery is used, tape the + and - terminals of the battery before disposal to prevent fire, heat generation caused by short circuit.

#### In the European Union

The crossed-out trash can symbol indicates that all types of batteries must not be discarded in standard trash, or at a trash site. Take the used batteries to a battery collection site according to your national legislation and the Batteries Directive 2006/66/EU.

#### In the USA

The Mobius loop symbol (three chasing arrows) indicates that Ni-Cd and lead-acid rechargeable batteries must be recycled. Take the used batteries to a battery collection site according to local laws.

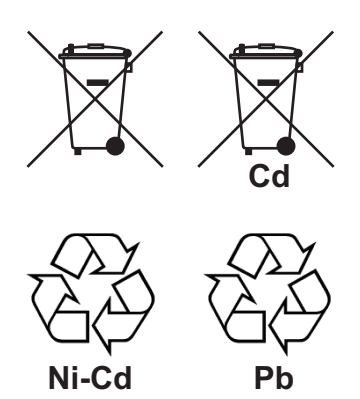

### In the other countries

There are no international standards for the battery recycle symbol. The number of symbols can increase when the other countries make their own recycle symbols in the future.

# <span id="page-3-0"></span>**SAFETY INSTRUCTIONS**

The operator and installer must read the applicable safety instructions before attempting to operate or install the equipment. Failure to comply with these safety instruction may cause injury, loss of life or damage to the equipment.

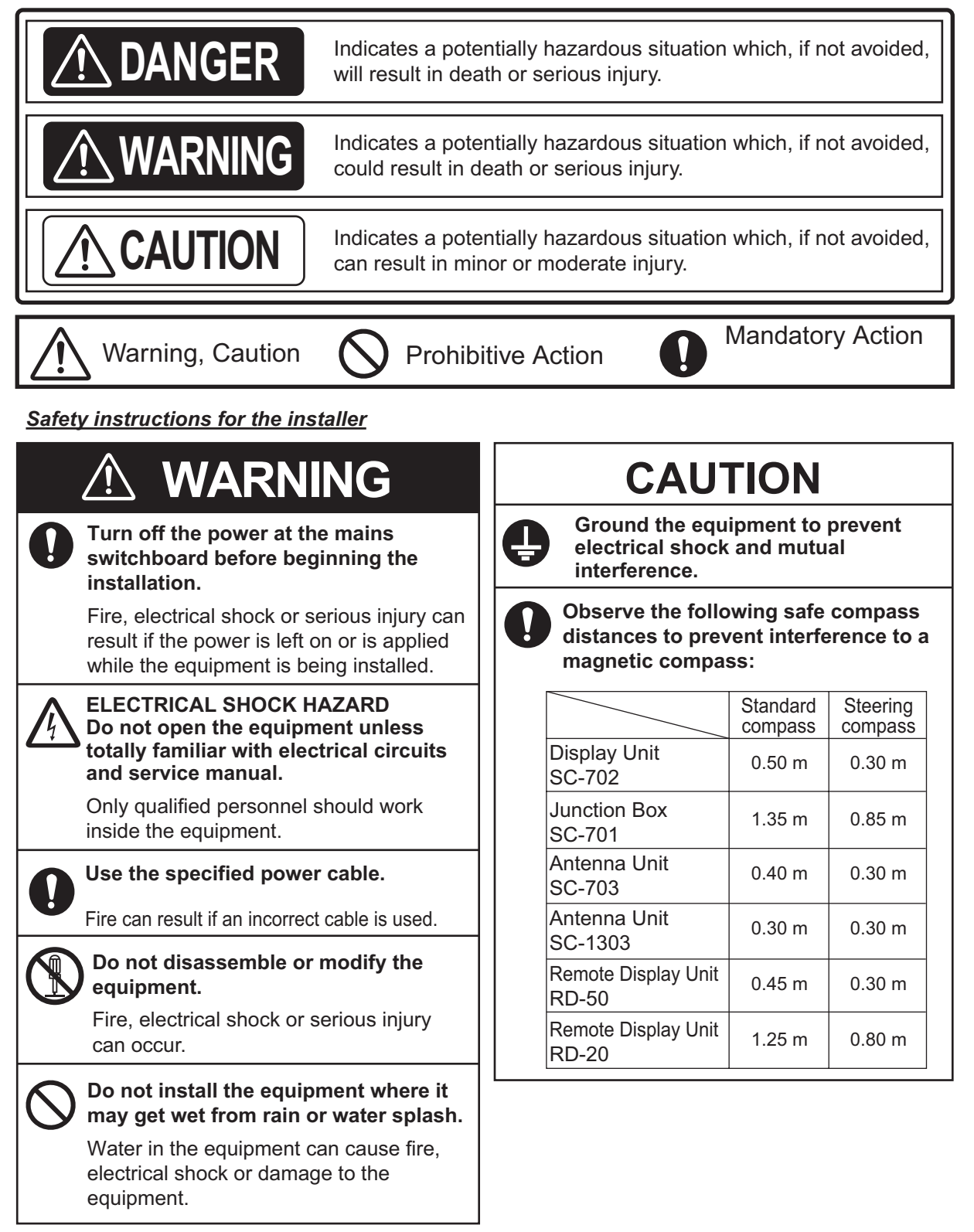

#### *Safety instructions for the operator*

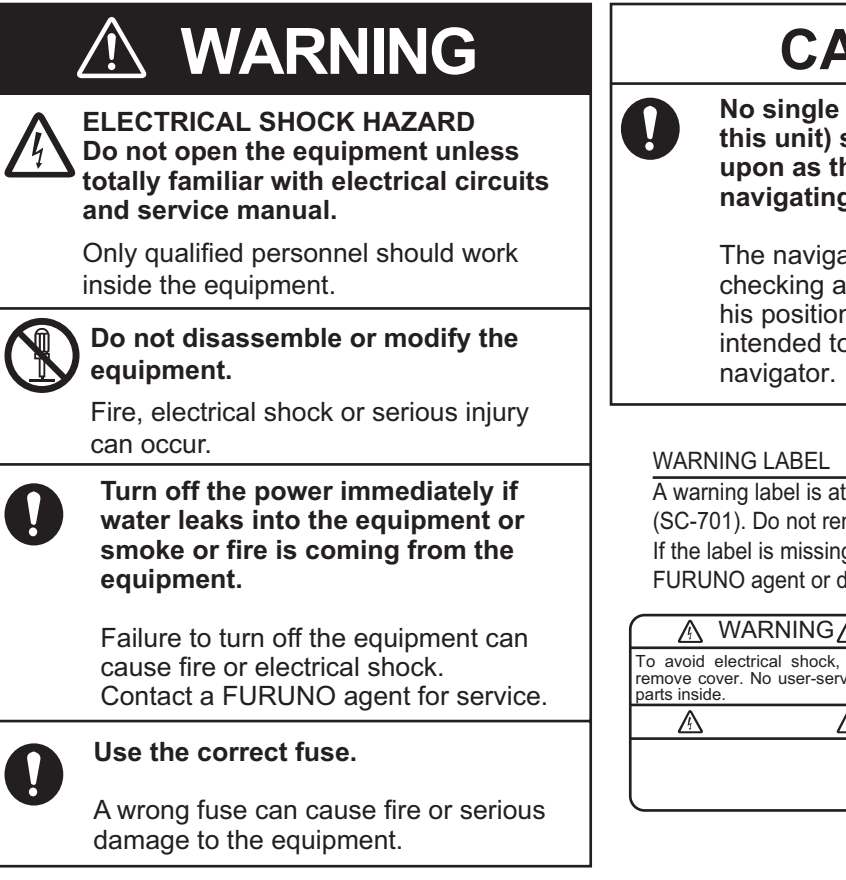

### **CAUTION**

**No single navigation aid (including this unit) should ever be relied upon as the exclusive means for g** your vessel.

ator is responsible for all aids available to confirm n. Electronic aids are o assist, not replace, the

 $\overline{\text{ttached}}$  to the Junction Box move the label. g or damaged, contact a dealer about replacement.

#### ⅍

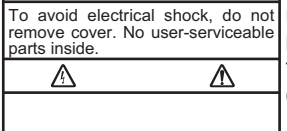

Unit: Junction Box (SC701) Name: Warning Label (1) Type: 86-003-1011-3 CodeNo.: 100-263-233-10

### **About the TFT LCD**

The TFT LCD is constructed using the latest LCD techniques, and displays 99.99% of its pixels. The remaining 0.01% of the pixels may drop out or blink, however this is not an indication of malfunction.

## **TABLE OF CONTENTS**

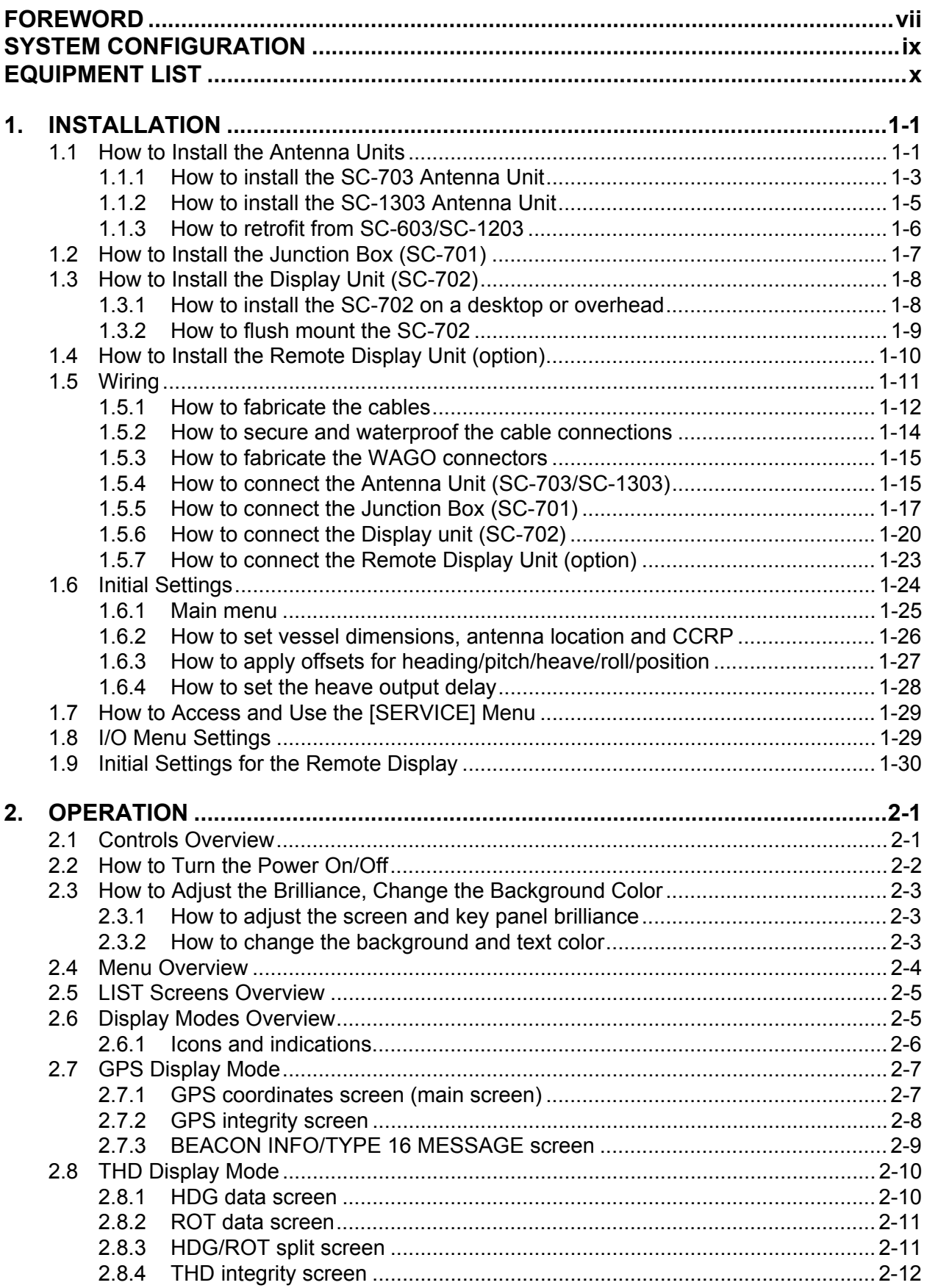

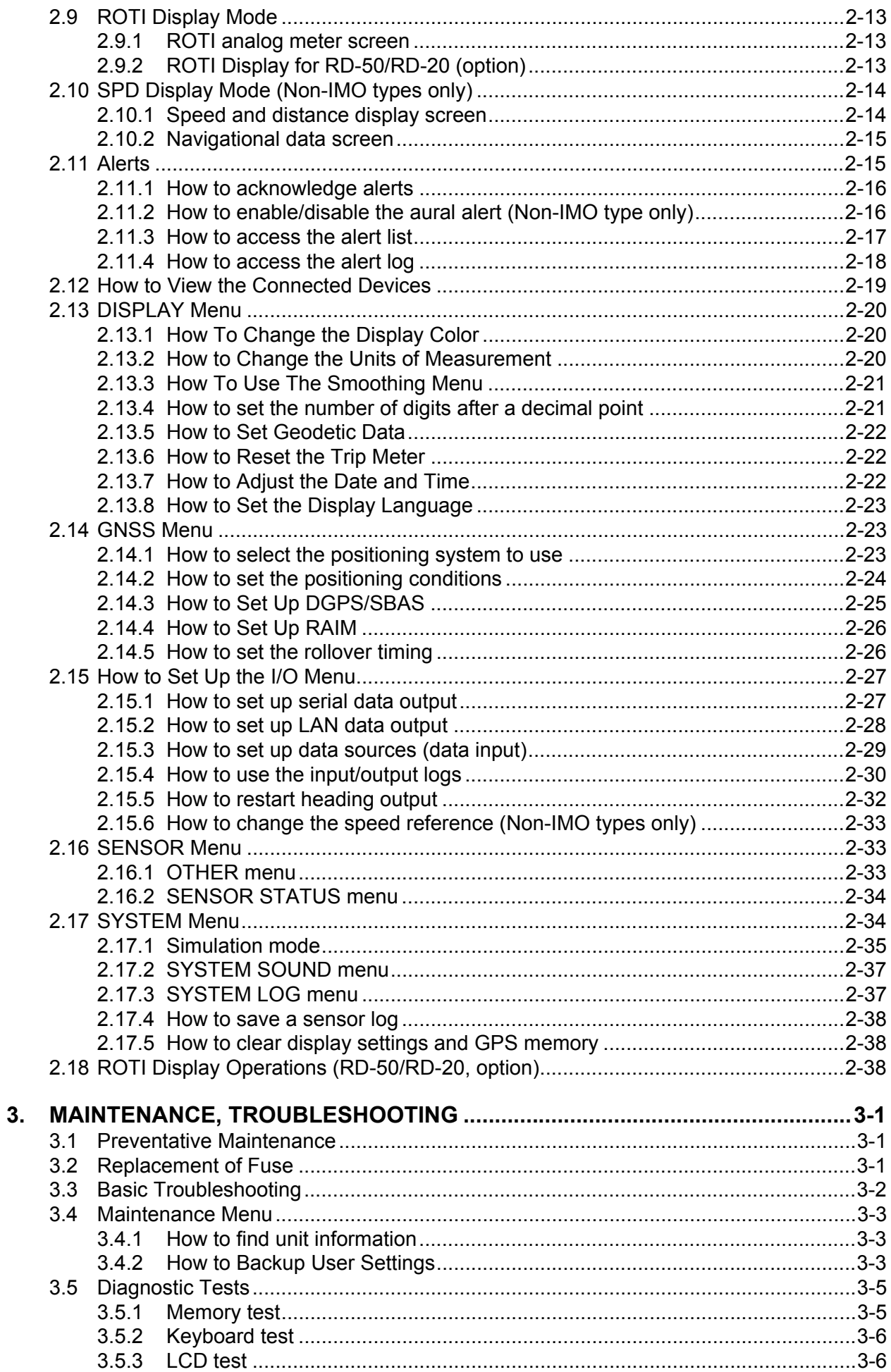

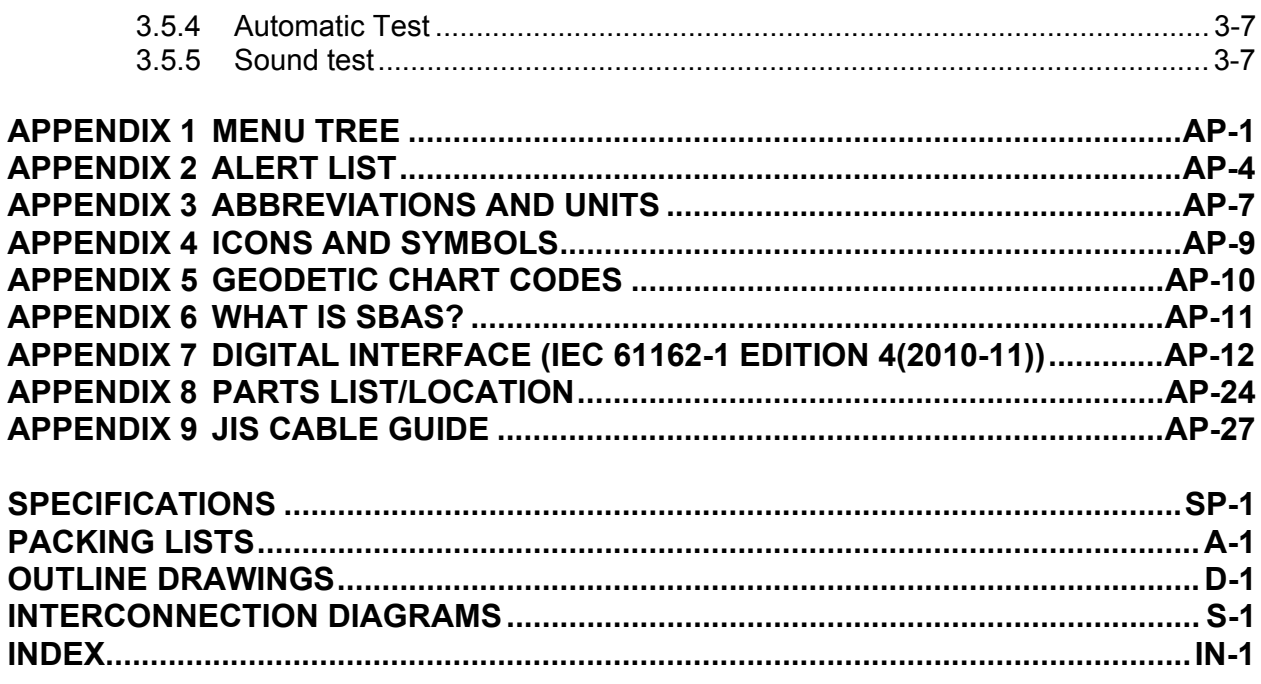

## <span id="page-8-0"></span>**FOREWORD**

### **A Word to the Owner of the SC-70/SC-130**

FURUNO Electric Company thanks you for purchasing the FURUNO SC-70 or SC-130 Satellite Compass™. We are confident you will discover why the FURUNO name has become synonymous with quality and reliability.

Since 1948, FURUNO Electric Company has enjoyed an enviable reputation for quality and reliability throughout the world. This dedication to excellence is furthered by our extensive global network of agents and dealers.

Your equipment is designed and constructed to meet the rigorous demands of the marine environment. However, no machine can perform its intended function unless properly operated and maintained. Please carefully read and follow the operation and maintenance procedures in this manual.

We would appreciate feedback from you, the end-user, about whether we are achieving our purposes.

Thank you for considering and purchasing FURUNO.

### **Features**

The SC-70/SC-130 is a new Satellite Compass™ designed with FURUNO advanced GPS kinematic technology. This compass has a wide range of applications for both land and sea vessels.

The main features are:

- Meets the requirement for the following regulations: IMO MSC. 116(73), ISO 22090 Ed 2.0, IMO A. 694(17), IEC 60945, ISO 22090 Ed 2.0, IEC 61108-1 Ed 2.0, ISO 20672 Ed 1.0, IEC 61924- 2 Ed 1.0, IEC 61162-1 Ed 4.0, IEC 61162-2 Ed 1.0, IEC 61162-450 Ed 1.0, IEC 62288 Ed 2.0, IEC 61924-2 Ed 1.0 RESOLUTION MSC. 302(87).
- Can output speed for any set location, allowing monitoring of bow and stern berthing speeds without the use of optional equipment.
- Perfect for use as a heading sensor for RADAR/ARPA, AIS, ECDIS and scanning SONARs.
- There are no mechanical parts such as gimbals or a rotating motor, thus the compass is free from routine maintenance.
- Geomagnetism does not affect the compass performance, making it usable on any vessel.
- No need for speed correction, unlike a gyrocompass.
- Short setting time
- Easily integrated into existing ship-board network via Ethernet.
- Remote Maintenance Service (RMS) ready, allowing hassle-free assistance when in port.
- Can be connected using existing antenna cabling (SC-50/60/110/120 only) by adding the optional conversion kit. Note that existing antennas units must be replaced. (Non-IMO type only)
- Uses multiple satellite types, eliminating the problem of not having enough satellites visible. (Non-IMO type only.)

### **Software used in this product**

This product includes software to be licensed under the GNU General Public License (GPL) version 2.0, GNU Lesser General Public Software License (LGPL) version 2.0, Apache, BSD and others. The program(s) is/are free software(s), and you can copy it and/or redistribute it and/or modify it under the terms of the GPL version 2.0 or LGPL version 2.0 as published by the Free Software Foundation. Please access to the following URL if you need source codes:

https://www.furuno.co.jp/en/contact/cnt\_oss\_e01.html

### **CE declaration**

With regards to CE declarations, please refer to our website (www.furuno.com), for further information about RoHS conformity declarations.

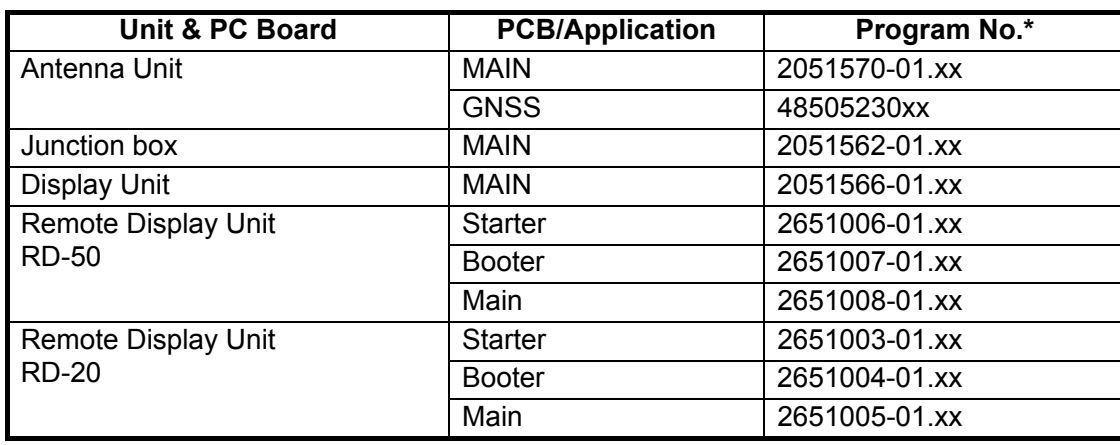

### **Program numbers**

\*: "xx" denotes version number.

## <span id="page-10-0"></span>**SYSTEM CONFIGURATION**

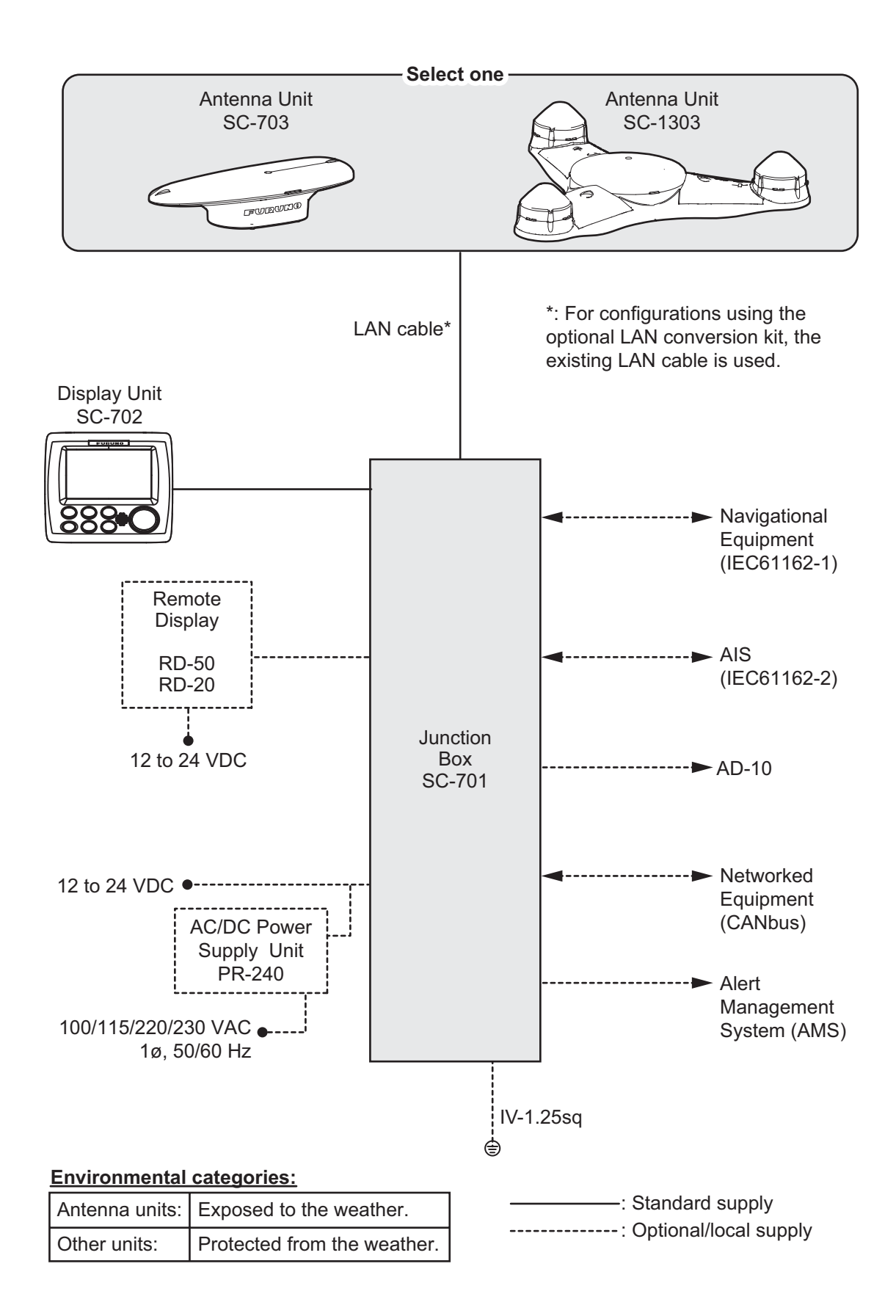

## <span id="page-11-0"></span>**EQUIPMENT LIST**

### **Standard supply**

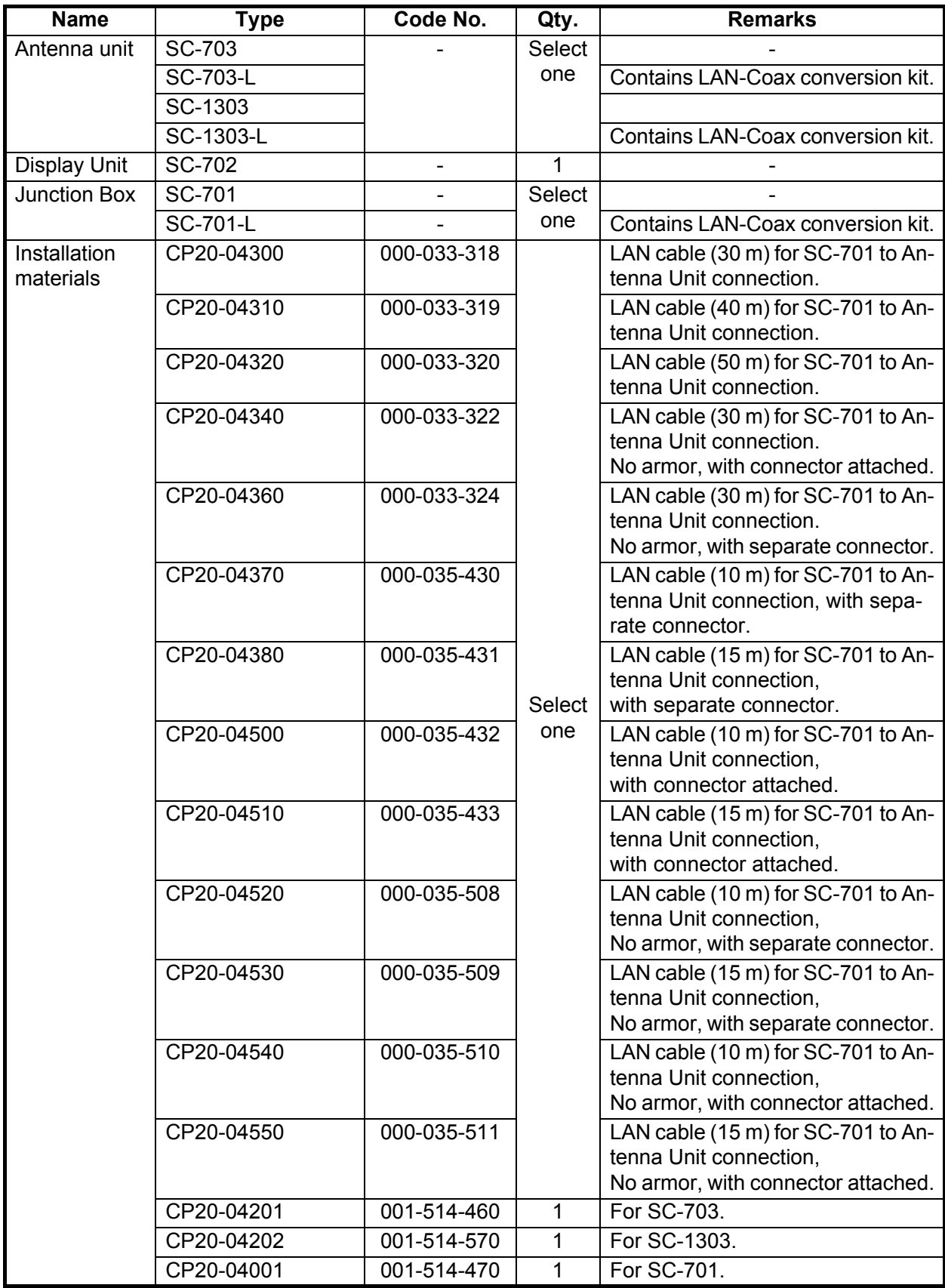

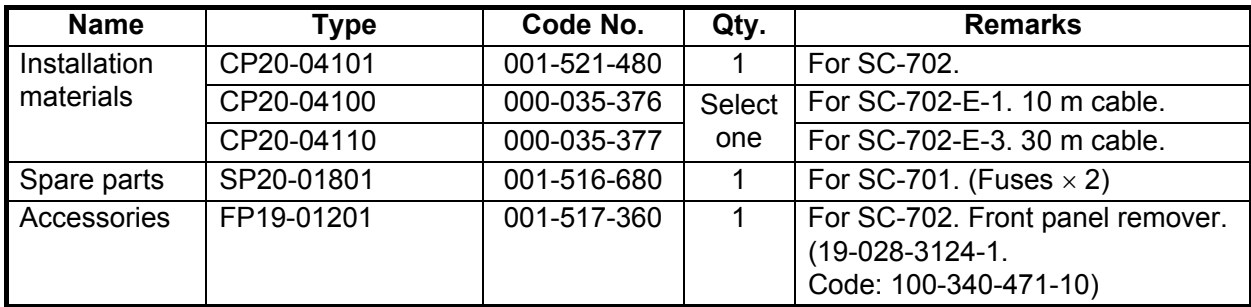

### **Optional supply**

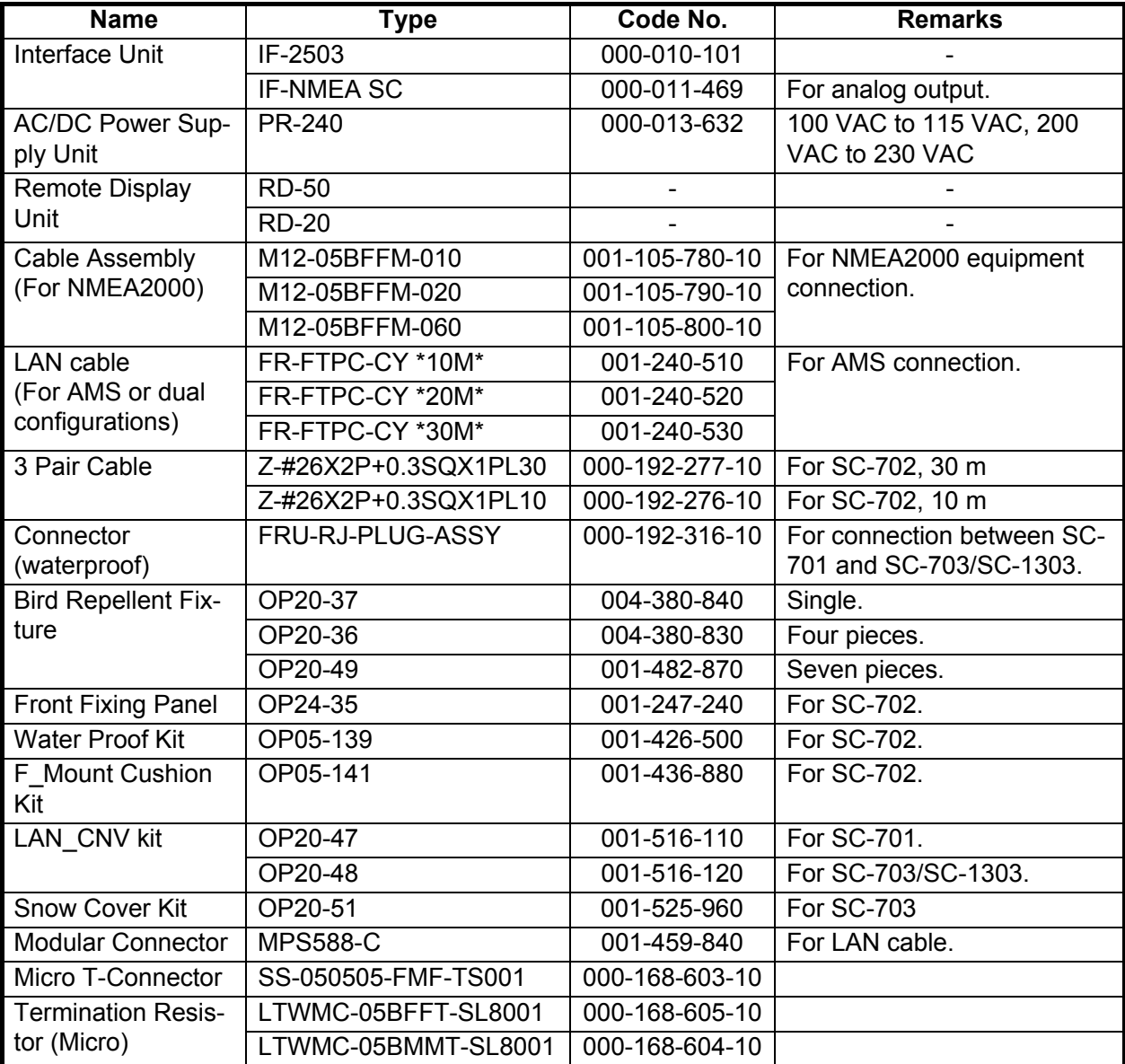

This page is intentionally left blank.

## <span id="page-14-0"></span>**1. INSTALLATION**

This chapter covers the installation procedure and initial set up procedures and settings for the SC-70 and SC-130 systems.

**Note:** The settings and procedures outlined in this chapter are for technical personnel and should not be adjusted or changed by the user. If you require a change to any of these settings, contact your dealer.

## **NOTICE**

**Do not apply paint, anti-corrosive sealant or contact spray to coating or plastic parts of the equipment.** 

Those items contain organic solvents that can damage coating and plastic parts, especially plastic connectors.

### **1.1 How to Install the Antenna Units**

### <span id="page-14-1"></span>**General considerations**

- Keep the length of the antenna cable in mind when selecting a mounting location.
- Select a location with minimal or no vibration.
- The sensor should be separated more than three meters from Inmarsat F/FB antennas. Select a location outside this transmission area.
- Do not loop the antenna cable or bundle the antenna cable with radio equipment cables. When these noise reductions are insufficient, adjust the squelch on the radio equipment.
- Select a location with obstructions to the radio waves
- Select a location more than a meter from the floor/deck etc.
- Select a location with no local vibration or impact (including sympathetic vibrations due to engine or mast) for the GPS sensor in the antenna unit.

### **Installing the antenna above superstructures**

It is recommended that the antenna is installed above all other superstructures on the vessel. The antenna can obtain an unobstructed view of the available satellites, regardless of the vessel heading. Failure to install the antenna above all other superstructures can cause shadows and multipath reflection problems.

The following figure shows an example of the antenna installed above all other superstructures.

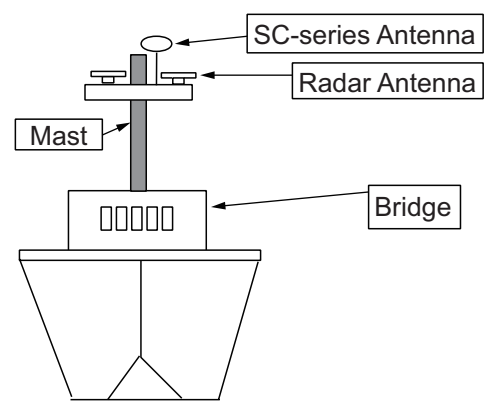

### **Installing the antenna below superstructures**

Where the antenna is installed below superstructures on the vessel, shadows and multipath problems may occur on at least one heading, and possibly more. To avoid these problems where possible, follow the guidelines in this section.

**Note:** If the antenna is installed below any superstructure, the installation must be done over a two-day period, following the procedure in the service manual. At least 12 hours are required to capture tracking data to measure multipath indexes and locate areas of shading.

• The horizontal separation between the antenna and masts must be as shown in the table below and the figure on the following page:

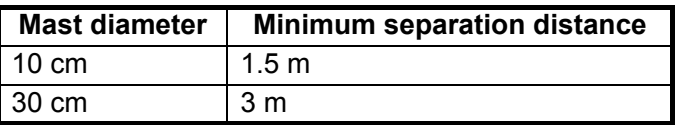

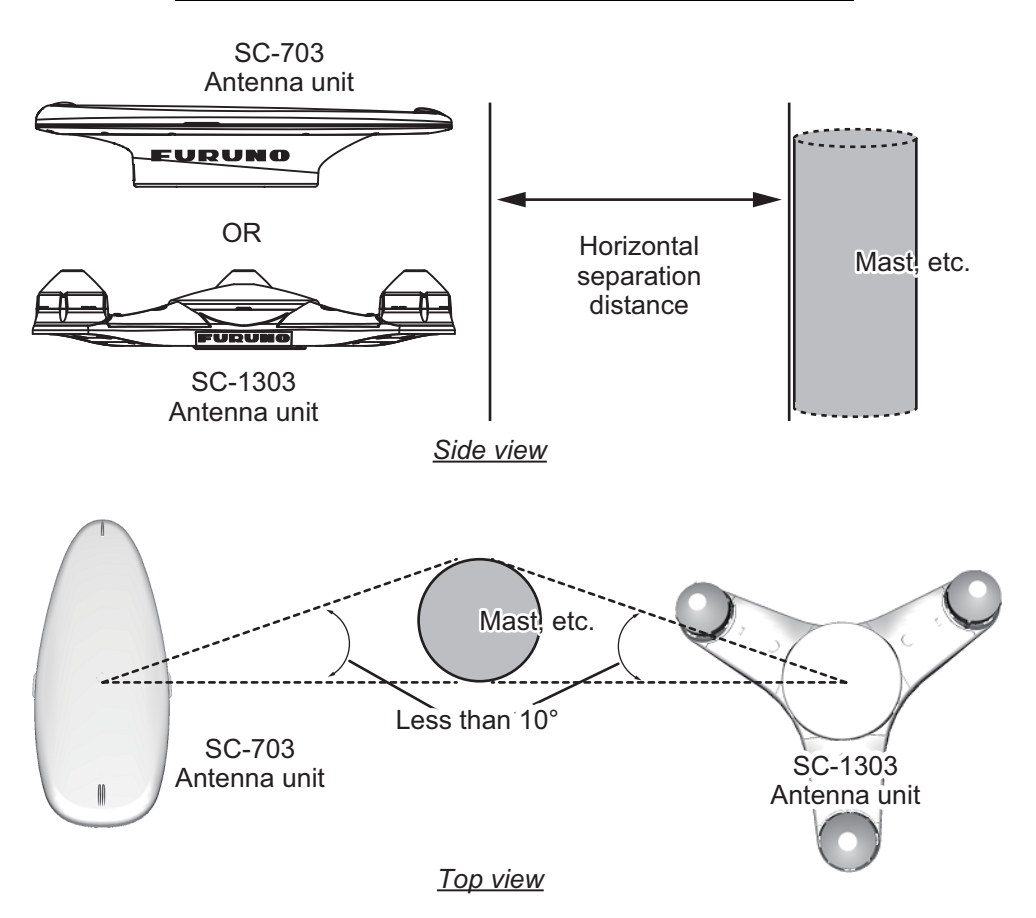

• The field of view above the antenna should be as shown in the figure below,  $\pm 80^\circ$ against the zenith. To avoid reflections from masts and other obstacles, locate the antenna well away from shadows of the radar mast, etc.

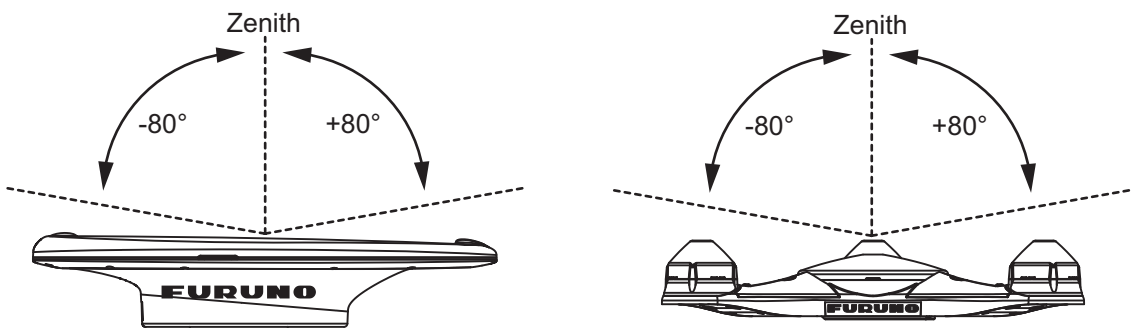

SC-703 Antenna field of view

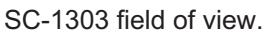

• Locate the antenna unit above the radar, out of the radar beam.

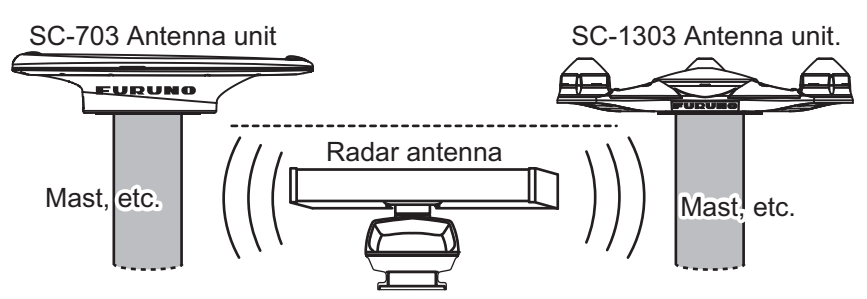

SC series antenna installed away from radar beam

### **1.1.1 How to install the SC-703 Antenna Unit**

<span id="page-16-0"></span>**Note 1:** Where the installation location is inconvenient for cable connection, connect the cabling (see [step 6](#page-17-0)) before securing the antenna unit to the mounting location.

**Note 2:** The bird deterrents can be attached to the antenna cover to prevent birds from landing on the cover. If it is more convenient to attach the bird deterrents before securing the antenna unit to the mounting location, do [step 6](#page-17-0) of the procedure below before fixing the antenna unit.

1. Prepare a mounting platform in accordance with the outline drawing at the back of this manual. If corrosive material is used, take necessary anti-corrosion measures.

**Note:** Holes drilled into the mounting platform must be parallel with the fore-aft line of the vessel.

2. Orient the antenna unit to face the bow, referring to the figure below. The antenna should be installed within ±2.5° of the bowline.

**Note:** The antenna cable must be routed via the indent at the rear of the base (see the following figure).

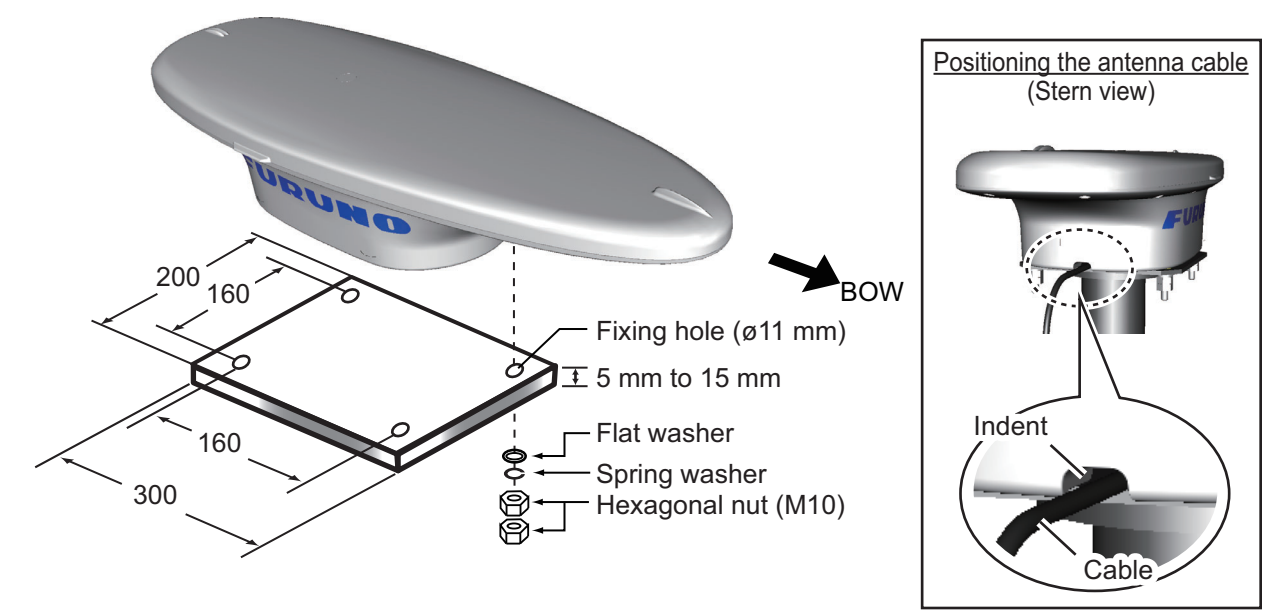

3. Secure the unit to the platform with four sets of M10 hex. nuts, spring washers and flat washers (all included as installation materials) with 20 ±2 Nm torque. **Note 1:** Take care not to crush the cabling when mounting the antenna to the platform.

**Note 2:** Take care not to cover the breathing hole on the antenna.

4. Coat the exposed parts of the nuts, bolts and washers with the Adhesive TB5211 (included) to prevent corrosion.

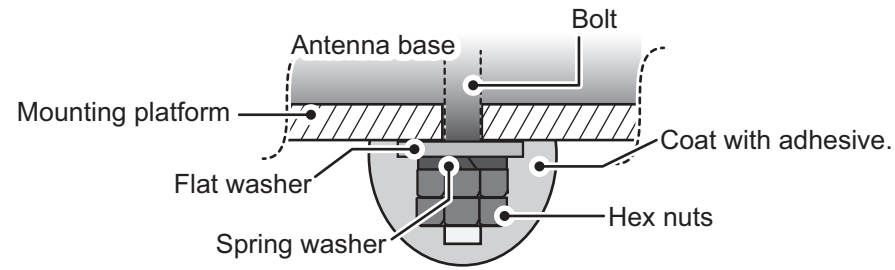

- 5. Connect the SC-703 cable to the cable from the SC-701, then waterproof the connection (see [section 1.5.2](#page-27-1) for the waterproofing procedure).
- <span id="page-17-0"></span>6. Remove the double-sided tape from the bird deterrents, then attach to the antenna cover. Coat around the bird deterrents with the Adhesive TB5211 (included).

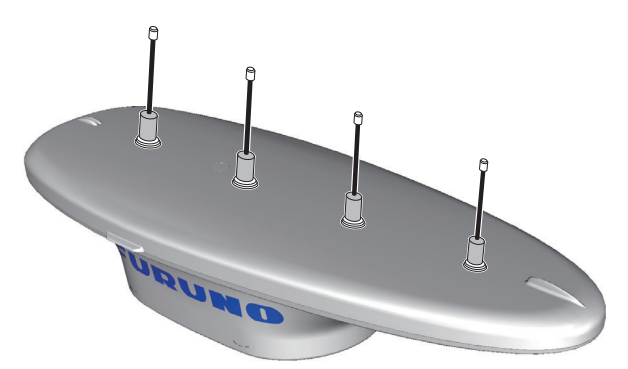

7. Secure the cables to the mast (or superstructure) with cable ties, at regular intervals.

### **1.1.2 How to install the SC-1303 Antenna Unit**

<span id="page-18-0"></span>**Note 1:** Where the installation location is inconvenient for cable connection, connect the cabling (see [step 6](#page-18-1)) before securing the antenna unit to the mounting location.

**Note 2:** The bird deterrents can be attached to the antenna cover to prevent birds from landing on the cover. If it is more convenient to attach the bird deterrents before securing the antenna unit to the mounting location, do [step 7](#page-19-1) before fixing the antenna unit.

1. Prepare a mounting platform in accordance with the outline drawing at the back of this manual. If corrosive material is used, take necessary anti-corrosion measures.

**Note:** Holes drilled into the mounting platform must be parallel with the fore-aft line of the vessel.

2. Orient the antenna unit to face the bow, referring to the figure below. The antenna should be installed within ±2.5° of the bowline.

**Note:** The antenna cable must be routed via the indent at the rear of the base (see figure on the following page).

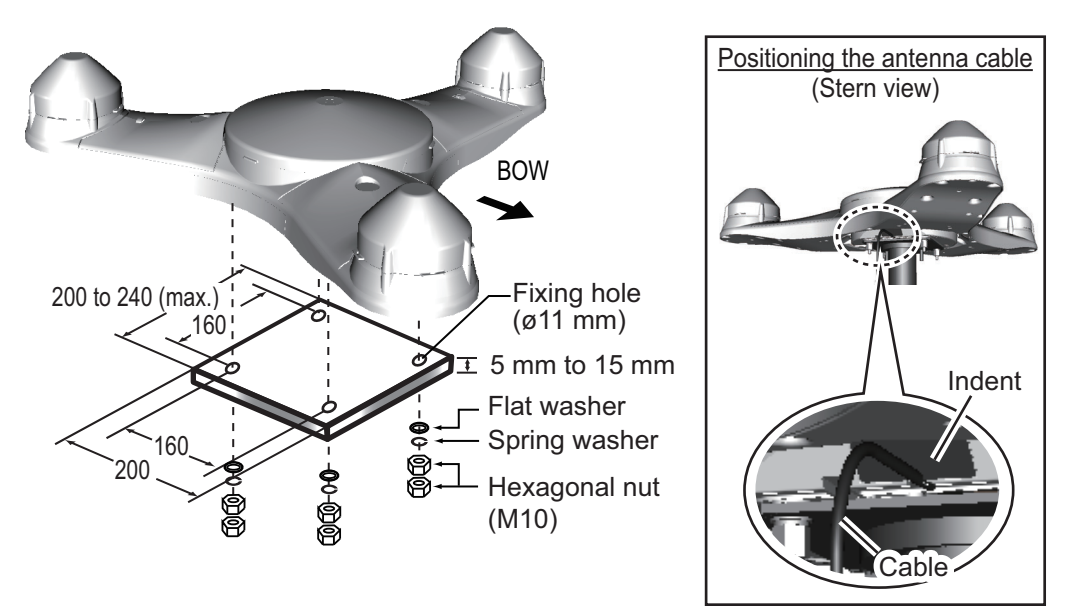

- 3. Coat the thread of the hex. bolts with silicone grease.
- 4. Fasten the unit to the platform with four sets of M10 hex. bolts, spring washers and flat washers with 20 ±2 Nm torque. **Note:** Take care not to crush the cabling when mounting the antenna to the platform.
- 5. Coat the exposed parts of the nuts, bolts and washers with the Adhesive TB5211 (included) to prevent corrosion.

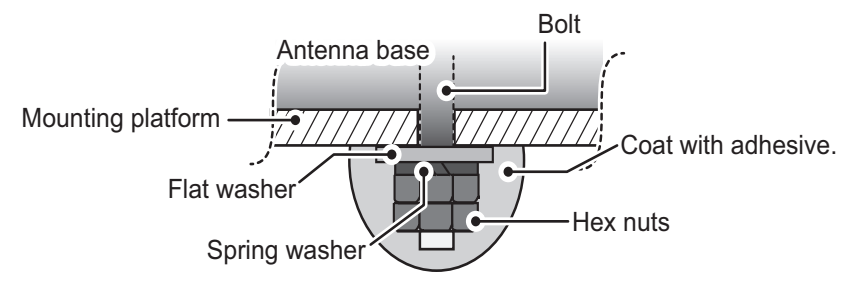

<span id="page-18-1"></span>6. Connect the SC-1303 cable to the cable from the SC-701, then waterproof the connection (see [section 1.5.2](#page-27-1) for the waterproofing procedure).

#### <span id="page-19-1"></span>1. INSTALLATION

7. Remove the double-sided tape from the bird deterrents, then attach to the antenna cover. Coat around the bird deterrents with the Adhesive TB5211 (included).

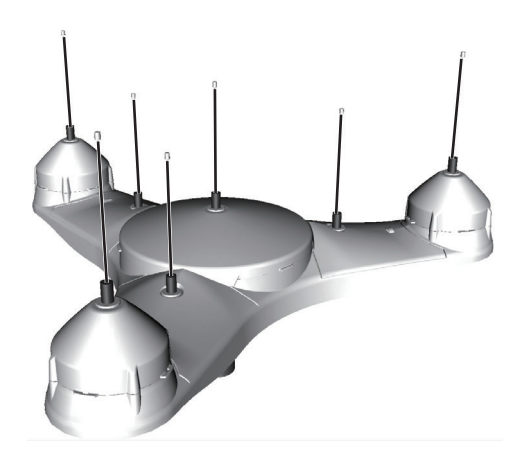

8. Secure the cables to the mast (or superstructure) with cable ties, at regular intervals.

### **1.1.3 How to retrofit from SC-603/SC-1203**

<span id="page-19-0"></span>For retrofits from the SC-603 or SC-1203, the following attachments must be fabricated and attached to the mounting platform.

For SC-603 retrofits

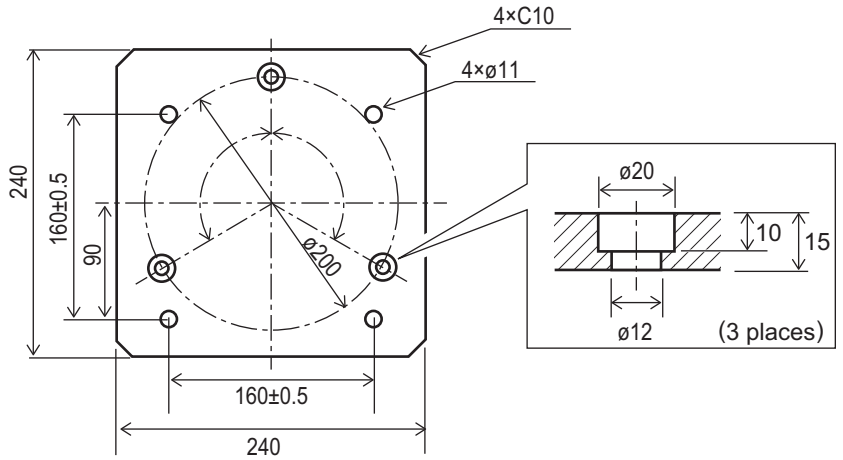

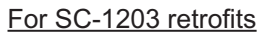

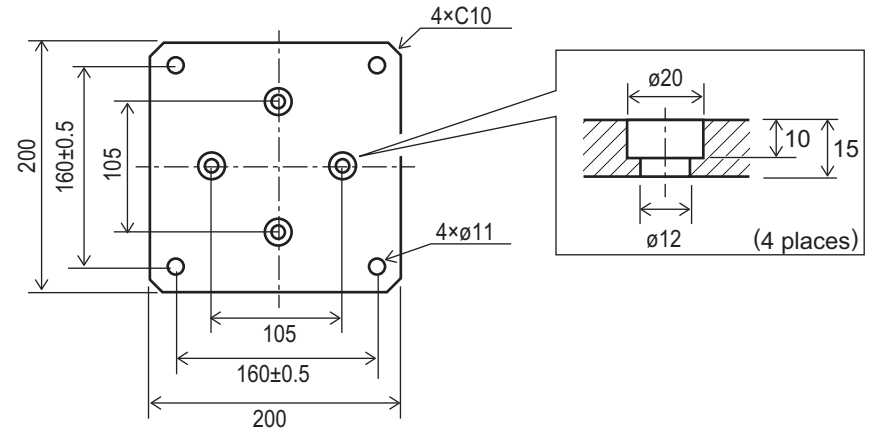

### **1.2 How to Install the Junction Box (SC-701)**

<span id="page-20-0"></span>The junction box can be mounted on the floor, bulkhead, on a desk/console or on the underside of a desk.

#### **Mounting considerations**

Select a mounting location, keeping the following points in mind:

- Locate the SC-701 away from heat sources. Heat can build up inside the unit, causing damage to electrical parts.
- Locate the SC-701 away from areas prone to vibrations. The mounting location should have minimal vibrations.
- Locate the SC-701 away from areas prone to water splash and rain.
- Make sure to connect the unit's ground to the ship's ground.
- Leave sufficient space around the unit to allow access for maintenance. See the outline drawings at the back of this manual for the recommended maintenance space.
- A magnetic compass will be affected if the junction box is placed too close to the magnetic compass. Refer to the compass safe distances at the front of this manual when selecting a mounting location.
- The power switch has a small light which lights up when the unit is turned on.

**Note 1:** For wall/bulkhead mounted junction boxes, the cabling entrance indicated in the figure below must be oriented to face downwards, to avoid water entering the unit.

**Note 2:** For floor/desk mounted (top or bottom) junction boxes, select a location where water will not reach the cabling entrance indicated in the figure below.

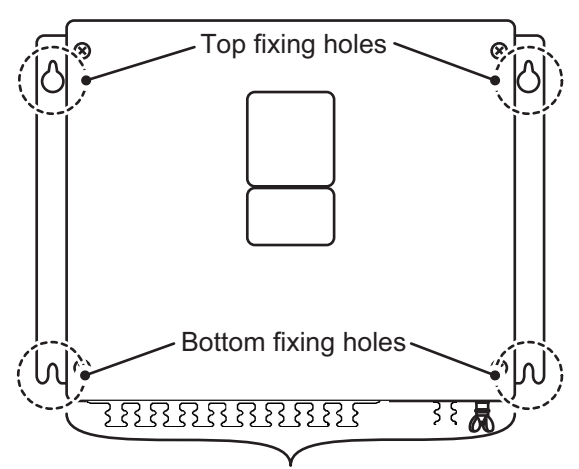

Cabling entrance

- 1. Referring to the outline drawing at the back of this manual, drill four pilot holes for the fixing screws.
- 2. Fasten two self-tapping screws ( $\phi$ 20, supplied) at the location for the top fixing holes. Leave approximately 5 mm of thread exposed.
- 3. Hang the SC-701 on the two screws using the two top fixing holes.
- 4. Fasten two self-tapping screws ( $\phi$ 20, supplied) to the bottom fixing holes.
- 5. Fasten all screws to secure the SC-701 in place.

### **1.3 How to Install the Display Unit (SC-702)**

<span id="page-21-0"></span>The display unit can be installed on a desktop, overhead (bulkhead) or flush mounted in a panel. Install the SC-702 on the chart table or near the helm, referring to the outline drawing at the back of this manual.

### <span id="page-21-2"></span>**Mounting considerations**

When selecting a mounting location for the display unit, keep the following in mind:

- Keep the unit out of direct sunlight.
- The temperature and humidity should be moderate and stable.
- (See the specifications at the back of this manual for operating temperatures.)
- Locate the unit away from heat sources, such as exhaust pipes and vents.
- The mounting location should be well ventilated.
- Keep the unit away from areas subject to rain or water splash.
- Install a ship-board earth to the grounding terminal at the rear of the unit.
- Mount the unit where shock and vibration are minimal.
- Keep the unit away from electromagnetic field generating equipment, such as motors and generators.
- Referring to the outline drawings at the back of this manual, leave sufficient space around the unit to allow access for maintenance.
- A magnetic compass will be affected if the unit is placed too close to it. Observe the compass safe distances listed on [page](#page-3-0) ii to prevent magnetic disturbance.
- Leave enough slack in the unit's cabling to allow for maintenance and service.
- **For flush mount installations,** make sure the mounting location is flat.
- <span id="page-21-1"></span>• To avoid damage to the cabling when mounting the SC-702, make sure the cabling is not excessively bent.

### **1.3.1 How to install the SC-702 on a desktop or overhead**

The display unit is shipped with the hanger, and must removed from the hanger in order to be installed correctly.

- 1. Place the SC-702 on a firm, flat surface, then unfasten the two knobs on either side of the display unit to remove the unit.
- 2. Drill four holes for the self-tapping screws  $(\phi 5x20)$  at the installation location.
- 3. Secure the hanger to the desktop or overhead bulkhead with four self-tapping screws ( $\phi$ 5×20, included). The hanger should be oriented with the insertion slots facing forwards. For mounting dimensions and required clearance, see the outline drawing at the back of this manual.

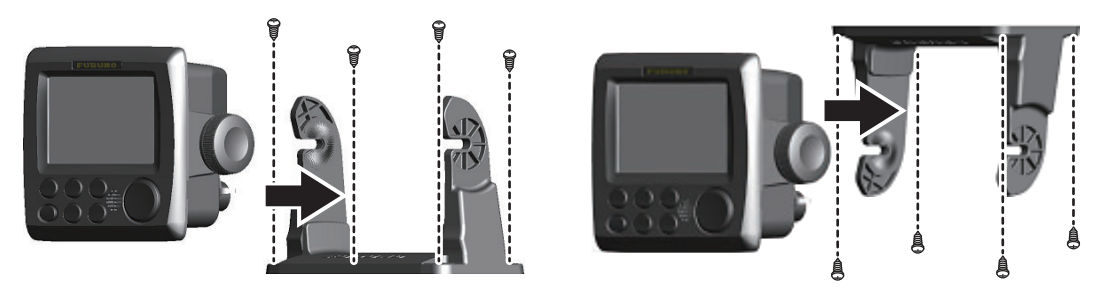

Desktop mounted Roof (bulkhead) mounted

- 4. Referring to [section 1.5.6](#page-33-1), connect the cabling to the SC-702.
- 5. Fit the SC-702 to the hanger and tighten the bolts on either side evenly. Adjust the angle of the SC-702 so the screen can be viewed clearly.

### **1.3.2 How to flush mount the SC-702**

<span id="page-22-0"></span>There are two methods for flush mounting the SC-702. You can mount the unit directly onto the mounting area, or use the optional front fixing panel kit.

For both flush mount installation methods, the hanger and knobs are not required. remove the unit from the hanger and discard the hanger and knobs.

### **Flush mounting the SC-702 (unit only)**

- 1. Cut a hole in the mounting location, using the template at the back of this manual.
- 2. Drill four holes for the self-tapping screws  $(\phi 5x20)$  at the installation location.
- 3. Place the SC-702 on a firm, flat surface, then unfasten the two knobs on either side of the display unit to remove the unit. The hanger can be disposed.
- <span id="page-22-1"></span>4. Gently lift the locking tabs at the rear of the front panel, then remove the front panel. Take care not to damage the locking tabs or the front panel.

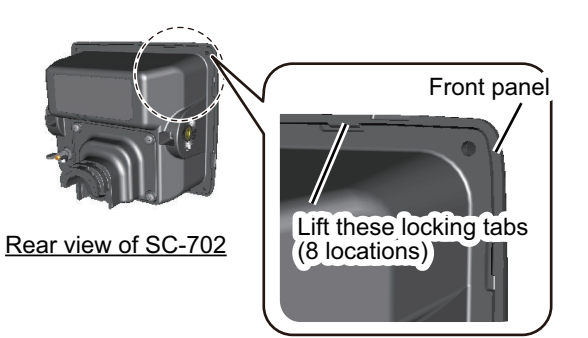

- 5. Fit the F Mount Cushion Kit (code: 20-032-106, included) to the rear of the SC-702 or to the mounting hole.
- 6. Run the cabling through the cutout, then, referring to [section 1.5.6](#page-33-1), connect the necessary cabling to the SC-702.
- 7. Referring to the figure below, fit the SC-702 to the cutout, then use the supplied self-tapping screws ( $\phi$ 3×20) to secure the SC-702 to the flush mount panel.

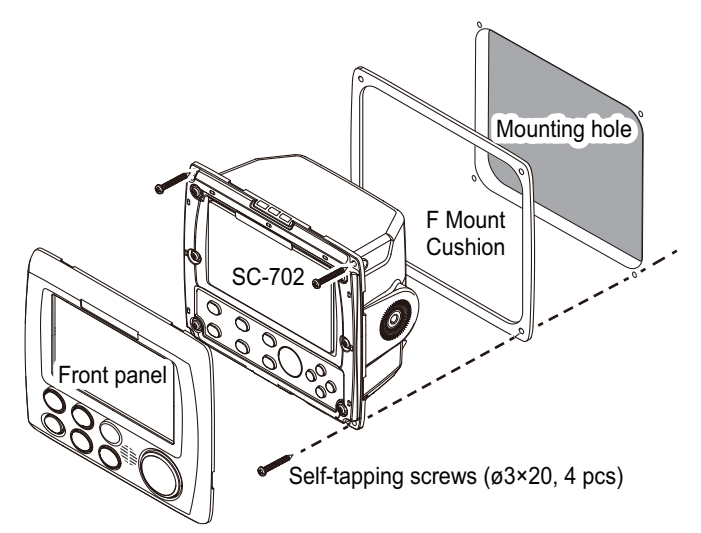

8. Re-fit the front panel that was removed at [step 4.](#page-22-1)

**Note:** To remove the SC-702 from the mounting location, use the panel remover (FP19-01201, included).

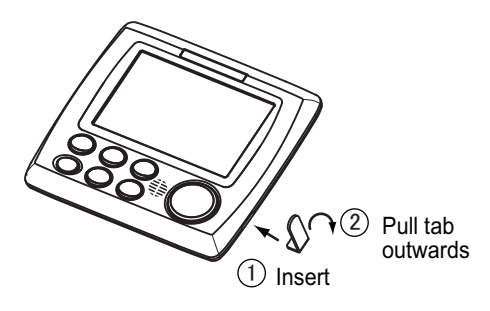

### **Flush mounting the SC-702 (with optional F Mount Panel)**

<span id="page-23-0"></span>Use the optional kit (OP24-35), referring to the outline drawings at the back of this manual and the installation instructions (C42-01310) included with the optional kit.

### **1.4 How to Install the Remote Display Unit (option)**

The RD-50/RD-20 can be connected as a ROTI (Rate Of Turn Indicator) display unit.

For installation instructions regarding the RD-50 or RD-20, see the appropriate operator's manual (RD-50: OME-44530-x, RD20: OME-44540-x; x denotes the manual version), included with your Remote Display.

**Note:** If your vessel is required to be ROTI type-test compliant, use the RD-50.

### **1.5 Wiring**

<span id="page-24-0"></span>This section covers general wiring. For further details see the interconnection diagram at the back of this manual.

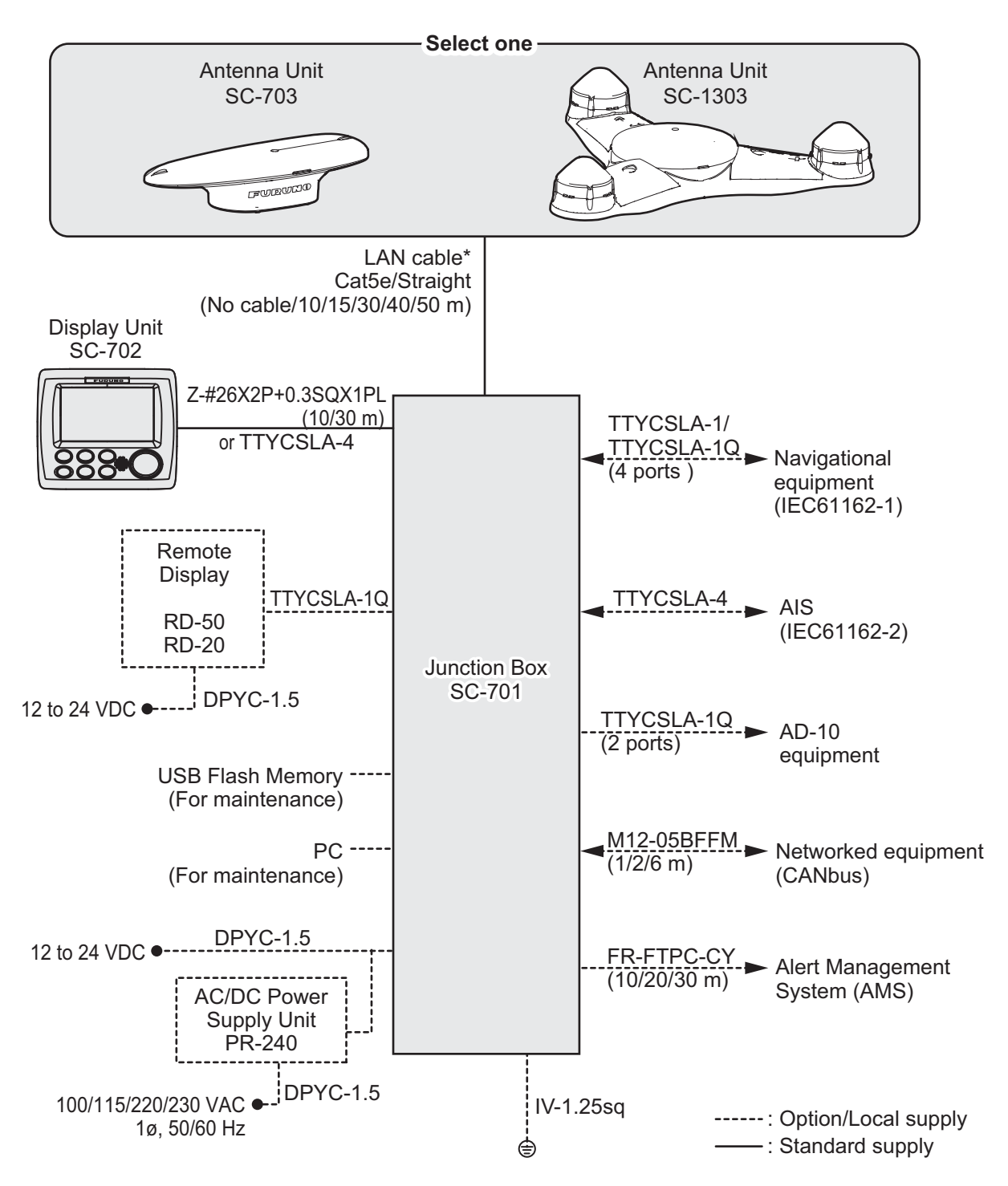

\*: Attach **the supplied modular connector** to **the supplied LAN cable**. Do not use a commercial STP cable (LAN cable) or connector due to their low durability. See ["Mounting considerations" on page 1-8](#page-21-2) for how to attach the modular plug. Also, when using the optional LAN CONV KIT, use the existing cables.

### **1.5.1 How to fabricate the cables**

### <span id="page-25-0"></span>**LAN cable**

**Note 1:** When fabricating the LAN cable for connection to the antenna unit, remove the locking nut on the antenna base, then pass **the supplied LAN cable** through the cable entrance before fitting **the supplied modular plug** on the both ends.

- Modular plug for the junction box: MPS588-C
- Modular plug for the antenna unit: FRU-RJ-PLUG-ASSY

Secure to attach the shield (folded area) of the LAN cable to the chassis of the modular plug (see the following step 6). Then fit the locking nut on the LAN cable.

**Note 2:** This equipment only uses straight cables.

 $\overline{2}$ 

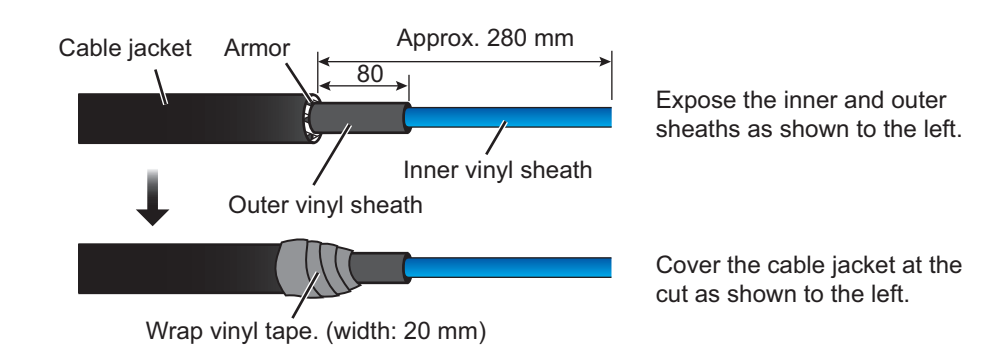

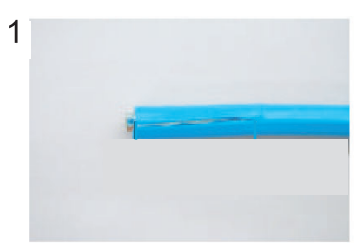

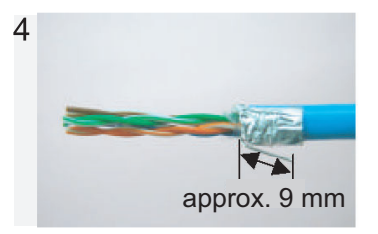

Fold back drain wire and cut it, leaving approx. 9 mm.

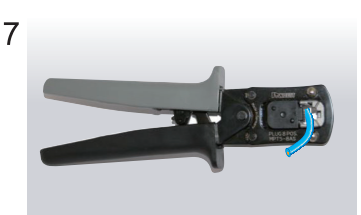

Using special crimping tool MPT5-8AS (PANDUIT CORP.), crimp the modular plug. Finally, check the plug visually.

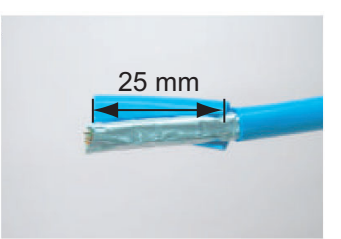

Expose inner vinyl sheath. Remove the inner vinyl sheath by approx. 25 mm. Be careful not to damage inner shield and cores.

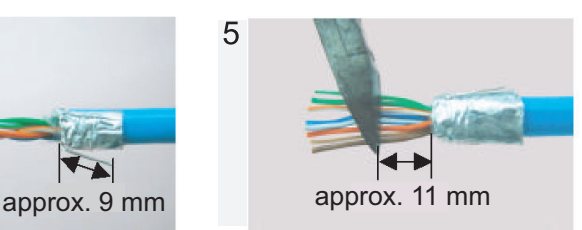

Straighten and flatten the cores in colored order and cut them, leaving approx. 11 mm.

#### Modular plug

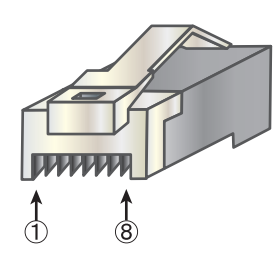

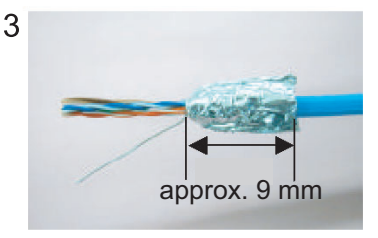

Fold back the shield, wrap it onto the inner vinyl sheath and cut it, leaving approx. 9 mm.

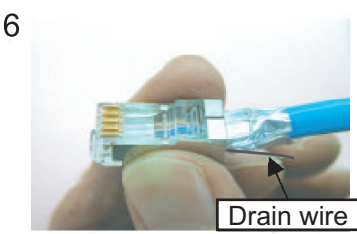

Insert the cable into the modular plug so that the folded part of the shield enters into the plug housing. The drain wire should be located on the tab side of the jack.

#### [Straight cable]

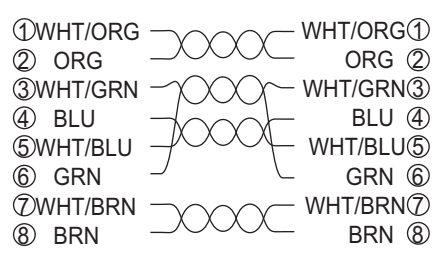

### **Z-#26X2P+0.3SQX1PL10/30, TTYCSLA-1/1Q/4**

The supplied cable (Z-#26X2P+0.3SQX1PL10/30) does not have the armor.

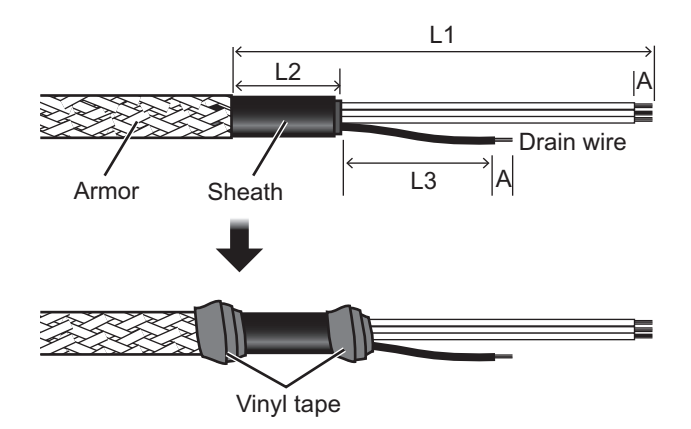

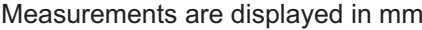

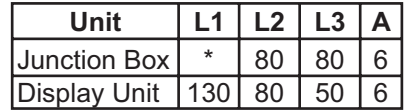

\*: Length depends on installation configuration. When fabricating this cable, ensure enough slack is left to allow easy access for maintenance and service.

**Note:** L2 lengths displayed in the table above are the minimum recommended length. Adjust the length according to the installation configuration.

### **Power cable DPYC-1.5**

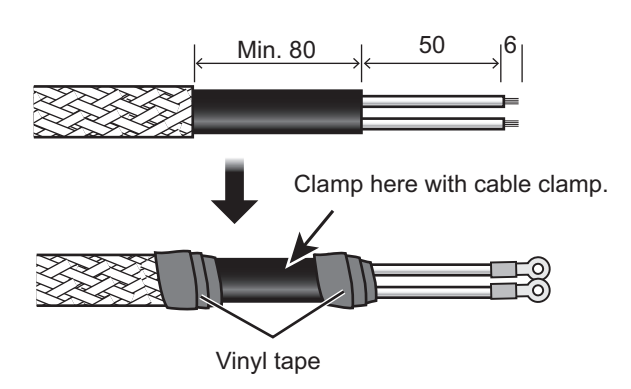

### <span id="page-27-1"></span>**1.5.2 How to secure and waterproof the cable connections**

<span id="page-27-0"></span>All cable connections not inside the equipment, whether exposed to weather or otherwise, should be waterproofed and secured after making the connection.

To waterproof and secure each connection, refer to the procedure outlined below.

### *Securing and waterproofing connections*

1) Wrap the connection with self-vulcanizing tape.

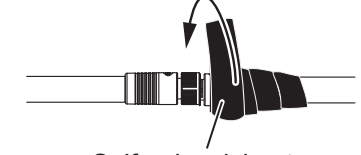

Self-vulcanizing tape

3) Wrap vinyl tape over the self-vulcanizing tape.

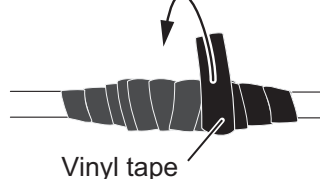

2) Wrap a second layer of self-vulcanizing tape in the opposite direction.

Self-vulcanizing tape

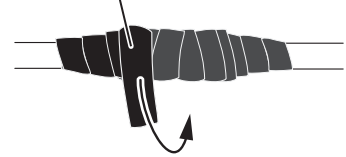

4) Wrap a second layer of vinyl tape in the opposite direction.

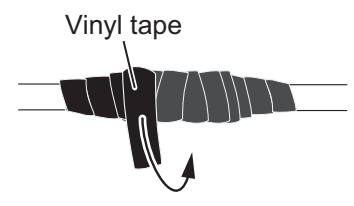

### *Securing and protecting unused cable connectors*

- 1) Cover the loose end of the cable connector with self-vulcanizing tape.
- 2) Wrap the connector with a layer of vulcanizing tape, covering approx. 50 mm of the connected cable. Confirm that the connector is covered.

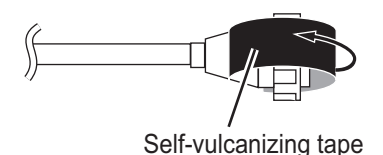

- 50 mm  $\mathsf{I}$ Self-vulcanizing tape Self-vulcanizing tape
- 3) Wrap vinyl tape over the self-vulcanizing tape.

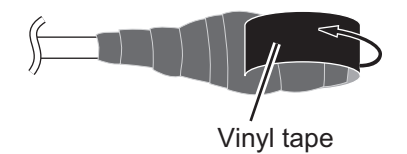

4) Wrap the connector with a layer of vinyl tape. Bind the tape end with a cable tie to prevent the tape from unraveling.

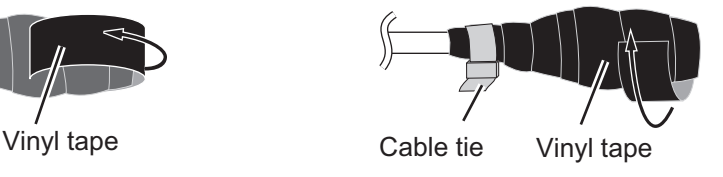

### <span id="page-28-2"></span>**1.5.3 How to fabricate the WAGO connectors**

<span id="page-28-0"></span>Follow the procedure outlined below to fabricate the WAGO terminal connections.

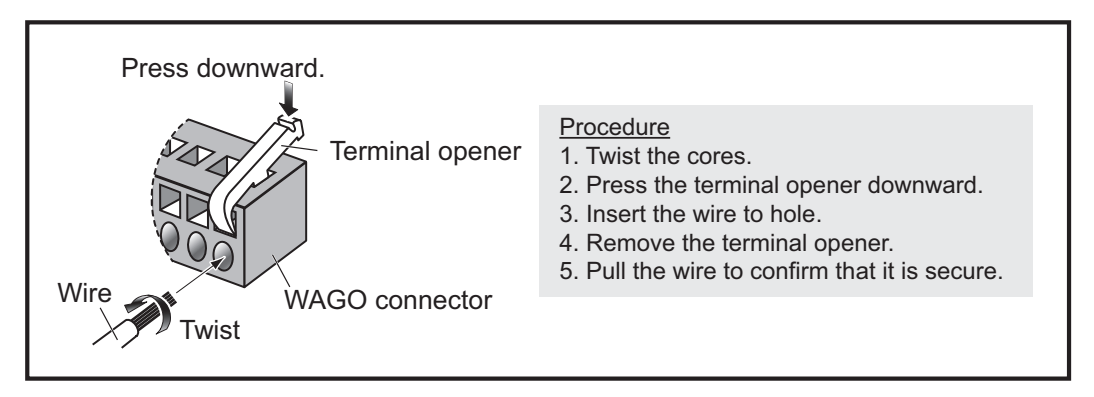

**Note:** Two terminal openers are included inside the SC-701. Check that the size of the opener is correct before use.

- Small opener (labeled as "DISP"): For use on connectors for cabling between the SC-702 and SC-701.
- <span id="page-28-1"></span>• Large opener: For use on the connectors inside the SC-701.

### **1.5.4 How to connect the Antenna Unit (SC-703/SC-1303)**

Connect the LAN cable (included as installation materials; see table below) from the antenna LAN port to the J3 terminal inside the SC-701.

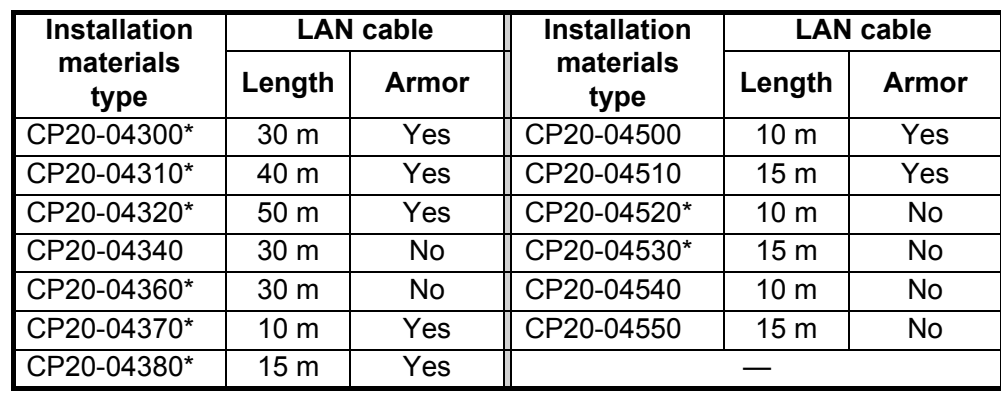

### **How to fit the waterproof connector**

Follow the procedure below to fit the waterproof connector (included in installation materials marked with "\*" in the above table).

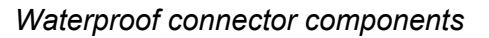

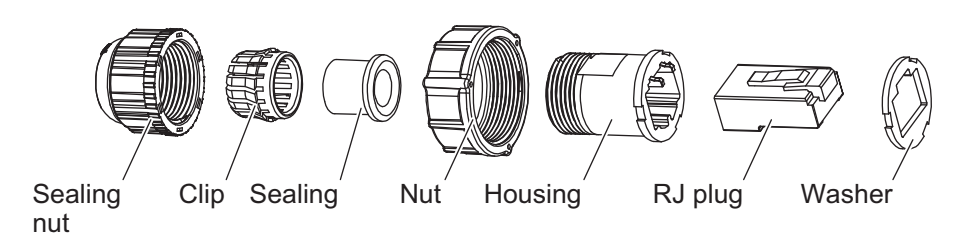

1. Referring to the figure below, fit the connector components to the LAN cable. Strip approximately 10 mm of the outer sheath to expose the cores, then fold the drain wire back, along the cable.

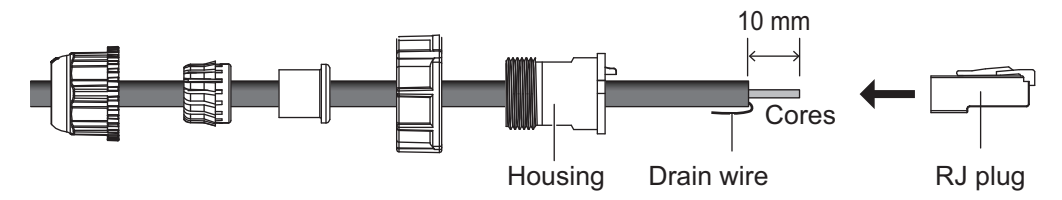

- 2. Insert the cable cores into the RJ plug, then secure the cores using a crimping tool (MPT5-8AS, or equivalent, local supply). Make sure the RJ plug is in contact with the drain wire.
- 3. Push the RJ plug into the housing. Make sure the RJ plug is aligned with the housing guides, then fit the nut, sealing, clip and sealing nut, in order.

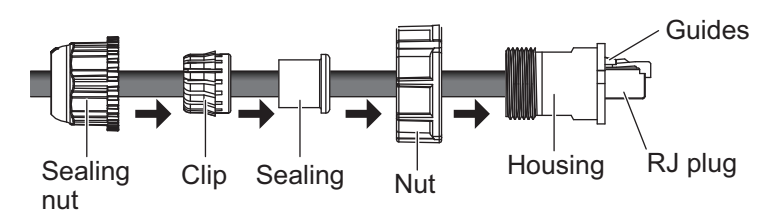

4. Fasten the sealing nut until the thread on the housing is not visible. Fastening torque: 0.72 to 0.98 N•m.

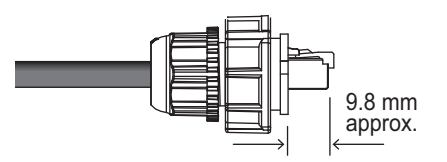

5. Fit the washer to the RJ connector, making sure that the indents on the washer match the indents on the connector.

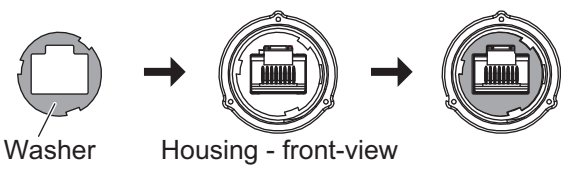

- 6. Connect the assembled waterproof connector to the LAN cable on the antenna.
- 7. Use self-vulcanizing tape and vinyl tape to additionally waterproof the connection. For details on waterproofing cable connections, see [section 1.5.2.](#page-27-1)

### **Retrofits - Coaxial cable connection**

You can use the existing coaxial cable for connection. In this case, the optional LAN CNV kits (OP20-47 and OP20-48) are required.

### **Cable connection:**

For cable connection, use one of the three existing coaxial cables. Connect both ends of the cable, one end to the antenna unit, the other end to the junction box. Secure and protect the connection points of the coaxial cables, referring to [subsection 1.5.2](#page-27-1).

For unused existing coaxial cables, secure and protect both ends of the coaxial cables, referring to [subsection 1.5.2.](#page-27-1)

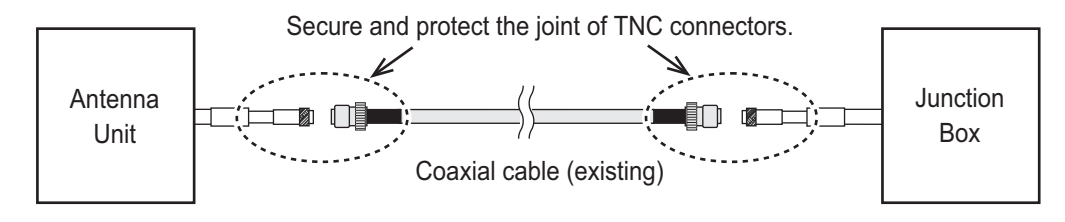

### **1.5.5 How to connect the Junction Box (SC-701)**

<span id="page-30-0"></span>The Junction Box (SC-701) has two rows of cable entrances for connection. The following figure and table show the internal connection points for the SC-701 and the recommended cable entrance for each connection (based on a configuration which uses all connections). The tables on the following pages show the pin connections for each WAGO connector.

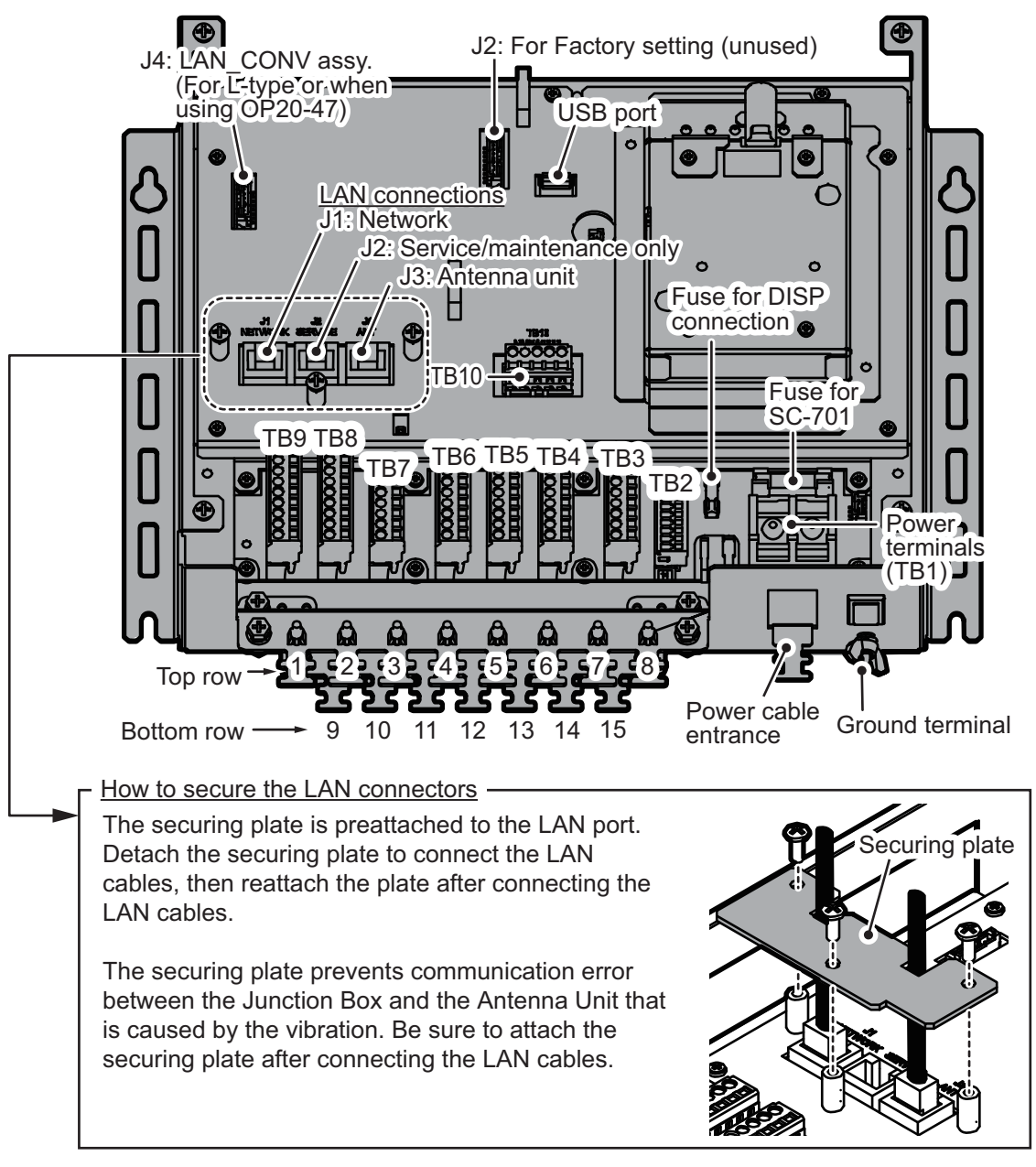

**Note 1:** LAN cable recommended entrances should be used to prevent undue stress to the LAN cables. The power and DISP cable must be passed through their recommended entrance to prevent damaged to the cabling.

**Note 2:** Cable entrances 1 though 8 are protected from foreign materials with a small plastic spacer. To use one these cable entrances, remove the spacer, then pass the cable through.

The following table indicates the recommended cable entrance, connector number and the cable type required for connections to the SC-701.

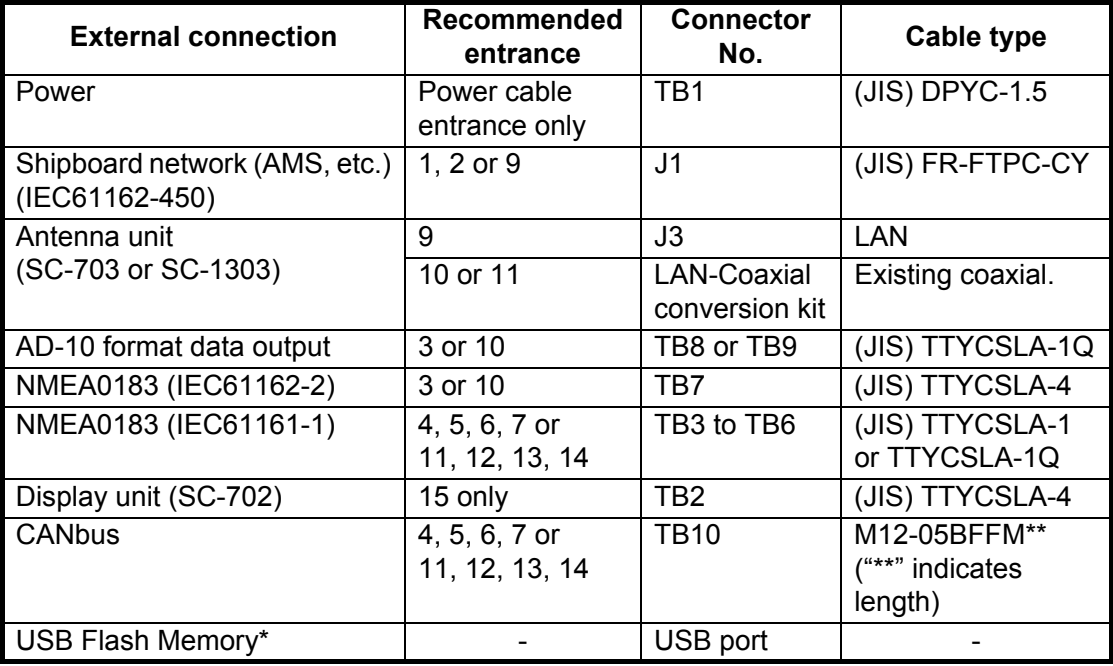

\*: To remove the USB Flash Memory, see ["How to remove the USB Flash](#page-85-0)  [Memory" on page 3-4.](#page-85-0)

**Note:** For (JIS) cable equivalents, see the JIS cable guide at the back of this manual.

### **TB2 WAGO connector (9-pin, TTYCSLA-4)**

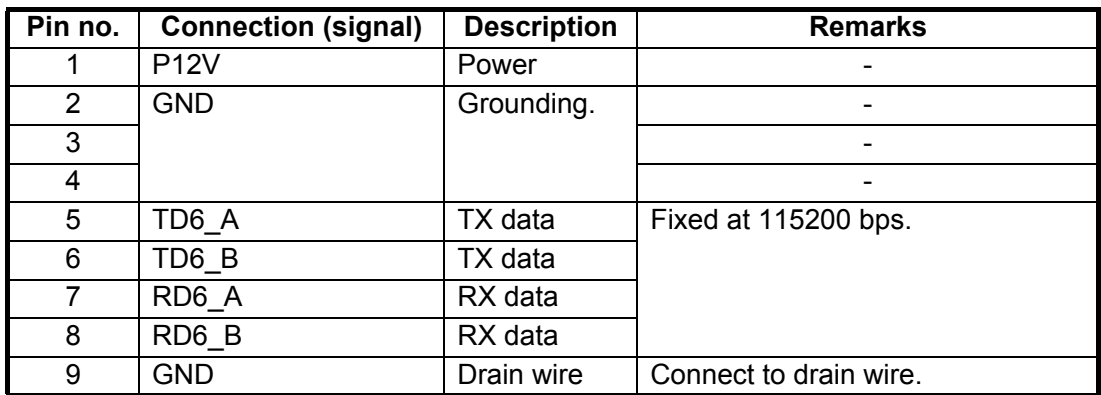

### **TB3 to TB6 WAGO connectors (7-pin, TTYCSLA-1/TTYCSLA-1Q)**

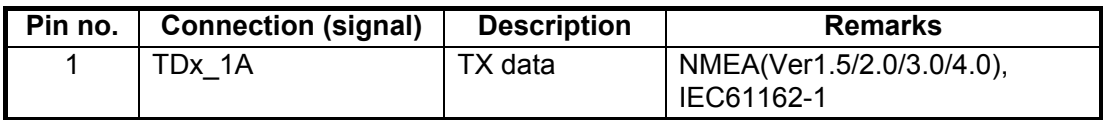

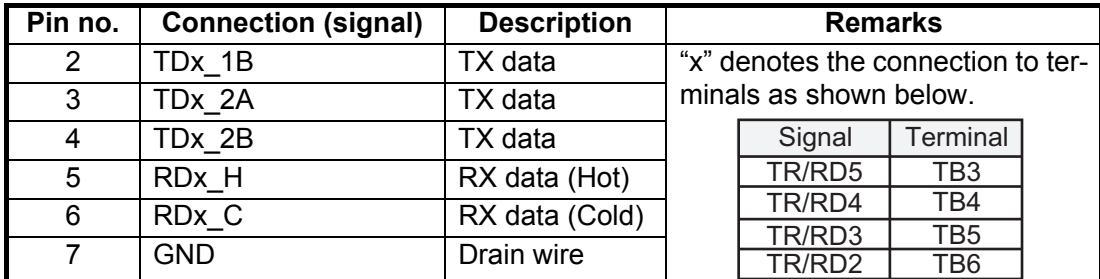

### **TB7 WAGO connector (6-pin, TTYCSLA-4)**

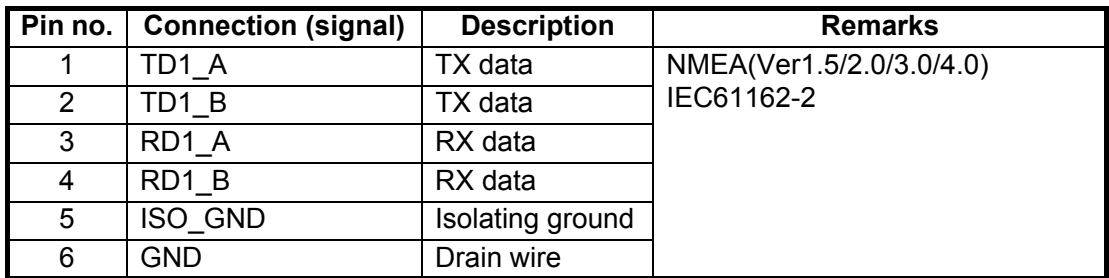

### **TB8 WAGO connector (9-pin, TTYCSLA-1Q)**

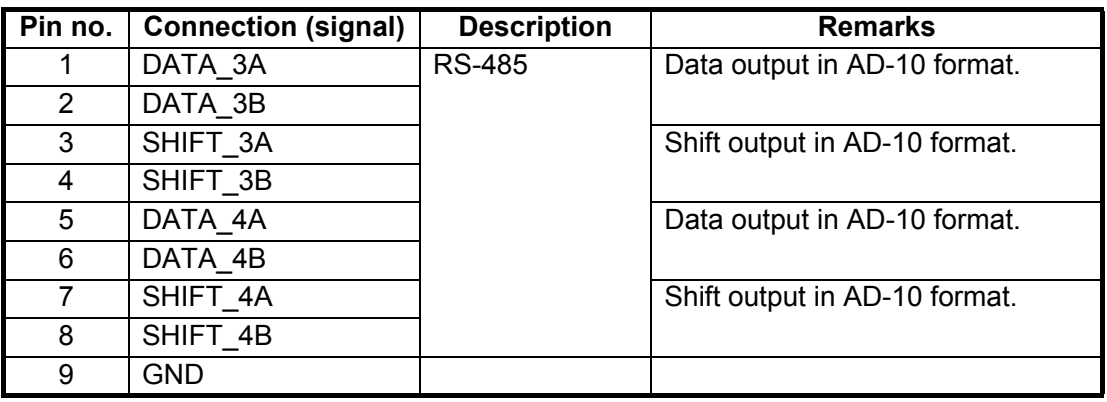

### **TB9 WAGO connector (9-pin, TTYCSLA-1Q)**

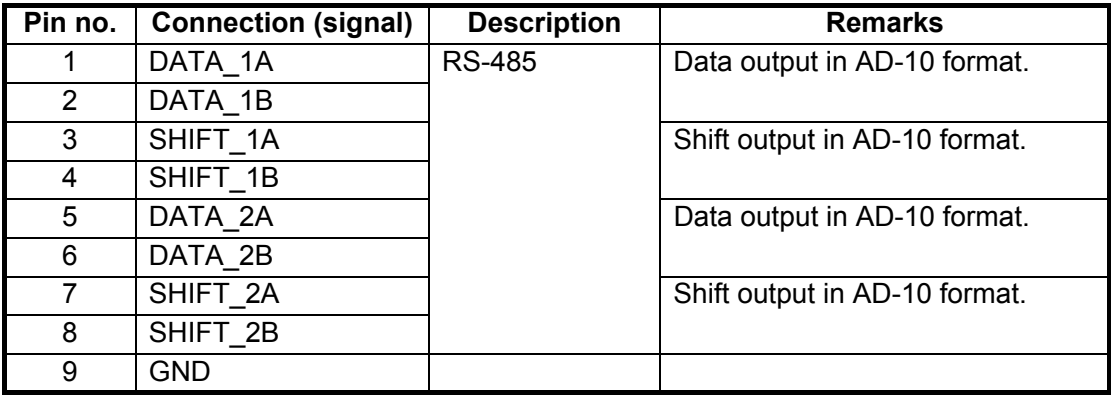

#### **TB10 WAGO connector (5-pin, M12-05BFFM-010/020/060)**

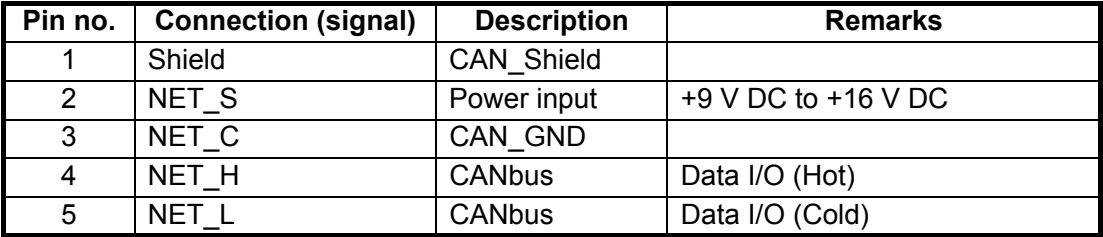

### <span id="page-33-1"></span>**1.5.6 How to connect the Display unit (SC-702)**

<span id="page-33-0"></span>The display unit is connected to the Junction Box using a 9-pin WAGO connector. Referring to [section 1.5.3](#page-28-2) and the table below, fabricate the WAGO connector. Note that the WAGO connector is included inside the SC-702 and must first be removed from the unit.

- <span id="page-33-2"></span>1. Unfasten the four screws on the rear cable clamp of the SC-702, then remove the cable clamp to reveal the WAGO connector.
- 2. Unplug the WAGO connector from the SC-702.
- 3. Pass the cable through the cable clamp. For the supplied cable (Z-#26X2P+0.3SQX1PL) When the supplied cable is used, the supplied cable gasket (Type: 20-037-2104- 0) must be attached. Open the cut line of the cable gasket then attach the cable gasket to the cable.

**Note:** To prevent water intrusion, the cut line of the cable gasket must face downward.

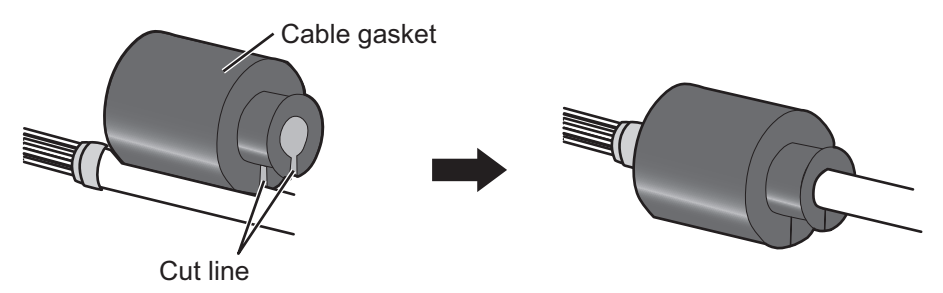

4. Referring to the following table and the interconnection diagram at the back of this manual, connect the cable to the WAGO connector.

### **Display unit (SC-702) internal J301 WAGO connector (9-pin, TTYCSLA-4)**

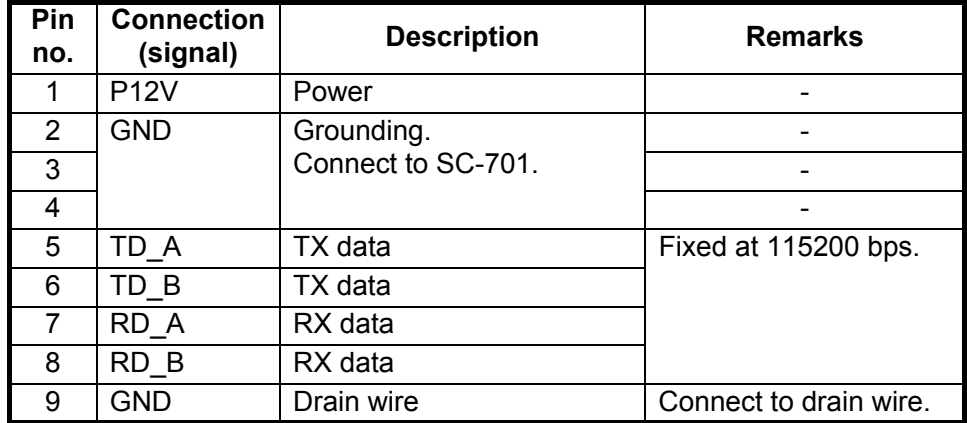

- 5. Connect the cabling to the SC-702.
- 6. Slide the clamp along the cable towards the SC-702, then fasten the four screws which were removed at [step 1](#page-33-2).

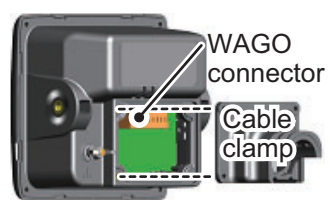

Top view of cable clamp Equivalent cable for JIS cable (TTYCSLA-4) Supplied cable (Z-#26X2P+0.3SQX1PL) Without Water Proof Kit With Water Proof Kit With three cable ties  $\parallel$  With two cable ties  $\parallel$  With a single cable tie Cable clamp  $\parallel$  Cable clamp  $\parallel$  Cable clamp Cable tie **Cable tie Cable tie** Cable tie O, 揃 Slot Slot Cable Cable gasket gasket Secure the cable gasket also Wind cable ties through the slots. Wind a cable tie outside of the with a cable tie. cable clamp.

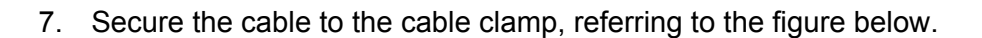

**Note:** In cases where the WAGO connector is connected to the cable before the cable is passed through the cable clamp, the cable clamp can be adjusted to allow connection. Adjusting the cable clamp as outlined in the figure below voids the IPx5 water-

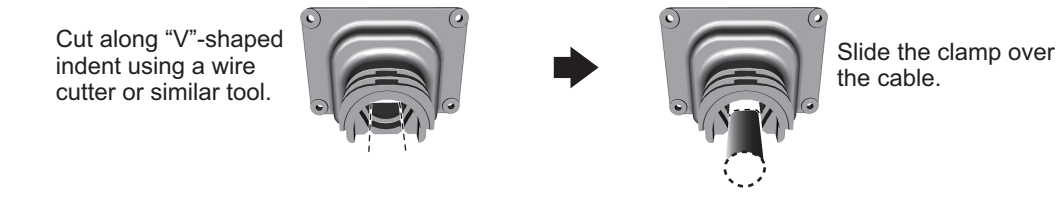

proof rating of the clamp and the unit.

To keep the IPx5 rating, remove the WAGO connector, then repeat the procedure above.

### **How to fit the optional waterproofing kit (OP05-139)**

The optional waterproofing kit must be fitted at the same time as the cabling is connected to the SC-702.

**Note:** To satisfy the requirements for IPX5 waterproof rating, the cable used must have a diameter of 14.4 mm (±0.4 mm).

- <span id="page-35-0"></span>1. Unfasten the four screws on the rear cable clamp, then remove the cable clamp to reveal the WAGO connector.
- 2. Fit the cable gasket to the cable clamp, referring to the figure below.
	- 1. Fit the cable gasket to the cable clamp, passing the fixing lip partially through the cable clamp.

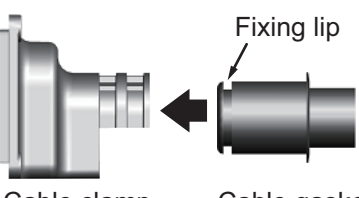

Cable clamp Cable gasket

3. Check that the cable gasket is flush against the cable clamp, as shown below.

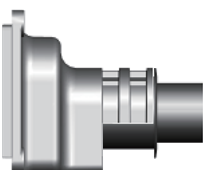

2. To pass the fixing lip completely through the cable gasket, twist the cable gasket gently.

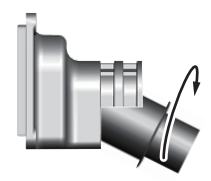

4. Check that the cable gasket's fixing lip is flush against the inside of the cable clamp.

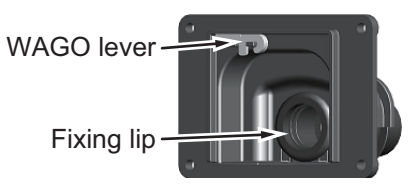

- 3. Pass the cabling through the cable gasket and cable clamp.
- 4. Fit the cover gasket (rubber seal) to the rear of the SC-702. Make sure the rubber seal is placed inside the groove indicated in the figure below.

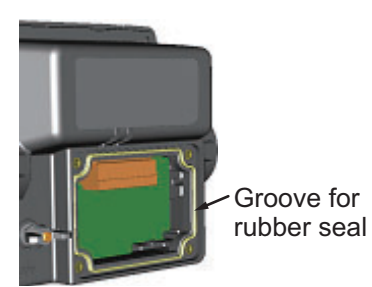

- 5. Connect the cabling to the SC-702, referring to [section 1.5.6.](#page-33-1)
- 6. Slide the cable clamp along the cable until the clamp is flush against the rear of the SC-702.

**Note:** The cable clamp must be oriented with the dome facing upwards in order to retain it's waterproofing rating.

- 7. Fasten the four screws removed at [step 1](#page-35-0).
- 8. Secure the cables to the cable clamp with cable ties.
# **1.5.7 How to connect the Remote Display Unit (option)**

Connect the RD-50 to the SC-70/SC-130 referring to the connection diagram below.

#### **RD-50 connection (For details, see the RD-50 Operator's Manual OME-44530)**

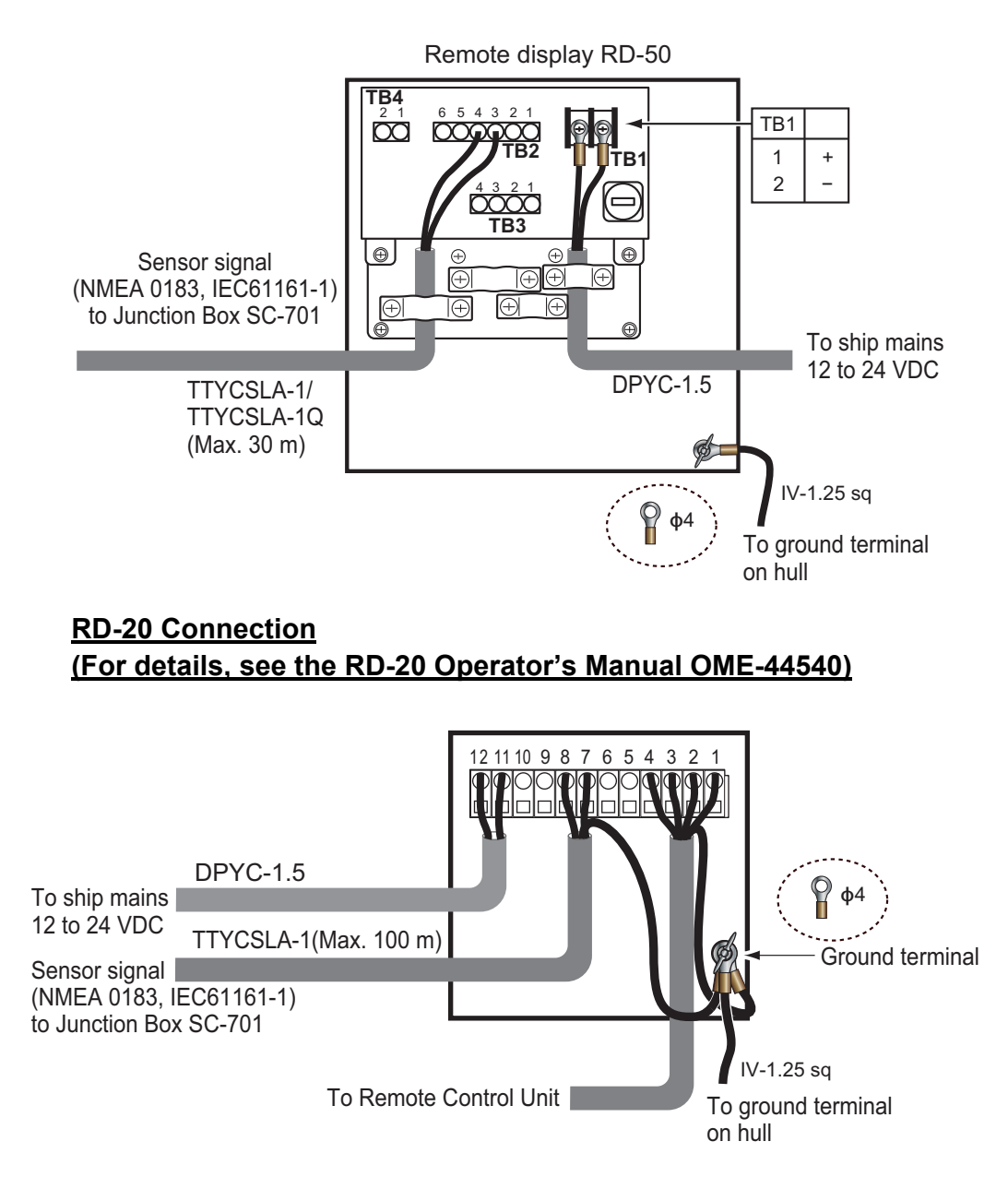

# **1.6 Initial Settings**

The initial setup for your SC-70/SC-130 requires the system to be powered. Referring to the instructions at [section 2.2,](#page-45-0) turn the power on.

**Terminology Neaning** "Select" Example: "Select [SENSOR], then press the **ENT** key." Use the Cursorpad to select the menu item. "Open the [MENU]." Press the **MENU ESC** key; this opens the [MENU]. "Close the [MENU]." • Press the **MENU ESC** key; this closes the [MENU] and returns to the last used display screen or sub-screen. • Press the **DISP** key; this closes the [MENU] and returns to the main screen. IMO type SC-70 or SC-130 systems which have been assigned as [MERCHANT] at installation and installed on vessels which meet the applicable IMO standards. Non-IMO type SC-70 or SC-130 systems which have been assigned as [FISHING] at installation and installed on vessels which do not meet the applicable IMO standards.

For the sake of brevity, the following terminology is used.

When the unit is powered for the first time, it is in a "cold start" state. There is no satellite data (almanac data) stored. In this state, the unit searches for, and stores, satellites to find its heading. This process takes approximately 90 seconds. If the heading is not found within 30 minutes, the antenna installation location may not be suitable. A lack of visible satellites (less than five) can also prevent the unit from finding a heading. Resolve the problem, then re-check the tracking status.

If the heading error is between 5° and 10°, adjust the antenna unit orientation while monitoring the heading indication on the SC-702.

Once a heading has been found, the following items may need setting or adjustment:

- Vessel dimensions.
- Antenna location.
- 
- Main device mode.
- Alert mode.
- Legacy sentence input.
- Offset heading, roll, pitch, heave, etc. I/O menu settings as appropriate. (See [section 1.8.](#page-42-0))
- Password (as necessary).

**Note:** Some settings are set at installation and are non-selectable (gray in color) from the menu. These settings require password input. Password input is not covered in the setting procedures for these items. To adjust these settings, contact your dealer.

#### **1.6.1 Main menu**

#### <span id="page-38-1"></span>**How to access the menu**

The menu is locked with a password. Press the **MENU ESC** key to show the password input window (shown below-right).

If this is the first time the unit has been turned on, the password is not set at default. Press the **ENT** key to access the menu. It is recommended to set a new password in this case.

If the unit has a previously set password, input the password, then press the **ENT** key to access the menu.

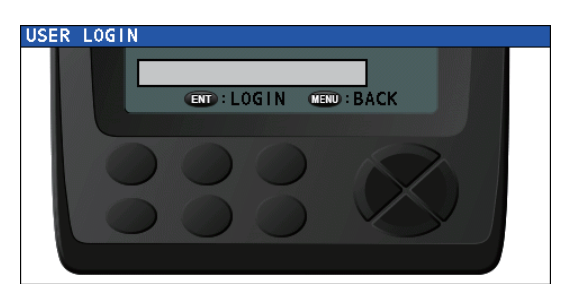

**Note 1:** Password input is required to access the menu each time the unit is turned off, then on again.

**Note 2:** The menu closes automatically if no keys are pressed within one minute.

#### **How to change/set the password**

- 1. Open the [MENU].
- 2. Select [SYSTEM], then press the **ENT** key.
- 3. Select [PASSWORD], then press the **ENT** key.
- 4. Select [CHANGE], then press the **ENT** key. An input window appears.

The currently selected input box is indicated with a small arrow to the leftside of the input box, as shown in the figure to the right.

To set the password for the first time, press the **ENT** key to select the [NEW PASSWORD] input box, then skip to [step 6](#page-38-0).

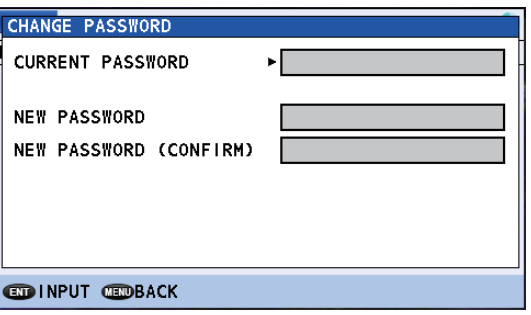

- 5. Enter the current user password. If the password is incorrect, the input window is reset to blank. If the password is correct, the arrow indication moves to the [NEW PASSWORD] input box.
- <span id="page-38-0"></span>6. Enter a new password, then press the **ENT** key. The arrow indication moves to the [NEW PASSWORD (CONFIRM)] input box.
- 7. Enter the new password again, then press the **ENT** key. If the passwords match, the [CHANGE PASSWORD] input window disappears. If the passwords do not match, the input boxes for [NEW PASSWORD] and [NEW PASSWORD (CONFIRM)] are reset and the arrow indication returns to the [NEW PASSWORD] box. Repeat the procedure from [step 6.](#page-38-0)
- 8. Close the [MENU].

#### **How to disable access to the menu**

Where necessary, you can disable menu access by doing the following:

- 1. Open the [MENU].
- 2. Select [SYSTEM], then press the **ENT** key.
- 3. Select [PASSWORD], then press the **ENT** key.
- <span id="page-39-3"></span>4. Select [LOGOUT], then press the **ENT** key. The menu closes.

#### <span id="page-39-2"></span>**1.6.2 How to set vessel dimensions, antenna location and CCRP**

**Note:** Access to the [OFFSET] menu requires the [SERVICE] menu to be unlocked. To unlock the service menu, consult your local dealer.

- 1. Open the [MENU].
- 2. Select [SENSOR], then press the **ENT** key.
- 3. Select [OFFSET], press the **ENT** key.
- 4. Select [DIMENSIONS/CCRP], then press the **ENT** key. The settings window appears. The figure below is an example of the settings window.

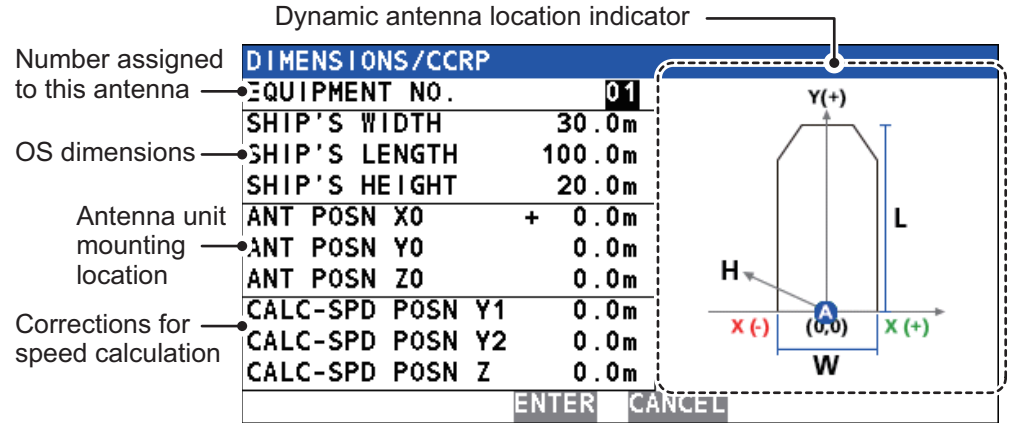

- <span id="page-39-0"></span>5. Select [EQUIPMENT NO.], then press the **ENT** key. The [INPUT EQUIPMENT NO.] pop up window appears.
- <span id="page-39-1"></span>6. Set the antenna number you wish to set the location for.
- 7. Select [ENTER], at the bottom of the pop up window, then press the **ENT** key. The antenna selected here is used to output the POS sentence to external equipment.
- 8. Select [SHIP'S WIDTH], then press the **ENT** key. A numerical pop up window appears. Referring to the figure above, set the dimensions of the vessel.
- 9. Set [SHIP'S LENGTH] and [SHIP'S HEIGHT] in a similar manner. **Note:** [SHIP'S HEIGHT] is from the keel to the mast top.
- 10. Referring to the table below, set the antenna mounting position (CCRP) and the speed calculation adjustments.

**Note:** These settings require CCRP and ship dimensions. Do [step 5](#page-39-0) and [step 6](#page-39-1) before changing these settings.

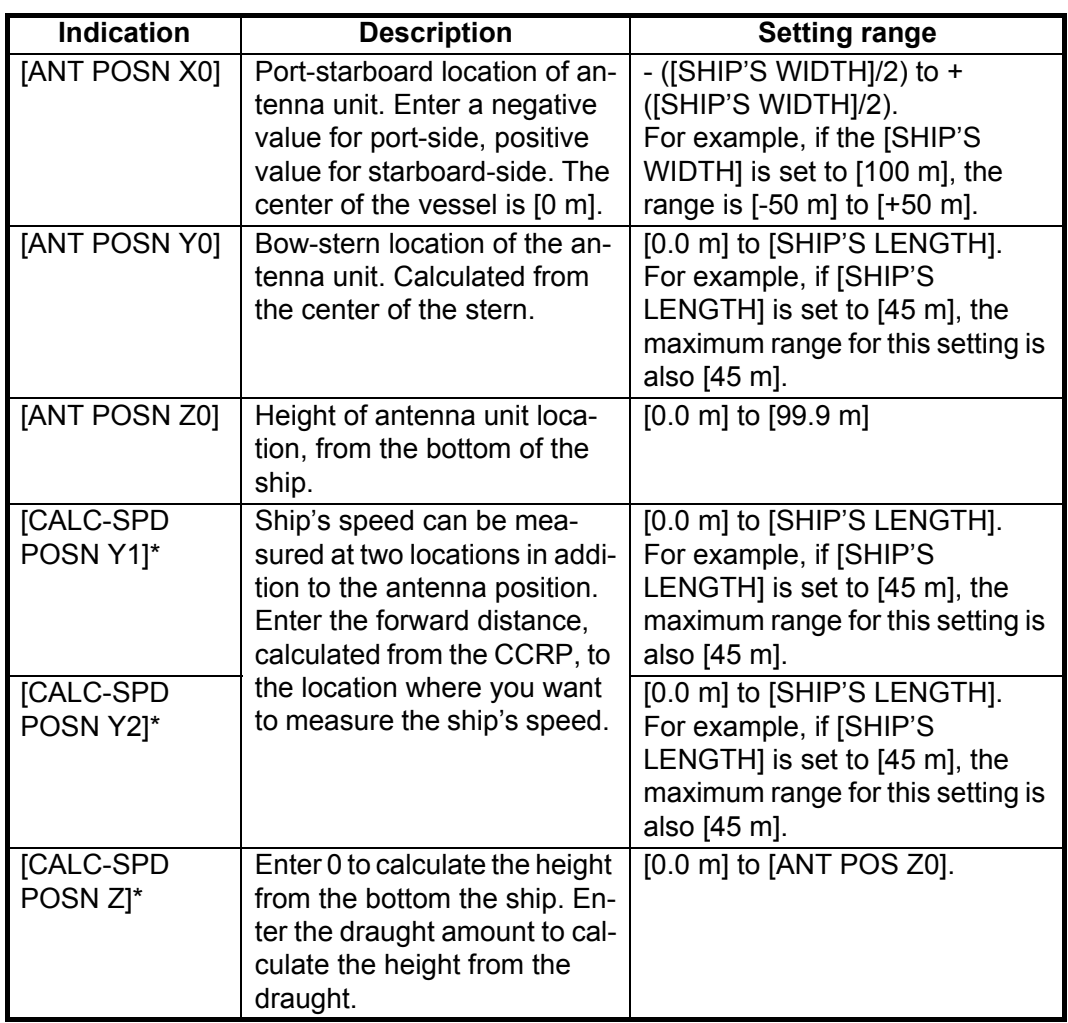

\*: These settings are required in order to display correct data on the SPD display. See [section 2.10](#page-57-0).

- 11. To apply the settings, select [ENTER], then press the **ENT** key. To discard the changes and start again, select [CANCEL], then press the **ENT** key.
- 12. Close the [MENU].

### **1.6.3 How to apply offsets for heading/pitch/heave/roll/position**

**Note:** Access to the [OFFSET] menu requires the [SERVICE] menu to be unlocked. To unlock the service menu, consult your local dealer.

- 1. Open the [MENU].
- 2. Select [SENSOR], then press the **ENT** key.
- 3. Select [OFFSET], then press the **ENT** key.
- 4. Referring to the table below, select the appropriate item to offset, then press the **ENT** key.

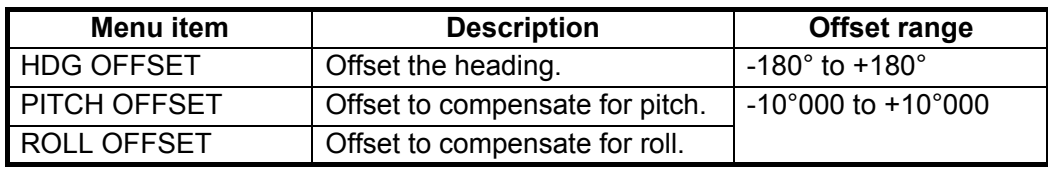

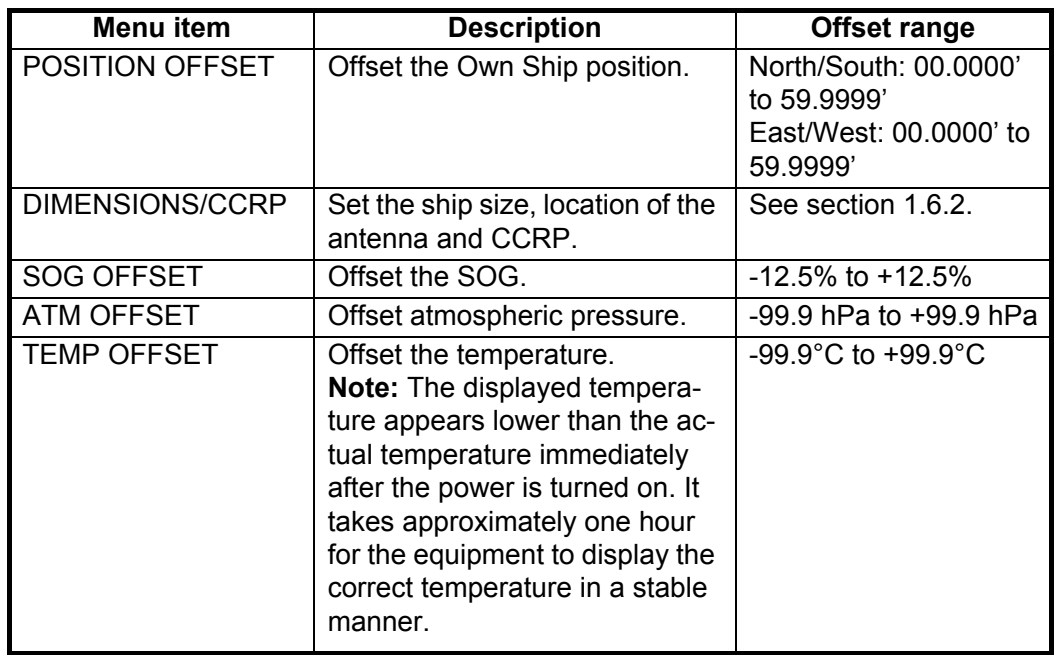

- 5. Use the arrows key to set the offset, then press the **ENT** key.
- 6. Close the [MENU].

### **1.6.4 How to set the heave output delay**

To use the heaving compensation on external equipment, the SC-70/SC-130 must output the heave data to the external equipment. Do as follows to output heave data.

**Note:** Access to the [HEAVE OUTPUT DELAY] menu requires the [SERVICE] menu to be unlocked. To unlock the service menu, consult your local dealer.

- 1. Open the [MENU].
- 2. Select [SERVICE], then press the **ENT** key.

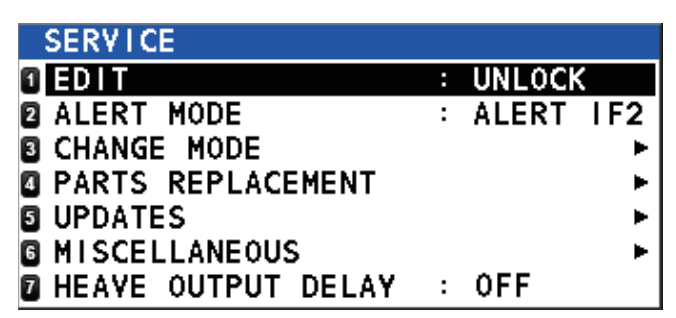

- 3. Select [HEAVE OUTPUT DELAY], then press the **ENT** key.
- 4. Select [ON] or [OFF] as appropriate, then press the **ENT** key. To output the heave data to the external equipment, select [ON].
- 5. When [ON] is selected, confirm that the delay time setting is "050 ms", then select [ENTER]. When [OFF] is selected, go to the next step. Keep the default delay time setting (50 ms).

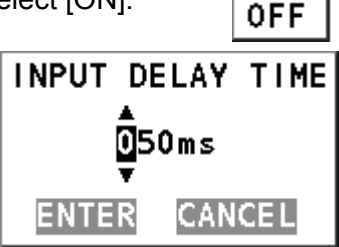

٥N

When you change the setting for [HEAVE OUTPUT DELAY], the following confirmation message appears.

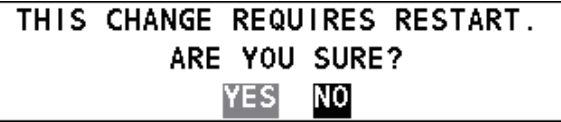

6. Select [YES], then press the **ENT** key. The following message appears and the system is restarted automatically.

PLEASE WAIT FOR RESTART.

# **1.7 How to Access and Use the [SERVICE] Menu**

Menu items which require service level access are shown in gray. A password, obtained from FURUNO, is required to access the [SERVICE] menu. Several initial settings must be done from this menu to complete the setup of your SC-70 or SC-130. To adjust or change any of these settings, consult your local dealer.

# <span id="page-42-0"></span>**1.8 I/O Menu Settings**

To set which data to output to external equipment from the SC-70/ SC-130, see [section 2.15.](#page-70-0)

# **1.9 Initial Settings for the Remote Display**

After wiring is complete for all units in the configuration, setup the [ROTI Display] as follows. The RD-50 requires menu setup.

For detailed operational guidance for either Remote Display unit, see the appropriate Operator's Manual (RD-50: OME-44530-x, RD:20: OME-44540-x: "x" denotes version).

#### **How to setup the RD-50 for ROTI display.**

1. Open the [SERVICE] menu for the RD-50.

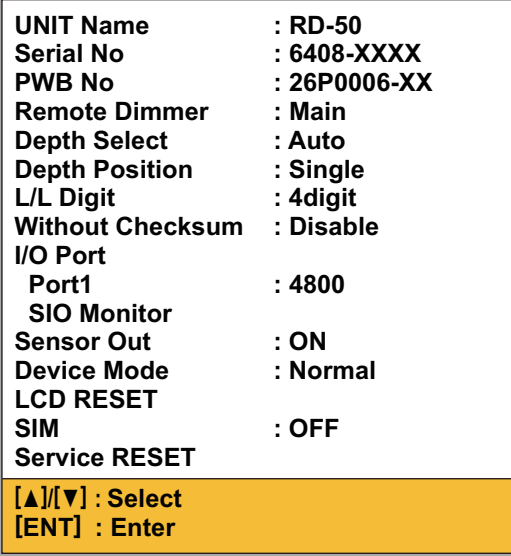

XXXX: Serial number XX: Program version number

- 2. Select [Device Mode], then press the **ENT** key. **Note:** Do not change the settings for any other items in the [SYSTEM] menu for the RD-50.
- 3. Select [ROTI], then press the **ENT** key.
- 4. Press the **PWR** key to close the menu and turn off the power. When the power is next turned on, your RD-50 shows the [ROTI Display] from the SC-70/SC-130.

#### **How to setup the RD-20 for ROTI display**

Press the **DISP** key on the RD-20 to show the ROTI display.

# **2. OPERATION**

# **2.1 Controls Overview**

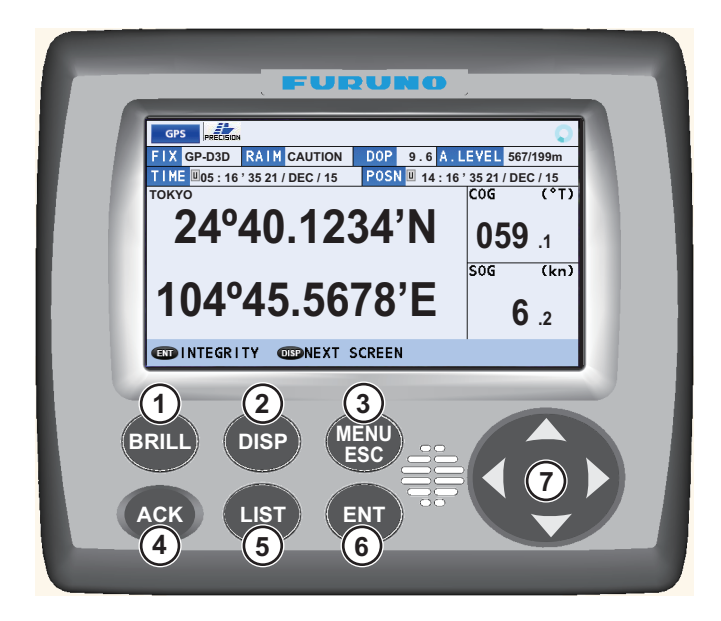

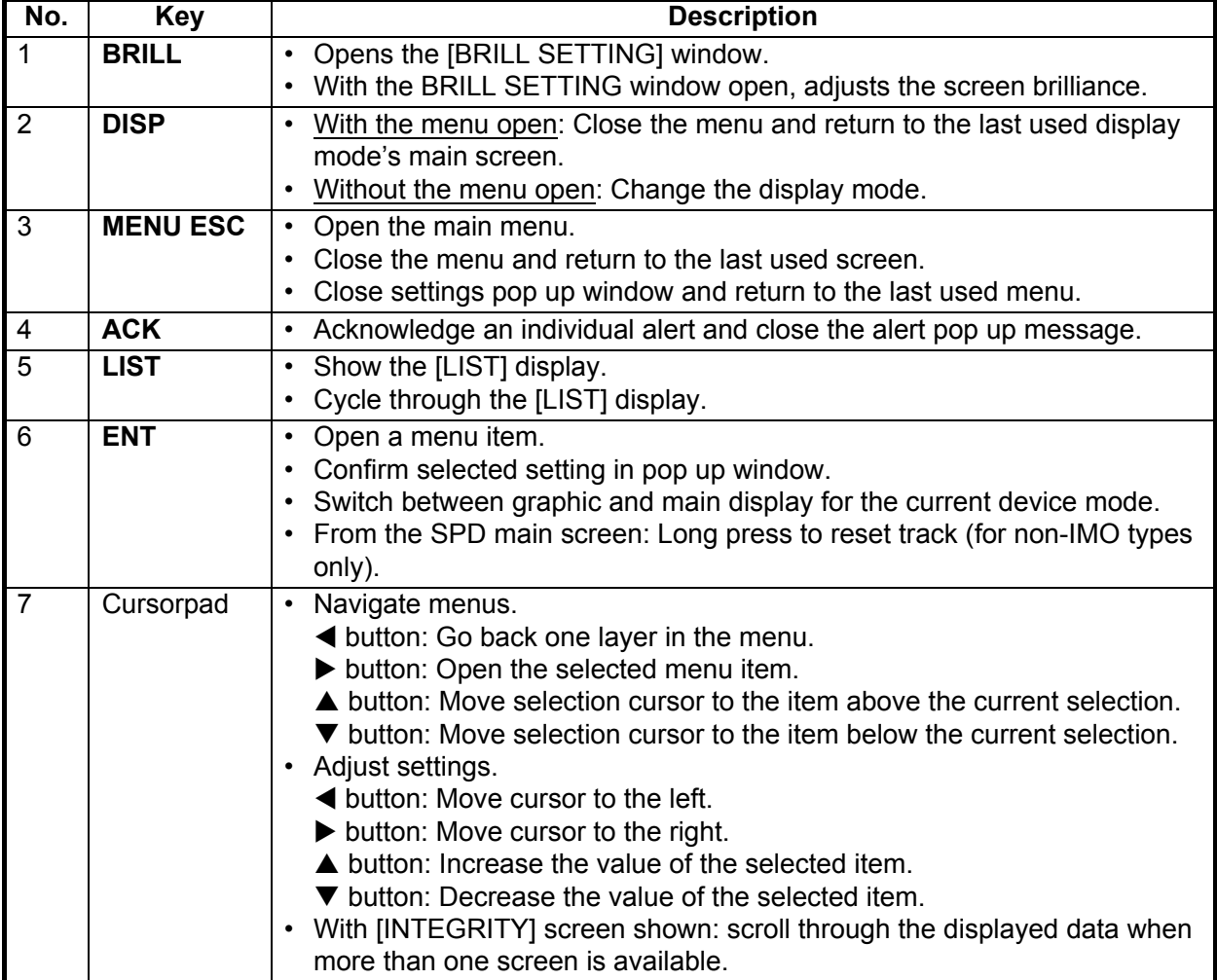

# **2.2 How to Turn the Power On/Off**

<span id="page-45-0"></span>The power is turned on or off from the Junction Box (SC-701). Turn the SC-701 on/off to turn the SC-702 on/off.

The startup screen appears for five seconds, then the system starts a diagnostic test. The diagnostic test takes approximately 30 seconds to complete. After the diagnostic test is complete, the main screen appears. You can also bypass the diagnostic test and show the main screen at any time during the test, my pressing any key.

**Note 1:** If the startup process has one or more errors, the message "COMMUNICA-TION ERROR" appears at the bottom of the diagnostic test screen.

**Note 2:** The display may appear "sluggish" if the ambient temperature is low.

Startup/initialize screen. Shown for approximately five seconds.  $-70$ Satellite Compass Connecting ANT NO -------------<br>GNSS YES 1234567-22.22<br>DISP YES 0987654-33.33<br>L-ROX YES 3453453-44 44 RAM: NG<br>RAM: NG Self-test screen. **ROM: OK<br>ROM: OK** Shown for approximately 30 seconds. Main screen. 33°27.3124'Nos9.1 For IMO type vessels: The preset [DEVICE MODE]\* screen appears. For non-IMO vessels: The last used  $6.2$ screen appears.**CONTEGRITY CONEXT SCREEN** 

**Note 3:** Viewable angles may vary between daylight and nighttime.

\*: The [DEVICE MODE] is set at installation. To change this setting, consult your local dealer.

# **2.3 How to Adjust the Brilliance, Change the Background Color**

The display unit (SC-702) has brilliance (brightness) controls for the screen and the key panel.

## **2.3.1 How to adjust the screen and key panel brilliance**

To change the brilliance, do the following:

1. Press the **BRILL** key. The brilliance pop up window appears.

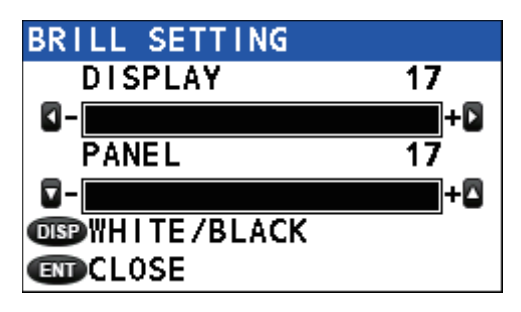

**Note:** The pop up window automatically disappears if there is no operation detected.

- 2. Press  $\blacktriangleleft$  to reduce, or  $\blacktriangleright$  to increase, the display brilliance.
- 3. Press  $\nabla$  to reduce, or  $\triangle$  to increase, the key panel brilliance.
- 4. Press the **ENT** key to close the pop up window.

The factory default settings and setting range for brilliance are listed in the table below.

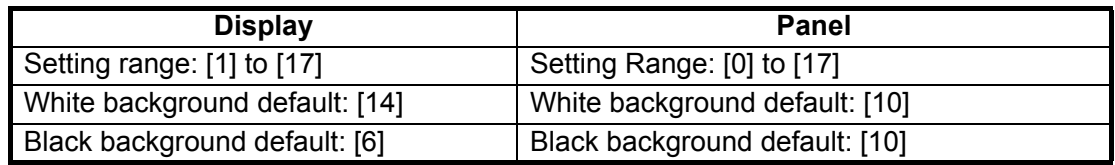

**Note:** The brilliance default setting for RD-50/RD-20 is [9], and the setting range is [0] to [9]. See the operator's manual (RD-50: OME-44530-x, RD:20: OME-44540-x; "x" denotes version) for details.

# <span id="page-46-0"></span>**2.3.2 How to change the background and text color**

- 1. Press the **BRILL** key to show the brilliance pop up window.
- 2. Press the **DISP** key to alternate background/text color.

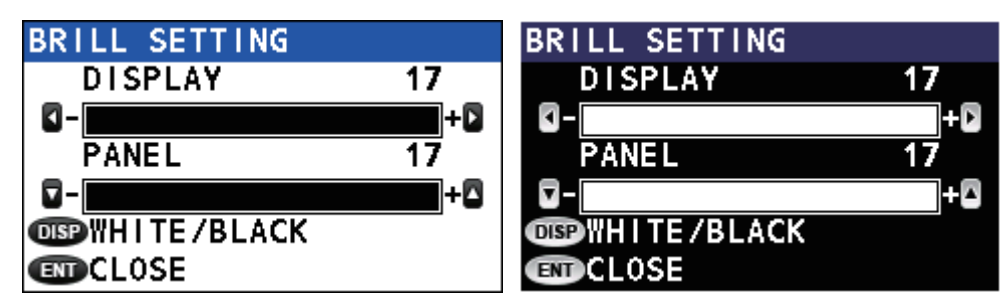

White background **Black background** 

3. Press the **ENT** key to close the pop up window.

The background color can also be changed from the menu, see [section 2.13.1](#page-63-0).

# **2.4 Menu Overview**

The main menu can be password protected. For information on how to access and operate the main menu, see [section 1.6.1](#page-38-1).

For the sake of brevity, the following terminology is used in this manual:

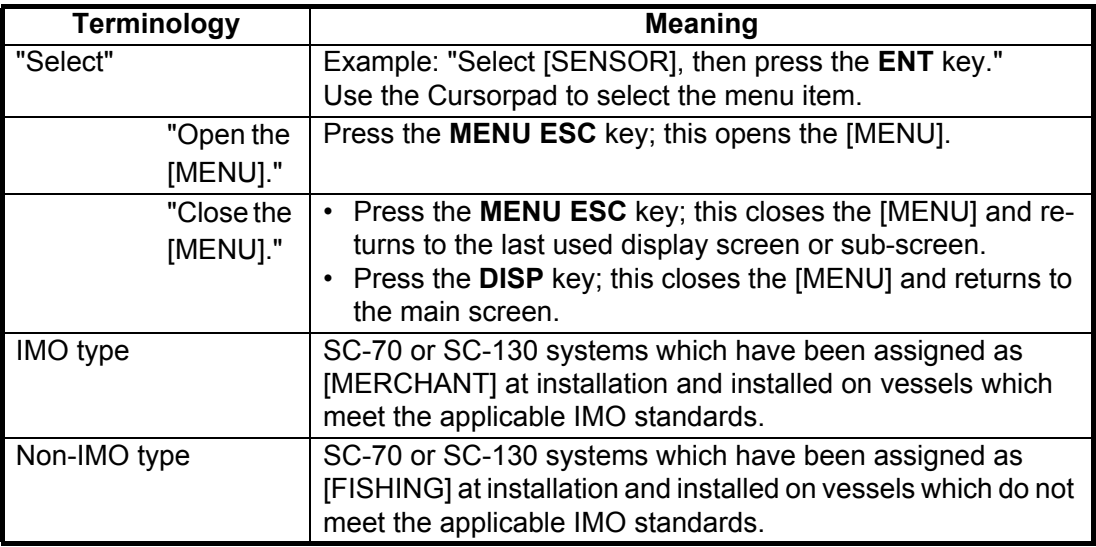

**Note:** The default operation mode for the SC-70/SC-130 is [MERCHANT] (IMO compliant). [FISHING] is not compliant with the IMO regulations and must not be used for vessels which are required to be IMO compliant. To change the operation mode, consult your local dealer.

1. Press the **MENU ESC** key to open the menu.

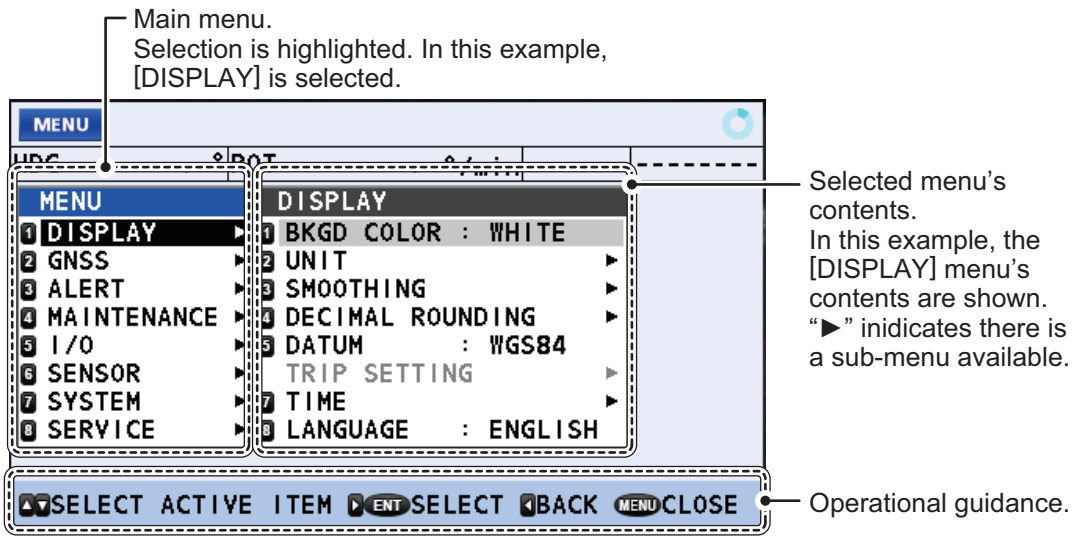

- 2. Press  $\triangle$  or  $\nabla$  to select a menu item, then press the **ENT** key. " $\blacktriangleright$ " next to a menu item indicates that there is a sub-menu available.
- 3. Press the **MENU ESC** key to close the menu.

# **2.5 LIST Screens Overview**

LIST display mode shows the [ACTIVE ALERT] list, [ALERT LOG] and [DEVICE LIST] in cyclic order with the display mode currently in use.

Press the **LIST** key to cycle through the lists in the order shown below. Press and hold the **LIST** key to cycle through the lists in reverse order.

Main screen  $\blacktriangleright$  [ALERT LIST]  $\blacktriangleright$  [ALERT LOG]  $\blacktriangleright$  [DEVICE LIST]

# **2.6 Display Modes Overview**

The available display modes are GPS, THD, ROTI and SPD.

**Note:** The SPD display mode is available only for non-IMO compliant vessels. If the device mode is changed to [MERCHANT] and the SPD display mode is in use, it is automatically changed to the THD display mode. Consult your local dealer for details.

#### **How to change the display mode**

Press the **DISP** key to cycle through the display modes. The order in which the display modes are shown is: GPS  $\rightarrow$  THD  $\rightarrow$  ROTI  $\rightarrow$  SPD  $\rightarrow$  GPS...

**Note:** Some display modes may not be available, depending on vessel configuration. The figures below shows all four available display modes.

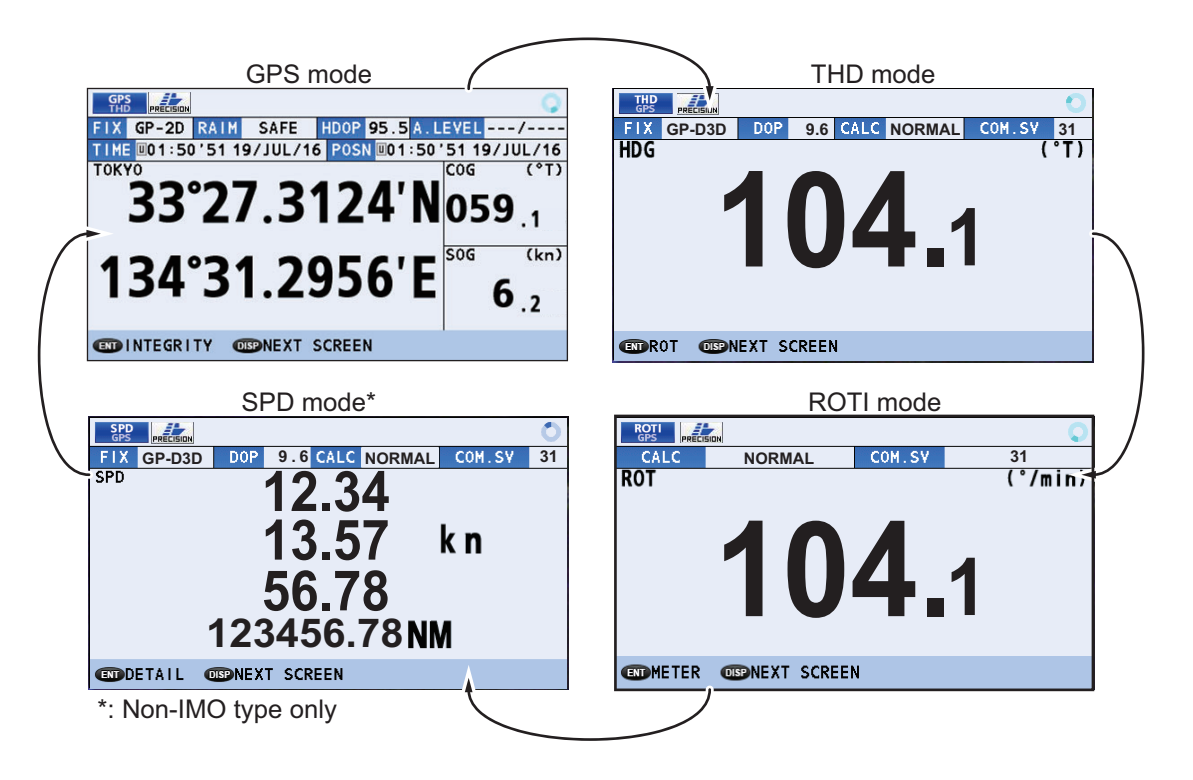

2. OPERATION

### **2.6.1 Icons and indications**

The top section of all device modes displays various icons and the operational status icon is always displayed. The example figure below shows all icons, along with a brief description.

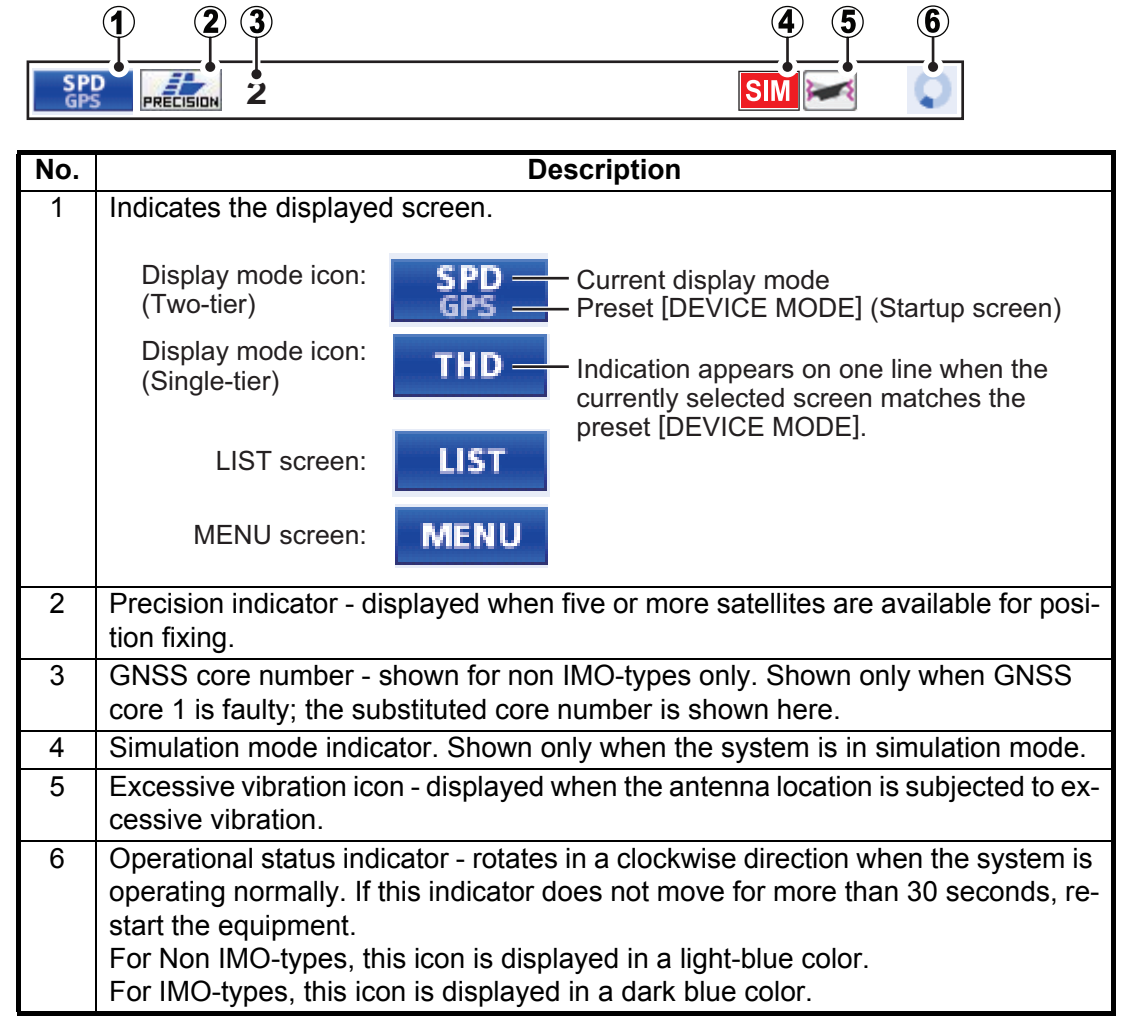

#### **Alerts and operational guidance**

The bottom section of the screen for all device display modes shows operational guidance and alerts.

Alerts take priority over guidance and must be acknowledged before normal operational guidance can be displayed again.

Operational guidance

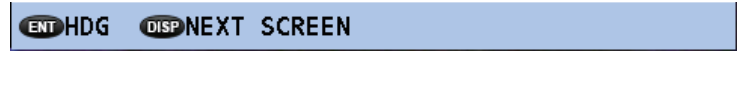

Alert message (flashing)

**440302 TOO FEW TRACKING SATELLITES**

# **2.7 GPS Display Mode**

The GPS display mode has three display screens. Press the **ENT** key to cycle through the screens in the following order: Main screen  $\rightarrow$  INTERGITY  $\rightarrow$  BEACON/TYPE 16  $MESSAGE \rightarrow main screen...$ 

### <span id="page-50-0"></span>**2.7.1 GPS coordinates screen (main screen)**

The GPS main screen shows own position, COG, SOG and other important GPS information.

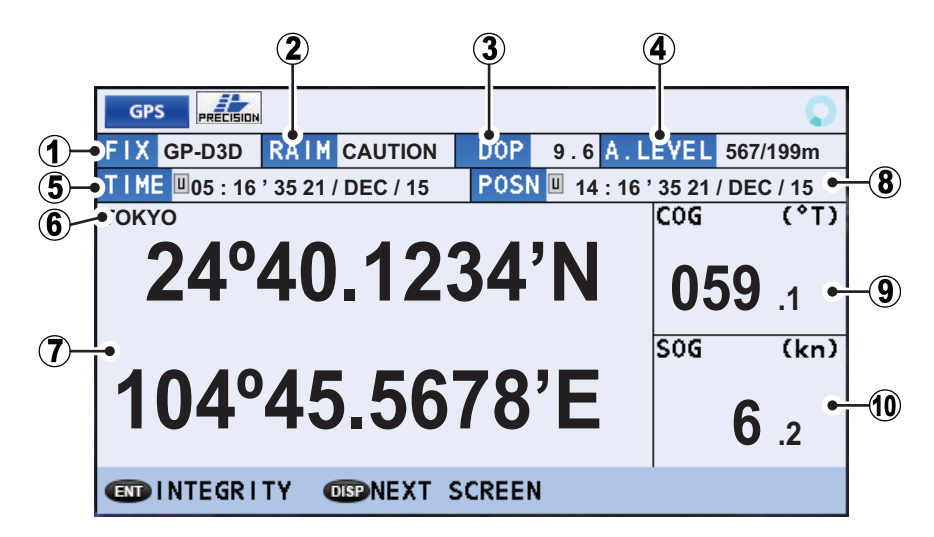

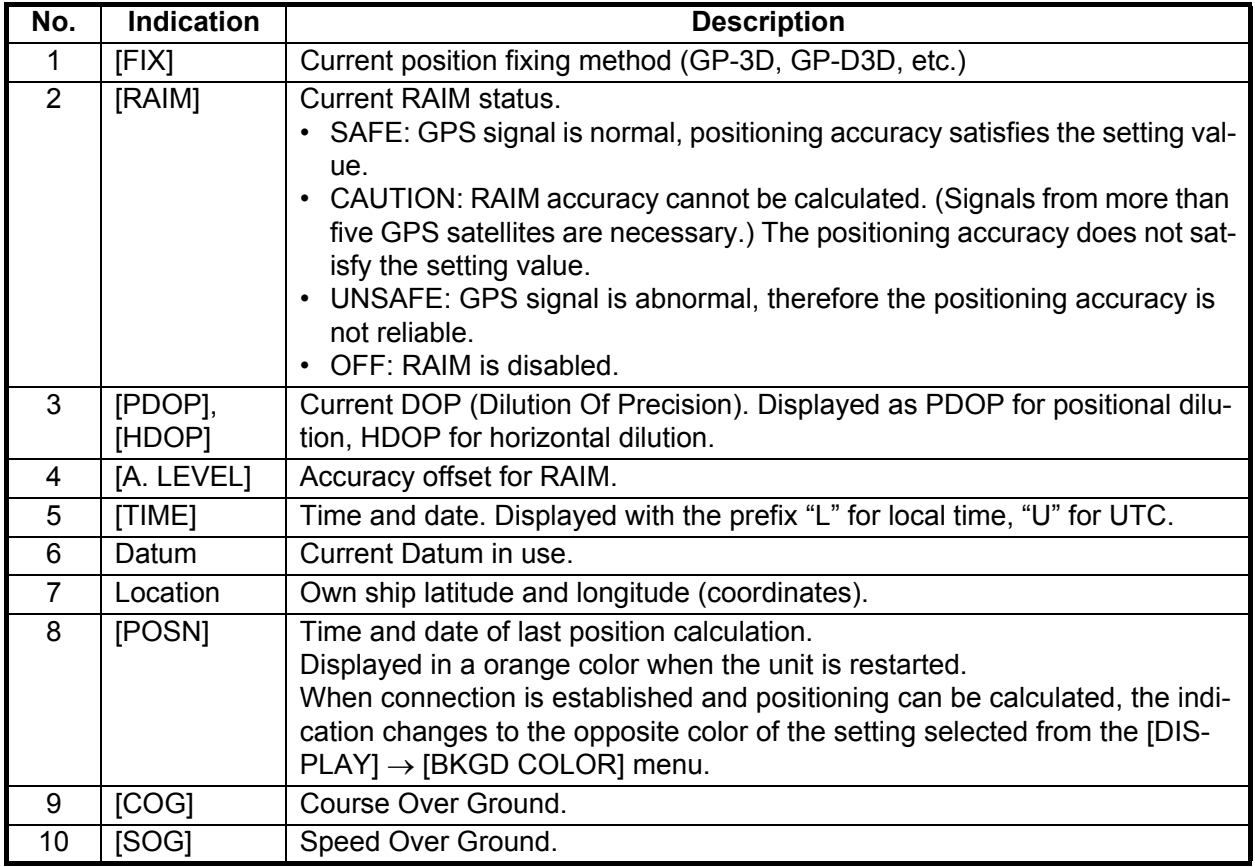

#### 2. OPERATION

### **2.7.2 GPS integrity screen**

The GPS integrity display shows satellite status and various integrity-related data, as shown in the figure and table below.

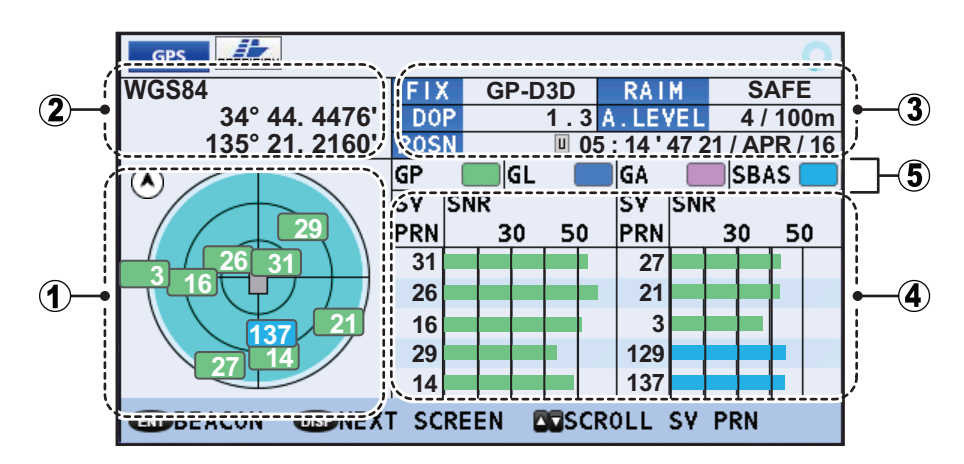

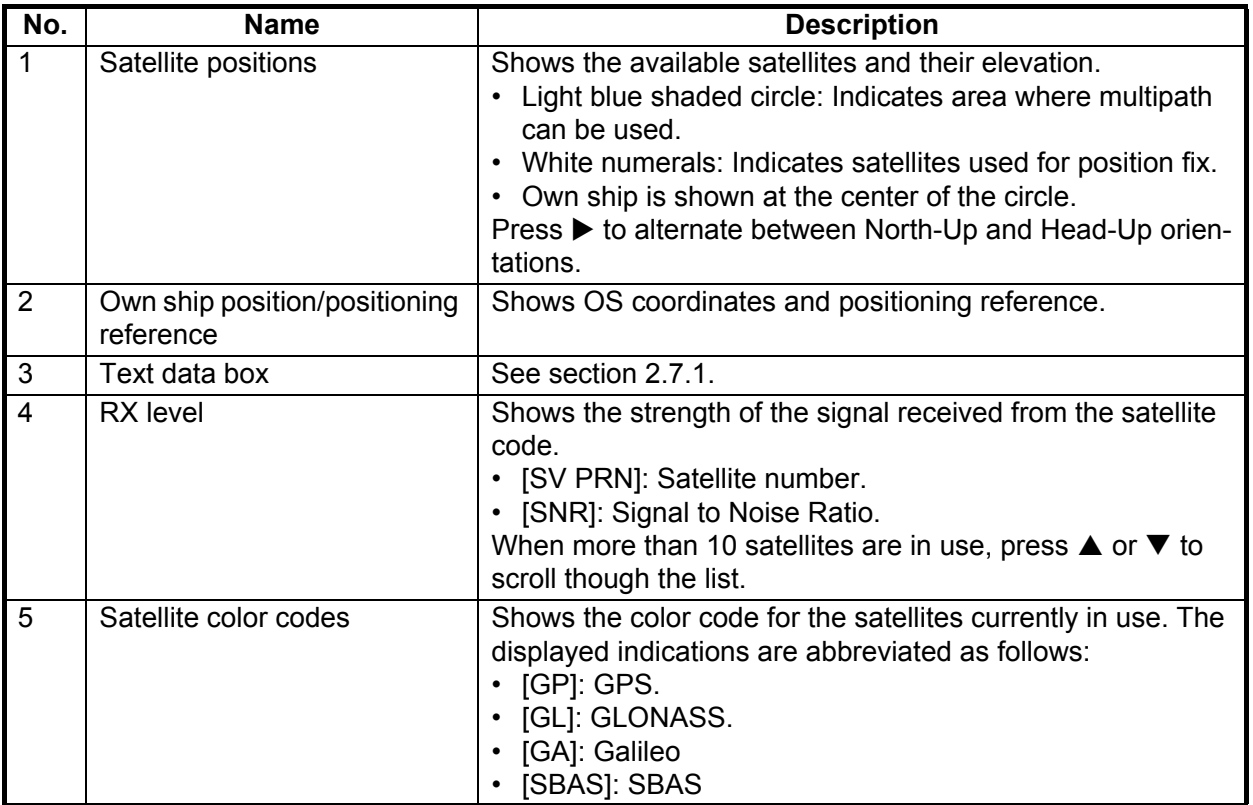

### **2.7.3 BEACON INFO/TYPE 16 MESSAGE screen**

The beacon information display screen has two information tabs, the [BEACON INFO] tab and the [TYPE16 MESSAGE] tab.

The GPS [BEACON INFO] tab displays important information about the selected GPS beacon.

The [TYPE16 MESSAGE] tab displays all received TYPE16 messages received from beacons.

To switch tabs, press either the  $\blacktriangleleft$  or the  $\blacktriangleright$  arrow key.

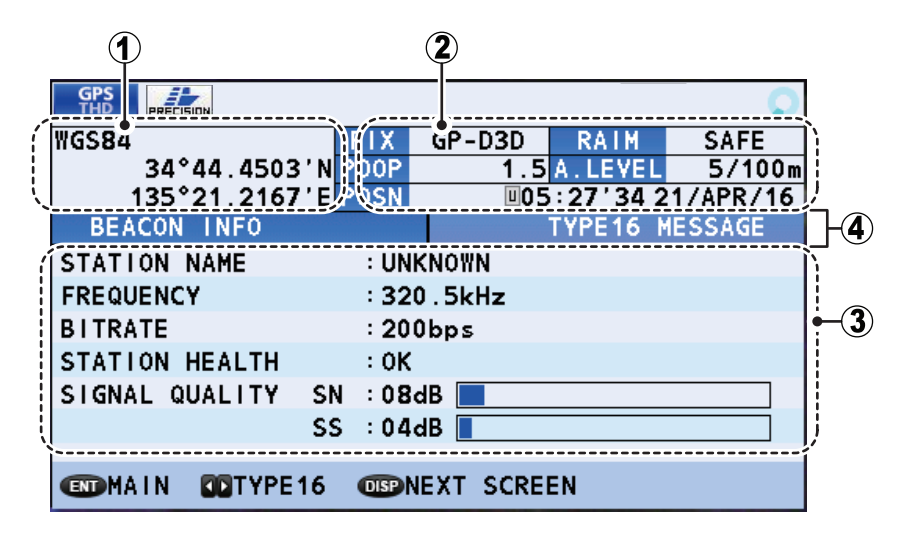

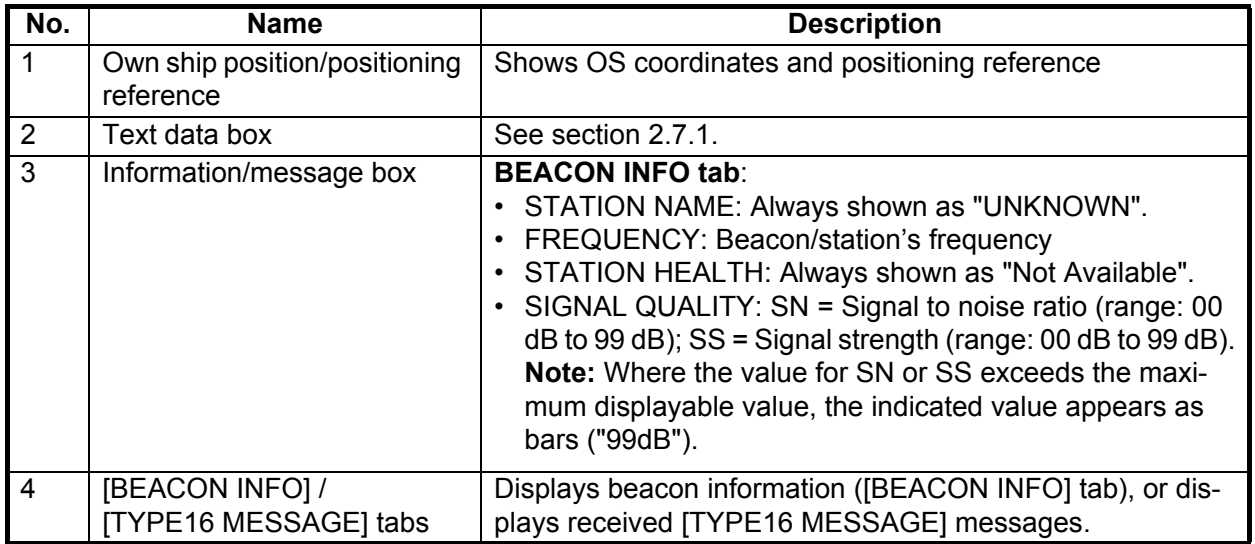

# **2.8 THD Display Mode**

THD (Transmitting Heading Device) display mode outputs heading data to external equipment. This display mode has three sub display screens. The default screen is the HDG (heading) data screen. The sub screens, in displayed order, are: ROT (Rate Of Turn) screen  $\rightarrow$  HDG/ROT split screen  $\rightarrow$  THD integrity screen.

Press the **ENT** key to cycle through the display screens.

### <span id="page-53-0"></span>**2.8.1 HDG data screen**

The HDG data screen shows your current heading and any offset applied to the heading data.

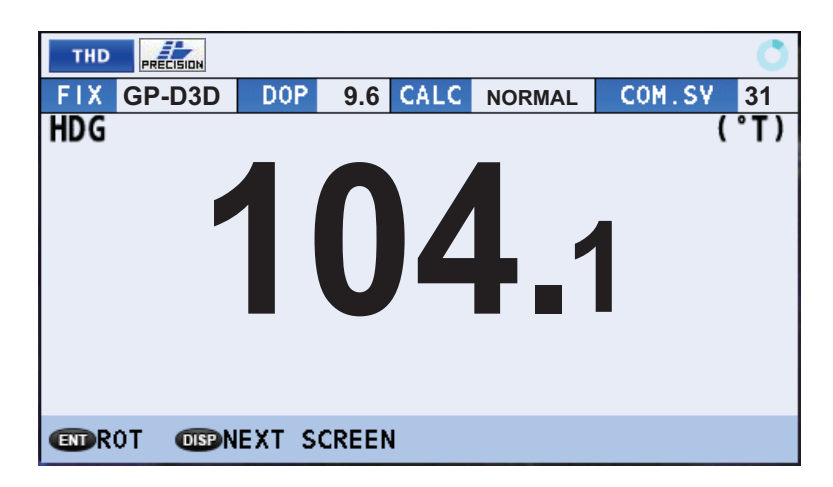

#### **How to interpret the THD data display screen**

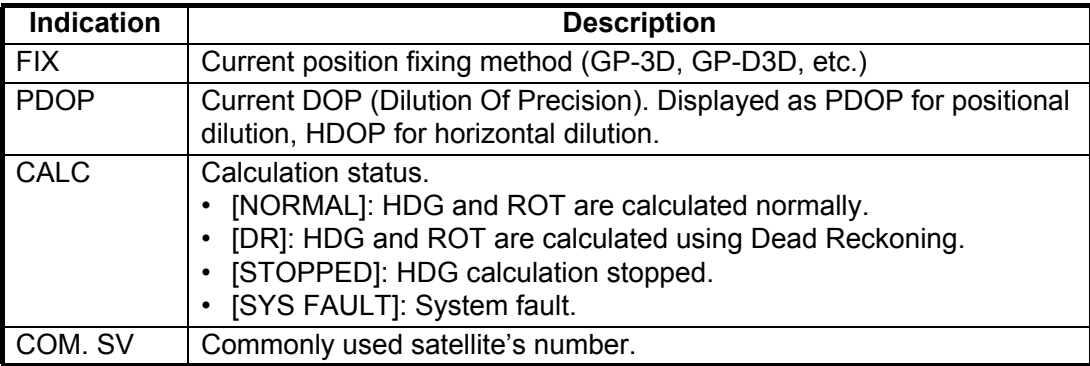

### <span id="page-54-0"></span>**2.8.2 ROT data screen**

The ROT data screen shows your vessel's current rate of turn.

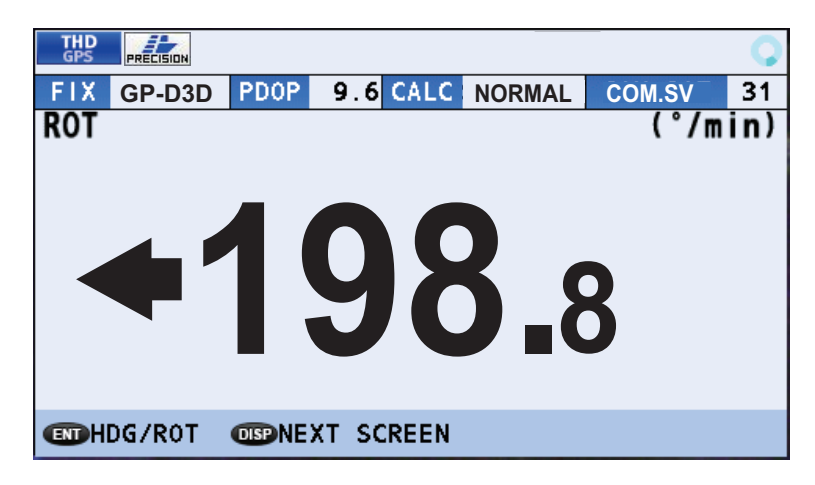

#### **How to interpret the ROT data screen**

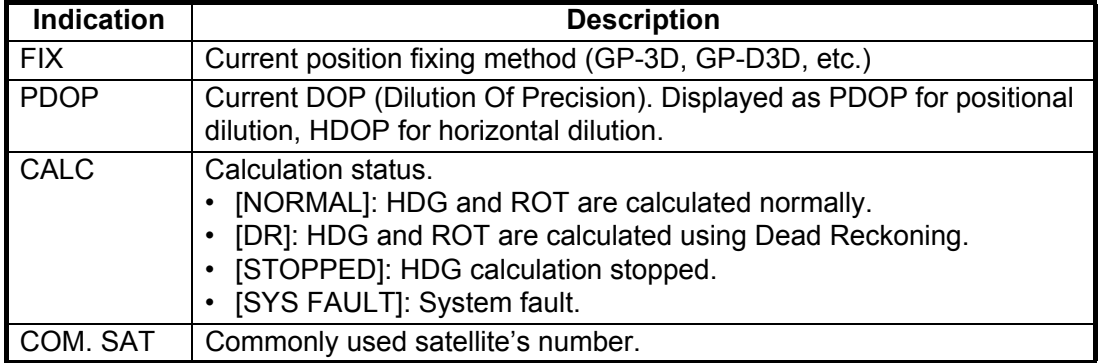

### <span id="page-54-1"></span>**2.8.3 HDG/ROT split screen**

The HDG/ROT split screen shows heading and rate of turn data with roll/pitch/heave.

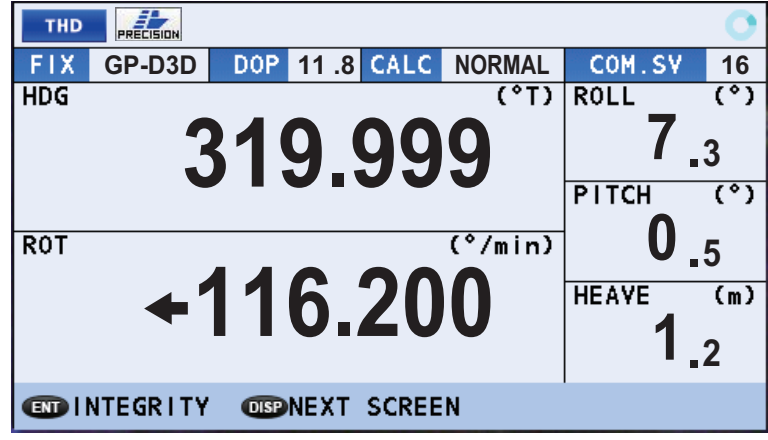

#### 2. OPERATION

# **2.8.4 THD integrity screen**

The THD integrity display shows satellite status and various integrity-related data, as shown in the figure and table below.

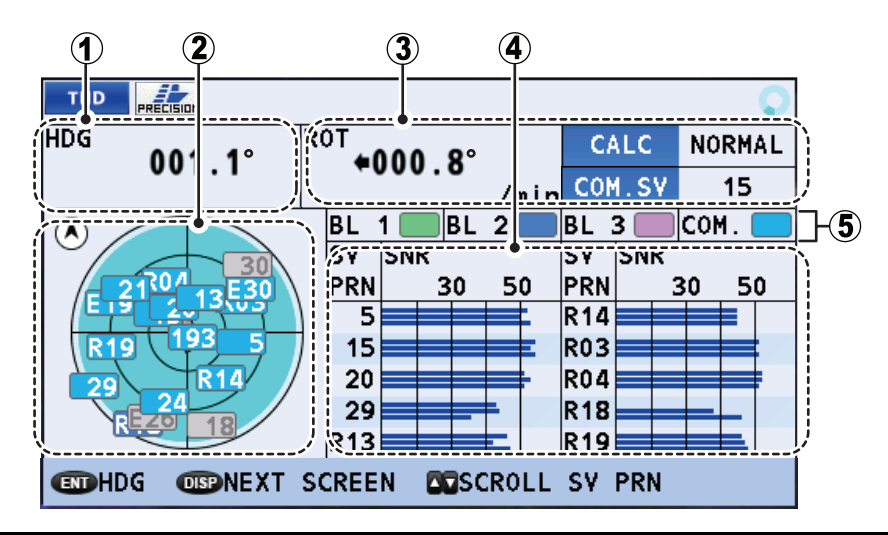

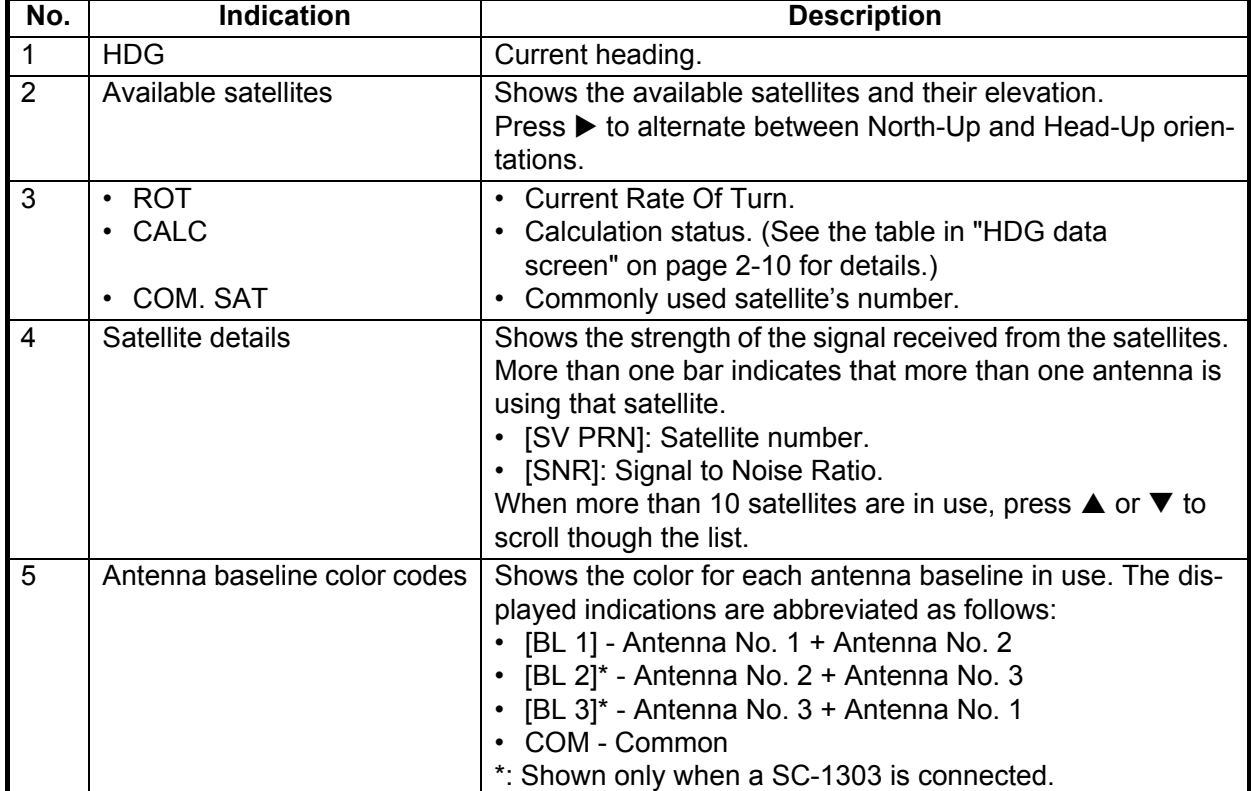

# **2.9 ROTI Display Mode**

The ROTI display mode is essentially the same as the THD display mode, in terms of displayed data. However, the following items are displayed in a different manner:

- [DOP] and [FIX] are not shown.
- The indications for [ROT] and [HDG] in the split-screen are reversed.

This display mode has three sub display screens. The default screen is the ROT (Rate Of Turn) data screen. The sub screens, in displayed order, are: ROT analog meter screen  $\rightarrow$  HDG (Heading) screen  $\rightarrow$  ROT/HDG split screen  $\rightarrow$  THD integrity screen.

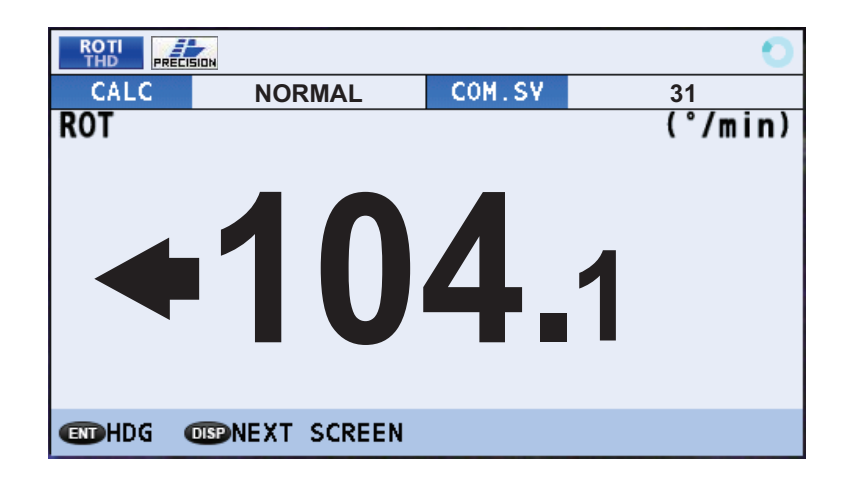

#### **2.9.1 ROTI analog meter screen**

In the ROT analog meter screen, the ROT data is displayed in an analog meter format. When the ROT value exceeds 30° (degrees), the meter needle will be as the illustration on right side.

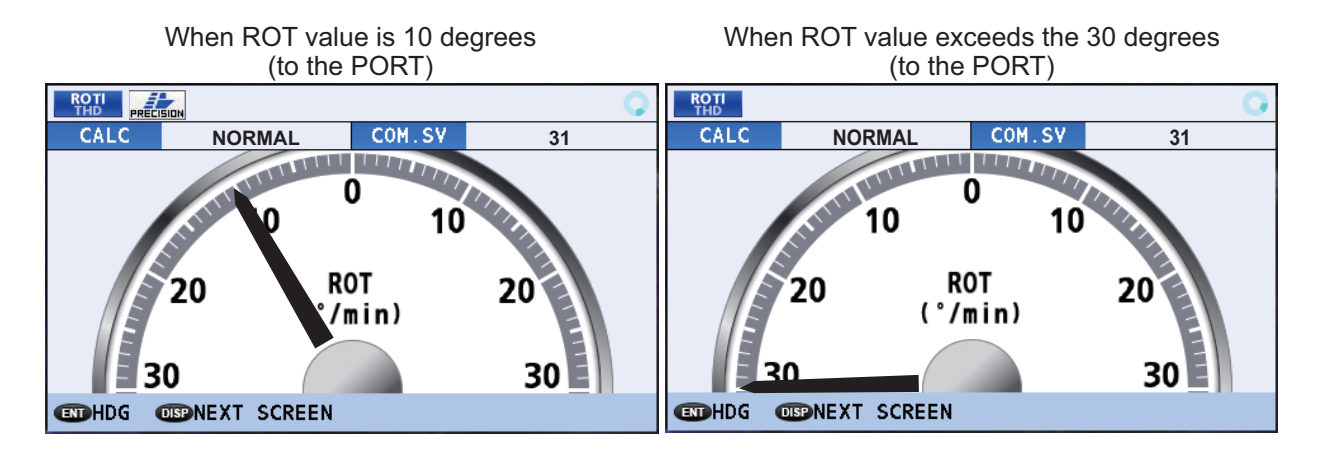

### **2.9.2 ROTI Display for RD-50/RD-20 (option)**

For vessels with the optional RD-50/RD-20 installed as part of the SC system configuration, you can show the ROTI data on the RD-50/RD-20 display. See the appropriate operator's manual for details (RD-50: OME-44530-x; RD-20: OME-44540-x; "x" denotes the manual version).

**Note:** For IMO-type vessels, the RD-50 remote display is compatible with IMO regulations. If you use the RD-20 remote display, your vessels no longer meets the IMO requirements.

# **2.10 SPD Display Mode (Non-IMO types only)**

<span id="page-57-0"></span>The speed and distance data display screen is the default. The sub screen shows navigational data. This display mode is only available for non-IMO types.

# **2.10.1 Speed and distance display screen**

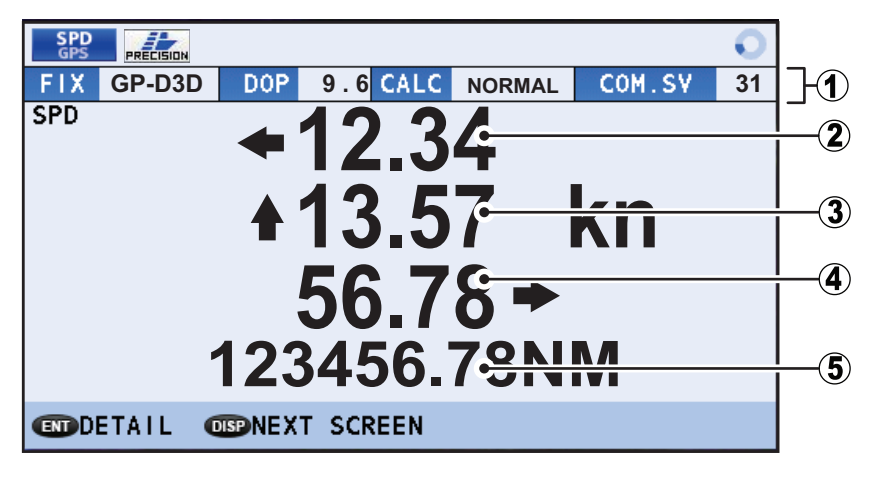

#### **How to interpret the speed and distance display screen**

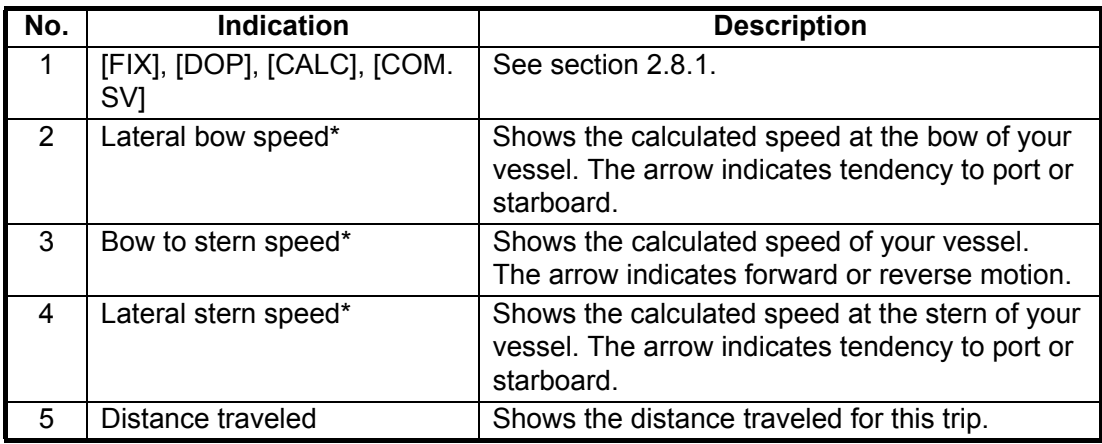

\*: CALC-SPD values must be set at installation to show these speeds. See [section 1.6.2](#page-39-3) for details.

### **2.10.2 Navigational data screen**

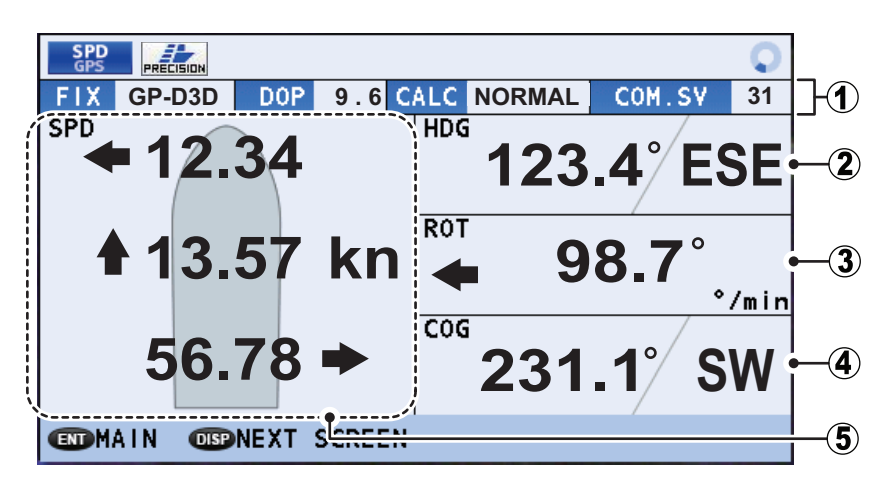

**How to interpret the navigational data**

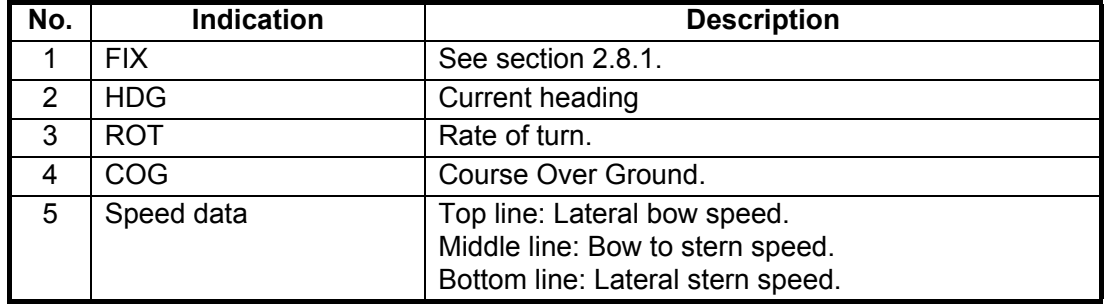

# **2.11 Alerts**

When an alert is triggered, a flashing indication appears at the bottom of the screen and an alert sound is released. The indication shows the alert name, alert code and alert icon.

[Warning] level alerts are shown in yellow-orange color, [Caution] level alerts are shown in yellow color.

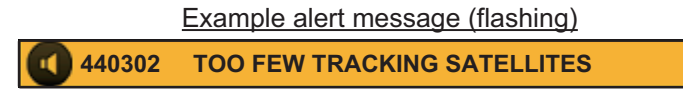

The SC-70/SC-130 tracks active (acknowledged but not rectified, or unacknowledged) alerts in the [ALERT LIST] (see [section 2.11.3](#page-60-0)). Alerts which are acknowledged and rectified are saved in the [ALERT LOG] (see [section 2.11.4](#page-61-0)).

For a full list of possible alerts, along with their details such as alert codes and remedies or action required, see ["ALERT LIST" on page AP-4.](#page-93-0)

### **2.11.1 How to acknowledge alerts**

There are two methods by which you can acknowledge an alert.

#### **How to acknowledge an alert from the display unit (All alert modes)**

Press the **ACK** key to acknowledge the alert.

#### **How to acknowledge an alert remotely (LEGACY alert mode only)**

The [REMOTE ACK I/F] setting sets the behavior of external equipment which can acknowledge alerts. To use this function, the [ALERT MODE] must be set to [LEGACY] at installation. (Consult your dealer to change this setting.)

To set remote acknowledge, do the following:

- 1. Open the [MENU].
- 2. Select [ALERT], then press the **ENT** key.
- 3. Select [REMOTE ACK I/F], then press the **ENT** key.
- 4. Select the appropriate setting, then press the **ENT** key.

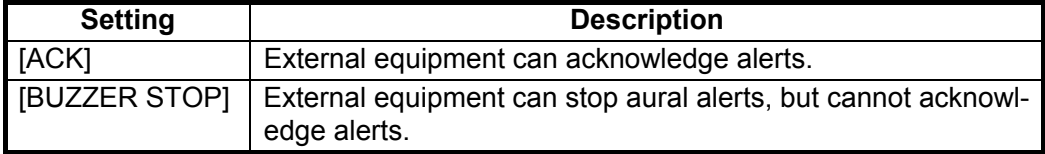

5. Close the [MENU].

Refer to the operator's manual for the external equipment for alert acknowledgment procedures.

#### **2.11.2 How to enable/disable the aural alert (Non-IMO type only)**

This setting is only available for non-IMO types.

- 1. Open the [MENU].
- 2. Select [ALERT], then press the **ENT** key.
- 3. Select [SOUND], then press the **ENT** key. An options pop up window appears.
- 4. Select the appropriate option, then press the **ENT** key.

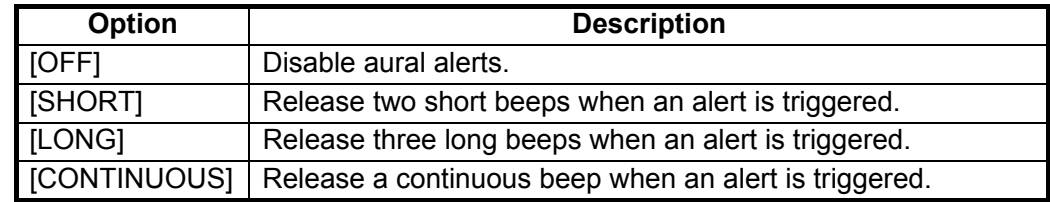

5. Close the [MENU].

#### <span id="page-60-0"></span>**2.11.3 How to access the alert list**

The alert list shows all currently violated alerts and state of acknowledgment.

All unacknowledged alerts are shown, even those whose reason for the alert has bee rectified or passed (except for cautions). To access the alert list, do the following:

- 1. Open the [MENU].
- 2. Select [ALERT], then press the **ENT** key.
- 3. Select [ALERT LIST], then press the **ENT** key. The list of active alerts appears.

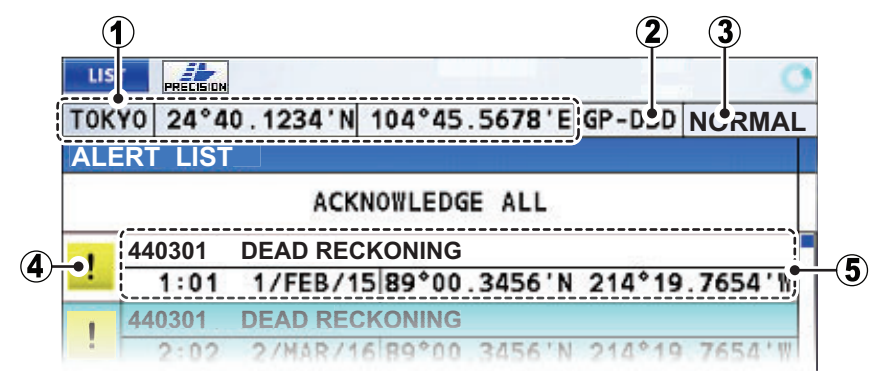

- 4. Press  $\triangle$  or  $\nabla$  to scroll up or down through the alert log.
- 5. Press the **DISP** key to close the [ALERT LIST].

**Note:** You can also access the [ALERT LIST] from the [LIST] display. Press the **LIST** key to cycle through the lists.

#### **How to interpret the alert list**

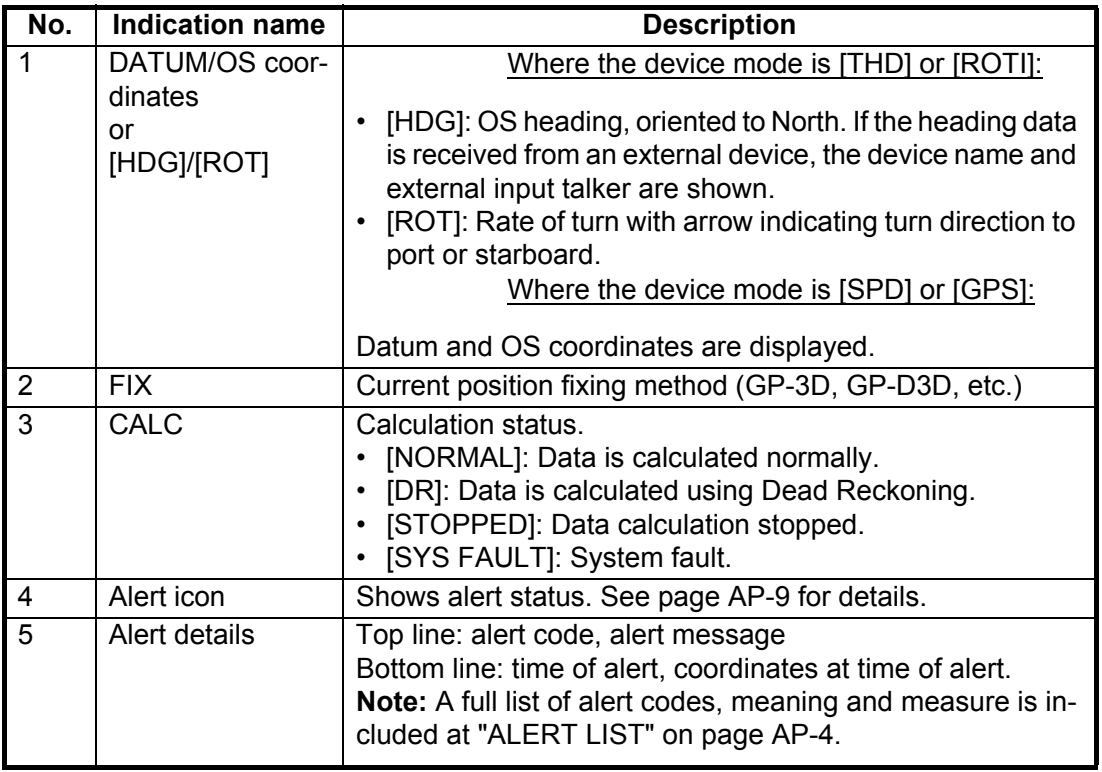

# <span id="page-61-0"></span>**2.11.4 How to access the alert log**

The alert log shows the latest 50 alerts. When the log becomes full, the oldest entry is erased to make room for current alerts. To access the alert log, do the following:

- 1. Open the [MENU].
- 2. Select [ALERT], then press the **ENT** key.
- 3. Select [ALERT LOG], then press the **ENT** key.

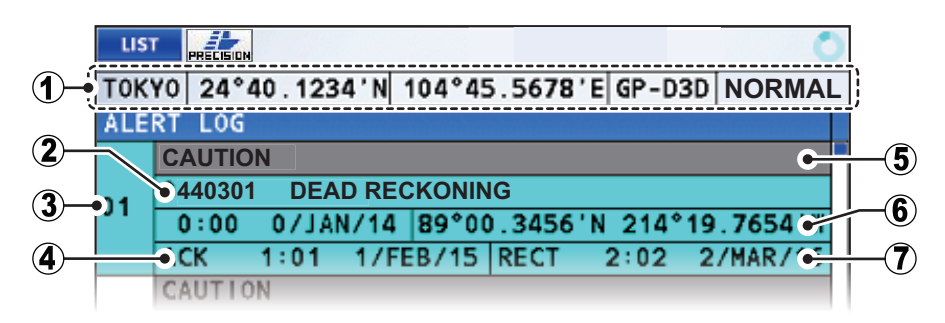

- 4. Press  $\triangle$  or  $\nabla$  to scroll up or down through the alert log.
- 5. Press the **DISP** key to close the [ALERT LOG].

**Note:** The [ALERT LOG] can also be accessed from the [LIST] display. Press the **LIST** key to cycle through the lists.

#### **How to interpret the alert log**

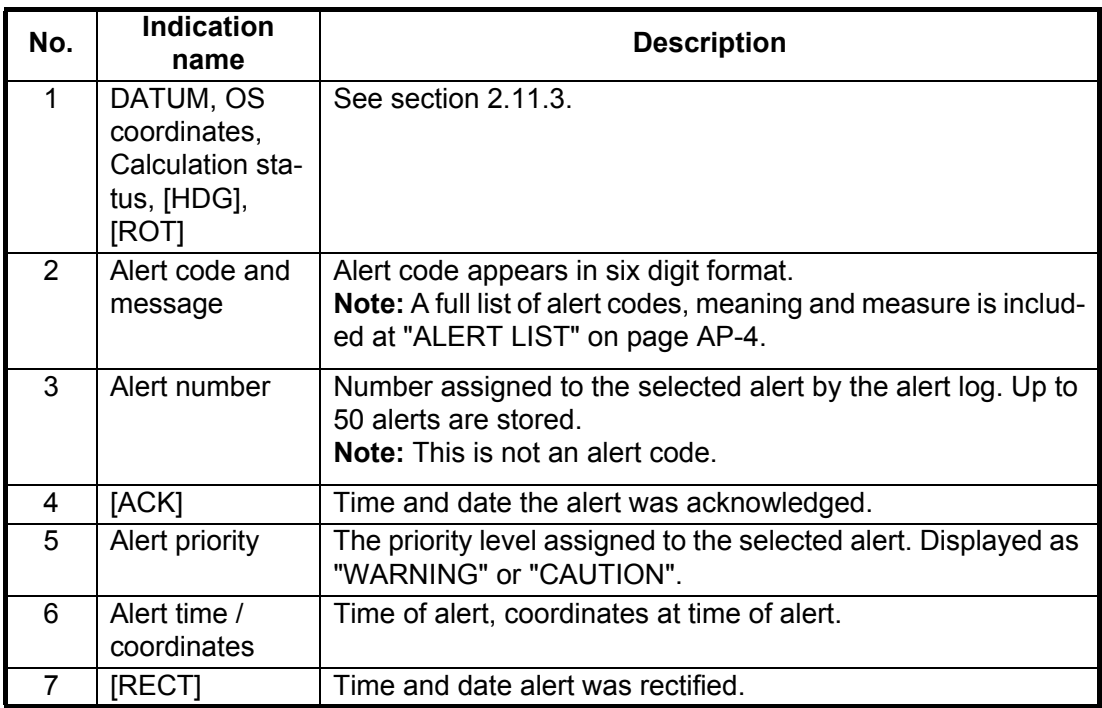

# **2.12 How to View the Connected Devices**

The [DEVICE LIST] shows up to 51 devices connected to the same CANbus network. You can also view details for each displayed device.

To view the [DEVICE LIST], press the **LIST** button to cycle through the [LIST] screens.

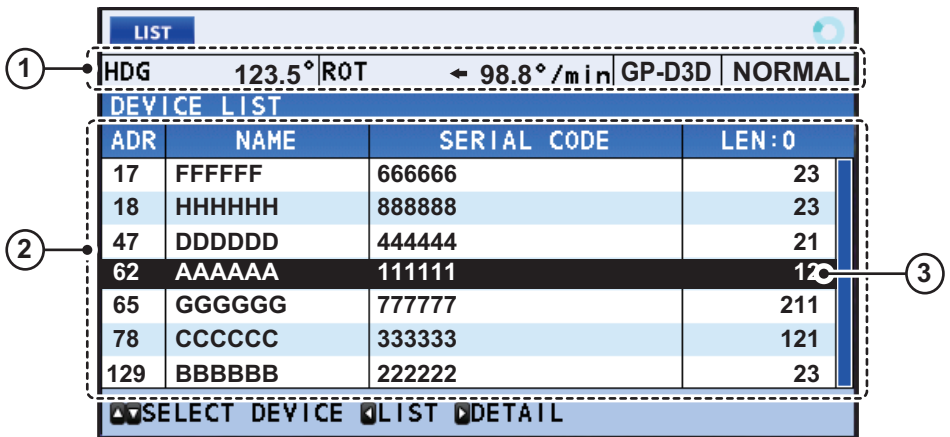

**Note:** The [DEVICE LIST] is updated each time it is accessed. If a device is added to the network while the [DEVICE LIST] is open, close, then re-open the [DEVICE LIST] to show the newly added device.

#### **How to interpret the device list**

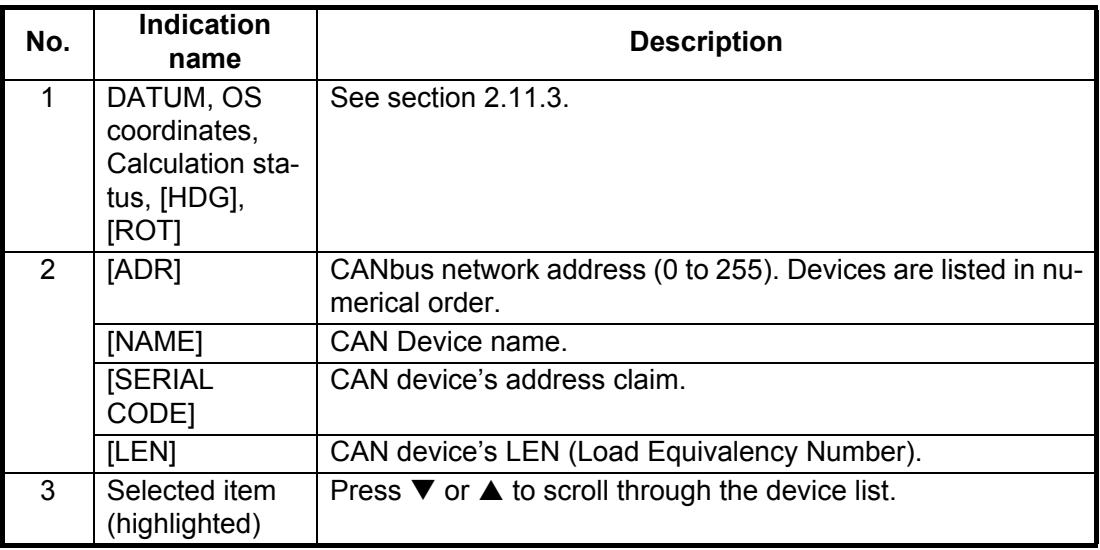

#### **How to interpret device details**

Select the device whose details you want to view, then press  $\blacktriangleright$ . the device details appears at the center of the screen.

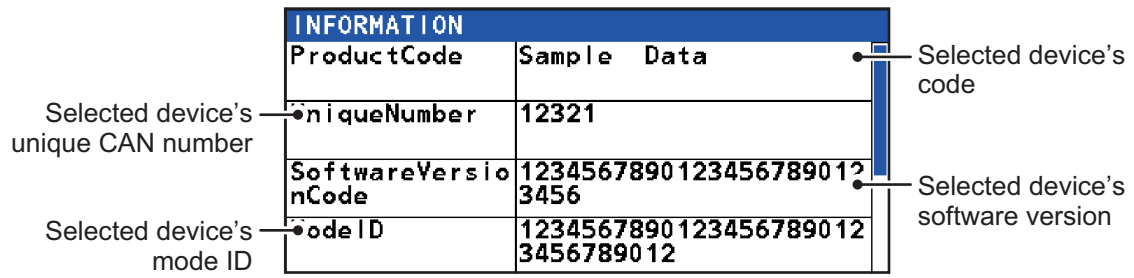

# **2.13 DISPLAY Menu**

You can customize the manner in which most items are displayed on your screen, from the [DISPLAY] menu.

Press the **MENU ESC** key, select [DISPLAY], then press the **ENT** key to show the [DISPLAY] menu.

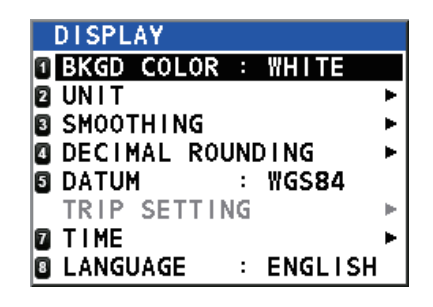

# <span id="page-63-0"></span>**2.13.1 How To Change the Display Color**

You can change the background and text color for better visibility. There are two options, White background and Black background.

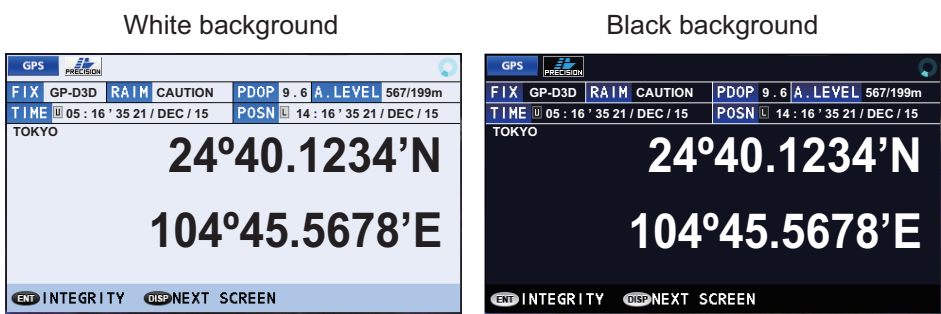

The color change can be made using of the two following methods:

#### **How to change the color from the menu**

- 1. Open the [DISPLAY] menu.
- 2. Select [BKGD COLOR], then press the **ENT** key.
- 3. Select [BLACK] or [WHITE] as appropriate, then press the **ENT** key.
- 4. Close the [MENU].

#### **How to change the color from the controls**

See [section 2.3.2](#page-46-0) for details.

### **2.13.2 How to Change the Units of Measurement**

To change the unit of measurement for distance, follow the procedure below.

- 1. Open the [DISPLAY] menu.
- 2. Select [UNIT], then press the **ENT** key.
- 3. [DISTANCE] is selected, press the **ENT** key.
- 4. Select the appropriate distance unit, then press the **ENT** key. **Note:** The unit of measurement for speed is also changed, as shown below
	- [NM]: Nautical Miles speed shown as [kn].
	- [KM]: Kilometers speed shown as [km/h].
	- [SM]: Statute Miles speed shown as [mph].
- 5. Close the [MENU].

### **2.13.3 How To Use The Smoothing Menu**

Data received from external sensors can be smoothed. This helps to reduce variations caused by unfavorable receiving conditions or other factors.

- 1. Open the [DISPLAY] menu.
- 2. Select [SMOOTHING], then press the **ENT** key.
- 3. Select the appropriate item to smooth, then press the **ENT** key.

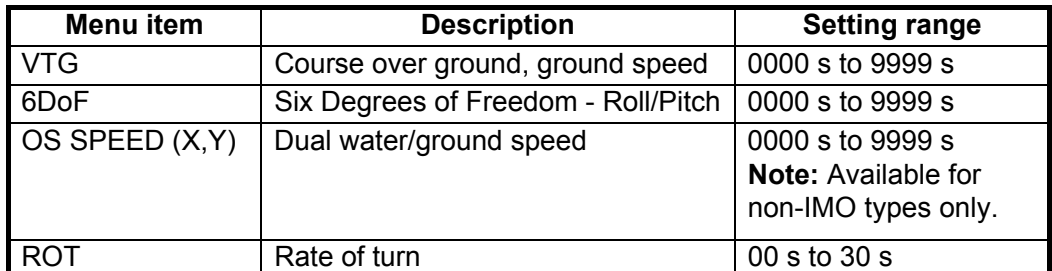

4. Close the [MENU].

To disable smoothing for any of the above menu items, repeat the above procedure, then set the smoothing value to [0] (zero).

#### **2.13.4 How to set the number of digits after a decimal point**

To change the number of digits displayed after a decimal point, follow the procedure below. Up to three digits can be set.

- 1. Open the [DISPLAY] menu.
- 2. Select [DECIMAL ROUNDING], then press the **ENT** key.
- 3. Select the appropriate item, then press the **ENT** key.

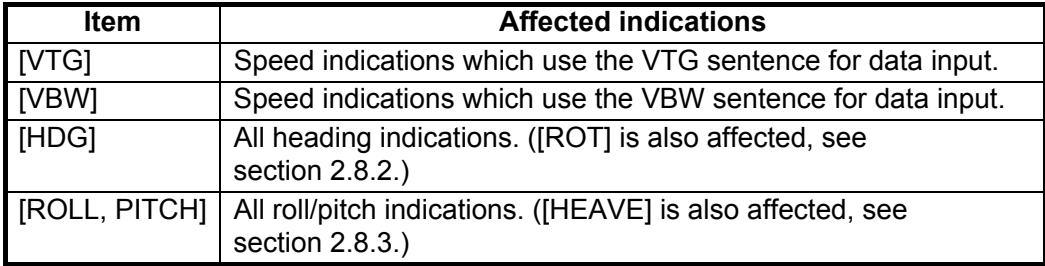

- 4. Select [1], [2] or [3] as appropriate, then press the **ENT** key.
	- [1]: Values are displayed with one digit after the decimal point. The values are also rounded up or down as appropriate.
	- [2]: Values are displayed with two digits after the decimal point. The values are also rounded up or down as appropriate.
	- [3]: Values are displayed with three digits after the decimal point. The values are also rounded up or down as appropriate.

**Note:** This setting also affects serial output data, sent to other equipment.

5. Close the [MENU].

### **2.13.5 How to Set Geodetic Data**

The SC-70/SC-130 uses the WGS84 datum as the default geodetic datum. To change the datum used, follow the procedure below.

- 1. Open the [DISPLAY] menu.
- 2. Select [DATUM], then press the **ENT** key.
- 3. Select the appropriate datum, then press the **ENT** key. The available selections are: [WGS84], [WGS72], [PZ90], [CK42], [CK95] and [OTHERS]. If the datum you wish to use is not displayed, select [OTHERS].
- 4. If you selected [OTHERS], proceed to [step 5](#page-65-0). For all other selections, close the menu.
- <span id="page-65-0"></span>5. Input the chart number, referring to the geodetic chart list at the back of this manual, then press the **ENT** key.
- 6. Close the [MENU].

#### **2.13.6 How to Reset the Trip Meter**

The trip meter calculates the distance your vessel has traveled and can be restarted at any time. This menu is not available for IMO types.

To reset the trip meter, do the following:

- 1. Open the [DISPLAY] menu.
- 2. Select [TRIP SETTING], then press the **ENT** key.
- 3. [CLEAR] is already selected. Press the **ENT** key to reset the meter.
- 4. Close the [MENU].

#### **2.13.7 How to Adjust the Date and Time**

The SC-70/SC-130 can display the date and time in UTC format or as the local (geographical) time. You can also set for summer time. To adjust time settings, refer to the appropriate topic below.

#### **How to change the time display format**

- 1. Open the [DISPLAY] menu.
- 2. Select [TIME], then press the **ENT** key.
- 3. Select [LOCAL TIME], then press the **ENT** key.
- 4. Select [UTC] or [LOCAL] as appropriate, then press the **ENT** key.

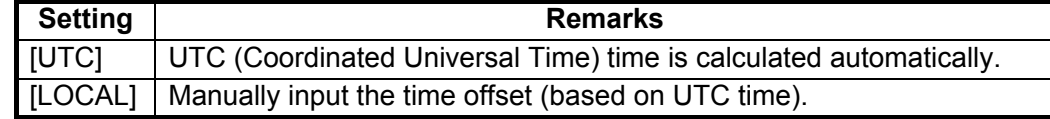

5. Close the [MENU].

#### **How to enable/disable summer time**

You can manually adjust the time to reflect summer (daylight saving) time.

- 1. Open the [DISPLAY] menu.
- 2. Select [TIME], then press the **ENT** key.
- 3. Select [SUMMER TIME], then press the **ENT** key.
- 4. Select [ON] to enable summer time, [OFF] to disable summer time.
- 5. Close the [MENU].

#### **2.13.8 How to Set the Display Language**

The SC-70/SC-130 can display menus and data in English or Japanese. If the display language has been changed to Japanese, do the following to change the language back to English.

**Note:** This procedure uses the menu item numbers which are displayed at the left-side of each menu.

- 1. Open the [MENU].
- 2. Select [1], then press the **ENT** key.
- 3. Select [8], then press the **ENT** key.
- 4. Select [ENGLISH], then press the **ENT** key.
- 5. Close the [MENU].

# **2.14 GNSS Menu**

You can adjust various GNSS-related settings from the [GNSS] menu.

Press the **MENU ESC** key, select [GNSS], then press the **ENT** key to show the [GNSS] menu.

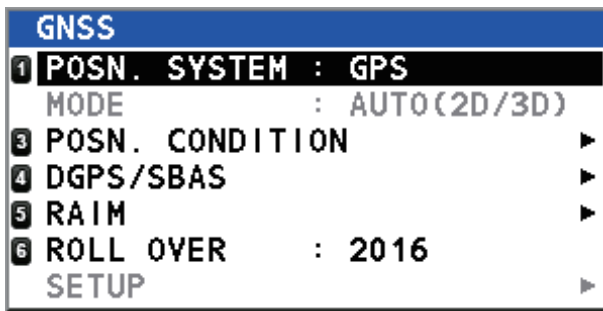

#### **2.14.1 How to select the positioning system to use**

- 1. Open the [GNSS] menu.
- 2. Select [POSN. SYSTEM], then press the **ENT** key.
- 3. Select the appropriate positioning system, then press the **ENT** key. **Note:** At the time of printing, only [GPS] is available for selection. Other positioning system may be added at a later date.
- 4. Close the [MENU].

# **2.14.2 How to set the positioning conditions**

- 1. Open the [GNSS] menu.
- 2. Select [POSN. CONDITION], then press the **ENT** key.
- 3. Referring to the table below, set the conditions for position fixing, then press the **ENT** key.

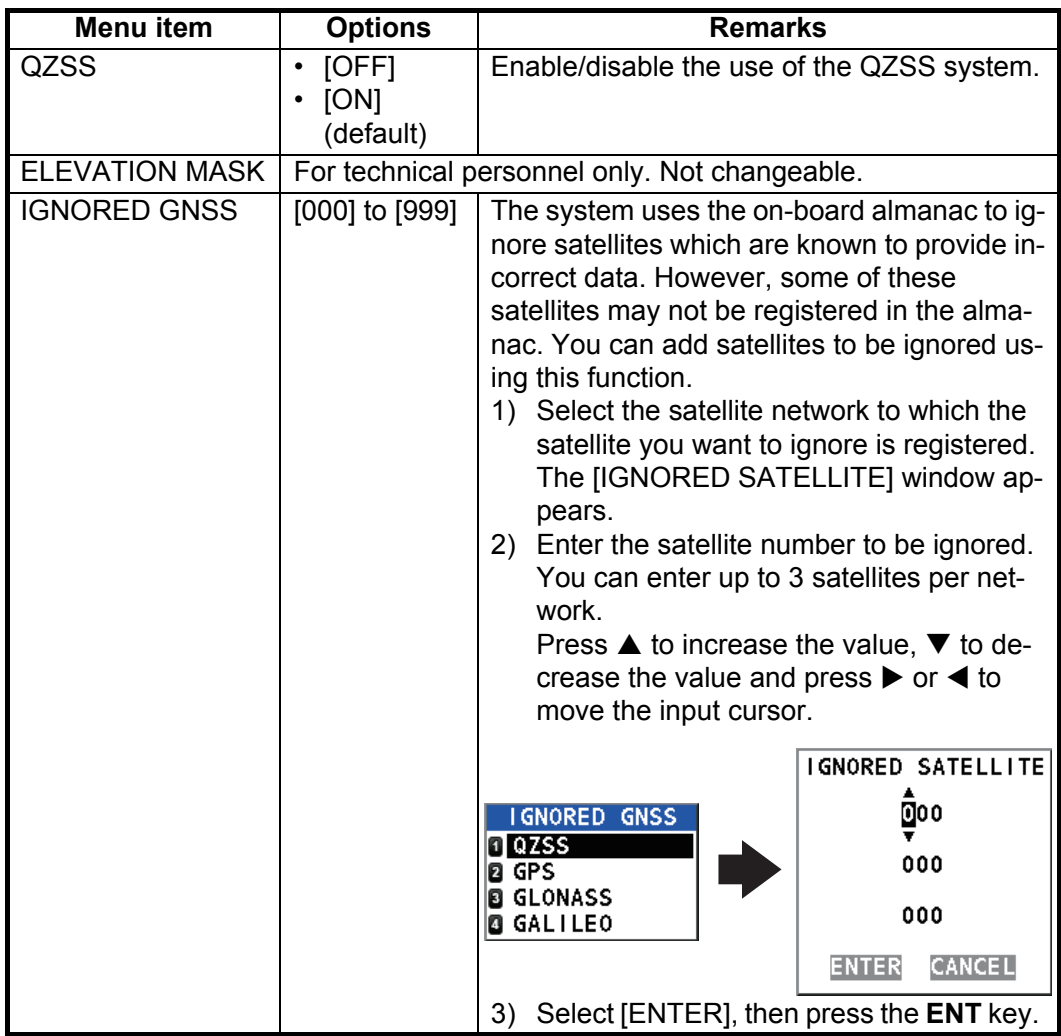

4. Close the [MENU].

### **2.14.3 How to Set Up DGPS/SBAS**

The SC-70/SC-130 can connect to DGPS beacons or SBAS (Satellite Based Augmentation Systems) to refine position fixing.

#### **How to select the mode of refinement**

- 1) Open the [GNSS] menu.
- 2) Select [DGPS/SBAS], then press the **ENT** key.
- 3) Select [DIFFERENTIAL], then press the **ENT** key.
- 4) Referring to the list below, select the appropriate mode, then press the **ENT** key.
	- [GNSS]: No position refinement used.
	- [GNSS+SBAS]: Use SBAS to refine position fixing.
	- [GNSS+EXTERNAL]: Use beacons to refine position fixing. **Note:** The [MODE] setting for [DATA5] in the [I/O] menu must be set to [RTCM] to enable this mode.
	- [AUTO]: The SC-70/SC-130 automatically switches modes as required. The priority is: [EXTERNAL] > [SBAS] > [GNSS].
- 5) Close the [MENU].

#### **How to search for available SBAS**

- 1) Open the [GNSS] menu.
- 2) Select [DGPS/SBAS], then press the **ENT** key.
- 3) Select [SBAS SEARCH], then press the **ENT** key.
- 4) Select [AUTO] or [MANUAL] as appropriate, then press the **ENT** key. • [AUTO] selects the highest elevated satellite available.
	- [MANUAL] requires the manual input of the three-digit satellite number.
- 5) Close the [MENU].

#### **How to ignore SBAS satellites**

- 1) Open the [GNSS] menu.
- 2) Select [DGPS/SBAS], then press the **ENT** key.
- 3) Select [IGNORED SBAS], then press the **ENT** key.
- 4) Enter the satellite number to be ignored. You can enter up to 3 satellites per network. Press  $\blacktriangle$  to increase the value,  $\blacktriangledown$  to decrease the value and press  $\blacktriangleright$  or  $\blacktriangleleft$  to move the input cursor.
- 5) Close the [MENU].

#### **How to select the DGPS beacon**

- 1) Open the [GNSS] menu.
- 2) Select [DGPS/SBAS], then press the **ENT** key.
- 3) Select [BEACON SETUP], then press the **ENT** key.
- 4) Select [AUTO] or [MANUAL], then press the **ENT** key.
	- [AUTO]: The SC-70/SC-130 automatically select the beacon to use.
		- [MANUAL]: Manually input the beacon frequency and bit rate.
- 5) Close the [MENU].

# **2.14.4 How to Set Up RAIM**

RAIM (Receiver Autonomous Integrity Monitoring) is a diagnostic feature which tests the integrity (accuracy) of the position fixing signal.

The receiver estimates position confidence using range value and detected satellite error, and displays (provided the RAIM function is active) the results as one of three levels of position confidence in the text data box of the GPS display mode only. The three levels are as follows:

- [SAFE]: GPS signal is normal. The positioning accuracy satisfies the setting value.
- [CAUTION]: RAIM accuracy cannot be calculated. (Signals from five or more GPS satellites are necessary for calculation.) The positioning accuracy does not satisfy the setting value.
- [UNSAFE]: GPS signal is abnormal, therefore the positioning accuracy is not reliable.

To use the RAIM feature, do the following:

- 1. Open the [GNSS] menu.
- 2. Select [RAIM], then press the **ENT** key.
- 3. Select [RAIM FOR GPS], then press the **ENT** key.
- 4. Select [SETTING], then press the **ENT** key. An options pop up window appears.
- 5. Select [ON] to enable the RAIM feature, select [OFF] to disable the RAIM feature.
- 6. Select [ACCURACY LEVEL], then press the **ENT** key. A numerical input pop up window appears.
- 7. Set the compensation for RAIM accuracy.
- 8. Select [ENTER], then press the **ENT** key to apply the RAIM settings, or select [CANCEL] then press the **ENT** key ignore the settings changes.
- 9. Close the [MENU].

#### **2.14.5 How to set the rollover timing**

The SC-70/SC-130 uses the positioning system to calculated date and time. Date and time data sent via satellite signal is reset once every few years, which can cause problems in date/time display. The rollover is used to prevent this from occurring. By setting the correct year on your SC-70/SC-130, the satellites and your system become synchronized.

- 1. Open the [GNSS] menu.
- 2. Select [RAIM], then press the **ENT** key.
- 3. Select [ROLL OVER], then press the **ENT** key. The [INPUT ROLL OVER] window appears.
- 4. Enter the current year. Press  $\blacktriangle$  to increase the value,  $\nabla$  to decrease the value and press  $\blacktriangleright$  or  $\blacktriangleleft$  to move the input cursor.
- 5. Select [ENTER] to apply the new setting, select [CANCEL] to keep the current setting.

If you select [ENTER], a confirmation window appears. Select [YES] to confirm and restart the system with the new setting.

# **2.15 How to Set Up the I/O Menu**

<span id="page-70-0"></span>Besides its fundamental function of displaying position, the SC-70/SC-130 can also output various data to external equipment. Before outputting data to external equipment, first determine what data the external equipment requires. Only the necessary data should be output, to ensure that the data will be output correctly.

All data transmitted by marine electronics equipment are prefixed with a two character code, known as a "talker". The same talker must be shared by the transmitting and receiving equipment to transmit and receive data successfully.

#### <span id="page-70-2"></span>**2.15.1 How to set up serial data output**

The SC-70/SC-130 has five serial data ports which can be set up for data output.

To set up more than one port, repeat the procedure below as necessary.

- 1. Open the [MENU].
- 2. Select [I/O], then press the **ENT** key.
- 3. Select [DATA 1], or the appropriate data port, then press the **ENT** key.
- 4. Select [DATA OUTPUT], then press the **ENT** key. An options pop up window appears.
- 5. Select [IEC/NMEA] or [RTCM] as appropriate, then press the **ENT** key. [IEC/NMEA]: Output data in NMEA format. [RTCM]: Output data in binary format. **Note:** [RTCM] can only be selected as the mode of output at [DATA 5], all other

ports display [RTCM] in gray color and [RTCM] is not selectable.

- 6. For non-IMO vessels only, select [OUTPUT FORMAT], then press the **ENT** key. An options pop up window appears. For IMO type vessels, go to [step 12.](#page-71-0) [OUTPUT FORMAT] and [BAUD RATE] are fixed for IMO type vessels.
- 7. Select the appropriate port output format, then press the **ENT** key. The available options are: [IEC61162-1ED.4], [IEC61162-1ED.3], [NMEA V2.0], [NMEA V1.5].
- 8. Select [TALKER], then press the **ENT** key. An options pop up window appears.
- <span id="page-70-1"></span>9. Select the appropriate talker, then press the **ENT** key. The available options are listed in the table below with a brief description.

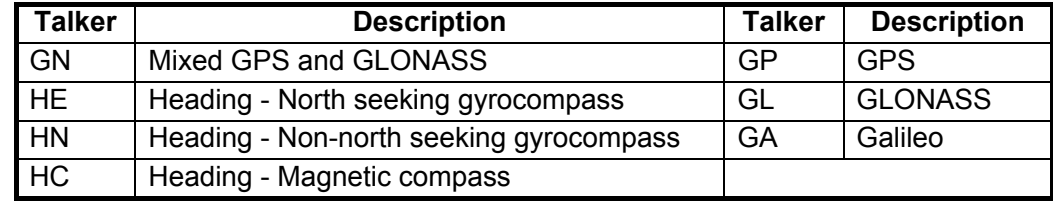

**Note:** For IMO-types, the talkers are fixed as follows.

- THD, ROTI device mode: Fixed at [HE].
- GPS device mode: Fixed at [GP].
- 10. Select [BAUD RATE], then press the **ENT** key. An options pop up window appears.
- 11. Select the appropriate baud rate for data transfer, then press the **ENT** key.
- <span id="page-71-0"></span>12. Select [SENTENCES], then press the **ENT** key. The sentence setup window appears.
- <span id="page-71-1"></span>13. Press the arrow keys to move the selection cursor and highlight the sentence to set up, then press the **ENT** key. The cycle section of the sentence is now highlighted.
- <span id="page-71-2"></span>14. Press  $\blacktriangleleft$  or  $\blacktriangleright$  to adjust the sentence output cycle, then press the **ENT** key.

| Currently<br>selected port and<br>port's baud rate |                                 |            | Sentence<br>load rate |       |                 |
|----------------------------------------------------|---------------------------------|------------|-----------------------|-------|-----------------|
|                                                    | PORT1: OUTPUT SENTENCE 38400bps |            |                       | LOAD  | <b>RATE 70%</b> |
| ตะรา                                               | GGA                             | GLL        | GNS                   | GKS   | GSA             |
| 2s                                                 | 2s                              | 2s         | 2s                    | 2s    | 2s              |
| <b>GST</b>                                         | GSV                             | <b>HDG</b> | <b>HDM</b>            | HDT   | HRM             |
| 2s                                                 | 2s                              | 2s         | 100ms                 | 25ms  |                 |
| <b>RMC</b>                                         | <b>ROT</b>                      | <b>THS</b> | VBW                   | VDR   | VHW             |
| 2s                                                 | 25ms                            | 100ms      |                       |       |                 |
| VLW                                                | <b>VTG</b>                      | <b>XDR</b> | <b>ZDA</b>            | GPatt | GPhye           |
|                                                    | 2s                              | 2s         | 1s                    | 200ms | 200ms           |
| Sentences-<br>and thoir                            |                                 |            |                       |       |                 |

and their settings

- 15. To set up other sentences, repeat [step 13](#page-71-1) and [step 14](#page-71-2) as necessary. **Note:** The sentence load rate indicates the workload required to process the sentences. When setting sentences, observe the load rate carefully and ensure it does not reach or exceed 100%.
- 16. To apply the changes, select [ENTER], at the bottom of the sentence list, then press the **ENT** key.

To cancel any changes to the sentences, select [CANCEL], then press the **ENT** key.

17. Close the [MENU].

# **2.15.2 How to set up LAN data output**

When connecting the SC-70/SC-130 to a shipboard LAN network, perform the following procedure to set up data output.

- 1. Open the [MENU].
- 2. Select [I/O], then press the **ENT** key.
- 3. Select [NETWORK], then press the **ENT** key.
- 4. For non-IMO vessels, select [TALKER], then press the **ENT** key. An options pop up window appears. For IMO-type vessels, go to [step 6](#page-71-3).
- 5. Select the appropriate talker, then press the **ENT** key. The available options are listed in the table at [step 9](#page-70-1) of [section 2.15.1.](#page-70-2)

**Note:** For IMO-types, the talkers are fixed as follows.

- THD, ROTI device mode: Fixed at [HE].
- GPS device mode: Fixed at [GP].
- <span id="page-71-3"></span>6. Referring to steps 12 through 15 of [section 2.15.1,](#page-70-2) set up the sentences as appropriate.
- 7. Select [IP ADDRESS/PORT], then press the **ENT** key. A numerical pop up window appears.

Use the following IP Address and Port combinations to show the log data in the [ETHERNET] log:

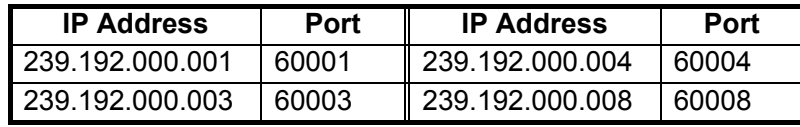

8. Set the IP address and port as appropriate, select [ENTER], then press the **ENT** key.
9. Close the [MENU].

### **2.15.3 How to set up data sources (data input)**

- 1. Open the [MENU].
- 2. Select [I/O], then press the **ENT** key.
- 3. Select [DATA SOURCE], then press the **ENT** key.
- 4. Select [HDG] (Heading) or [EXT. STW] (External Speed Thru Water), then press the **ENT** key. An options pop up window appears.
- 5. Referring to the table below, set the appropriate data source for [HDG] or [EXT. STW].

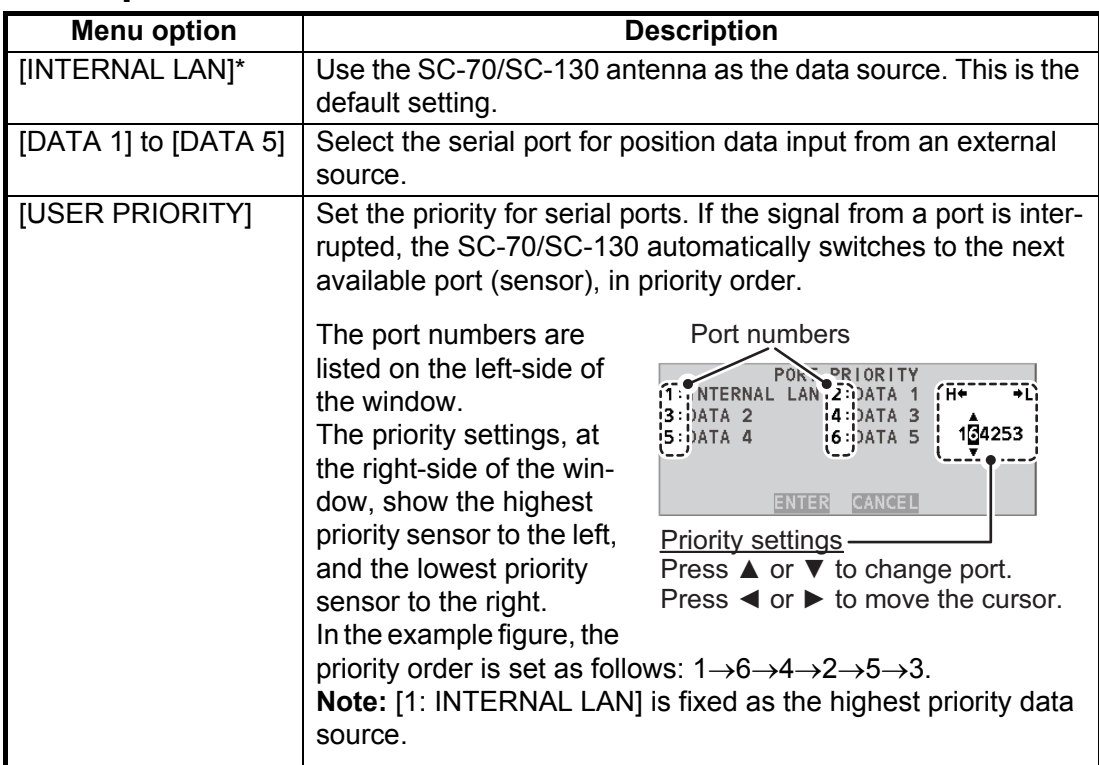

\*: The [INTERNAL LAN] menu option is not available for [EXT. STW].

6. Close the [MENU].

#### 2. OPERATION

## **2.15.4 How to use the input/output logs**

The [I/O LOGS] display logged data for input/output information for serial ports and LAN connections. You can export the logged data to an external flash memory.

The following keys have specific functions when a log screen appears.

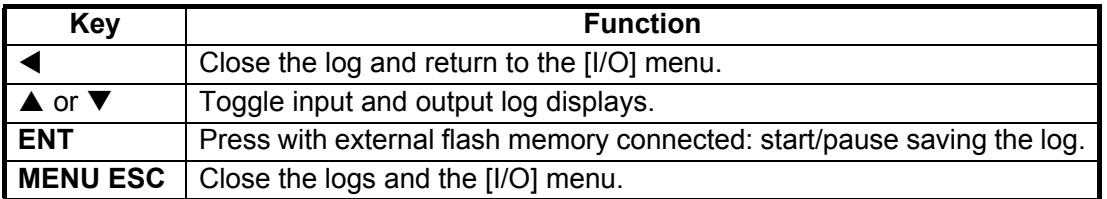

Saved log files are automatically named in the following format:

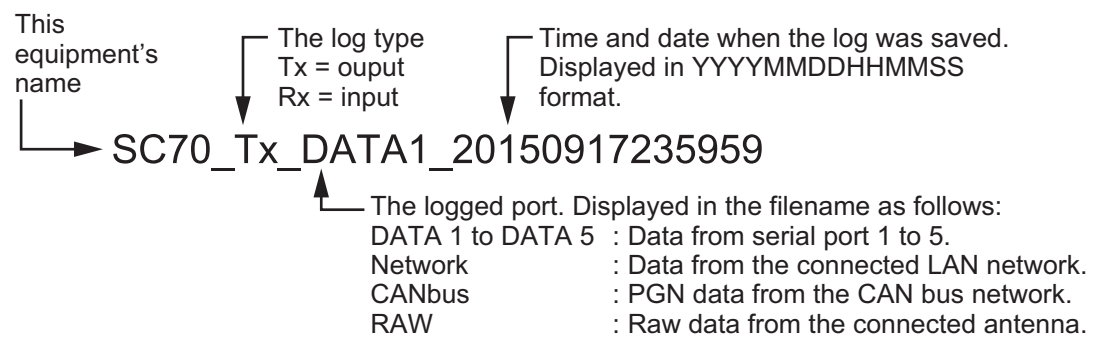

The log data which can be saved depends on the monitor type selected.

#### **[DATA1] to [DATA5] - Serial data**

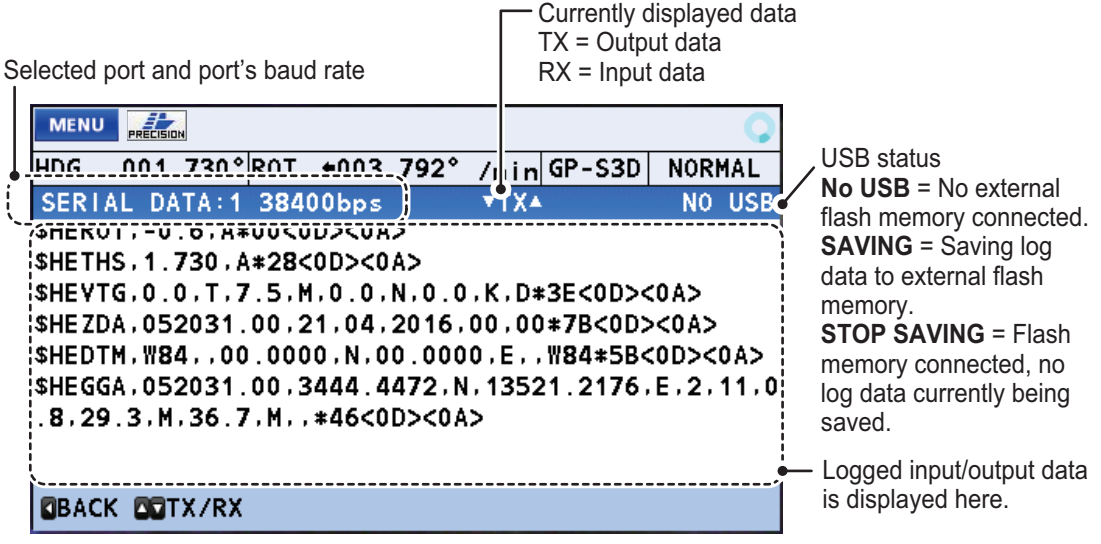

#### **[ETHERNET] - LAN data**

**Note:** If the IP address & port combination is not a recognized combination (see section 2.15.2), the [ETHERNET] log screen appears blank.

Data source's IP address Destination broadcast address and port

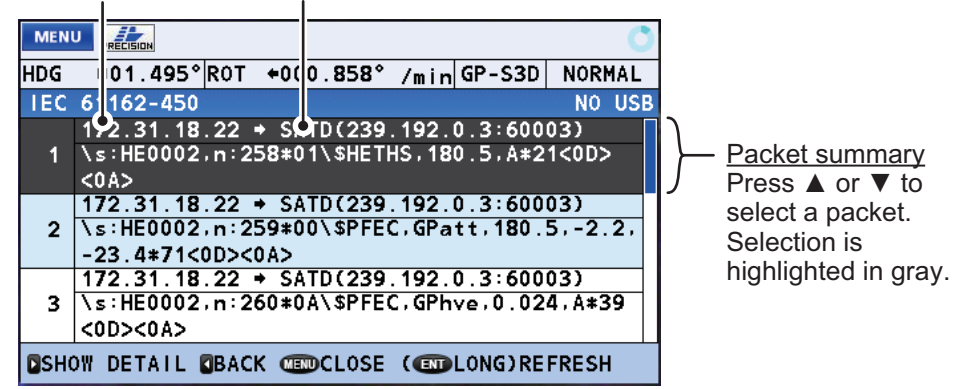

Select a packet, then press  $\blacktriangleright$  to view the packet details.

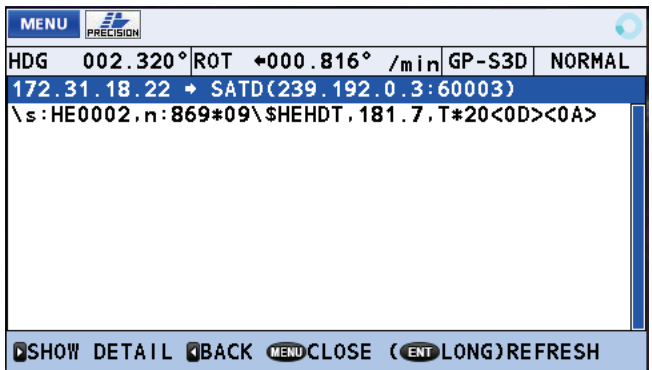

#### **[CAN] - CAN Bus network data**

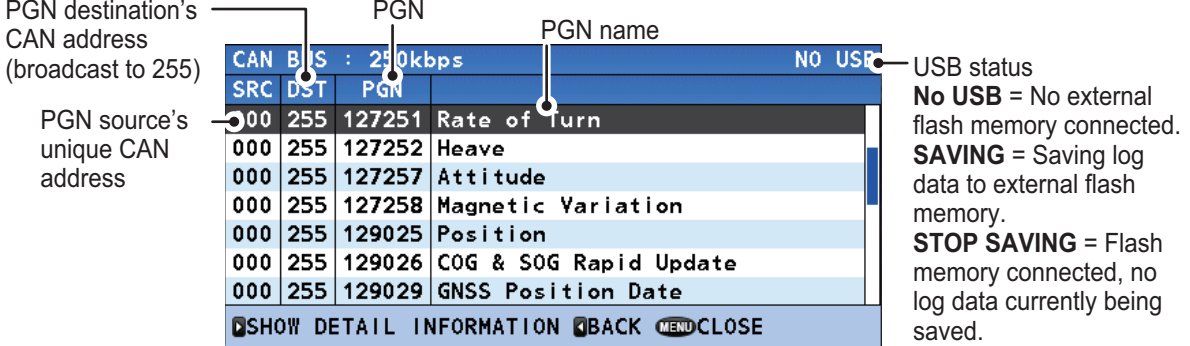

Select a PGN, then press  $\triangleright$  to view the PGN details.

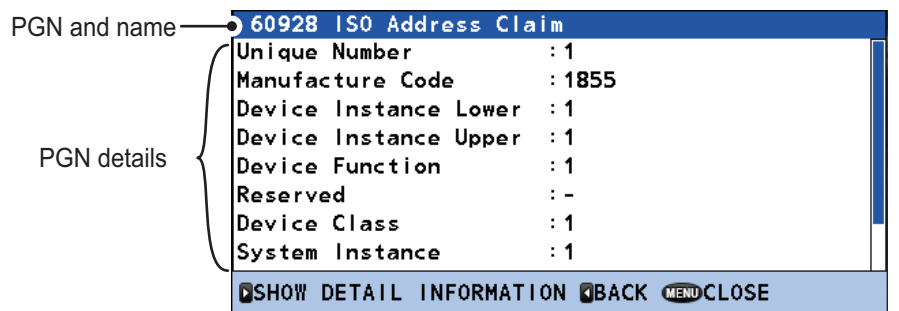

### **[LAN ERROR LOG]**

The [LAN ERROR LOG] counts LAN errors, filing the errors in one of six error groups. The table below shows the error groups along with possible causes for their errors.

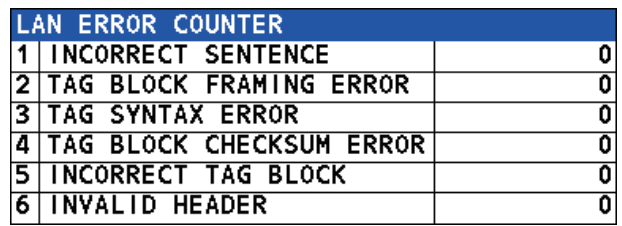

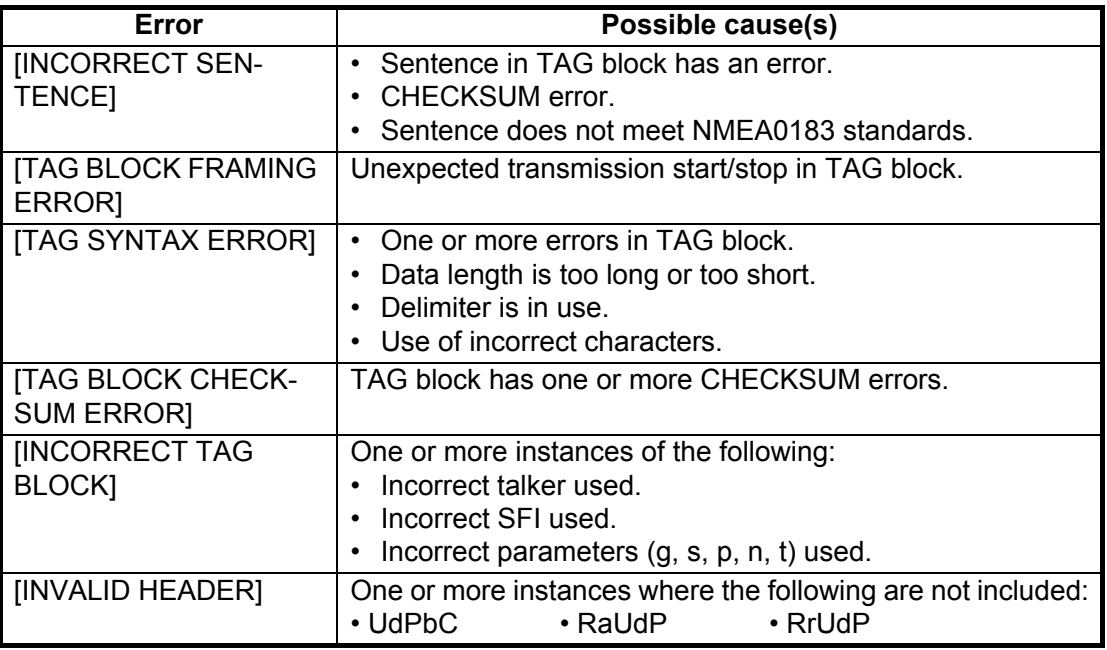

Press and hold the **ENT** key to clear the [LAN ERROR LOG].

## **2.15.5 How to restart heading output**

In cases where the heading signal is lost or interrupted, the SC-70/SC-130 can restart signal output. There are two methods, [AUTO] and [MANUAL].

- 1. Open the [MENU].
- 2. Select [I/O], then press the **ENT** key.
- 3. Select [MISCELLANEOUS], then press the **ENT** key.
- 4. Select [HDG OUTPUT RESTART], then press the **ENT** key. An options pop up window appears.
- 5. Select [AUTO] or [MANUAL] as appropriate, then press the **ENT** key.
	- [AUTO] : Automatically restart heading output when the signal is restored.
	- [MANUAL] : When the heading signal is lost, an alert message and audible alert are released. If the heading signal output is restored, the message "HDG DATA OUTPUT HAS BEEN RESTARTED." is shown. Press the **ENT** key to resume the signal output.

**Note:** The default setting is [AUTO]. Select [MANUAL] depending on connected equipment.

6. Close the [MENU].

## **2.15.6 How to change the speed reference (Non-IMO types only)**

The speed reference is used in the VHW sentence for speed data output to external equipment.

- 1. Open the [MENU].
- 2. Select [I/O], then press the **ENT** key.
- 3. Select [MISCELLANEOUS], then press the **ENT** key.
- 4. Select [STW] (Speed Through Water), then press the **ENT** key. An options pop up window appears.
- 5. Select [VECTOR] or [SCALAR] as appropriate, then press the **ENT** key. [VECTOR] : Speed is calculated based on own ship vector. [SCALAR] : Speed is calculated based on SOG (Speed Over Ground).
- 6. Close the [MENU].

# **2.16 SENSOR Menu**

The [SENSOR] menu contains settings for the connected sensors. Some settings in this menu require service level access and are not changeable by the user.

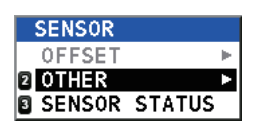

To access this menu, open the [MENU], then select [SENSOR].

**Note:** The [OFFSET] menu is reserved for technical personnel only.

## **2.16.1 OTHER menu**

- 1. Open the [MENU].
- 2. Select [SENSOR], then press the **ENT** key.
- 3. Select [OTHER], then press the **ENT** key.

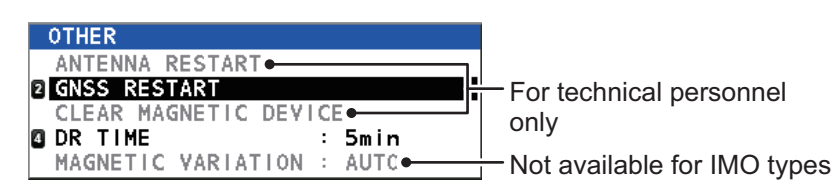

- 4. Select the appropriate menu item, then press the **ENT** key.
	- [GNSS RESTART]: Restarts the GNSS cores. A confirmation message appears; select [YES] to reset the GNSS cores or select [NO] to cancel the reset.
	- [DR TIME]: Set the Dead Reckoning time. Available options are [1 min], [2 min], [3 min], [4 min] and [5 min] (default setting). Select the required time, then press the **ENT** key.
	- [MAGNETIC VARIATION]: Select whether to adjust for magnetic variation automatically ([AUTO]) or manually ([MANUAL]). If you selected [MANUAL], the [INPUT MAGNETIC VARIATION] pop up window appears. Enter

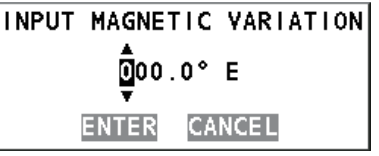

the variation amount, select [ENTER], then press the **ENT** key. **Note:** The [MAGNETIC VARIATION] menu item is not available for IMO types.

5. Close the [MENU].

# **2.16.2 SENSOR STATUS menu**

You can check the status of your sensors from this menu. Select [SENSOR STATUS] from the [SENSOR] menu to show the window below.

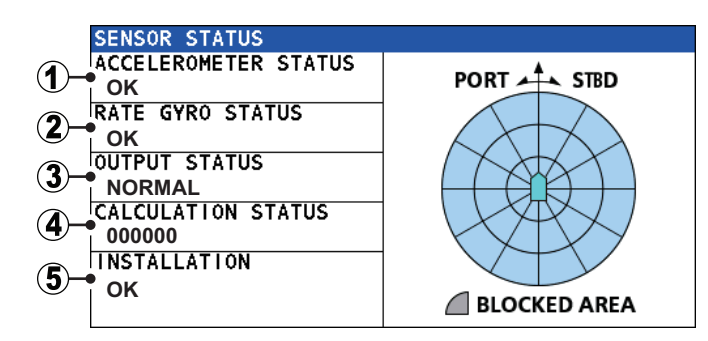

Possible statuses for each item are listed in the table below.

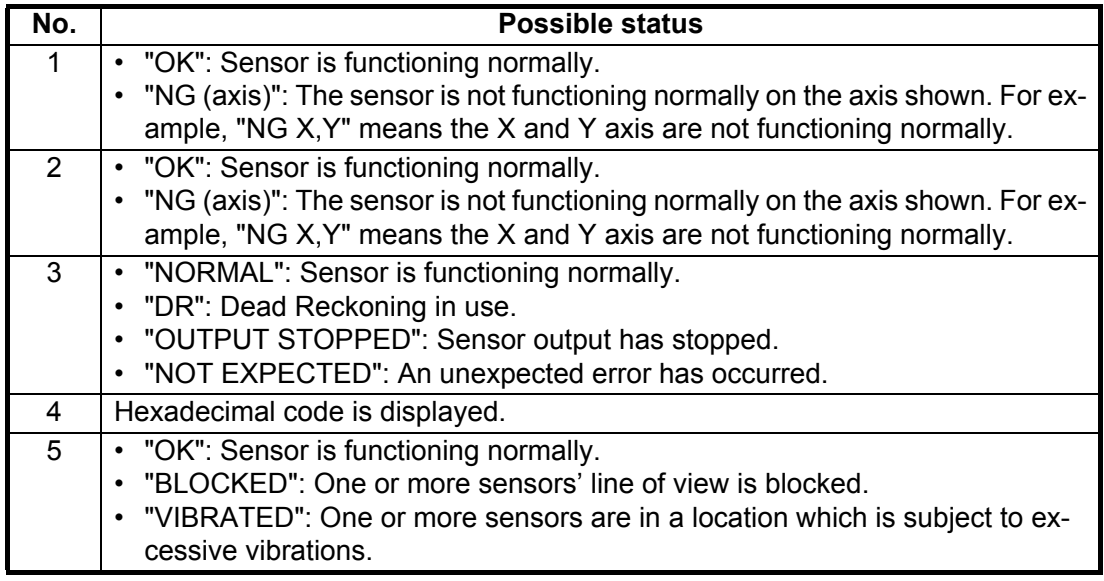

# **2.17 SYSTEM Menu**

The SYSTEM menu contains settings for your SC-70/ SC-130 system. To access this menu, open the [MENU] then select [SYSTEM].

**Note 1:** The [USB FLASH DRIVE] menu item is selectable only when a USB Flash Memory is connected to the Junction Box.

**Note 2:** The [NETWORK] menu item is reserved for technical personnel only and require password level access from the [SERVICE] menu.

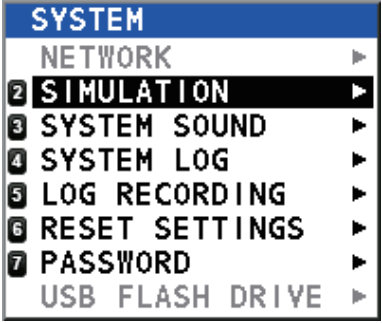

## **2.17.1 Simulation mode**

Simulation mode uses data from the internal memory to provide a simulation of the systems functions. To use the simulation mode, several settings are required, as listed in the procedure below.

- 1. Open the [MENU].
- 2. Select [SYSTEM], then press the **ENT** key.
- 3. Select [SIMULATION], then press the **ENT** key.

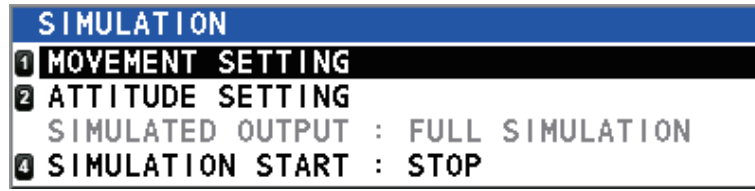

4. Select [MOVEMENT SETTING], then press the **ENT** key. The [SIMULA-TION(MOVEMENT) SETTING] window appears.

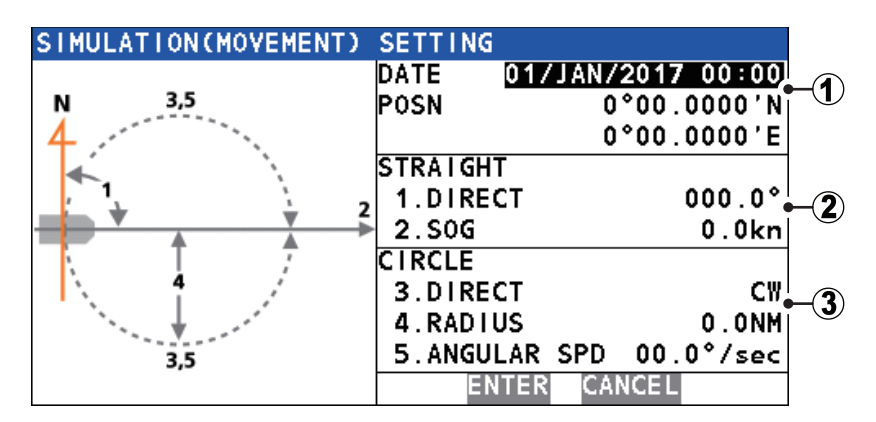

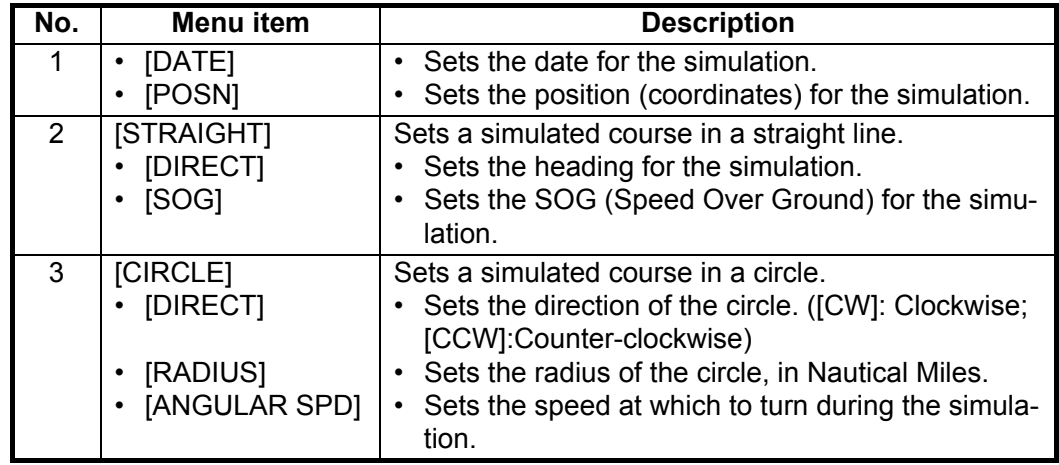

- 5. Referring to the figure and table above, select a parameter to set for the simulation, then press the **ENT** key. A settings pop up window appears.
- 6. Press the CursorPad to move the cursor and adjust the settings for the selected parameter. When the settings for the selected parameter are complete, select **EN-TER**, at the bottom of the window, then press the **ENT** key. The [SIMULA-TION(MOVEMENT) SETTING] window appears.
- 7. When all parameter settings are complete, select **ENTER**, at the bottom of the [SIMULATION(MOVEMENT) SETTING] window, then press the **ENT** key. The [SIMULATION] menu appears.

8. Select [ATTITUDE SETTING], then press the **ENT** key. The [SIMULATION(ATTI-TUDE) SETTING] window appears.

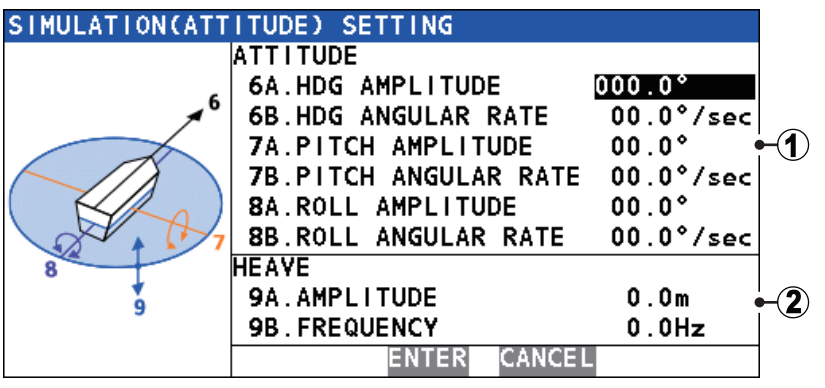

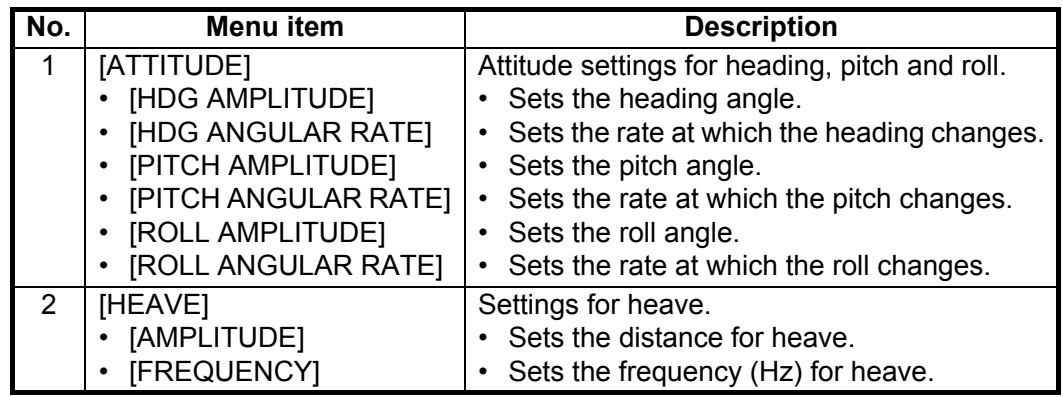

- 9. Referring to the figure and table above, select a parameter to set for the simulation, then press the **ENT** key. A settings pop up window appears.
- 10. Press the CursorPad to move the cursor and adjust the settings for the selected parameter. When the settings for the selected parameter are complete, select **EN-TER**, at the bottom of the window, then press the **ENT** key. The [SIMULA-TION(ATTITUDE) SETTING] window appears.
- 11. When all parameter settings are complete, select **ENTER**, at the bottom of the [SIMULATION(ATTITUDE) SETTING] window, then press the **ENT** key. The [SIMULATION] menu appears.
- 12. Select [SIMULATION], then press the **ENT** key. The start/stop options window appears.
- 13. Select [START]. A confirmation window appears. Select [YES] to start the simulation, or select [NO] to cancel. If you select [YES], the system restarts. When the restart is completed, the system operates in simulation mode and the simulation indicator is shown at the top-right

#### **How to stop the simulation**

of the display.

You can stop the simulation at any time from the menu.

- 1) Referring to the steps 1 to 3 of the above procedure, open the [SIMULATION] menu.
- 2) Select [SIMULATION], then press the **ENT** key. The start/stop options window appears.
- 3) Select [STOP]. A confirmation window appears. Select [YES] to start the simulation, or select [NO] to cancel.

If you select [YES], the system restarts. When the restart is completed, the system operates in normal mode and the simulation indicator is not shown at the top-right of the display.

### **2.17.2 SYSTEM SOUND menu**

When a key is pressed the system releases a "key beep". You can turn the key beeps on or off, to suit your preference.

- 1. Open the [MENU].
- 2. Select [SYSTEM], then press the **ENT** key.
- 3. Select [SYSTEM SOUND], then press the **ENT** key. The [SYSTEM SOUND] menu appears.

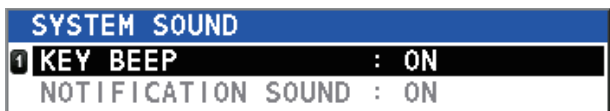

4. [KEY BEEP] is already selected, press the **ENT** key. The settings options window appears.

**Note:** The [NOTIFICATION SOUND] menu item is reserved for technical personnel and is not selectable.

- 5. Select [ON] or [OFF] as appropriate, then press the **ENT** key.
- 6. Close the [MENU].

### **2.17.3 SYSTEM LOG menu**

If a USB Flash Memory is connected to the Junction Box, you can save a system log file to the USB. To save a log file, do the following:

- 1. Open the [MENU].
- 2. Select [SYSTEM], then press the **ENT** key.
- 3. Select [SYSTEM LOG], then press the **ENT** key. The [SYSTEM LOG] menu appears.

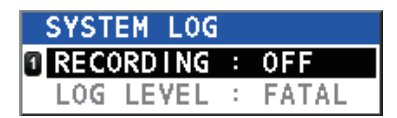

4. [RECORDING] is already selected, press the **ENT** key. The settings options window appears.

**Note:** The [LOG LEVEL] menu item is reserved for technical personnel and is not selectable.

- 5. Select [ON] or [OFF] as appropriate, then press the **ENT** key.
- 6. Close the [MENU].

# **2.17.4 How to save a sensor log**

You can save a log file for your GNSS, sensor or offline (both GNSS and sensor) data.

- 1. Open the [MENU].
- 2. Select [SYSTEM], then press the **ENT** key.
- 3. Select [LOG RECORDING], then press the **ENT** key. The [LOG RECORDING] menu appears.
- 4. Select [LOG TYPE], then press the **ENT** key. An options pop up window appears.
- 5. Select the appropriate option, then press the **ENT** key.

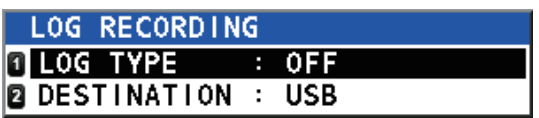

- [OFF]: No log data is saved.
- [GNSS ONLY]: Only GNSS core log data is saved.
- [SENSOR ONLY]: Only sensor log data is saved.
- [OFFLINE DATA]: Both GNSS and sensor log data is saved as offline data.
- 6. Select [DESTINATION], then press the **ENT** key. An options pop up window appears.
- 7. Select the appropriate option, then press the **ENT** key.
	- [USB]: Log data is saved to the USB Flash Memory.
	- [MP]: Log data is saved to the device connected via the Remote Maintenance port.
- 8. Close the [MENU].

## **2.17.5 How to clear display settings and GPS memory**

You can reset the display settings and clear the GNSS (GPS) memory.

- 1. Open the [MENU].
- 2. Select [SYSTEM], then press the **ENT** key.
- 3. Select [RESET SETTING], then press the **ENT** key. The [RESET SETTINGS] menu appears.
- 4. Select the appropriate option, then press the **ENT** key. A confirmation window appears.

**Note:** The [FACTORY DEFAULT] menu item is reserved for technical personnel and is not selectable.

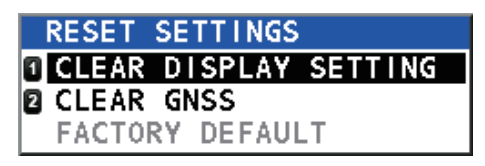

5. Select [YES] to reset the settings, or [NO] to cancel.

# **2.18 ROTI Display Operations (RD-50/RD-20, option)**

The optional RD-50/RD-20 Remote Display Unit is available as a remote display for ROTI data only. Operations and settings for the RD-50 are outlined in the RD-50 operator's manual (OME-44530-x; x denotes the manual version), supplied with the RD-50.

# **3. MAINTENANCE, TROUBLE-SHOOTING**

# **3.1 Preventative Maintenance**

Regular maintenance is necessary to maintain performance. A monthly maintenance program should be established and should at least include the items listed in the table below.

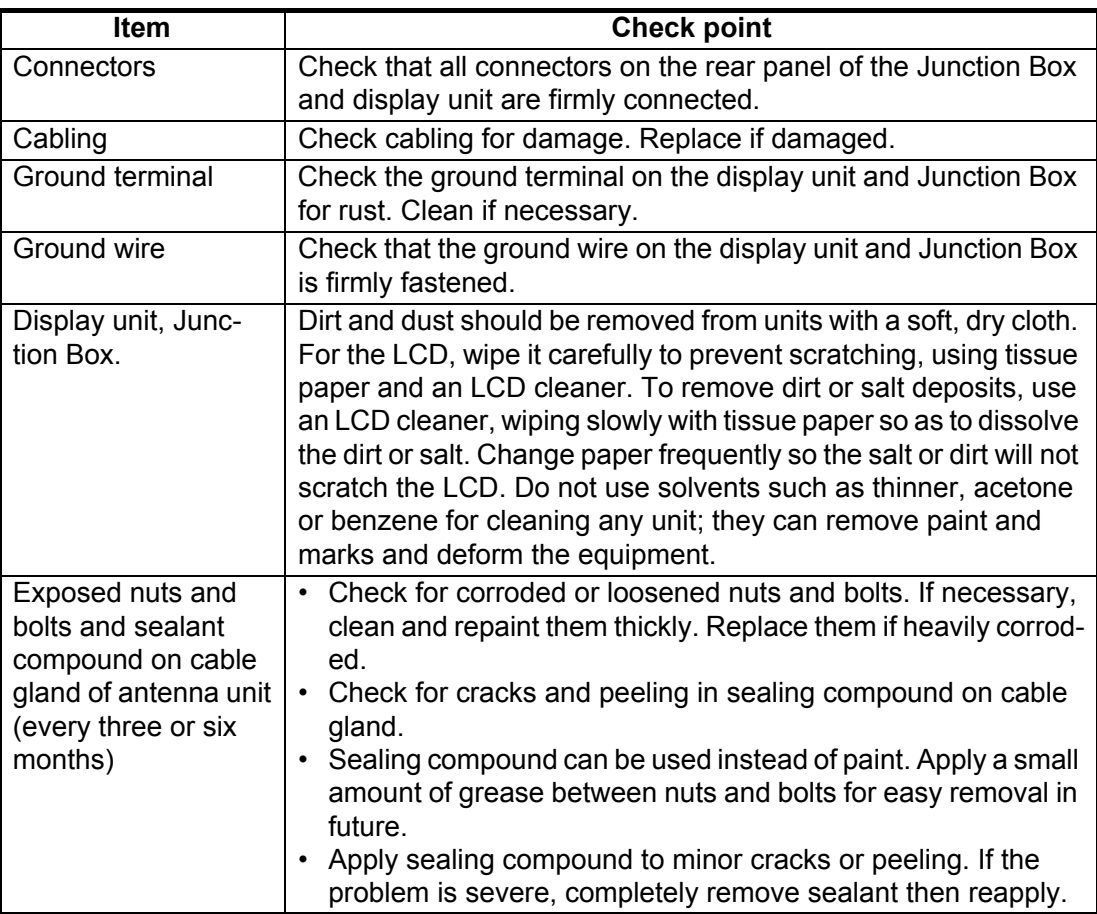

# **3.2 Replacement of Fuse**

The Junction Box (SC-701) contains fuses which protects the equipment from overvoltage, reverse polarity and equipment fault. If power cannot be turned on, check if the fuse has blown.

# **WARNING**

**Use the proper fuse.** Use of a wrong fuse can damage the equipment or cause fire.

Only a qualified technician should change the fuse, contact your dealer and quote the fuse details listed below.

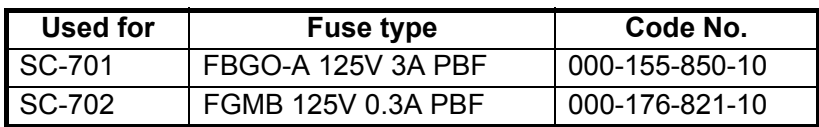

# **3.3 Basic Troubleshooting**

This section provides basic troubleshooting which the user may follow to restore normal operation. If the problem is not rectified, contact your dealer for advice.

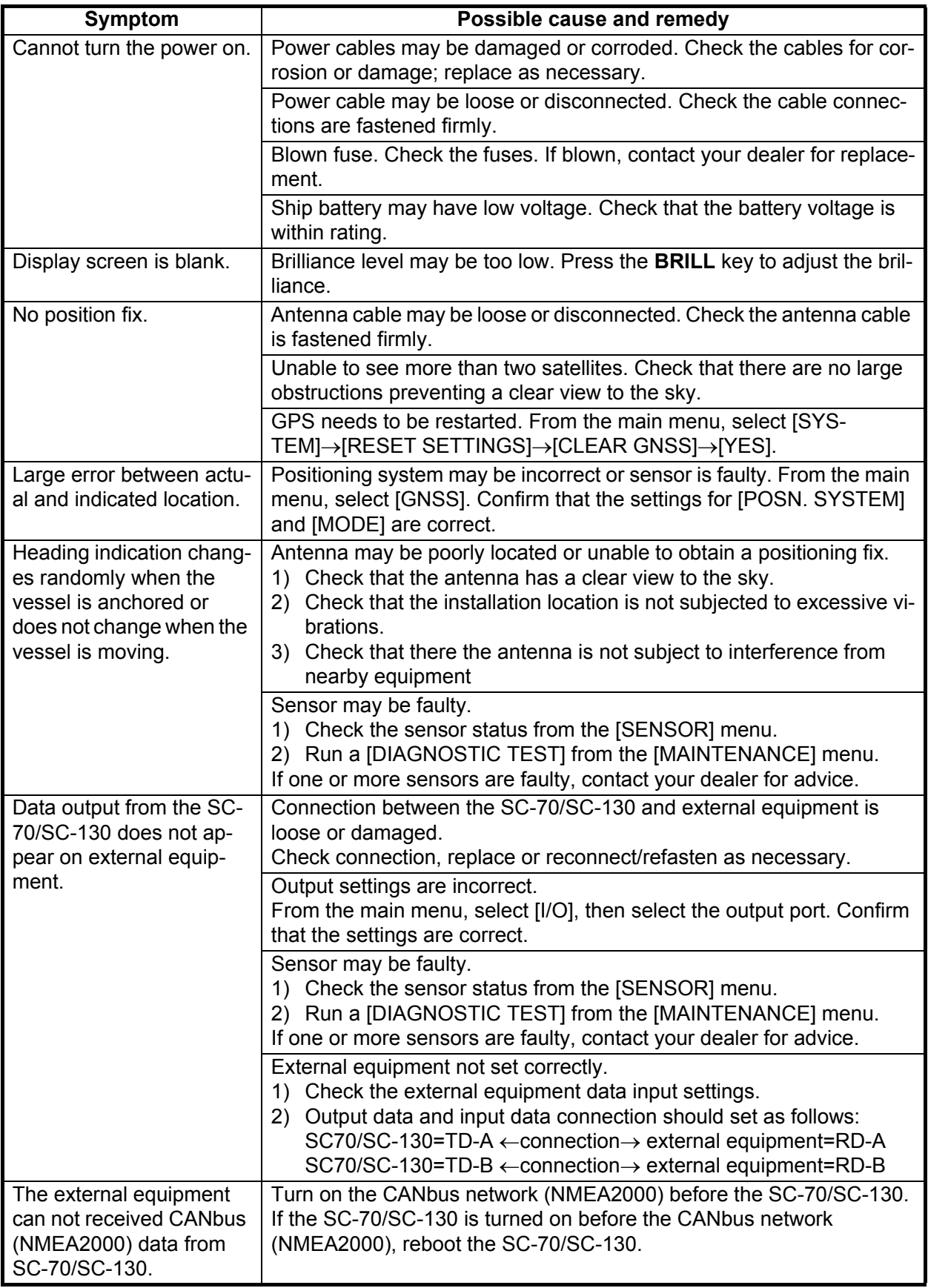

# **3.4 Maintenance Menu**

The [MAINTENANCE] menu contains items such as diagnostic tests, unit information and other maintenance-specific menus. You can also save or load your user settings from this menu.

To access the [MAINTENANCE] menu, open the [MENU], then select [MAINTENANCE]. The [MAINTE-NANCE] menu appears.

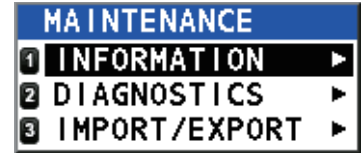

# **3.4.1 How to find unit information**

You can view your equipment's details from the [INFORMATION] menu. The displayed details include handy information such as program numbers and serial numbers.

- 1. From the [MAINTENANCE] menu, select [INFORMATION], then press the **ENT** key.
- 2. Select the unit whose information you want to view, then press the **ENT** key.
- 3. Select the part of the unit whose information you want to view, then press the **ENT** key.

Items shown in gray are either not selectable, or have no information to view. Press  $\triangle$  or  $\nabla$  to scroll through the displayed information.

# **3.4.2 How to Backup User Settings**

If a USB Flash Memory is connected at installation (see [section 1.5.5](#page-30-0)), the SC-70/SC-130 can import or export user settings via external USB flash memory. This allows you to apply the same settings to multiple units, or recover settings if they are accidentally changed.

**Note:** The menu is inoperable while importing or exporting settings. Also, the import/ export procedure cannot be stopped once it starts. For safety, conduct these operations while moored safely.

To import or export settings, do the following:

- 1. Open the [MENU].
- 2. Select [MAINTENANCE], then press the **ENT** key.
- 3. Select [IMPORT/EXPORT], then press the **ENT** key.
- 4. Select [IMPORT USER SETTINGS] or [EXPORT USER SETTINGS] as appropriate, then press the **ENT** key. A confirmation pop up window appears.
- 5. Select [YES] to import/export the user settings, [NO] to cancel the import/export. If [YES] is selected, a progress widow appears, showing the overall progress of the import/export.

If an error occurs during the import/export, an error message appears. Referring to the table on the following page, take the appropriate action.

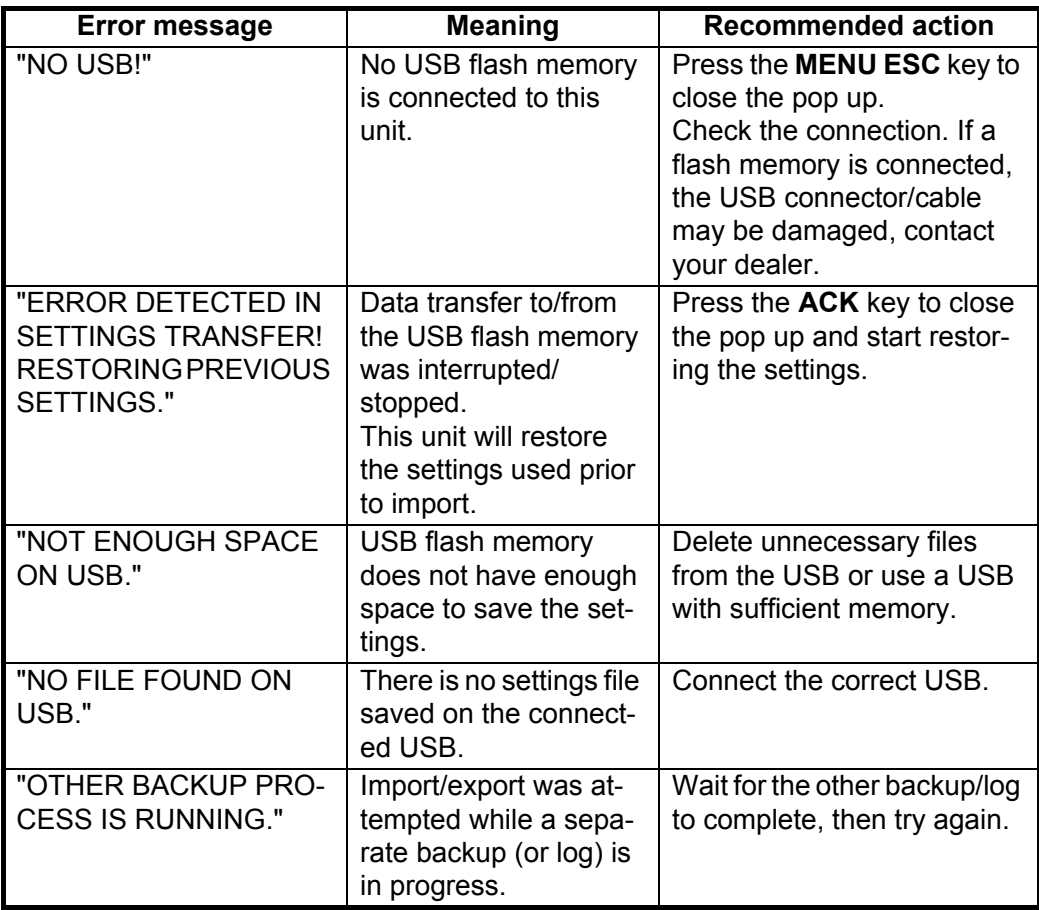

- 6. When the import/export is complete the progress window is replaced with a pop up window displaying the message "IMPORT COMPLETE" or "EXPORT COM-PLETE".
- 7. Press the **ENT** key. The last used display screen appears.
- 8. Open the [MENU].
- 9. Select [SYSTEM], then press the **ENT** key.
- 10. Select [USB FLASH DRIVE], then press the **ENT** key.
- 11. Select [UNMOUNT], then press the **ENT** key.
- 12. Close the [MENU].

#### **How to remove the USB Flash Memory**

To remove the USB Flash Memory, open the MENU, then select  $[SYSTEM] \rightarrow [USB]$ FLASH DRIVE]  $\rightarrow$  [UNMOUNT]. When the process is completed, the message "YOU CAN REMOVE THE USB SAFELY" appears. Remove the USB Flash Memory.

# **3.5 Diagnostic Tests**

The [DIAGNOSTICS] menu has several diagnostic tests which may help find the cause of a problem. To access the [DIAGNOSTICS] menu, do the following:

- 1. Press the **MENU ESC** key to access the menu.
- 2. Select [MAINTENANCE], then press the **ENT** key.
- 3. Select [DIAGNOSTICS], then press the **ENT** key. The following tests are available:

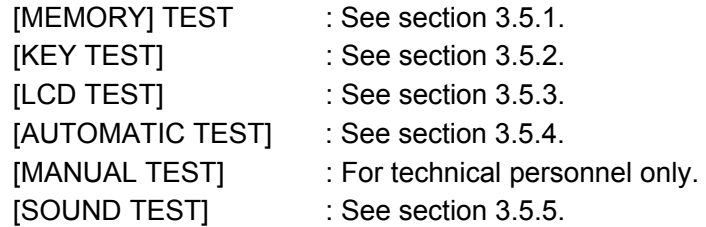

- 4. Select the appropriate test, then press the **ENT** key.
- 5. Close the [MENU].

### <span id="page-86-0"></span>**3.5.1 Memory test**

The [MEMORY] test checks RAM, ROM, USB, LAN ports and data ports for the Junction Box (SC-701), the display unit (SC-702) and the antenna unit (SC-703/SC-1303).

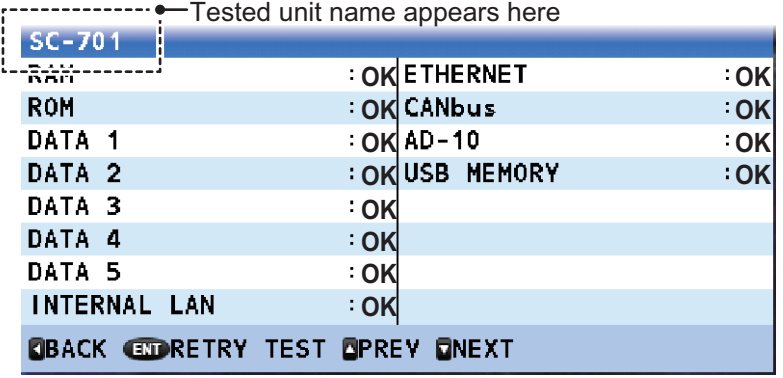

Press the  $\triangle$  or  $\nabla$  to cycle through the test result for each tested unit.

Press the **MENU ESC** key to close the results screen and return to the [SELF TEST] menu, or press the **ENT** key to repeat the test.

## <span id="page-87-0"></span>**3.5.2 Keyboard test**

The [KEYBOARD] test checks that the keys are functioning correctly.

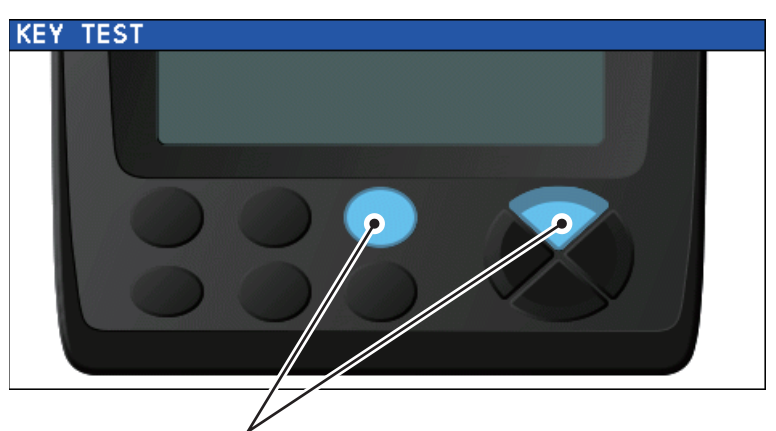

Keys are highlighted when the corresponding key is pressed. Press the key again and the highlight is removed.

If a key is malfunctioning, contact your dealer.

To close this test screen, press the **MENU ESC** key three times.

# <span id="page-87-1"></span>**3.5.3 LCD test**

The [TEST PATTERN] test checks the LCD display colors and patterns. This test changes the display color and shows patterns.

The test start screen shows operational guidance for the LCD test, as shown in the figure below.

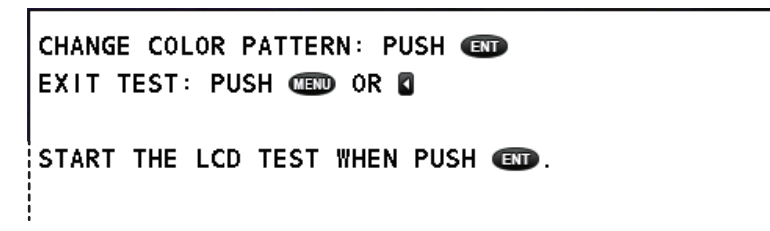

Press the **ENT** key to continue the test, or press the **MENU ESC** key to abort the test.

The colors and patterns appear in the order shown below.

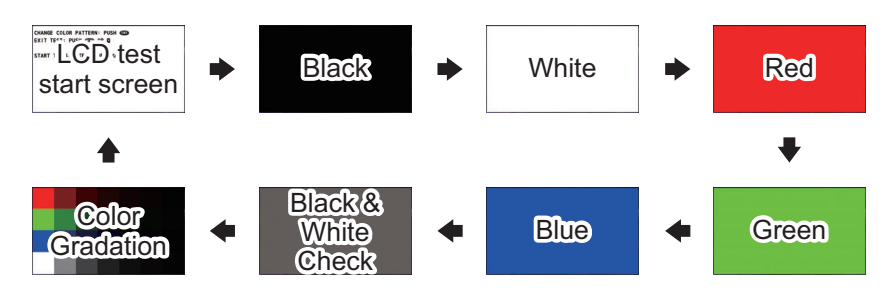

If the colors are not displayed correctly, or show signs of LCD damage, contact your dealer.

### <span id="page-88-0"></span>**3.5.4 Automatic Test**

The [AUTOMATIC TEST] conducts a brief test on the LCD, keyboard (SC-702) and memory (SC-701, SC-702 and SC-703).

This saves you the time it takes to conduct each test individually. If an error is detected during any of the automatic tests, the test stops. Check the item in question and consult your dealer if necessary.

The [AUTOMATIC TEST] does the following in numerical order:

- <span id="page-88-6"></span>1. Displays the PC board version numbers and program version numbers for the display unit, junction box and the connected antenna. Results are displayed for approximately five seconds, then [section 2](#page-88-2) is initiated.
- <span id="page-88-2"></span>2. Tests RAM/ROM and data input/output. (See [section 3.5.1](#page-86-0).) Results are displayed for approximately five seconds, then [step 3](#page-88-3) is initiated.
- <span id="page-88-3"></span>3. Tests the SC-702 keys. (See [section 3.5.2](#page-87-0).) Proceeds to [step 4](#page-88-4) if no key is pressed within five seconds.
- <span id="page-88-4"></span>4. Tests the LCD. (See [section 3.5.3](#page-87-1).) Displayed test screens changes after two seconds until the "checkered flag" screen appears. Proceeds to [step 5](#page-88-5) if no key is pressed within five seconds.
- <span id="page-88-5"></span>5. Tests screen brilliance. Press the **BRILL** key to cycle through the brilliance settings in the following order:

Maximum brilliance  $\rightarrow$  Medium brilliance  $\rightarrow$  Minimum brilliance

Repeats the tests from [step 1](#page-88-6) if no key is pressed within five seconds. To exit this test, press the **MENU ESC** key.

**Note:** The SC-70/SC-130 continues data output while this test is active.

#### <span id="page-88-1"></span>**3.5.5 Sound test**

Use the sound test to check the buzzer. Press  $\blacktriangle$  or  $\nabla$  to change the buzzer's sound frequency.

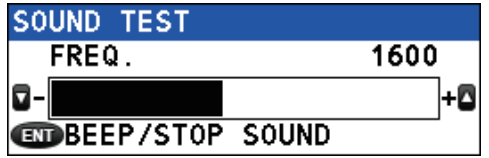

The frequency range is 1400 (Hz) to 1850 (Hz).

**Note:** The settings used for the sound test are not saved.

#### 3. MAINTENANCE, TROUBLESHOOTING

This page is intentionally left blank.

# **APPENDIX 1 MENU TREE**

Main menu<br>
F 1 DISPLAY **Bold Italic**: Default  $\mathsf{\mathsf{L}}$  2 GNSS - 3 ALERT ɚ 4 MAINTENANCE  $\overline{L}$  5 I/O ɚ 6 SENSOR **\*:** ɚ 7 SYSTEM ɘ 8 SERVICE**\*** 1 DISPLAY ɚ 1 BKGD COLOR (*WHITE* , BLACK )  $\models$  2 UNIT | L 1 DISTANCE (*NM*, KM, SM) ɚ 3 SMOOTHING ɕ ɚ 1 VTG (*0000s* to 9999s) |  $\leftarrow$  2 6DoF (**0000s** to 9999s) ɕ  $\vdash$  3 OS SPEED(X,Y)\* **6** (*0000s* to 9999s) **\*6: Non-IMO only, fixed for IMO**  $\overline{a}$ ɘ 4 ROT (00s to 30s, default: *04s* ) ɚ 4 DECIMAL ROUNDING  $\vert \; \vert$   $\vert$  1 VTG (1, 2, 3)  $\left| \right|$   $\left| \right|$  2 VBW\*6 (1, 2, 3) ɕ  $-3$  HDG  $(1, 2, 3)$  $\overline{a}$  $L$  4 ROLL, PITCH  $(1, 2, 3)$ ɚ 5 DATUM (*WGS84* , WGS72, PZ90, CK42, CK95, OTHERS) ɚ 6 TRIP SETTING\***6** L<sub>1</sub> CLEAR ɚ 7 TIME ɕ ɚ 1 LOCAL TIME (*UTC* , LOCAL) ɕ ɘ 2 SUMMER TIME (*ON* , *OFF* ) L 8 LANGUAGE ɚ **1 ENGLISH** L 2日本語 (Japanese) 2 GNSSɚ 1 POSN. SYSTEM  $L$  1 GPS | 2 MODE (**AUTO(2D/3D)**, 2D) (For technical personnel only. Do not use.) ɚ 3 POSN. CONDITION  $\vert \vert$   $\vert$  1 QZSS (*ON* , OFF)  $\overline{a}$  $\vdash$  **2 ELEVATION MASK (5<sup>o</sup> to 90<sup>o</sup>) (For technical personnel only. Do not use.)**  $\overline{a}$ L 3 IGNORED GNSS ɕ  $\overline{4}$  1 QZSS  $\overline{a}$ ɚ 2 GPS ɕ ɚ 3 GLONASS  $\overline{a}$ L 4 GALILEO ɚ 4 DGPS/SBAS ɕ ɚ 1 DIFFERENTIAL (GNSS, GNSS+SBAS, GNSS+EXTERNAL, *AUTO* )  $\overline{a}$ ɚ 2 SBAS SEARCH ( *AUTO* , MANUAL ) ɕ ɚ 3 IGNORED SBAS  $\overline{a}$ L 4 BEACON SETUP (AUTO, MANUAL) ɚ 5 RAIM L 1 RAIM FOR GPS ɕ ɚ 1 SETTING ( *O N* , OFF ) ɕ ɘ 2 ACCURACY LEVEL (001m to 999m, default: *100m* ) ɚ 6 ROLL OVER (2000 to 2099, default: *201 6* ) L 2 E<sup>T</sup><br>
1 POSN. SYSTEM<br>
L 1 GPS<br>
2 MODE (AUTO(2D/3D), 2D) (For technical personn<br>
-3 POSN. CONDITION<br>
-1 QZSS (ON, OFF)<br>
-2 ELEVATION MASK (5° to 90°) (For technic<br>
-3 GIONASK (5° to 90°) (For technic<br>
-3 GIONASK (5° to **Requires password access. For technical personnel only. Requires password access.** For service personnel only.

*Continued on page AP-2*

3 ALERT ɚ 1 ALERT LIST ɚ 2 REMOTE ACK I/F (*ACK* , BUZZER STOP)**\*7** ɚ 3 SOUND (OFF, SHORT, *LONG* , CONTINUOUS)**\*5 \*5:** L 4 ALERT LOG 4 MAINTENANCE ɚ 1 INFORMATION **\*7:** - 1 DISPLAY UNIT  $+$  1 MAIN PCB  $L_{2 LCD}$ 2 ANTENNA UNIT  $\models$  1 MAIN PCB  $\overline{P}$  2 SUB IMU (Not available where there is no SUB IMU board)  $\mathsf{\vdash}$  3 LAN CNV PCB  $\models$  4 GNSS LNA 1  $+ 5$  GNSS LNA 2  $\frac{1}{6}$  6 GNSS LNA 3 (Available only for SC-130 systems) L 3 JUNCTION BOX ɕ ɚ 1 MAIN PCB ɕ ɚ 2 LAN\_CNV PCB | L 3 TB\_PWR PCB ɚ 2 DIAGNOSTICS **L 1 MEMORY TEST L 2 KEY TEST**  $\mathsf{\mathsf{L}}$  3 LCD TEST ɕ ɚ 4 AUTOMATIC TEST | | | | | | 5 MANUAL TEST (For technical personnel only. Do not use.) | L 6 SOUND TEST ɘ 3 IMPORT/EXPORT ɚ IMPORT USER SETTING L EXPORT USER SETTING 5 I/O  $F$  1 DATA 1 ɕ ɚ 1 DATA OUTPUT (*IEC/NMEA* , RTCM**\*2**) **\*2: Selectable for DATA5 only** ɕ ɚ 2 OUTPUT FORMAT *(IEC61162-1 ED.4* , IEC61162-1 ED.3, NMEA0183 V2.0, NMEA0183 V1.5) ɕ ɚ 3 TALKER**\*3** (GP, GL, GA, GN, *HE* , HN, HC) **\*3: Non-IMO only, fixed for IMO** ɕ ɚ 4 BAUD RATE (4800bps, 9600bps, 19200bps, *38400bps* ) **\*3 \*4** ɕ ɘ 5 SENTENCES **\*4: Default for IEC61162-2 is 38400bps**  $-2$  DATA 2 ɕ ɚ 1 DATA OUTPUT (*IEC/NMEA* , RTCM\***2**) ɕ ɚ 2 OUTPUT FORMAT *(IEC61162-1 ED.4* , IEC61162-1 ED.3, NMEA0183 V2.0, NMEA0183 V1.5) ɕ ɚ 3 TALKER (GP, GL, GA, GN, *HE* , HN, HC) ɕ ɚ 4 BAUD RATE (*4800bps* , 9600bps, 19200bps, 38400bps) L<sub>5</sub> SENTENCES ɚ 3 DATA 3 (Same as DATA 2) ɚ 4 DATA 4 (Same as DATA 2) - 5 DATA 5 (Same as DATA 2) ɚ 6 NETWORK ɕ ɚ 1 TALKER\***6** (GP, GL, GA, GN, *HE* , HN, HC) **\*6: Non-IMO only, fixed for IMO**  $\vert$   $\vert$  2 SENTENCES L 3 IP ADDRESS/PORT ɚ 7 DATA SOURCE ɕ ɚ 1 HDG *(INTERNAL LAN* , DATA 1, DATA 2, DATA 3, DATA 4, DATA 5, USER PRIORITY) ɕ ɘ 2 EXT. STW\***6** (DATA 1, DATA 2, DATA 3, DATA 4, DATA 5, *USER PRIORITY* ) ɚ 8 I/O LOGS  $\frac{1}{2}$  1 DATA 1(Shows TX/RX log)  $\frac{1}{2}$  2 DATA 2(Shows TX/RX log)  $\frac{1}{2}$  3 DATA 3(Shows TX/RX log)  $\frac{1}{2}$  4 DATA 4(Shows TX/RX log)  $\frac{1}{2}$  5 DATA 5(Shows TX/RX log)  $\overline{F}$  6 ETHERNET ɕ ɚ 7 CANbus ɕ ɘ 8 LAN ERROR LOG L 9 MISCELLANEOUS ɚ 1 HDG OUTPUT RESTART (*AUTO* , MANUAL) ɘ 2 STW\***6** (*VECTOR* , SCALAR) *Continued from page AP-1 Continued on page AP-3* \*5: Non-IMO types only. **Fixed for IMO types. Available on when Alert Mode is set to Legacy.**

6 SENSOR ɚ 1 OFFSET (For technical personnel only. Do not use.) ɕ ɚ 1 HDG OFFSET (-180º000' to +180º000', default: +*0.000º*) ɕ ɚ 2 PITCH OFFSET (-10º000' to +10º000', default: *+0.000º*) ɕ ɚ 3 ROLL OFFSET (-10º000' to +10º000', default: *+0.000º*) **L 4 POSITION OFFSET L 5 DIMENSIONS/CCRP** ɕ ɚ 6 SOG OFFSET -12.5% to +12.5%, default: *+00.0%* ) ɕ ɚ 7 ATM OFFSET (-99.9hPa to +99.9hPa, default: *00.0hPa* ) ɕ ɘ 8 TEMP OFFSET (-99.9ºC to +99.9ºC, default: *+00.0ºC* ) ɚ 2 OTHER ↓ 1 ANTENNA RESTART (For technical personnel only. Do not use.) **2 GNSS RESTART** ɕ ɚ 3 CLEAR MAGNETIC DEVICE(For technical personnel only. Do not use.) ɕ ɚ 4 DR TIME (1min, 2min, 3min, 4min, *5min* ) ɕ ɘ 5 MAGNETIC VARIATION\***6** (*AUTO* , MANUAL) ɘ 3 SENSOR STATUS **\*6: Non-IMO only, fixed for IMO** 7 SYSTEM ɚ 1 NETWORK (For technical personnel only. Do not use.) ɕ ɚ 1 ETHERNET  $\frac{1}{2}$  2 EQUIPMENT ID (001 to 999, default: 1) ɕ ɚ 3 MP PORT (*ENABLE* , DISABLE) ɕ ɚ 4 MP IP ADDRESS/PORT  $L$  5 SFI ɚ 2 SIMULATION ɕ ɚ 1 MOVEMENT SETTING ɕ ɚ 2 ATTITUDE SETTING  $\mathsf{L} \bullet \mathsf{L}$  $\mathbf{I}$ ɕ ɘ 4 SIMULATION START (START, *STOP* ) **L 3 SYSTEM SOUND b** + 1 KEY BEEP (ON, OFF) **L** 2 NOTIFICATION SOUND (OFF, **ON**, CONTINUOUS) (For technical personnel only. Do not use.) ɚ 4 SYSTEM LOG ɕ ɚ RECORDING (ON, *OFF* ) L LOG LEVEL (For technical personnel only. Do not use.) ɚ 5 LOG RECORDING ɕ ɚ 1 LOG TYPE (*OFF* , GNSS ONLY, SENSOR ONLY, OFFLINE DATA)  $\vert$   $\vert$   $\bot$  2 DESTINATION (*USB* , MP) ɚ 6 RESET SETTINGS **| 1 CLEAR DISPLAY SETTINGS**  $\vert$   $\vert$  2 CLEAR GNSS L 3 FACTORY DEFAULT (For service personnel only. Do not use.) ɚ 7 PASSWORD ɕ ɚ 1 LOGOUT **\*7: Shown only if a USB device is connected.** L 2 CHANGE ɘ 8 USB FLASH DRIVE (**UNMOUNT**) **\*7** 3 SIMULATED OUTPUT (*FULL SIMULATION* , FIX, DIFFERENTIAL FIX, ESTIMATION (DR), MANUAL INPUT, NO FIX) (For technical personnel only. Do not use.) *Continued from page AP-2*

8 SERVICE — EDIT (LOCK, UNLOCK) (Password protected. For technical personnel only.)

# **APPENDIX 2 ALERT LIST**

The table below shows the alert no., alert name, text, priority, meaning and remedy for each alert. The alerts table is grouped by device mode. Alerts are not shared between device modes.

**Note 1:** "Inst." in the following tables denotes "Instance number" for the alert.

**Note 2:** "GNSS CORE(4) FAULT" appears only if SC-1303 is connected to the system.

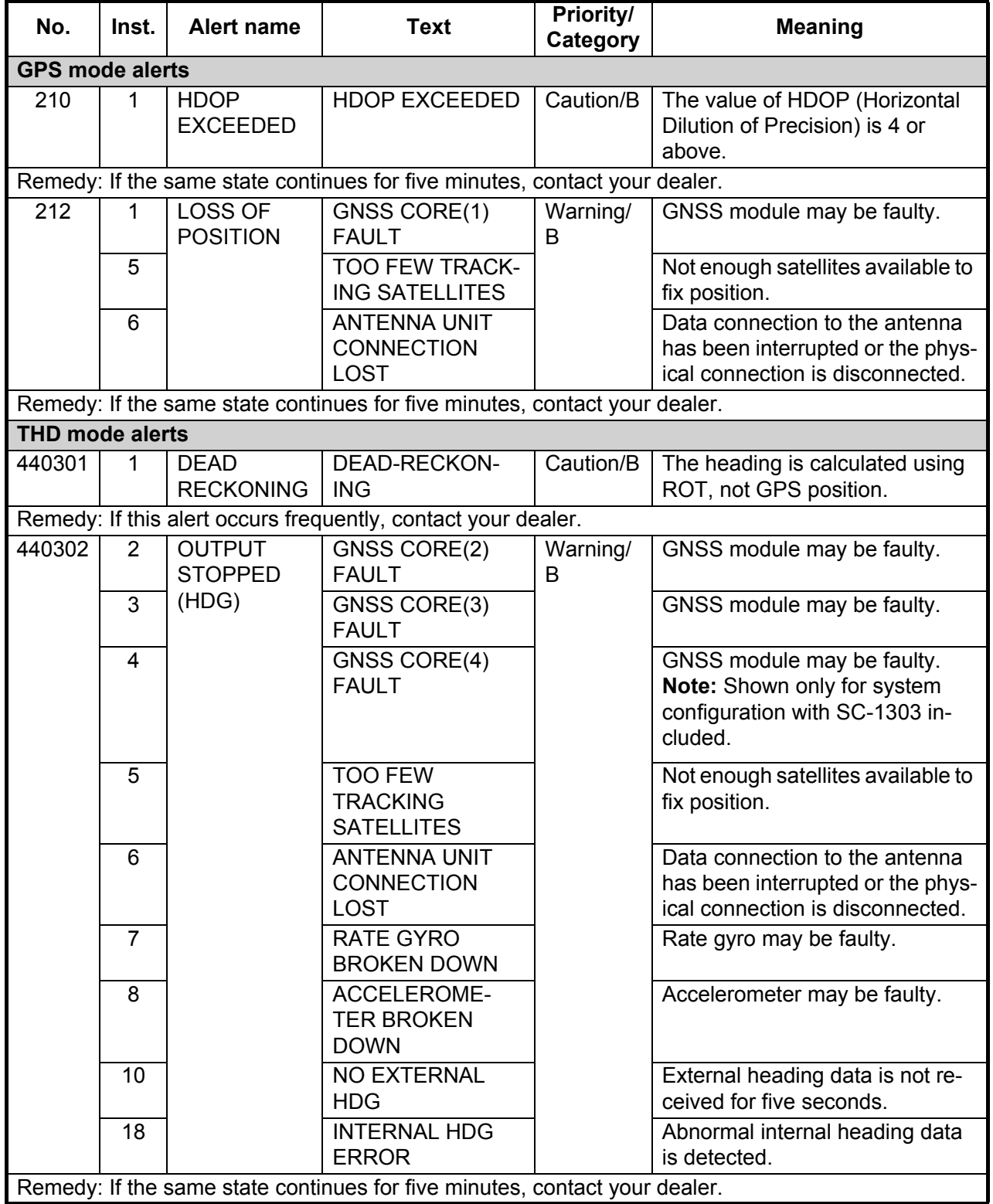

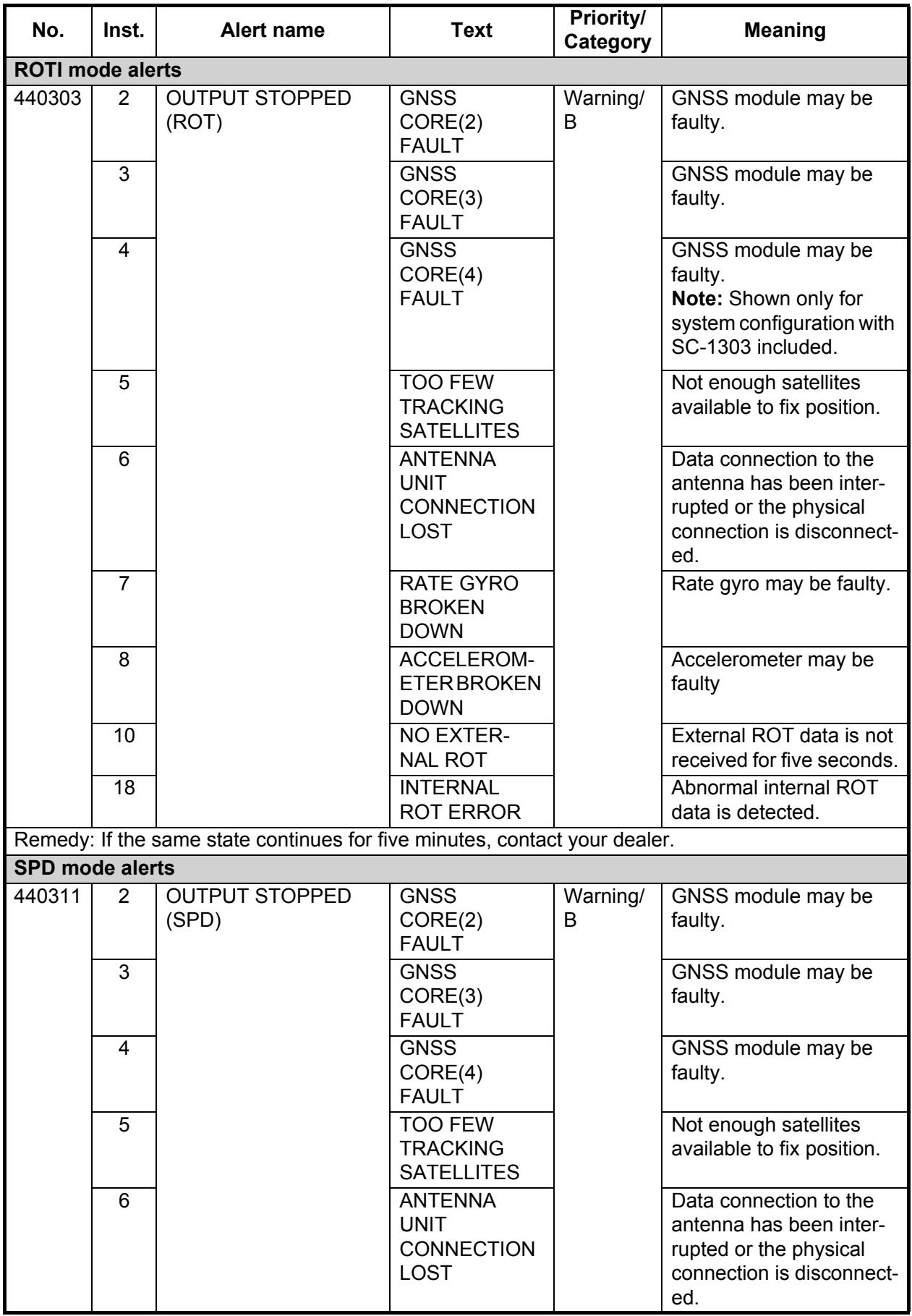

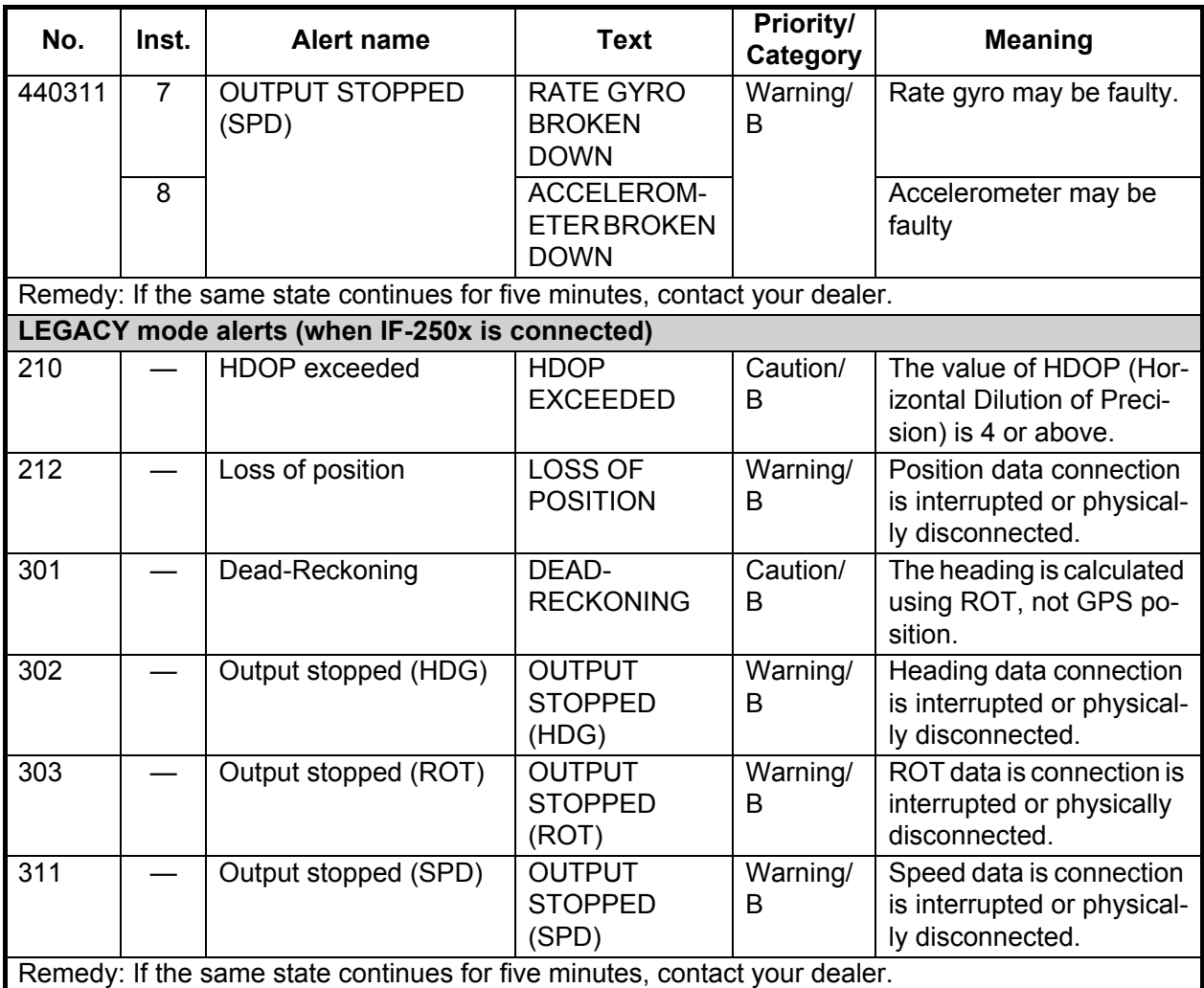

# **APPENDIX 3 ABBREVIATIONS AND UNITS**

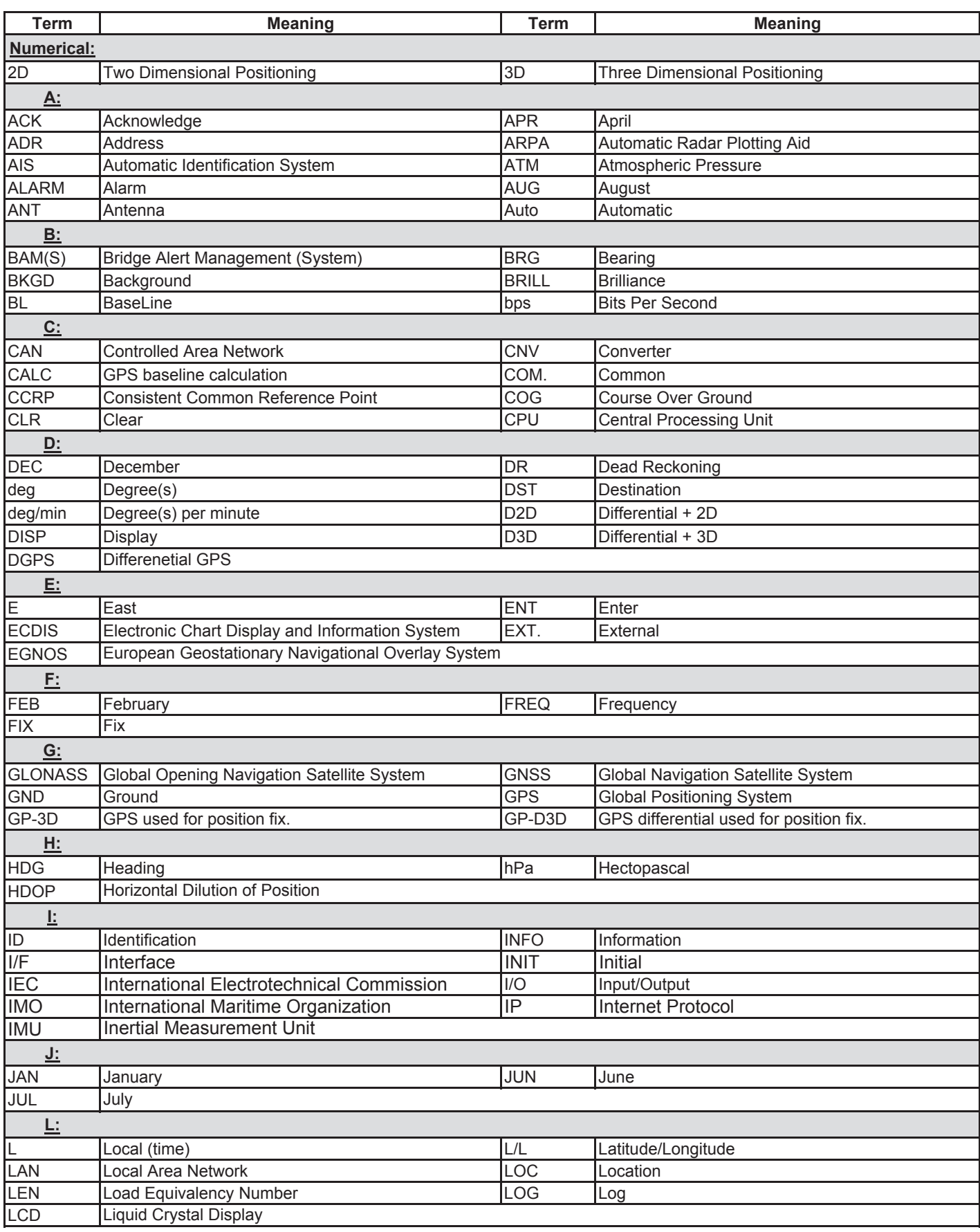

#### APPENDIX 3 ABBREVIATIONS AND UNITS

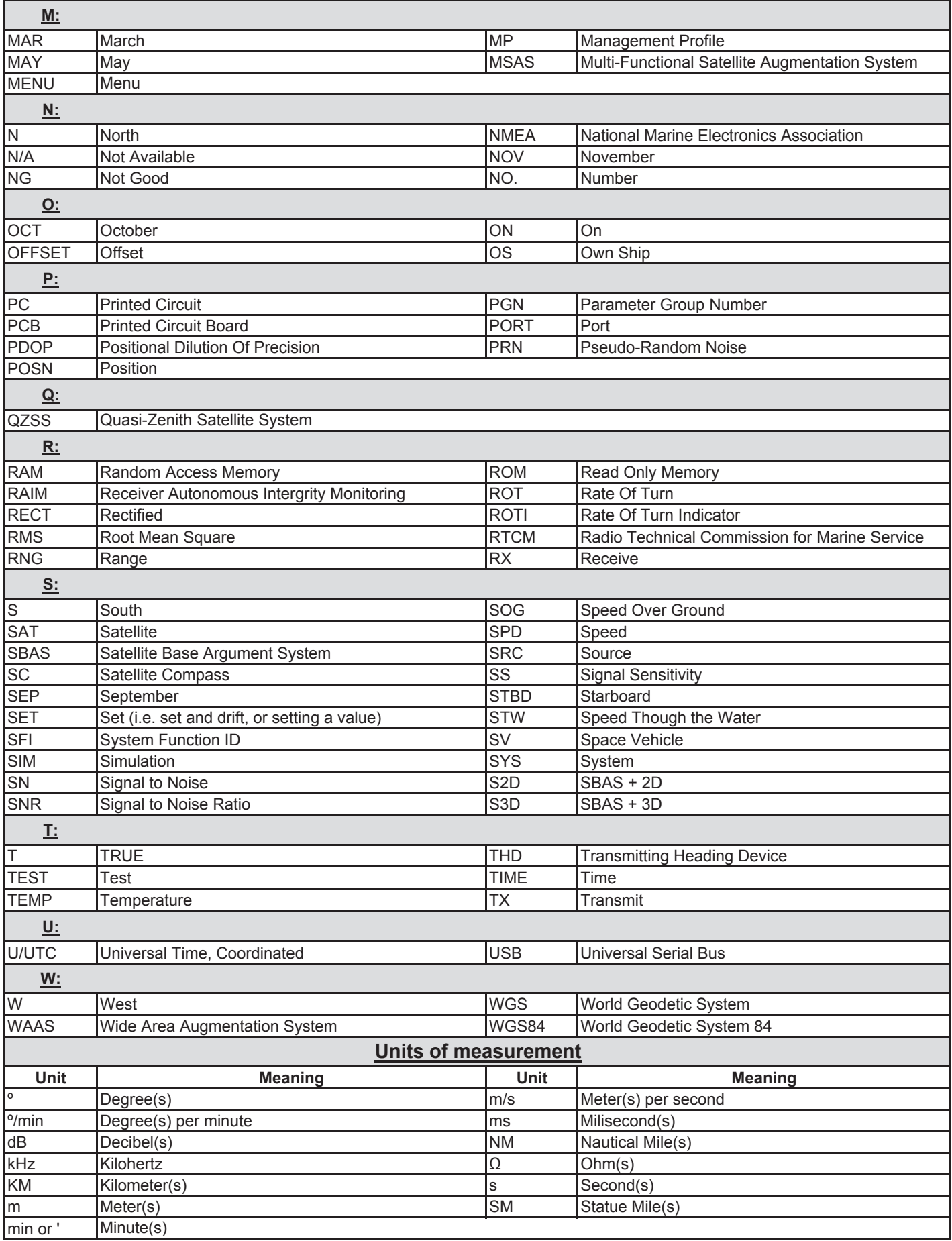

# **APPENDIX 4 ICONS AND SYMBOLS**

### Standard icons and their meanings

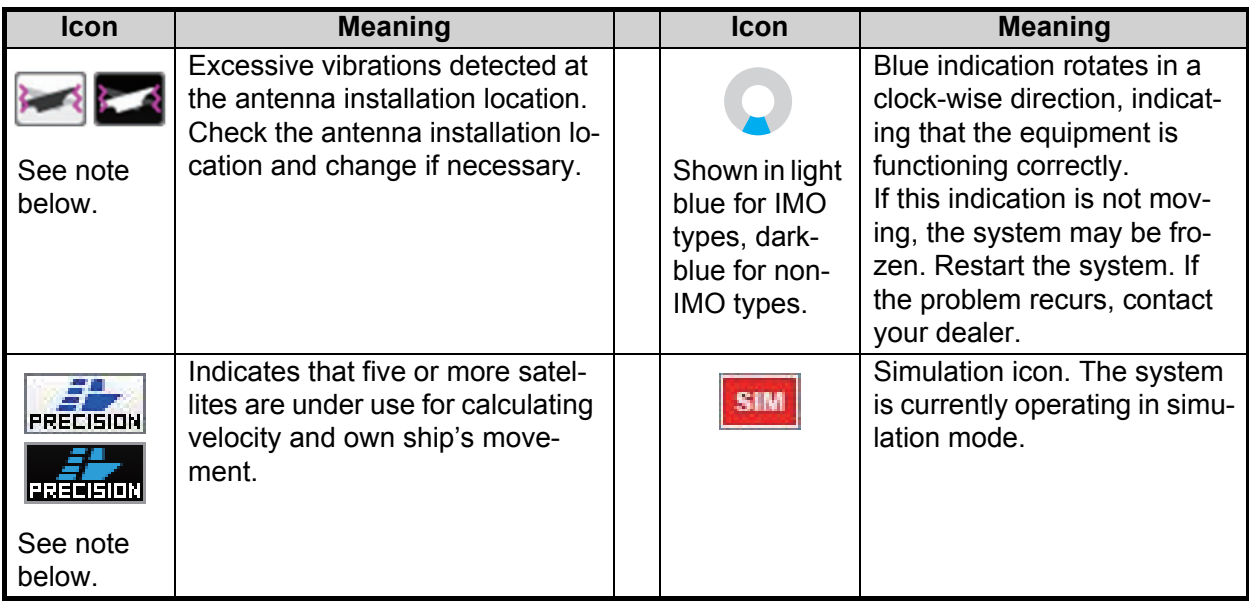

**Note:** Icon background color changes according to the SC-702 background color.

## Alert icons and their meanings

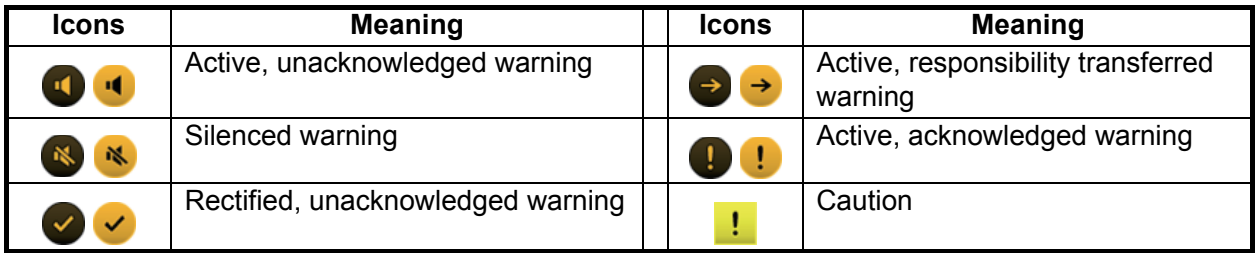

# **APPENDIX 5 GEODETIC CHART CODES**

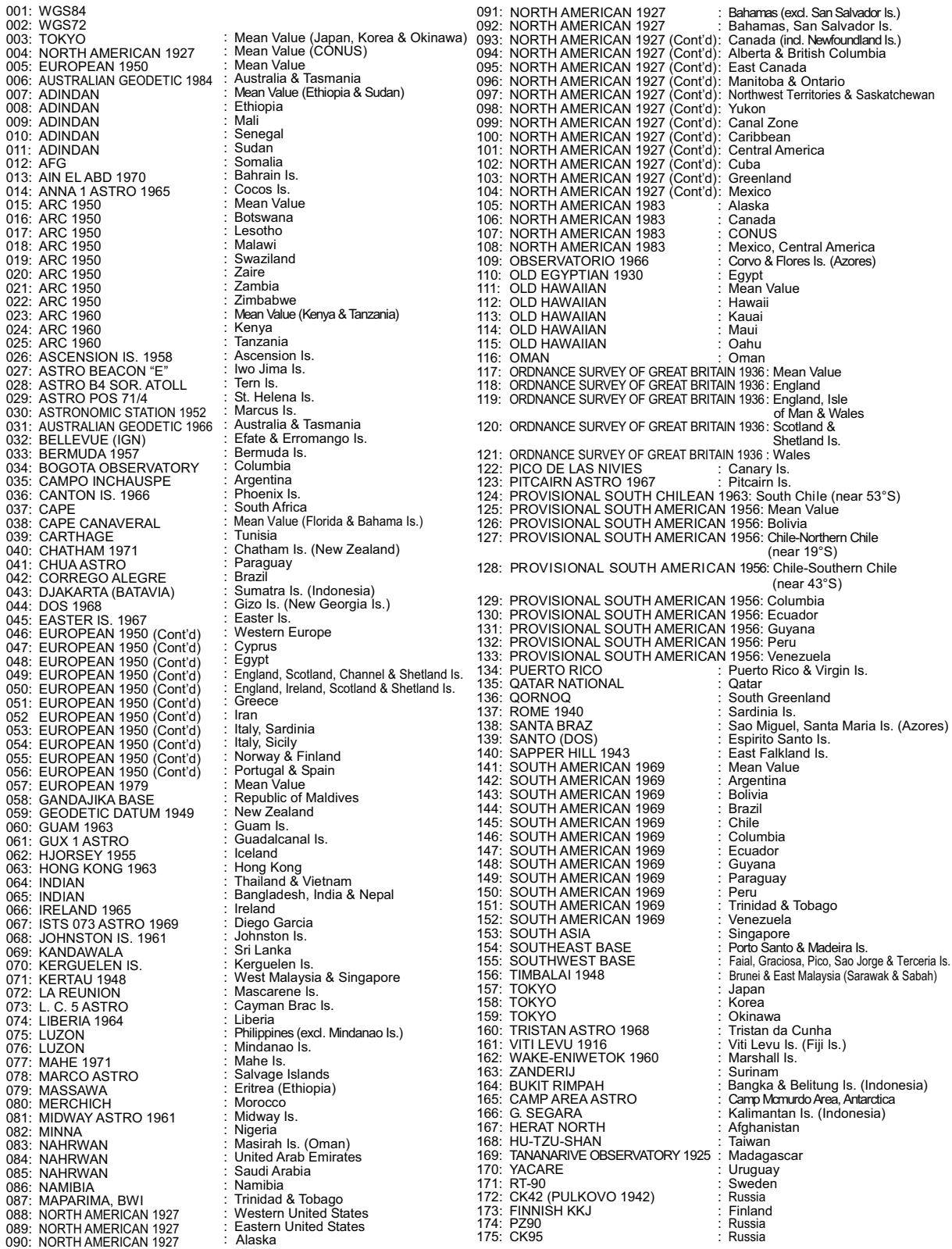

# **APPENDIX 6 WHAT IS SBAS?**

A satellite based augmentation system, or SBAS (Satellite Based Augmentation System), is an augmentation system that uses additional messages from satellite broadcasts to support regional and wide area augmentation. SBAS provides GPS signal corrections to SBAS users, for even better position accuracy, through the GPS error corrections that are widely broadcast from the geostationary satellite.

SBAS is used in America, Europe, Japan and India.

- America: WAAS (Wide Area Augmentation System)
- Europe: EGNOS (Euro Geostationary Navigation Overlay Service)
- Japan: MSAS (Multi-Functional Satellite Augmentation System)
- India: GAGAN (GPS And GEO Augmented Navigation)

These four systems have interoperability. The illustration below shows the coverage area for each provider. This manual uses "SBAS" for these four providers generically.

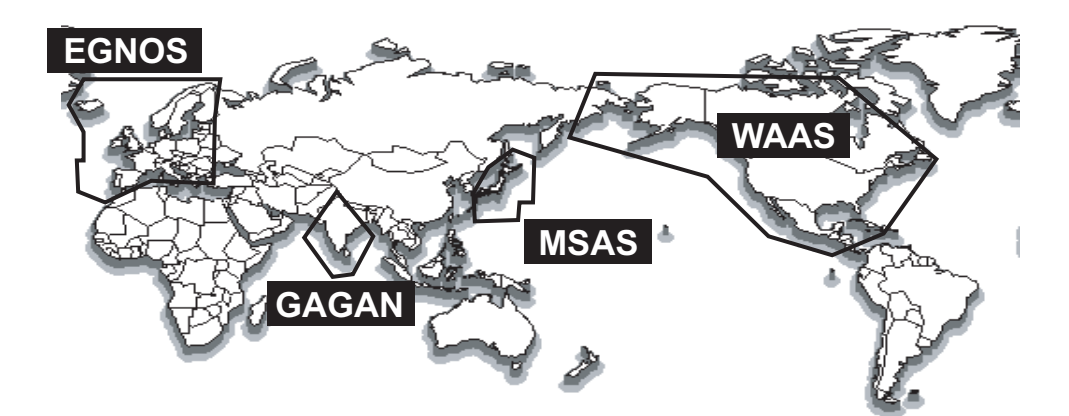

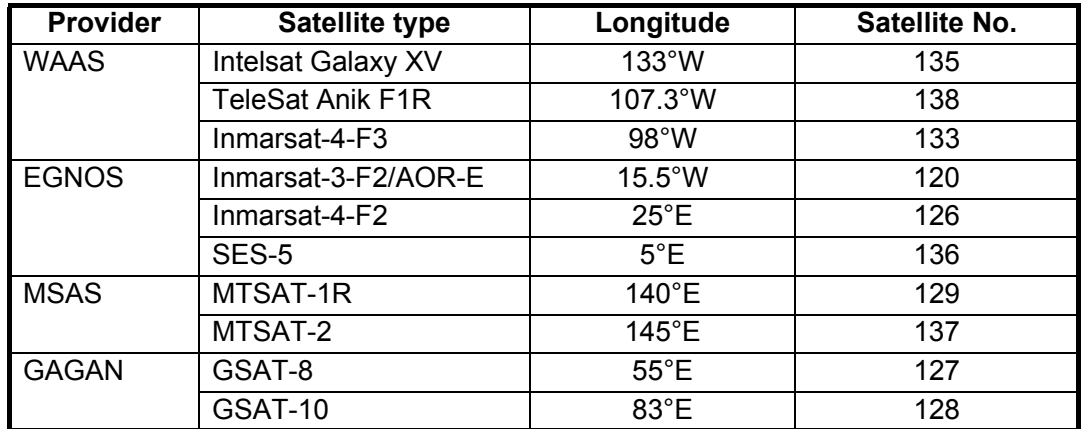

As of March 6th, 2014

# **APPENDIX 7 DIGITAL INTERFACE (IEC 61162-1 EDITION 4(2010-11))**

#### Serial data sentences

**Input:** ACK, ACN (ACM), HBT, HDT\*1, MSK, MSS, THS, VBW\*2, VDR\*2

**Output:** ALC, ALF, ALR, ARC, DTM, GBS, GGA, GLL, GNS, GRS, GSA, GST, GSV, HBT, HDG\*2, HDM\*2, HDT\*1, HRM\*2, MSK, POS, RMC, ROT, THS, VBW\*2, VDR\*2, VHW\*2, VLW\*2, VTG, XDR\*2, ZDA

#### Ethernet sentences

**Input:** ACK, ACN (ACM), HBT

**Output:** ALC, ALF, ALR, ARC, DTM, GBS, GLL, GNS, GRS, GSA, GST, GSV, HBT, HDG, HDM, HDT\*1, HRM\*2, POS, RMC, ROT, THS, VBW\*2, VDR\*2, VHW\*2, VLW\*2, VTG, XDR\*2, ZDA

\*<sup>1</sup>: Not used for new SOLAS vessels.

\*<sup>2</sup>: For Non-IMO types only.

#### Transmission Interval

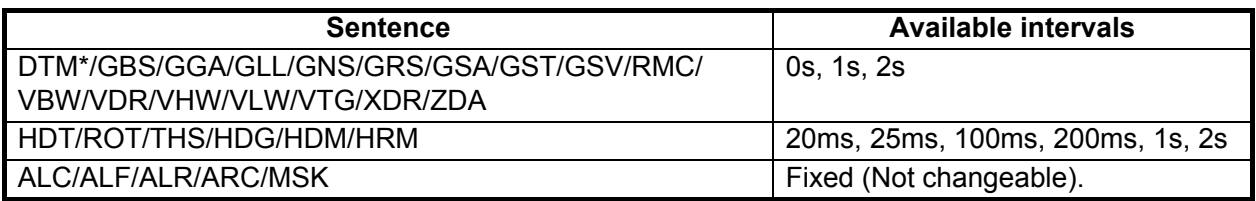

\*: Fixed for IMO type vessels.

Load requirements as listener

Isolation: Photo coupler Input impedance: 470 ohms Max. voltage: ±15 V Threshold: 3 mA (in case of connection with FURUNO device talker)

#### Data transmission

Data is transmitted in serial asynchronous form in accordance with the standard referenced in IEC 61162-1 and IEC 61162-2. The first bit is a start bit and is followed by data bits.

The following parameters are used:

Baud rate: 4800 for IEC 61162-1, 38400 for IEC 61162-2 Data bits:  $8$ , parity = none Stop bits: 1

#### Schematic diagrams

#### **Data ports 2 through 5**

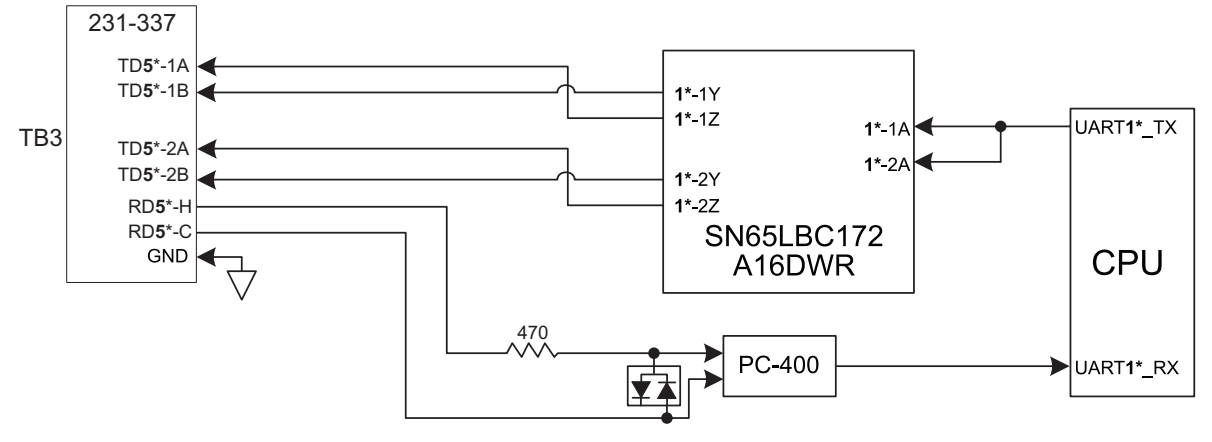

\*: Numerals in bold change as follows, with their respective terminal blocks. TB4: **4**; TB5: **3**; TB6: **2**

#### **Data port 1**

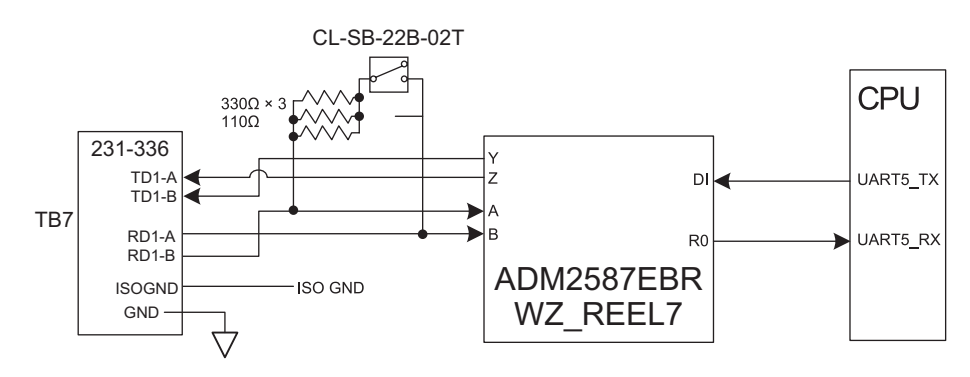

#### Sentence description (Input)

#### • ACK: Acknowledge Alarm

\$\*\*ACK,xxx,\*hh<CR><LF>

 1 1. Local alarm number (identifier) (000 to 999)

• ACN (ACM): Alert Command

\$\*\*ACN,hhmmss.ss,aaa,x.x,x.x,c,a\*hh<CR><LF>

- 1 2 3 4 5 6
- 1. Time (UTC,unused)
- 2. Manufacturer mnemonic code (3 digits)
- 3. Alert Identifier (000 999999)
- 4. Alert Instance (1 999999,unused)
- 5. Alert command (A,Q,O,S) A=acknowledge Q=request/repeat information O=responsibility transfer S=silence
- 6. Sentence status flag(C) (fixed)

#### • HBT: Heartbeat Supervision Sentence

\$\*\*HBT,x.x,A,x\*hh<CR><LF> 1 2 3

- 1. Configured repeat interval (1 to 999(s))
- 2. Equipment status (A=Normal V=System fail)
- 3. Sequential sentence identifier (0 to 9)
- HDT: Heading, true

\$\*\*HDT, xxx.x,T\*hh<CR><LF>

1 2

1. Heading, degrees (0.0 to 360.0)

2. True (T)

• MSK: Receiver Interface Command

\$\*\*MSK,x.x,a,x.x,a,x.x,x,a \*hh<CR><LF>

1 2 3 4 5 6 7

- 1. Beacon frequency, kHz (283.45 to 325.04)
- 2. Auto/Manual frequency (See note 2) (A=Auto, M=Manual)
- 3. Beacon bit rate, bits/s (25, 50, 100, 150, 200)
- 4. Auto/Manual beacon bit rate (See note 2) (A=Auto, M=Manual)
- 5. Interval for sending \$\*\*MSS (status) in seconds (See note 1) (1 to 99, null))
- 6. Channel number (See note 3) (Fixed at 1)
- 7. Sentence status flag (See note 4) (R, C) (R=Sentence status is a report of current settings (use for a reply to a query, C=Sentence is a configuration command to change settings. A sentence without "C" is not a command.)

Notes:

- 1) When status data is not to be transmitted this field is "null".
- 2) If Auto is specified the previous field value is ignored.
- 3) Set equal to "1" or null for single channel receiver.
- 4) This field is used to indicate a sentence that is a status report of current settings or a configuration command changing settings. This field should not be null.

• MSS: MSK Receiver Signal Status

\$ \*\* MSS,x.x,x.x,x.x,x.x,x \*hh <CR><LF>

1 2 3 4 5

- 1. Signal strength (SS), dB/(1μV/m) (0.0 to 999.94)
- 2. Signal-to-noise ratio (SN), dB (0.0 to 999.94)
- 3. Beacon frequency, kHz (283.5 to 325.04)
- 4. Beacon bit rate, bits/s (25, 50, 100, 200)
- 5. Channel number (1,null)(Set to "1" or "null" for single channel receivers.)
- THS: True Heading And Status

\$\*\*THS,x.x,a\*hh<CR><LF>

1 2

- 1. Heading, degrees True (0.0 to 360.0)
- 2. Mode indicator (A=Autonomous, S=Simulator)

#### • VBW: Dual Ground/water Speed

#### $$^*VBW.x.x.x.x.a.x.x.x.a.x.x.a.x.x.a*hh <$ CR><LF>

1 2 3 4 5 6 7 8 9 10

- 1. Longitudinal water speed, knots (-999.994 to 999.994, null)
- 2. Transverse water speed, knots (-999.994 to 999.994, null)
- 3. Status: water speed (A=Data valid)
- 4. Longitudinal ground speed, knots (unused)
- 5. Transverse ground speed, knots (unused)
- 6. Status: ground speed, (A=Data valid, V=Data invalid)
- 7. Stern transverse water speed, knots (-999.994 to 999.994, null)
- 8. Status: stern water speed (A=Data valid)
- 9. Stern transverse ground speed, knots (unused)
- 10. Status: stern ground speed, (A=Data valid, V=Data invalid)
- VDR: Set and Drift
- $$^{**}VDR.x.x.T.x.x.M.x.x.N*hh <sup><CR</sup>~LF>$

1 2 3 4 5 6

- 1. Direction, degrees True (0.0 to 360.0,null)
- 2. T=True (fixed)
- 3. Direction, degrees Magnetic (0.0 to 360.0,null)
- 4. M=Magnetic (fixed)
- 5. Current speed (0 to 99.99)
- 6. N=Knots (fixed)
- Proprietary sentences: GPatt, GPhve, Ilals, pireq.

#### Sentence description (Output)

• ALC: Cyclic Alert List

\$\*\*ALC,xx,xx,xx,x.x, aaa,x.x,x.x,x.x,''''''\*hh<CR><LF>

- 1 2 3 4 5 6 7 8 9
- 1. Total number of sentences this message (01 to 99)
- 2. Sentence number (01 to 99)
- 3. Sequential message identifier (00 to 99)
- 4. Number of alert entries (0 to 2)
- 5. Manufacturer mnemonic code (FEC, null)
- 6. Alert identifier (000 to 999999)
- 7. Alert instance (1 to 999999)
- 8. Revision counter (1 to 99)
- 9. Additional alert entries (same as 5 to 8)
- ALF: Alert Sentence

\$\*\*ALF,x,x,x,hhmmss.ss,a,a,a,aaa,x.x,x.x,x.x,x,c--c\*hh<CR><LF>

1 2 3 4 5 6 7 8 9 10 11 12 13

- 1. Total number of ALF sentences this message (1, 2)
- 2. Sentence number (1, 2)
- 3. Sequential message identifier (0 to 9)
- 4. Time of last change (hh=00 to 23, mm=00 to 59, ss.ss=00.00 to 59.99), null
- 5. Alert category (B=Alert category B,), null when #2 is 2.
- 6. Alert priority (W=Warning, C=Caution), null when #2 is 2.
- 7. Alert state (V=Not ACKed, S=Silence, A=ACked, O/U=Resolved, Not ACKed, N=Normal state), null when #2 is 2.
- 8. Manufacturer mnemonic code (FEC, null)
- 9. Alert identifier (000 to 999999)
- 10. Alert instance (1 to 999999)
- 11. Revision counter (1 to 99)
- 12. Escalation counter (0 to 9)
- 13. Alert text (when #2 =1: max. 16 characters; when #2=2: max. characters according to regulation)

#### • ALR: Set Alarm State

\$\*\*ALR,Hhmmss.ss,xxx,A,A,c—c\*hh<CR><LF>

1 2 3 4 5

- 1. Time of alarm condition change, UTC (000000.00 to 235959.99), null
- 2. Unique alarm number (identifier) at alarm source (000 to 999),null
- 3. Alarm condition (A=threshold exceeded, V=threshold not exceeded)
- 4. Alarm acknowledge state (A=acknowledged, V=not acknowledged)
- 5. Alarm description text (alphanumeric), null

#### • ARC: Alert Command Refused

\$\*\*ARC,hhmmss.ss,aaa,x.x,x.x,c\*hh<CR><LF>

1 2 3 4 5

- 1. Release time of the Alert Command Refused (UTC)
- 2. Used for proprietary alerts, defined by the manufacturer (FEC,null)
- 3. The alert identifier (000 to 999999)
- 4. The alert instance (1 to 999999)
- 5. Refused Alert Command(A, Q, O, S) A=acknowledge Q=request/repeat information O=responsibility transfer S=silence
- DTM: Datum Reference

\$\*\*DTM,ccc,a,x.x,a,x.x,a,x.x,ccc\*hh<CR><LF>

1 2 3 4 5 6 7 8

- 1. Local datum (W84:WGS84; W72:WGS72; P90:PZ90; User defined:999, IHO datum code)
- 2. Local datum subdivision code (null or one character)
- 3. Lat offset, minutes (0 to 59.9999)
- 4. N/S
- 5. Lon offset, min (0 to 59.9999)
- 6. E/W
- 7. Altitude offset, meters (null)
- 8. Reference datum (W84:WGS84; W72:WGS72; P90:PZ90)
- GBS: GNSS Satellite Fault Detection

\$\*\*GBS, hhmmss.ss, x.x, x.x, x.x, xx, x.x, x.x, x.x, h, h \*hh<CR><LF>

1 2 3 4 5 6 7 8 9 10

- 1. UTC time of GGA or GNS fix associated with this sentence (000000.00 to 235959
- 2. Expected error in latitude (0.00 to 999.99),null
- 3. Expected error in longitude (0.00 to 999.99),null
- 4. Expected error in altitude (0.00 to 999.99),null
- 5. ID number of most likely failed satellite (1 to 255),null
- 6. Probability of missed detection for most likely failed satellite (0.00 to 100.00),null
- 7. Estimate of bias in meters on most likely failed satellite (-999.99 to 999.99),null
- 8. Standard deviation of bias estimate (0.00 to 999.99), null
- 9. GNSS system ID (1 to F)
- 10. GNSS signal ID (0 to F)

#### • GGA - Global Positioning System Fix Data

\$\*\*GGA,hhmmss.ss,llll.lll,a,yyyyy.yyy,a,x,xx,x.x,x.x,M,x.x,M,x.x,xxxx\*hh<CR><LF>

- 1 2 3 4 5 6 7 8 9 10 11 12 13 14
- 1. UTC of position (000000.00 to 235959.99)
- 2. Latitude (0000.0000 to 9000.00000)
- 3. N/S
- 4. Longitude (0000.0000 to 18000.00000)
- 5. E/W
- 6. GPS quality indicator (0 to 8)
- 7. Number of satllite in use (00 to 99)
- 8. Horizontal dilution of precision (0.0 to 99.9)
- 9. Antenna altitude above/below mean sea level (-9999 to 9999)
- 10. Unit, (Fixed at m)
- 11. Geoidal separation (-9999 to 9999)
- 12. Unit, (Fixed at m)
- 13. Age of differential GPS data (0 to 299) ,null
- 14. Differential reference station ID (0000 to 1023),null
- GLL: Geographic Position Latitude/Longitude
	- \$\*\*GLL,llll.lll,a,yyyyy.yyy,a,hhmmss.ss,a,x\*hh<CR><LF>
		- 1 2 3 4 5 6 7
	- 1. Latitude (0000.0000 to 9000.0000)
- 2. N/S
- 3. Longitude (0000.0000 to 18000.0000)
- 4. E/W
- 5. UTC of position (000000.00 to 235959.99)
- 6. Status (A=data valid V=data invalid)
- 7. Mode indicator (A=Autonomous, D=Differential, E=Estimated (dead reckoning), M=Manual input, S=Simulator, N=Data not valid )
- GNS: GNSS Fix Data

\$\*\*GNS,hhmmss.ss,llll.lll,a,IIIII.III,a,c--c,xx,x.x,x.x,x.x,x.x,x.x,a\*hh<CR><LF>

- 1 2 3 4 5 6 7 8 9 10 11 12 13
- 1. UTC of position (000000.00 to 235959.99)
- 2. Latitude (0000.0000 to 9000.0000)
- 3. N/S
- 4. Longitude (0000.0000 to 18000.0000)
- 5. E/W
- 6. Mode indicator N=No fix A=Autonomous D=Differential P=Precise R=Real Time Kinematic F=Float RTK E=Estimated Mode M=Manual Input Mode S=Simulator Mode
- 7. Total number of satellites in use (00 to 99)
- 8. HDOP (0.0 to 50.0)
- 9. Antenna altitude, meters (-9999 to 9999)
- 10. Geoidal separation (-9999 to 9999)
- 11. Age of differential data (0 to 99)
- 12. Differential reference station ID (0000 to 1023)
- 13. Naivgational status indicator
	- S=Safe C=Caution U=Unsafe V=Navigational status not valid

#### • GRS: GNSS Range Residual

\$\*\*GRS,hhmmss.ss,x,xx,xx,xx,xx,xx,xx,xx,xx,xx,xx,xx,xx,h,h\*hh<CR><LF>

|  | 3 to 14 | 15 16 |
|--|---------|-------|

1. UTC time of GGA/GNS fix

- 2. Mode: 0=Residuals were used to calculate the position given in the matching GGA or GNS sentence; 1=Residuals were recomputed after the GGA or GNS position was computed
- 3. Range residuals in meters for satellites used in the navigation solution (-99 to 99, null) See notes 1&2.
- 4 to 14. Same as #3.
- 15. GNSS System ID (1 to F; 1=GP, 2=GL, 3=GA, 4 to F=RESERVED)
- 16. Signal ID  $(0 \text{ to } F)$

#### *Notes:*

- 1) If the range residual exceeds +99.9 meters, then the decimal part is dropped, resulting in an integer (-13.7 becomes -13). The maximum value for this field is +99.
- 2) The sense or sign of the range residual is determined by the order of parameters used in the calculation.

The expected order is as follows: range residual = calculated range - measured range.

3) When multiple GRS sentences are being sent then their order of transmission must match the order of corresponding GSA sentences.

Listeners shall keep track of pairs of GSA and GRS sentences and discard data if pairs are incomplete.

- 4) Signal ID indentifies the actual ranging signal according to the Table below.
- 5) System ID according to Table below.

GRS Table

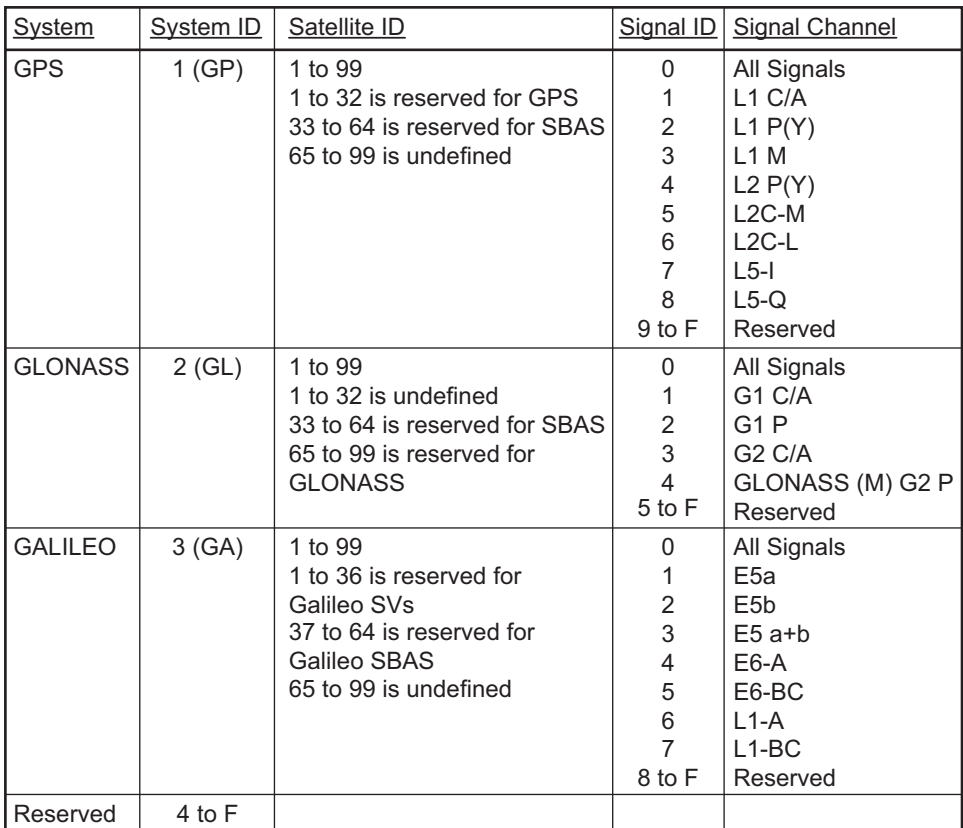
#### • GSA: GNSS DOP and Active Satellites

\$--GSA,a,x,xx,xx,xx,xx,xx,xx,xx,xx,xx,xx,xx,xx,x.x,x.x,x.x,h \*hh<CR><LF>

1 2 3 4 5 6 7

- 1. Mode (M=manual, forced to operate in 2=2D 3=3D mode A=automatic, allowed to automatically switch 2D/3D)
- 2. Mode (1=fix not available 2=2D 3=3D)
- 3. ID number of satellites used in solution (01 to 96, null)
- 4. PDOP (0.0 to 50.0),null
- 5. HDOP (0.0 to 50.0),null
- 6. VDOP (0.0 to 50.0),null
- 7. GNSS System ID (See GRS table:System ID)
- GST: GNSS Pseudorange Error Statistics
	- \$\*\*GST,hhmmss.ss,x.x,x.x,x.x,x.x,x.x,x.x,x.x \*hh<CR><LF>

1 2 3 4 5 6 7 8

- 1. UTC time fo the GGA or GNS fix. (000000.00 to 235959.99)
- 2. RMS value of the standard deviation of the range inputs to the navigation process. Range inputs include pseudoranges & DGNSS corrections. (1 to 999, null)
- 3. Standard deviation of semi-major axis of error ellipse (meters) (0 to 655.34, null)
- 4. Standard deviation of semi-minor axis of error ellipse (meters) (0 to 655.34, null)
- 5. Orientation of semi-major axis of error ellipse (degrees from true north) (0 to 180, null)
- 6. Standard deviation of latitude error (meters) (0 to 999.9, null)
- 7. Standard deviation of longitude error (meters) (0 to 999.9, null)
- 8. Standard deviation of altitude error (meters) (0 to 999.9, null)
- GSV: GNSS Satellites in View

\$\*\*GSV,x,x,xx,xx,xx,xxx,xx.\_\_\_\_\_,xx,xx,xxx,xx, h \*hh<CR><LF>

- $1 2 3 4 5 6 7 8 9 10$
- 1. Total number of messages (1 to 4)
- 2. Message number (1 to 4)
- 3. Total number of satellites in view (00 to 14)
- 4. Satellite ID number (01 to 96),null
- 5. Elevation, degrees (00 to 90),null
- 6. Azimuth, degrees true (000 to 359),null
- 7. SNR(C/No) (00 to 99(dB-Hz), null when not tracking)
- 8. Second and third SVs
- 9. Fourth SV

10. Signal ID (See GRS table:Signal ID)

• HBT - Heartbeat Supervision Sentence

\$\*\*HBT,x.x,A,x\*hh<CR><LF>

#### 1 2 3

- 1. Configured repeat interval (50.0(s))(+1)
- 2. Equipment status (A=Normal)
- 3. Sequential sentence identifier (0 to 9)
- HDG: Heading, Deviation and Variation
	- \$\*\*HDG,x.x,x.x,a,x.x,a\*hh<CR><LF>

#### 1 2 3 4 5

- 1. Magnetic sensor heading, degrees (0.0 to 359.9)
- 2. Magnetic deviation, degrees (0.0 to 180.0)
- 3. E/W
- 4. Magnetic variation, degrees (0.0 to 180.00)
- 5. E/W

• HDM: Heading, Magnetic

```
$^{**}HDM, x, x, M*hh < CR > < LF >
           1 2 
1. Heading, degrees (0.0 to 359.9)
2. Magnetic (M)
```
• HDT: Heading, True

```
$**HDT, xxx.x,T*hh<CR><LF>
           1 2 
1. Heading, degrees (0.0 to 359.9)
```

```
2. True (T)
```
#### • HRM: Heel Angle, Roll Period and Roll Amplitude Measurement Device

\$\*\*HRM,hhmmss.ss,x.x,x.x,x.x,A,x.x,x.x,hhmmss.ss,x.x,x.x \*hh<CR><LF>

$$
1 \qquad 2 \quad 3 \quad 4 \quad 5 \quad 6 \quad 7 \qquad 8 \qquad 9 \quad 10
$$

- 1. Actual heel angle, degrees (-89.999 to 89.999, null)
- 2. Roll period, seconds (0 to 99.9, null)
- 3. Roll amplitude, port side, degrees (0 to 89.999, null)
- 4. Roll amplitude, starboard side, degrees (0 to 89.999, null)
- 5. Status (A/V) A=Data valid, V=Data invalid
- 6. Roll peak hold value, port side, degrees (null)
- 7. Roll peak hold value, starboard side, degrees (null)
- 8. Peak hold value reset time (fixed at null)
- 9. Peak hold value reset day (fixed at null)
- 10. Peak hold value reset month (fixed at null)
- MSK: Receiver Interface Command

\$\*\*MSK,x.x,a,x.x,a,x.x,x,a \*hh<CR><LF>

1 2 3 4 5 6 7

- 1. Beacon frequency, kHz (283.5 to 325.0, null)
- 2. Auto/Manual frequency (See note 2) (A=Auto, M=Manual)
- 3. Beacon bit rate, bits/s (25, 50, 100, 150, 200, null)
- 4. Auto/Manual beacon bit rate (See note 2) (A=Auto, M=Manual)
- 5. Interval for sending \$\*\*MSS (status) in seconds (See note 1) (Fixed at 5)
- 6. Channel number (See note 3) (Fixed at 1)
- 7. Sentence status flag (See note 4) (C Sentence is a configuration command to change settings. A sentence without "C" is not a command.)

Notes:

- 1) When status data is not to be transmitted this field is "null".
- 2) If Auto is specified the previous field value is ignored.
- 3) Set equal to "1" or null for single channel receiver.
- 4) This field is used to indicate a sentence that is a status report of current settings or a configuration command changing settings. This field should not be null.

#### • POS: Device Position and Ship Dimensions Report or Confirmation Command

 $$^{**}POS$ .cc,xx,a,x,x,x,x,x,x,a,x,x,x,x,a\*hh <CR><LF>

- 1 2 3 4 5 6 7 8 9 10
- 1. Equipment ID (GP, GL, GA, GN, HE, HN, HC)
- 2. Equipment number (01 to 99)
- 3. Position validity flag (A=Valid V=Invalid)
- 4. Position X-coordinate (-999.9 to 999.9)
- 5. Position Y-coordinate (0 to 999.9)
- 6. Position Z-coordinate (0 to 999.9)
- 7. Ship's width and length (A=Valid)
- 8. Ship's width (000.0 to 999.9)
- 9. Ship's length (000.0 to 999.9)
- 10. Sentence status flag (R=Sentence is status report of current settings)

#### • RMC: Recommended Minimum Specific GNSS Data

\$\*\*RMC,hhmmss.ss,A,llll.ll,a,yyyyy.yy,a,x.x,x.x,ddmmyy,x.x,a,a,a\*hh<CR><LF>

$$
1 \quad 2 \quad 3 \quad 4 \quad 5 \quad 6 \quad 7 \quad 8 \quad 9 \quad 10 \quad 11 \quad 1213
$$

- 1. UTC of position fix (000000.00 to 235959.99)
- 2. Status (A=data valid, V=navigation receiver warning)
- 3. Latitude (0000.0000 to 9000.0000)
- 4. N/S
- 5. Longitude (0000.0000 to 18000.0000)
- 6. E/W
- 7. Speed over ground, knots (0.000 to 9999.999)
- 8. Course over ground, degrees true (0.0 to 359.9)
- 9. Date (010100 to 311299)
- 10. Magnetic variation, degrees (0.0 to 180.0,null)
- 11. E/W (E/W,null)
- 12. Mode indicator (A= Autonomous mode, D= Differential mode, E=Estimated (DR), S= Simulator, M=Manual, N=Data not valid, P=Precise)
- 13. Navigational status indication (S=Safe C=Caution U=Unsafe V=Navigational status not valid)

#### • ROT: Rate of Turn

\$\*\*ROT,x.x,A \*hh<CR><LF>

1 2

- 1. Rate of turn, deg/min, "-"=bow turns to port (-9999.9 9999.9,null)
- 2. Status (A=data valid, V=data invalid)
- THS: True Heading & Status
	- \$\*\*THS,x.x,a\*hh<CR><LF>

1 2

- 1. Heading, degrees True (0.0 to 359.9 null)
- 2. Mode indicator (A=Autonomous, E=Estimated, M=Manual input, S=Simulator V=Data not valid)

#### • VBW: Dual Ground/Water Speed

\$\*\*VBW,x.x,x.x,a,x.x,x.x,a,x.x,a,x.x,a\*hh<CR><LF>

1 2 3 4 5 6 7 8 9 10

- 1. Longitudinal water speed, knots (-999.999 to 999.999),null
- 2. Transverse water speed, knots (-999.999 to 999.999),null
- 3. Status: water speed, A=Data valid V=Data invalid
- 4. Longitudinal ground speed, knots (-999.999 to 999.999),null
- 5. Transverse ground speed, knots (-999.999 to 999.999),null
- 6. Status: ground speed, A=Data valid V=Data invalid
- 7. Stern transverse water speed, knots (-999.999 to 999.999),null
- 8. Status: stern water speed, A=Data valid V=Data invalid
- 9. Stern transverse ground speed, knots (-999.999 to 999.999),null
- 10. Status: stern ground speed, A=Data valid V=Data invalid
- VDR: Set and Drift
	- $$^{**}VDR.x.x.T.x.x.M.x.x.N^*hh <sub>CCR</sub><sub>></sub> <sub>CF</sub>$

1 2 3 4 5 6

- 1. Direction, degrees (0.0 to 359.9),null
- 2. T=True (fixed)
- 3. Direction, degrees (0.0 to 359.9),null
- 4. M=Magnetic (fixed)
- 5. Current speed (0 to 99.99),null
- 6. N=Knots (fixed)

#### • VHW: Water Speed and Heading

- \$\*\*VHW,x.x,T,x.x,M,x.x,N,x.x,K,\*hh <CR><LF>
	- 1 2 3 4 5 6 7 8
- 1. Heading, degrees (0.000 to 359.999, null)
- 2. T=True (fixed)
- 3. Heading, degrees (0.000 to 359.999, null)
- 4. M=Magnetic (fixed)
- 5. Speed, knots (-999.999 to 999.999, null)
- 6. N=Knots (fixed)
- 7. Speed, km/hr (-999.999 to 999.999, null)
- 8. K=km/hr (fixed)
- VLW: Dual Ground/Water Distance

\$\*\*VLW,x.x,N,x.x,N,x.x,N,x.x,N\*hh<CR><LF>

1 2 3 4 5 6 7 8

- 1. Total cumulative water distance (null)
- 2. N=Nautical miles
- 3. Water distance since reset (null)
- 4. N=Nautical miles
- 5. Total cumulative ground distance (null)
- 6. N=Nautical miles
- 7. Ground distance since reset (0.00 to 999999.99)
- 8. N=Nautical miles

• VTG: Course Over Ground and Ground Speed

\$\*\*VTG,x.x,T,x.x,M,x.x,N,x.x,K,a\*hh <CR><LF>

1 2 3 4 5 6 7 8 9

- 1. Course over ground, degrees (0.0 to 359.9),null
- 2. T=True (fixed)
- 3. Course over ground, degrees (0.0 to 359.9),null
- 4. M=Magnetic (fixed)
- 5. Speed over ground, knots (0.0 to 999.9),null
- 6. N=Knots (fixed)
- 7. Speed over ground (0.0 to 999.9),null
- 8. K=km/h (fixed)
- 9. Mode indicator (A=Autonomous, D=Differential, E=Estimated (dead reckoning), M=Manual input, S=Simulator, N=Data not valid, P=Precise)

#### • XDR: Transducer Measurements

\$\*\*XDR, a, x.x, a, c--c, a, x.x, a, c--c \*hh<CR><LF>

1 2 3 4 5 6 7 8

- 1. Transducer type, transducer no. 1 (C=Celcius, fixed)
- 2. Measurement data, transducer no. 1 (-50.00 to 99.99)
- 3. Units of measure (C=Celcuis, fixed)
- 4. Transducer no.1 ID (AIRT, fixed)
- 5. Transducer type, transducer no. 2 (P=Pressure, fixed)
- 6. Measurement data, transducer no. 2 (0.00 to 120000.00)
- 7. Units of measure (P=Pascal, fixed)
- 8. Transducer no.2 ID (AIRP, fixed)
- ZDA: Time and date

\$- - ZDA,hhmmss.ss,xx,xx,xxxx,xx,xx,\*hh<CR><LF>

1 2 3 4 5 6

- 1. UTC (000000 to 235959)
- 2. Day (01 to 31, UTC)
- 3. Month (01 to 12, UTC)
- 4. Year (0000 to 9999, UTC)
- 5. Local zone, hours  $(-13 \text{ to } \pm 13)$
- 6. Local zone, minutes (00 to  $\pm 59$ )

## **APPENDIX 8 PARTS LIST/LOCATION**

#### Parts List

This equipment contains complex modules in which fault diagnosis and repair down to component level are not practical (IMO A.694(17)/8.3.1). Only some discrete components are used. FURUNO Electric Co., Ltd. believes identifying these components is of no value for shipboard maintenance; therefore, they are not listed in the manual. Major modules can be located on the parts location figures below.

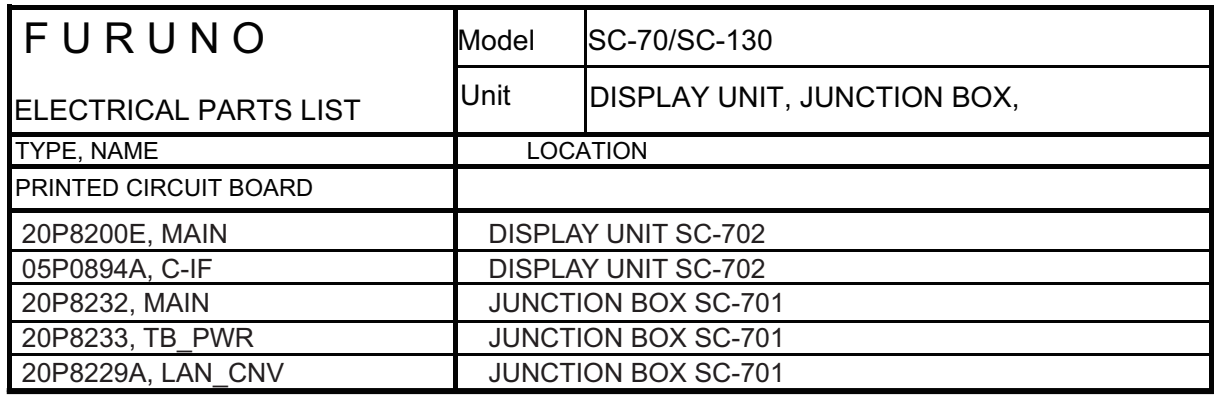

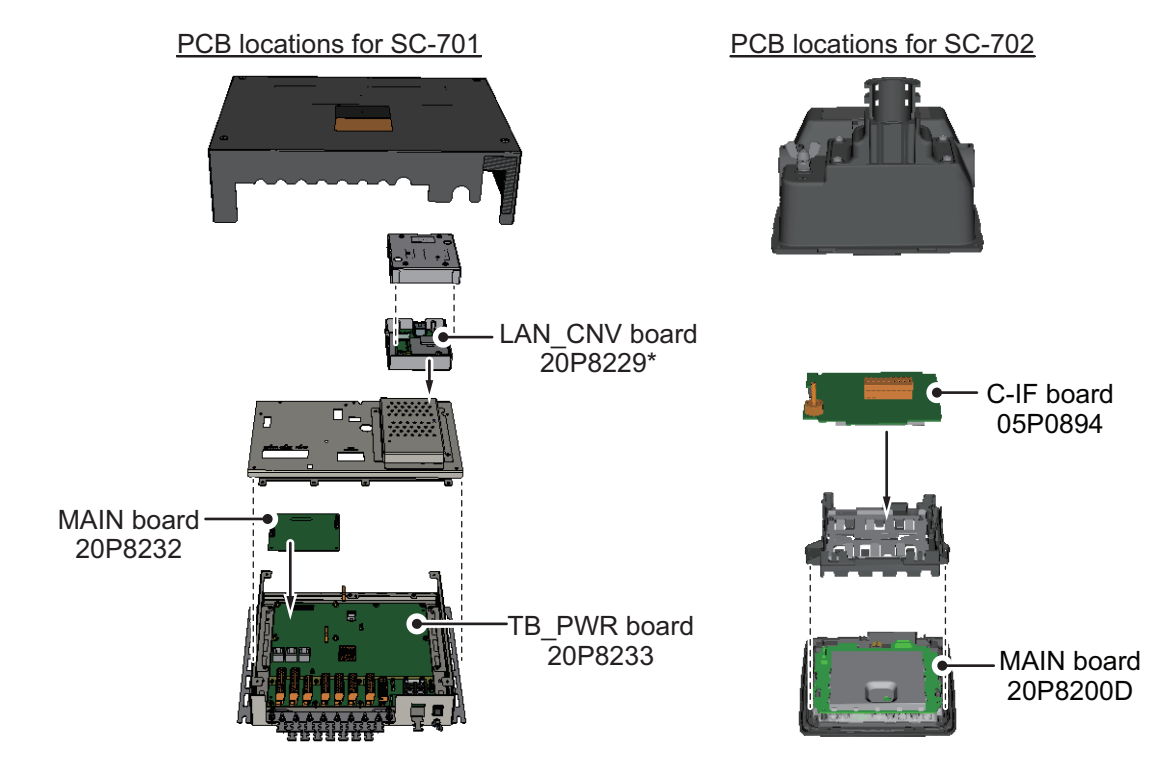

\*: Optional LAN to Coax conversion kit.

Note: SC-701 and SC-702 are not shown to scale in this figure.

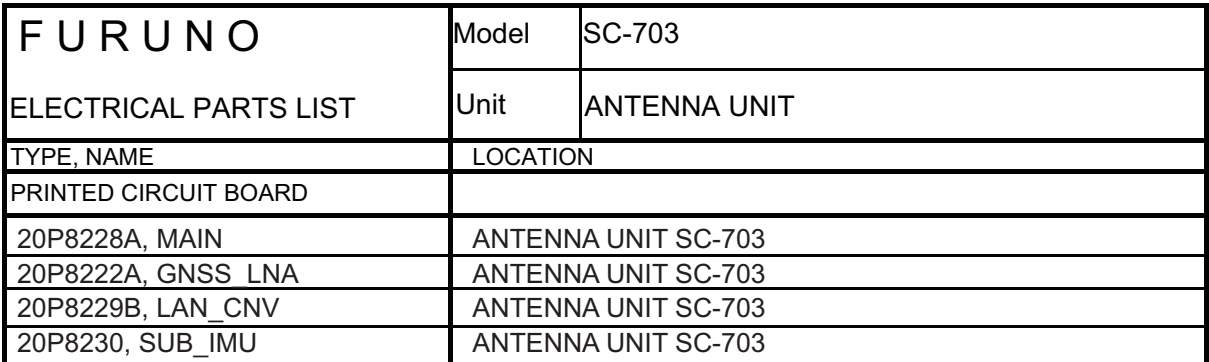

PCB locations for SC-703

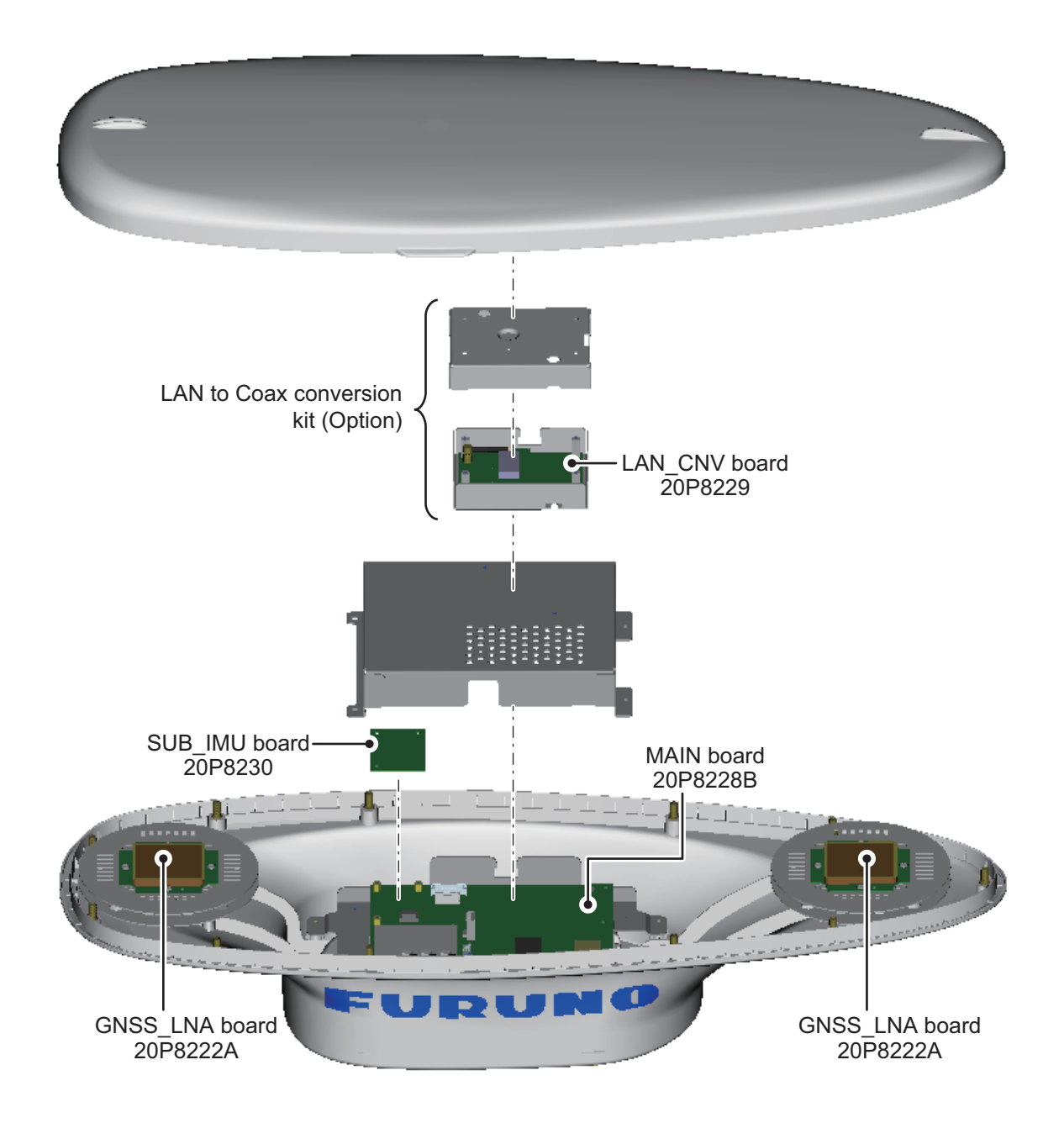

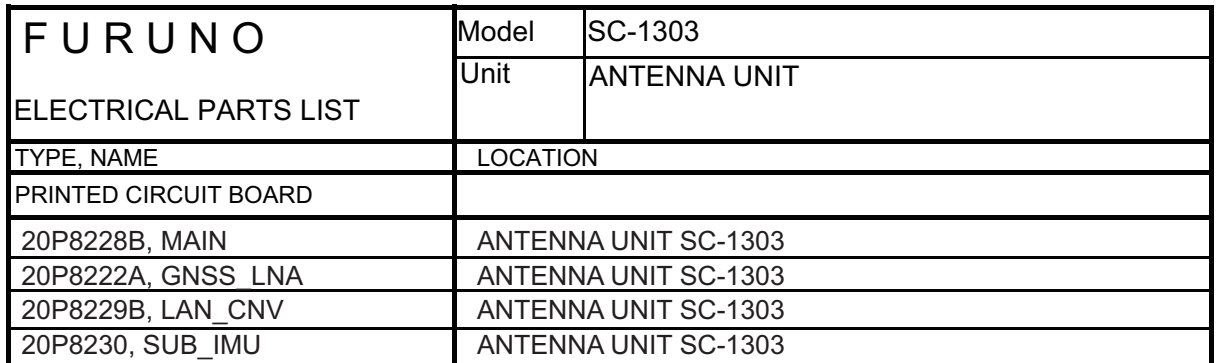

PCB locations for SC-1303

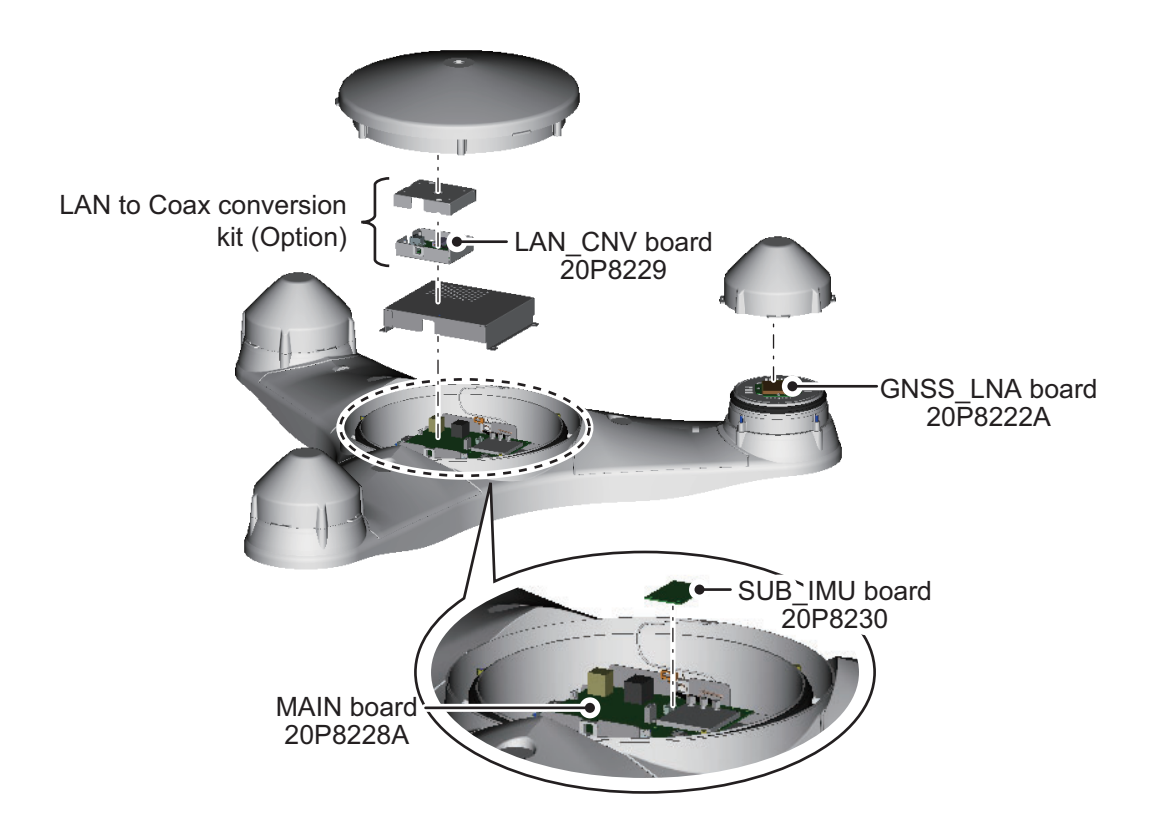

## **APPENDIX 9 JIS CABLE GUIDE**

Cables listed in the manual are usually shown as Japanese Industrial Standard (JIS). Use the following guide to locate an equivalent cable locally.

JIS cable names may have up to 6 alphabetical characters, followed by a dash and a numerical value (example: DPYC-2.5).

For core types D and T, the numerical designation indicates the *cross-sectional Area (mm<sup>2</sup>)* of the core wire(s) in the cable.

For core types M and TT, the numerical designation indicates the *number of core wires* in the cable.

**2. Insulation Type**

#### **1. Core Type**

- D: Double core power line P: Ethylene Propylene Rubber Y: PVC (Vinyl)
- T: Triple core power line
- M: Multi core
- TT: Twisted pair communications (1Q=quad cable)

#### **4. Armor Type**

C: Steel

#### **5. Sheath Type**

Y: Anticorrosive vinyl sheath

#### **6. Shielding Type**

**3. Sheath Type**

SLA: All cores in one shield, plastic tape w/aluminum tape -SLA: Individually shielded cores, plastic tape w/aluminum tape

<span id="page-116-0"></span>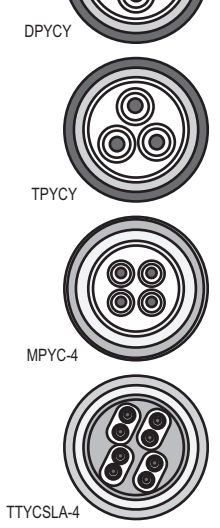

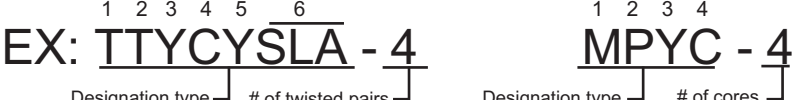

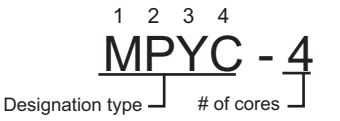

The following reference table lists gives the measurements of JIS cables commonly used with Furuno products:

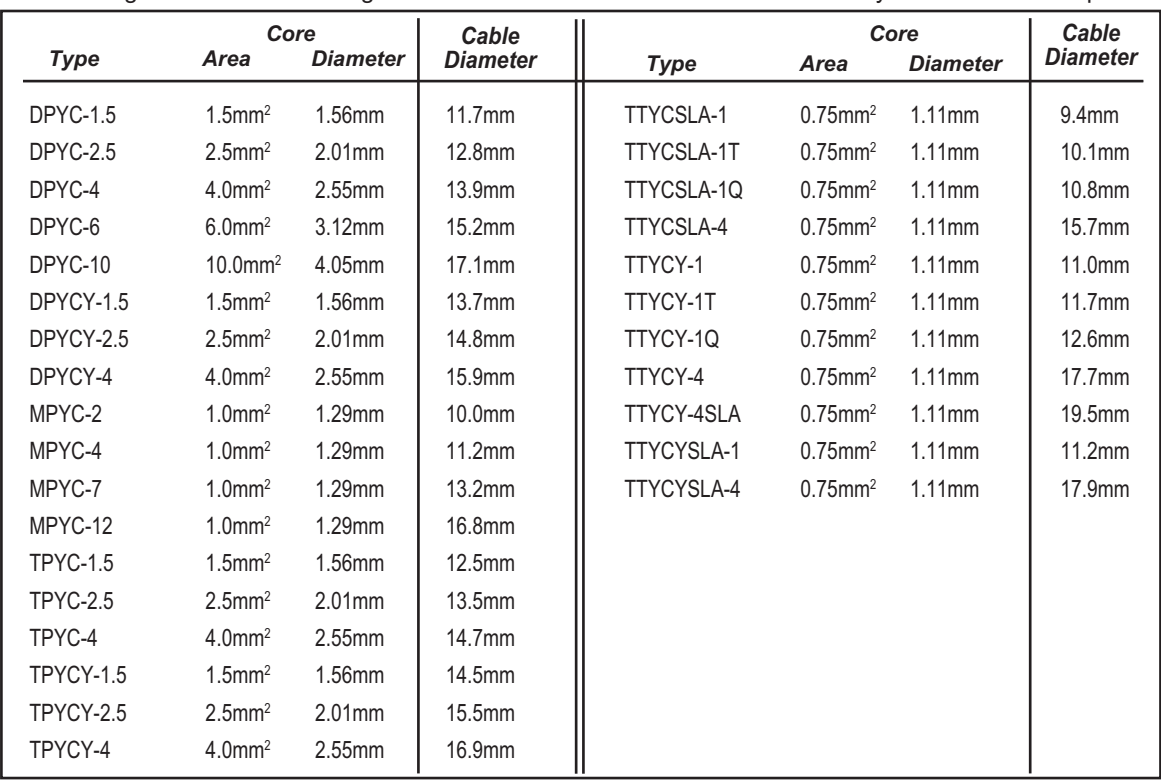

This page is intentionally left blank.

#### **SPECIFICATIONS OF SATELLITE COMPASS SC-70/130**

#### **1 GENERAL**

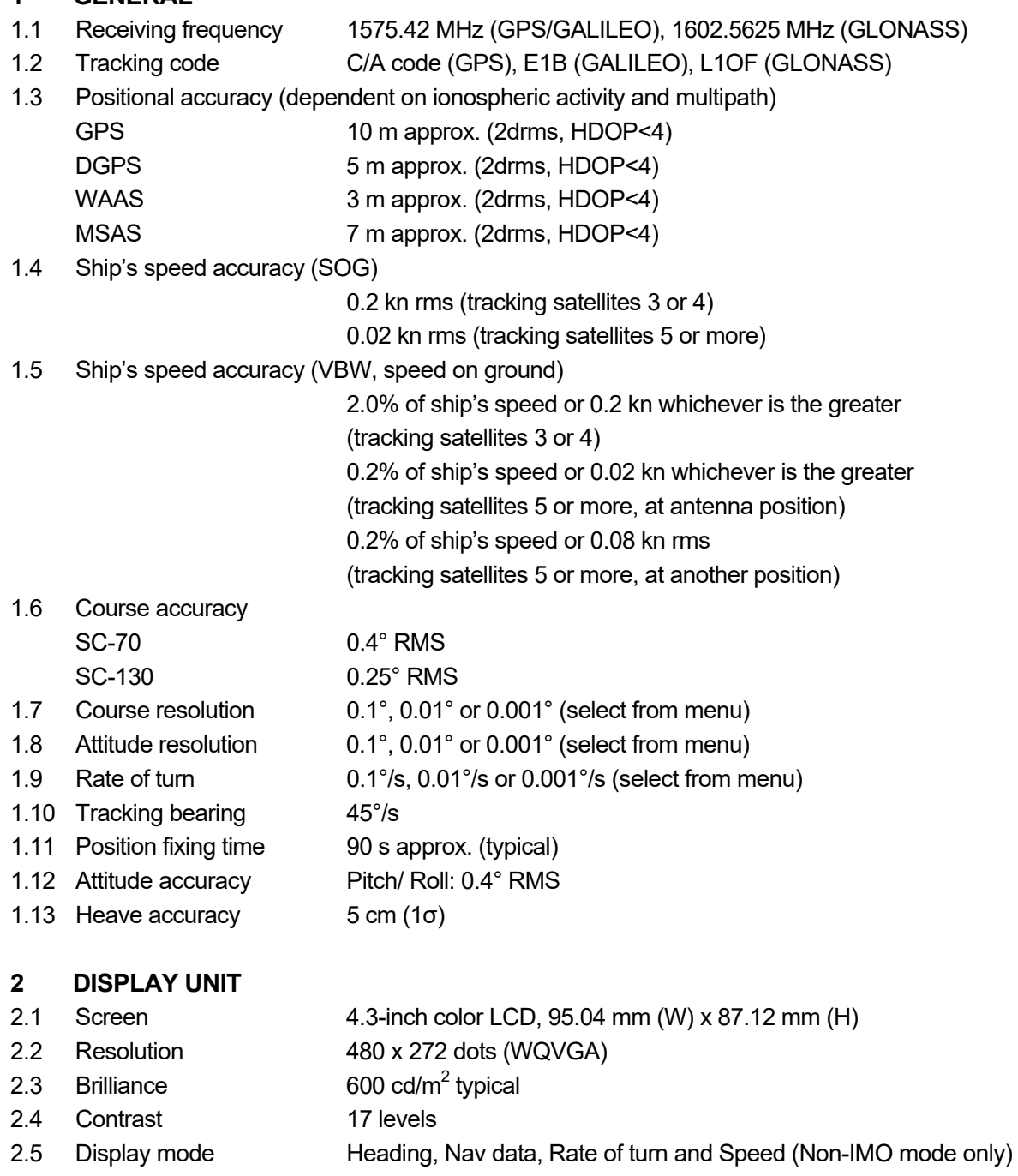

2.6 Visible distance 0.65 m nominal

#### **3 INTERFACE (JUNCTION BOX)**

3.1 Number of ports (junction box) IEC61162 (NMEA0183) IEC61162-2: 1 port, IEC61162-1: 8 ports (I/O: 4, O: 4) External beacon input (DATA5 port): RTCM SC-104 V2.3 (RS-485), ITU-R M823 CANbus 1 port AD-10 4 ports, for heading output RS-485 1 port, for display unit connection

#### FURUNO SC-70/130

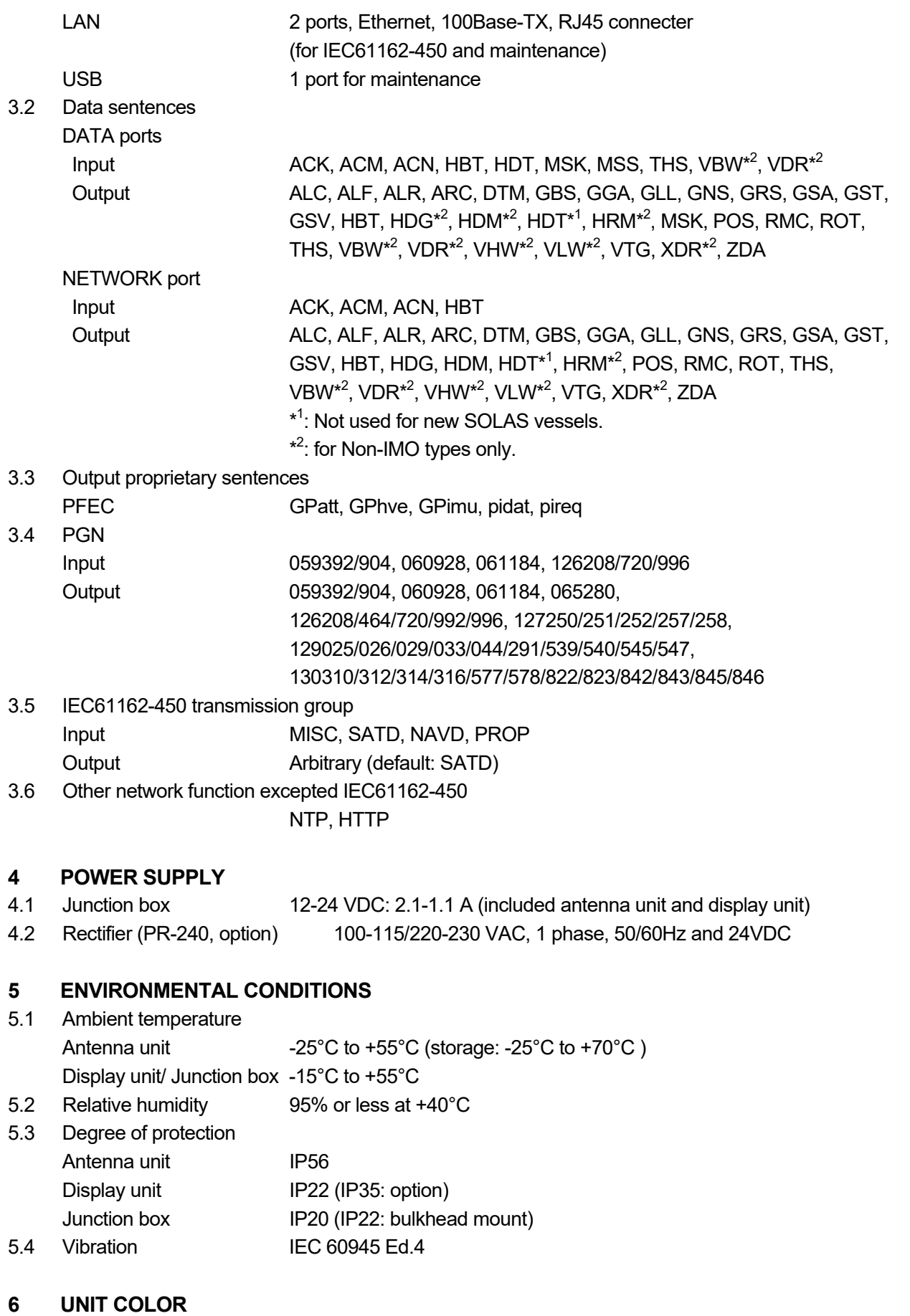

- 6.1 Antenna unit N9.5
- 6.2 Display unit/ Junction box N2.5

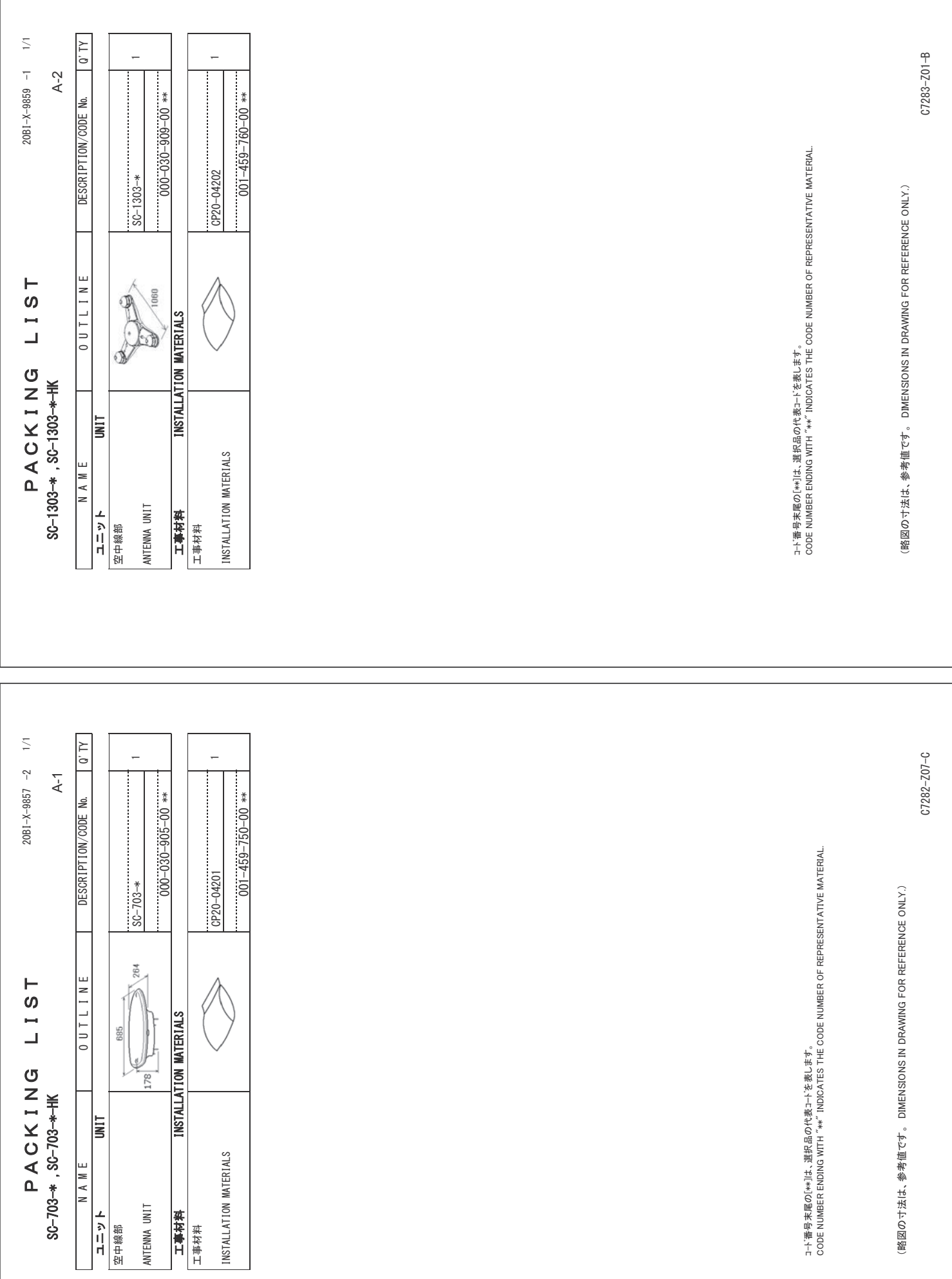

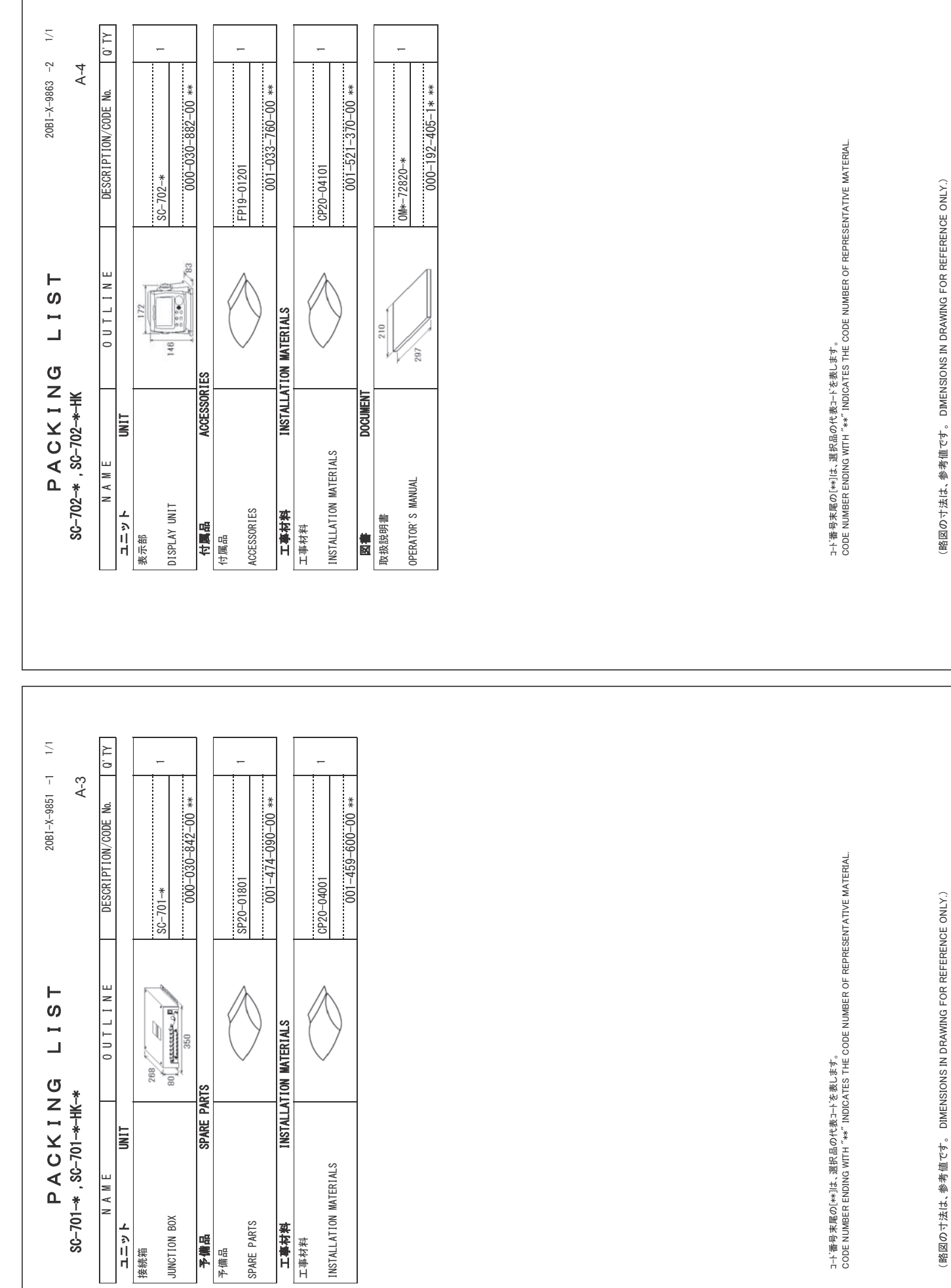

䠄␎ᅗ䛾ᑍἲ䛿䚸ཧ⪃್䛷䛩䚹㻌㻌㻰㻵㻹㻱㻺㻿㻵㻻㻺㻿㻌㻵㻺㻌㻰㻾㻭㼃㻵㻺㻳㻌㻲㻻㻾㻌㻾㻱㻲㻱㻾㻱㻺㻯㻱㻌㻻㻺㻸㼅㻚䠅

 $C7282 - 701 - B$ 

 $C7282 - 201 - B$ 

䠄␎ᅗ䛾ᑍἲ䛿䚸ཧ⪃್䛷䛩䚹㻌㻌㻰㻵㻹㻱㻺㻿㻵㻻㻺㻿㻌㻵㻺㻌㻰㻾㻭㼃㻵㻺㻳㻌㻲㻻㻾㻌㻾㻱㻲㻱㻾㻱㻺㻯㻱㻌㻻㻺㻸㼅㻚䠅

 $C7282 - 711 - C$ 

 $C7282 - 211 - C$ 

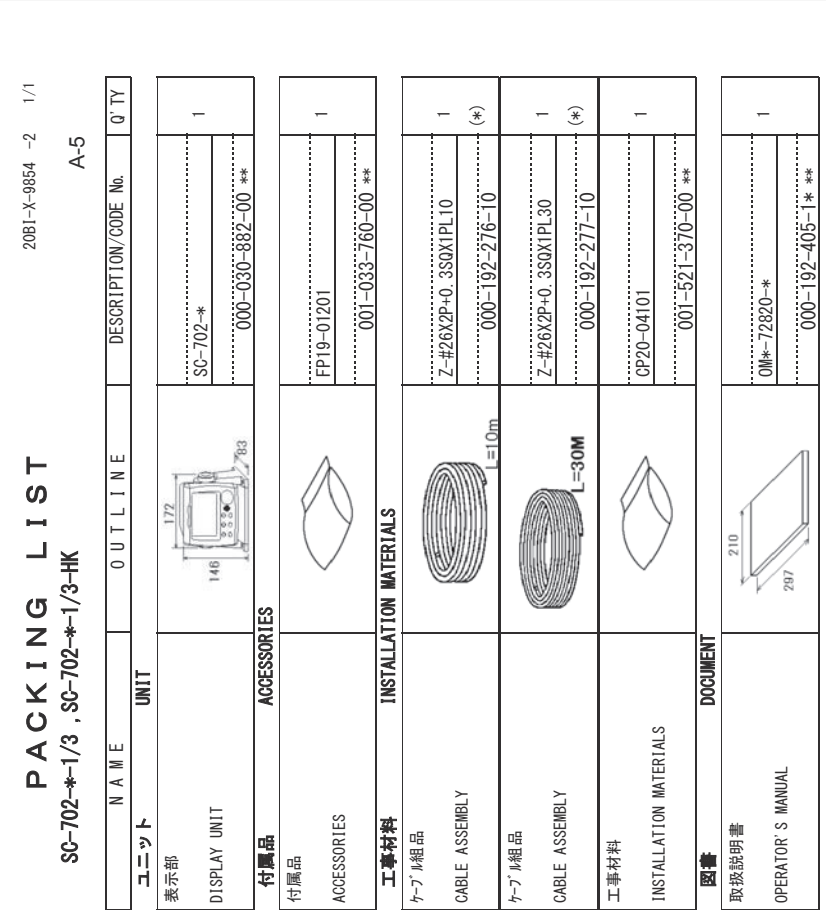

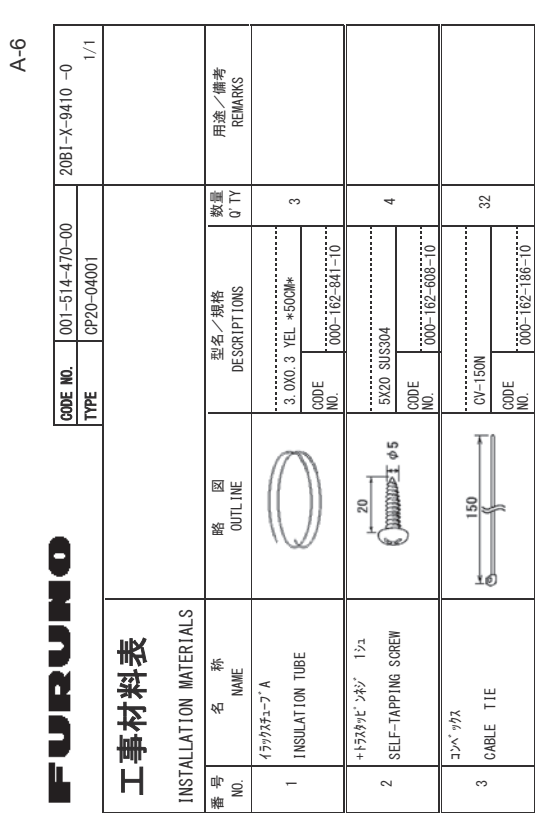

1コード著号 末尾の[\*\*]]は、選択品の代表コードを表します。<br>CODE NUMBER ENDING WITH "\*\*" INDICATES THE CODE NUMBER OF REPRESENTATIVE MATERIAL.<br>2.(\*)INDICATE SPECIFICATION SELECTIVE ITEM.<br>(\*)INDICATE SPECIFICATION SELECTIVE ITEM. 㻯㻻㻰㻱㻌㻺㼁㻹㻮㻱㻾㻌㻱㻺㻰㻵㻺㻳㻌㼃㻵㼀㻴㻌㻎㻖㻖㻎㻌㻵㻺㻰㻵㻯㻭㼀㻱㻿㻌㼀㻴㻱㻌㻯㻻㻰㻱㻌㻺㼁㻹㻮㻱㻾㻌㻻㻲㻌㻾㻱㻼㻾㻱㻿㻱㻺㼀㻭㼀㻵㼂㻱㻌㻹㻭㼀㻱㻾㻵㻭㻸㻚 11→∱ 雑字 末属6 [\*\*][4、 誤花 品6 代表 コードを形します。 㻔㻖㻕㻵㻺㻰㻵㻯㻭㼀㻱㻌㻿㻼㻱㻯㻵㻲㻵㻯㻭㼀㻵㻻㻺㻌㻿㻱㻸㻱㻯㼀㻵㼂㻱㻌㻵㼀㻱㻹㻚 2(\*)は、それがち右掻鉞芪吒≌が帐门抵4。

(略図の寸法は、参考値です。 DIMENSIONS IN DRAWING FOR REFERENCE ONLY.) 䠄␎ᅗ䛾ᑍἲ䛿䚸ཧ⪃್䛷䛩䚹㻌㻌㻰㻵㻹㻱㻺㻿㻵㻻㻺㻿㻌㻵㻺㻌㻰㻾㻭㼃㻵㻺㻳㻌㻲㻻㻾㻌㻾㻱㻲㻱㻾㻱㻺㻯㻱㻌㻻㻺㻸㼅㻚䠅

 $C7282 - 204 - C$ 

 $C7282 - 204 - C$ 

FURUNO ELECTRIC CO . LTD. (略図の寸法は、参考値です。 DIMENSIONS IN DRAWING FOR REFERENCE ONLY.) Www.com/Encidence.com/Manage/watch?vid=24‰/orthous-2002.117.000.2012/http://2550/

 $\overline{5}$ FURUNO ELECTRIC CO  $C7282-M10-A$  $C7282 - M10 - A$ 

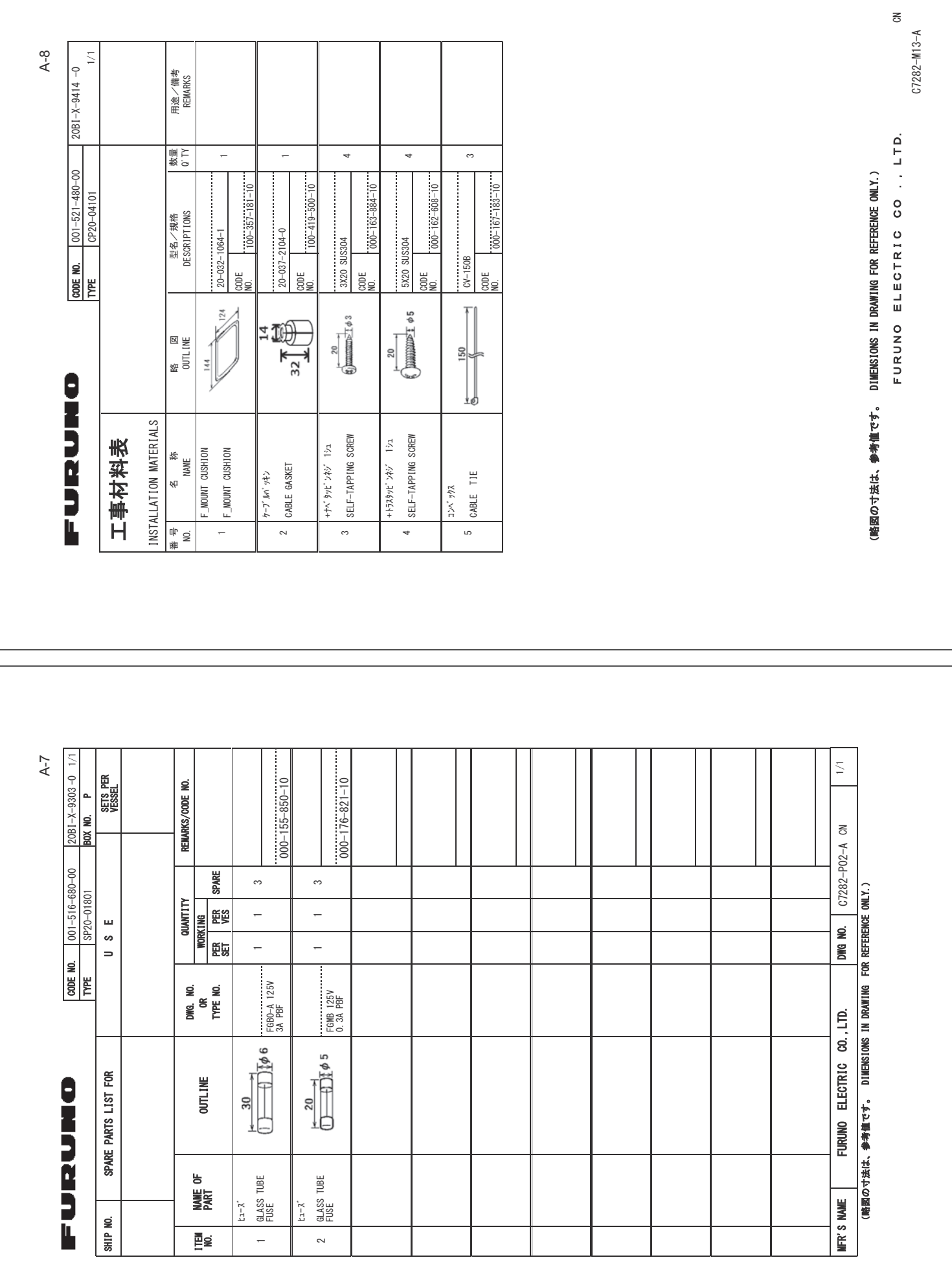

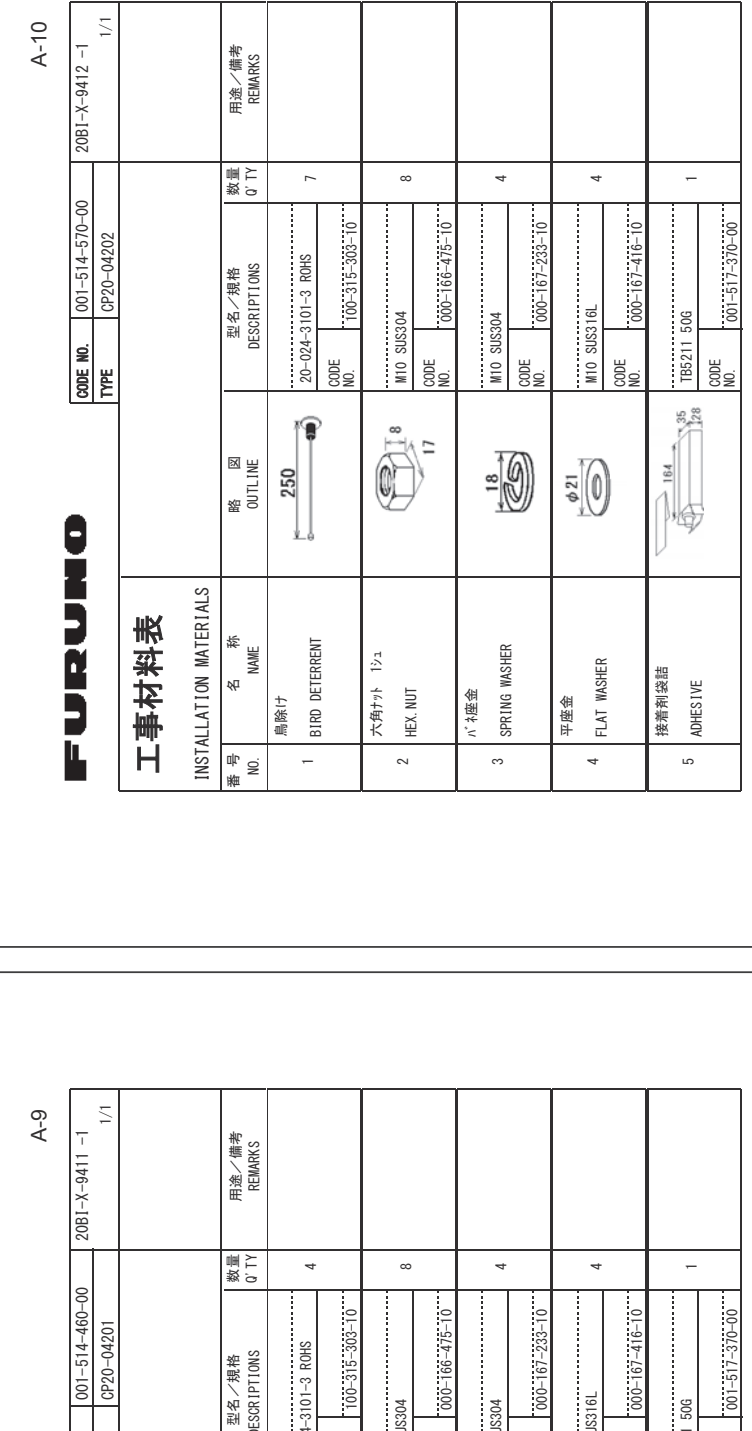

SIRD DETERRENT  $\begin{array}{|c|c|c|c|}\n\hline\n\text{SVD} & 20-024-3101-3 & \text{ROHS} & \text{SVD} \end{array}$  $+K$ , NUT  $\left[\begin{array}{c} 1 & 0 \\ 0 & 0 \end{array}\right]$  of  $\left[\begin{array}{c} 1 & 0 \\ 0 & 0 \end{array}\right]$  or  $\frac{1}{2}$  =  $\frac{1}{2}$  +  $\frac{1}{2}$  =  $\frac{1}{2}$  +  $\frac{1}{2}$  +  $\frac{1}{2}$  +  $\frac{1}{2}$  +  $\frac{1}{2}$  +  $\frac{1}{2}$  +  $\frac{1}{2}$  +  $\frac{1}{2}$  +  $\frac{1}{2}$  +  $\frac{1}{2}$  +  $\frac{1}{2}$  +  $\frac{1}{2}$  +  $\frac{1}{2}$  +  $\frac{1}{2}$  +  $\frac{1}{2}$  +  $\frac{1$ ADHESIVE  $\bigoplus_{i=1}^{\infty}$   $\bigoplus_{i=1}^{\infty}$   $\bigoplus_{i=1}^{\infty}$   $\bigoplus_{i=1}^{\infty}$   $\bigoplus_{i=1}^{\infty}$   $\bigoplus_{i=1}^{\infty}$   $\bigoplus_{i=1}^{\infty}$  $300E$  MO.  $1001 - 514 - 460 - 00$ TYPE  $|CP20-04201$ DESCRIPTIONS 型名/規格 **M10 SUS304** CODE MO. e<br>82 e<br>82 e<br>82 a<br>82 a<br>82  $\frac{184}{184}$   $\frac{1}{184}$   $\frac{35}{128}$  $\bigoplus_{i=1}^n \mathbb{I}_i$ €  $= 0$  $\begin{picture}(22,20) \put(0,0){\line(1,0){15}} \put(15,0){\line(1,0){15}} \put(15,0){\line(1,0){15}} \put(15,0){\line(1,0){15}} \put(15,0){\line(1,0){15}} \put(15,0){\line(1,0){15}} \put(15,0){\line(1,0){15}} \put(15,0){\line(1,0){15}} \put(15,0){\line(1,0){15}} \put(15,0){\line(1,0){15}} \put(15,0){\line(1,0){15}} \put(15,0){\line(1$ 略<br>OUTLINE<br>OUTLINE 250 FURUMO Ł INSTALLATION MATERIALS INSTALLATION MATERIALS 工事材料表 工事材料表 名<br>MAME BIRD DETERRENT SPRING WASHER 六角サット 1シュ SPRING WASHER FLAT WASHER 大角ナット 1シュ 接着剤袋詰 **ADHESIVE** HEX. NUT 㺨㺼㺦ᗙ㔠 鳥除け 平座金 <sub>御</sub><br>12 ∾ က ⇆ ယ −

(略図の寸法は、参考値です。 DIMENSIONS IN DRAWING FOR REFERENCE ONLY.) ŇHW SONG HOR REFERENT RE OL SNINWENT Σ 1 δ/Σ10,2019.19,1211 Ω 2017.19,217.11.2017 2021.19,217.17.21

(略図の寸法は、参考値です。) DIMENSIONS IN DRAWING FOR REFERENCE ONLY.) Www.com/EndEnder DC Du DeNing DeNing DeNing 2),4参考信です。

FURUNO ELECTRIC CO FURUNO ELECTRIC CO .. LTD.

 $\overline{c}$  $C7282 - M11 - B$  $C7282 - M11 - B$ 

FURUNO ELECTRIC CO FURUNO ELECTRIC CO . LTD.

 $\overline{5}$  $C7283 - MO2 - B$  $C7283 - MO2 - B$ 

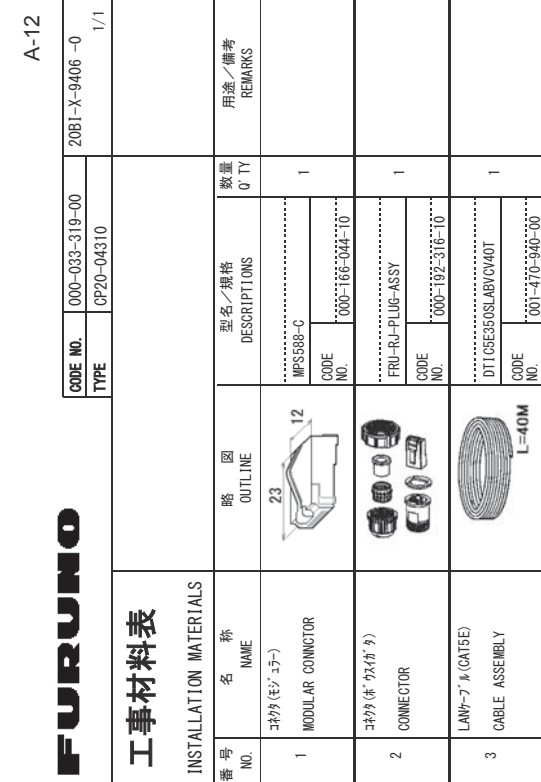

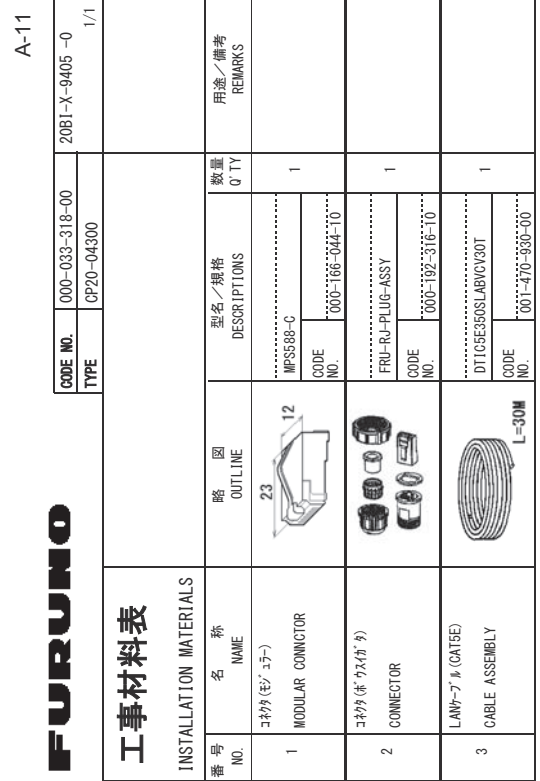

(略図の寸法は、参考値です。 DIMENSIONS IN DRAWING FOR REFERENCE ONLY.) ŇHW SONG HOR REFERENT RE OL SNINWENT Σ 1 δ/Σ10,2019.19,1211 Ω 2017.19,217.11.2017 2021.19,217.17.21

> FURUNO ELECTRIC CO .. LTD. FURUNO ELECTRIC CO

(略図の寸法は、参考値です。 DIMENSIONS IN DRAWING FOR REFERENCE ONLY.) Www.partial.com/ Devilwind Devilwind Devilwind Devilwind Devilwind Devilwind Devilwind Devilwind Devilwind Devi

C7282-M05-A  $C7282 - M05 - A$ 

# FURUNO ELECTRIC CO .. LTD. FURUNO ELECTRIC CO

 $C7282 - MO6 - A$ 

C7282-M06-A

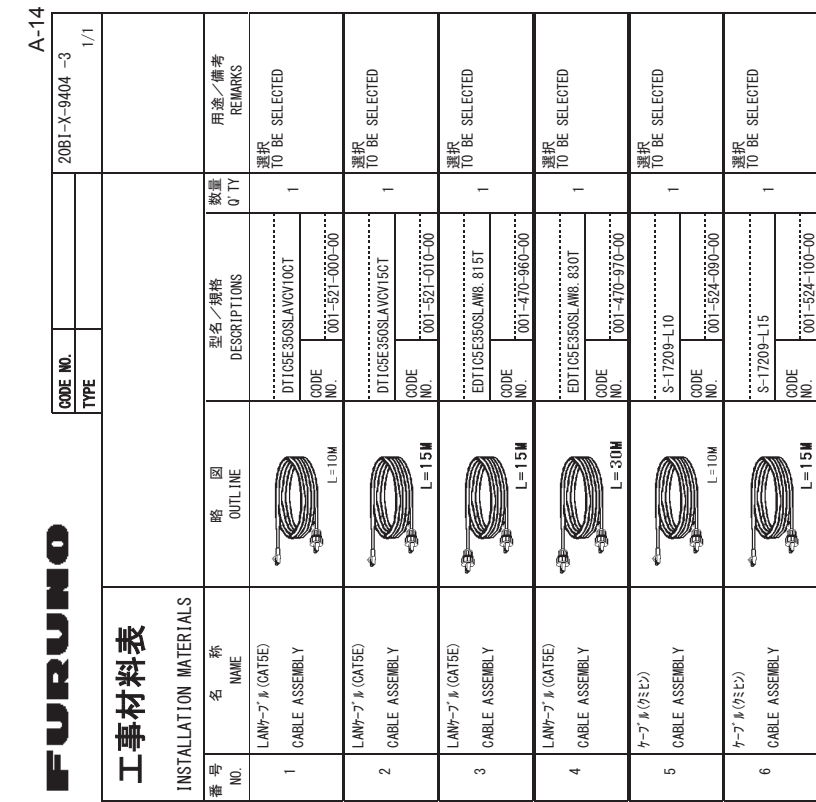

A-13  $\overline{\mathbb{Z}}$  $20B1 - X - 9407 - 0$ 用途/備考<br>REMARKS 20BI-X-9407  $\overline{a}$  $\overline{a}$ 数量<br>Q`TY **CODE NO.**  $000-033-320-00$ <br>TYPE  $0P20-04320$  $10000000$   $10000000$   $10000000$   $10000000$   $10000000$   $10000000$ &211(&725 )585-3/8\*\$66<  $\begin{bmatrix} \text{CMB} & \text{CMB} & \text{CMB} \end{bmatrix}$  $200E$  MO.  $100-033-320-00$  $000 - 166 - 044 - 10$  $000 - 192 - 316 - 10$  $000 - 166 - 044 - 10$  $000 - 192 - 316 - 10$  $001 - 470 - 950 - 00$ TYPE ICP20-04320 DTIC5E350SLABVCV50T FRU-RJ-PLUG-ASSY 型名/規格<br>DESCRIPTIONS DESCRIPTIONS 型名/規格  $MPSSB8-C$ &2'(  $200<sub>E</sub>$ &2'( 12 12 9  $\sum_{i=1}^{n}$ Cood 略<br>OUTLINE<br>OUTLINE :\\  $\frac{23}{2}$ FURUNO INSTALLATION MATERIALS INSTALLATION MATERIALS 工事材料表 工事材料表 MODULAR CONNCTOR  $LMy - 7$   $\n *k* (CAT5E)$ CABLE ASSEMBLY 名<br>MAME LAN+-7' & (CAT5E) コネクタ (ポウスイガタ) コネクタ (モジ"ュラー) コネクタ (モジュラー) CONNECTOR <sub>御</sub><br>12 ∾ ∾ −

 $C7282 - MO7 - A$  $C7282 - MO7 - A$ 

FURUNO ELECTRIC CO .. LTD. FURUNO ELECTRIC CO (略図の寸法は、参考値です。 DIMENSIONS IN DRAWING FOR REFERENCE ONLY.) 㸦␎ᅗࡢᑍἲࠊࡣཧ⪃್ࠉࠋࡍ࡛',0)16,216,1'5\$:,1\*(255)()5)1)&21/>㸧

FURUNO ELECTRIC CO . LTD. (略図の寸法は、参考値です。) DIMENSIONS IN DRAWING FOR REFERENCE ONLY.) Word MEERGEN RELEW DE DINNY DRAWING IN DRAWING IN DRAWING IN DRAWING IN DRAWING IN DRAWING IN DRAWING IN DRAWING

FURUNO ELECTRIC CO

 $C7282 - M02 - D$  $C7282 - M02 - D$ 

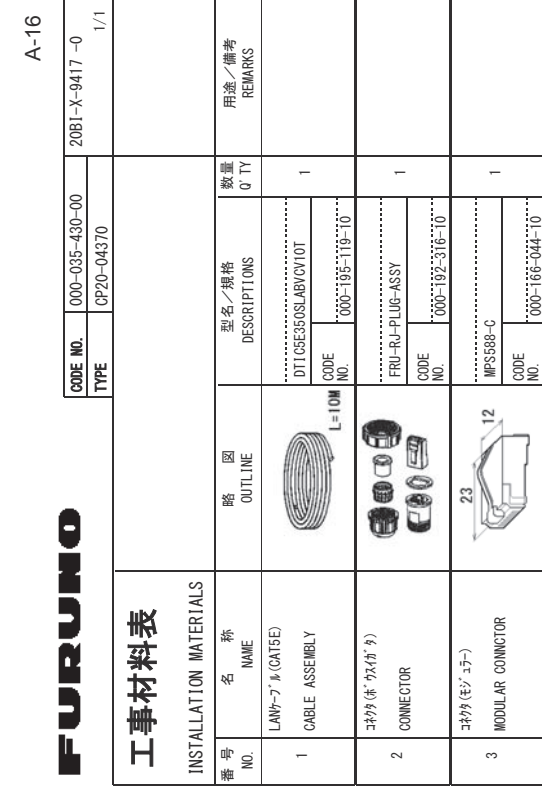

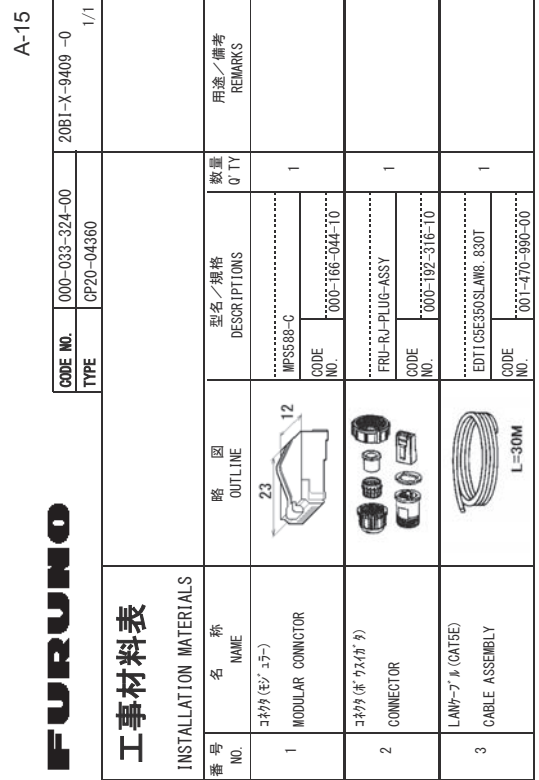

**(略図の寸法は、参考値です。 DIMENSIONS IN DRAWING FOR REFERENCE ONLY.)** 

**(略図の寸法は、参考値です。 DIMENSIONS IN DRAWING FOR REFERENCE ONLY.)** ŃWw.print.com/ Sunday in DRAWING IN DRAWING IN DRAWING IN DRAWING IN DRAWING IN DRAWING IN DRAWING I

 $C7282 - MO9 - A$ FURUNO ELECTRIC CO .. LTD. FURUNO ELECTRIC CO

 $C7282 - M09 - A$ 

FURUNO ELECTRIC CO., LTD. FURUNO ELECTRIC CO

 $C7282 - M16 - A$ 

 $C7282-M16-A$ 

WA WA EVEN SHENG DE DE DE NEWS ON DING STONG SOLUTION ON THE PORT OF THE PORT ON DING DE TO ALL ONLY THE PORT O

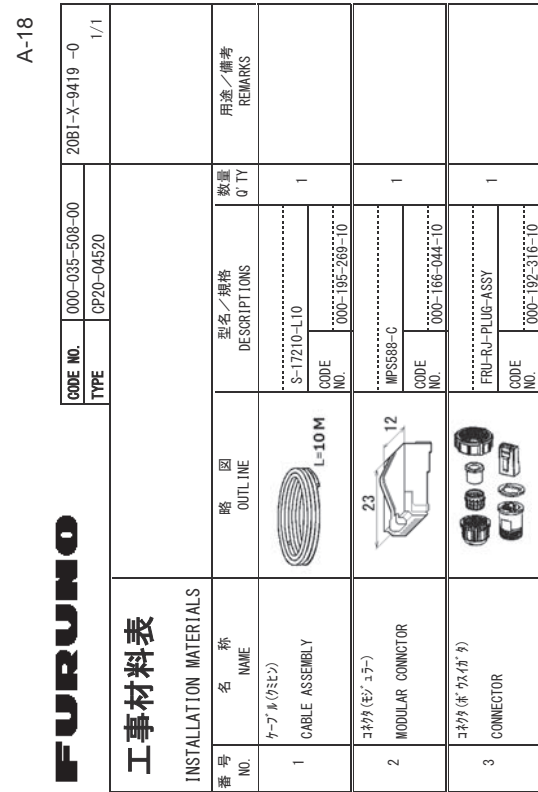

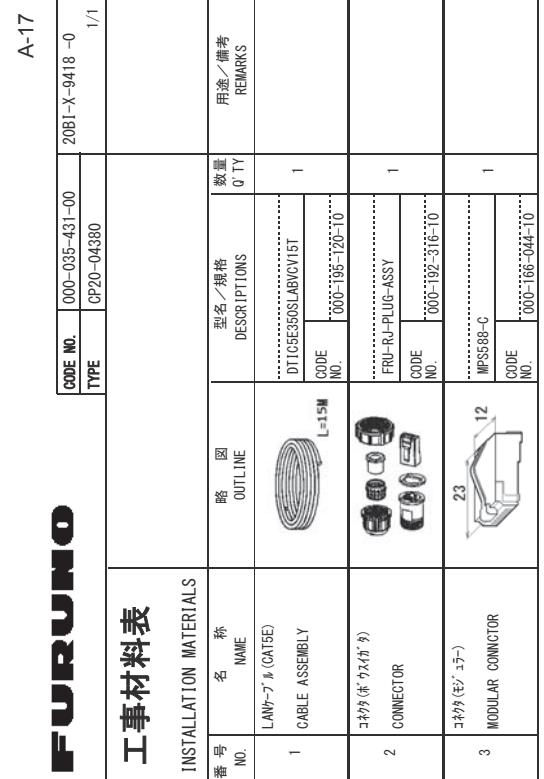

FURUNO ELECTRIC CO .. LTD. FURUNO ELECTRIC CO (略図の寸法は、参考値です。 DIMENSIONS IN DRAWING FOR REFERENCE ONLY.) W\$图⑦宁法は、参考信(→、 DENTAWA DRAWING IN DRAWING IN DRAWING IN DRAWING IN DRAWING

 $C7282 - M18 - A$ 

 $C7282-M18-A$ 

(略図の寸法は、参考値です。 DIMENSIONS IN DRAWING FOR REFERENCE ONLY ) 㸦␎ᅗࡢᑍἲࠊࡣཧ⪃್ࠉࠋࡍ࡛',0)16,216,1'5\$:,1\*(255)()5)1)&21/>㸧

FURUNO ELECTRIC CO .. LTD. FURUNO ELECTRIC CO

 $C7282-M17-A$  $C7282 - M17 - A$ 

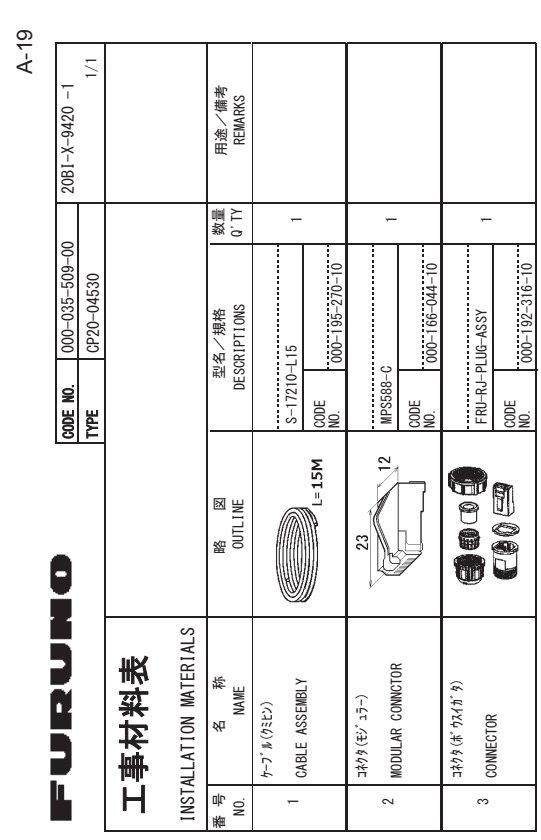

FURUNO ELECTRIC CO .. LTD. FURUNO ELECTRIC CO

、ZTMOのEEEEEEEEEEEE ZO ZWYWENC MI 2005/SNEWIQ 。 ← ? → ? → ? ? (255)

(略図の寸法は、参考値です。 DIMENSIONS IN DRAWING FOR REFERENCE ONLY.)

C7282-M19-B  $C7282 - M19 - B$ 

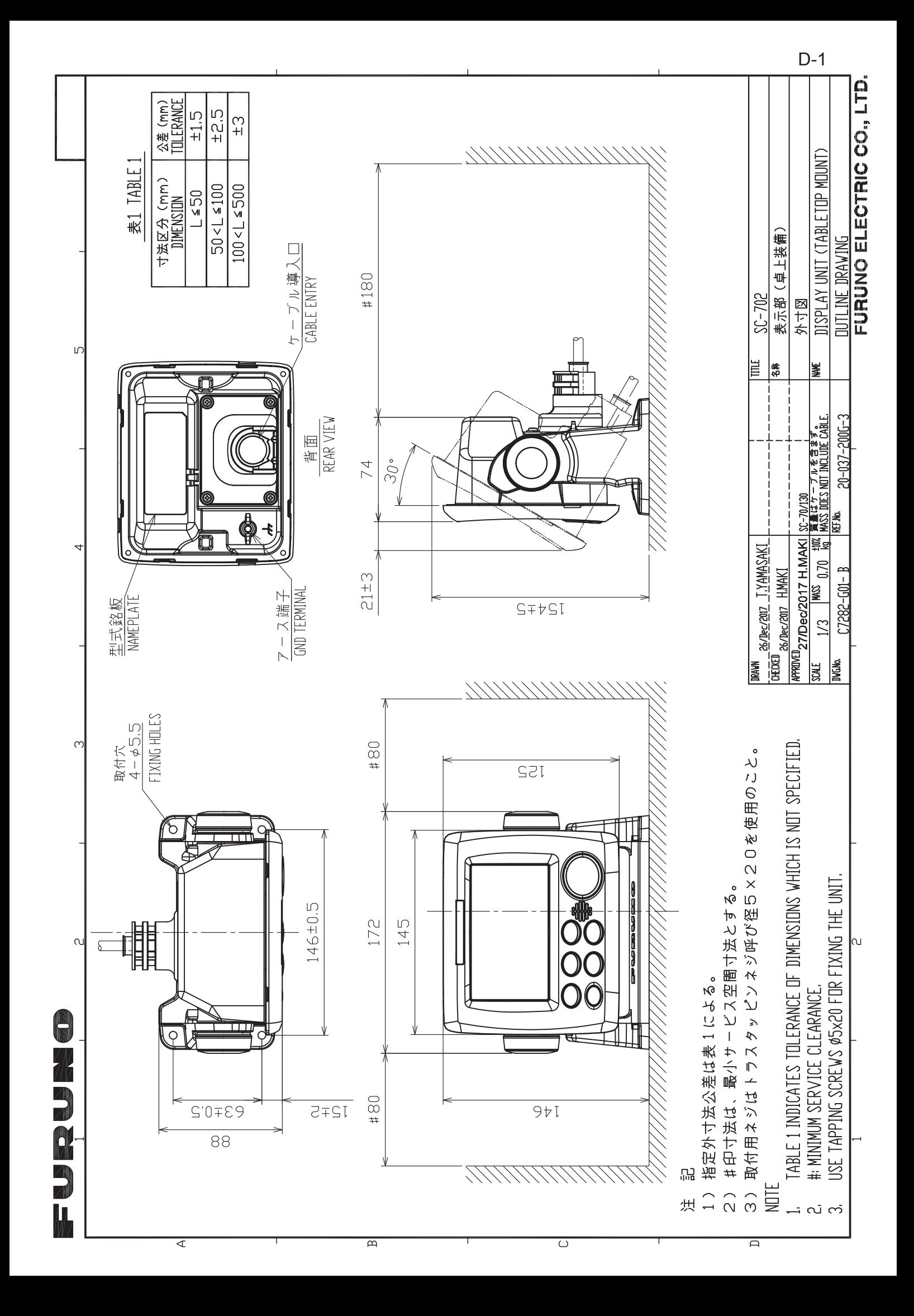

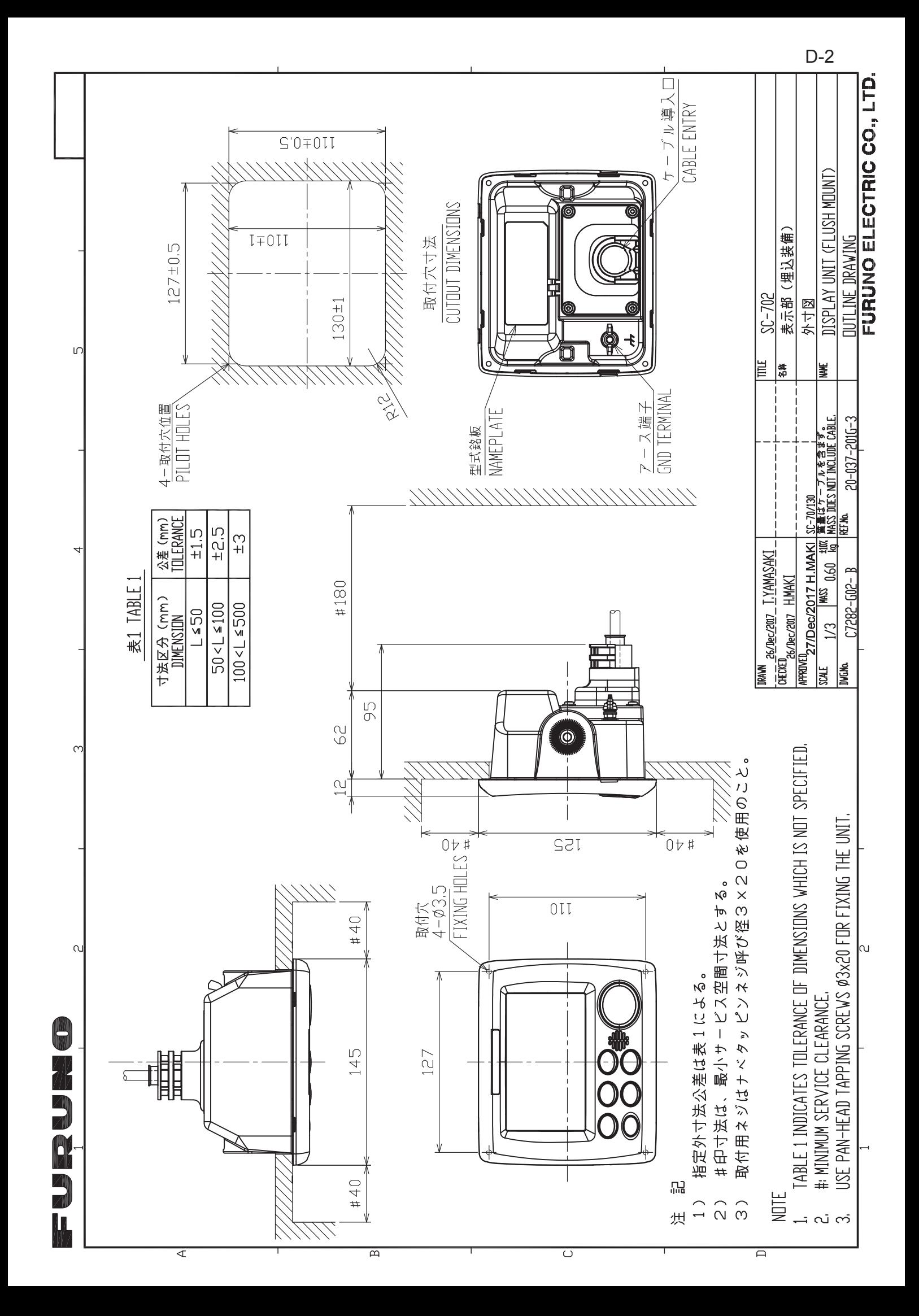

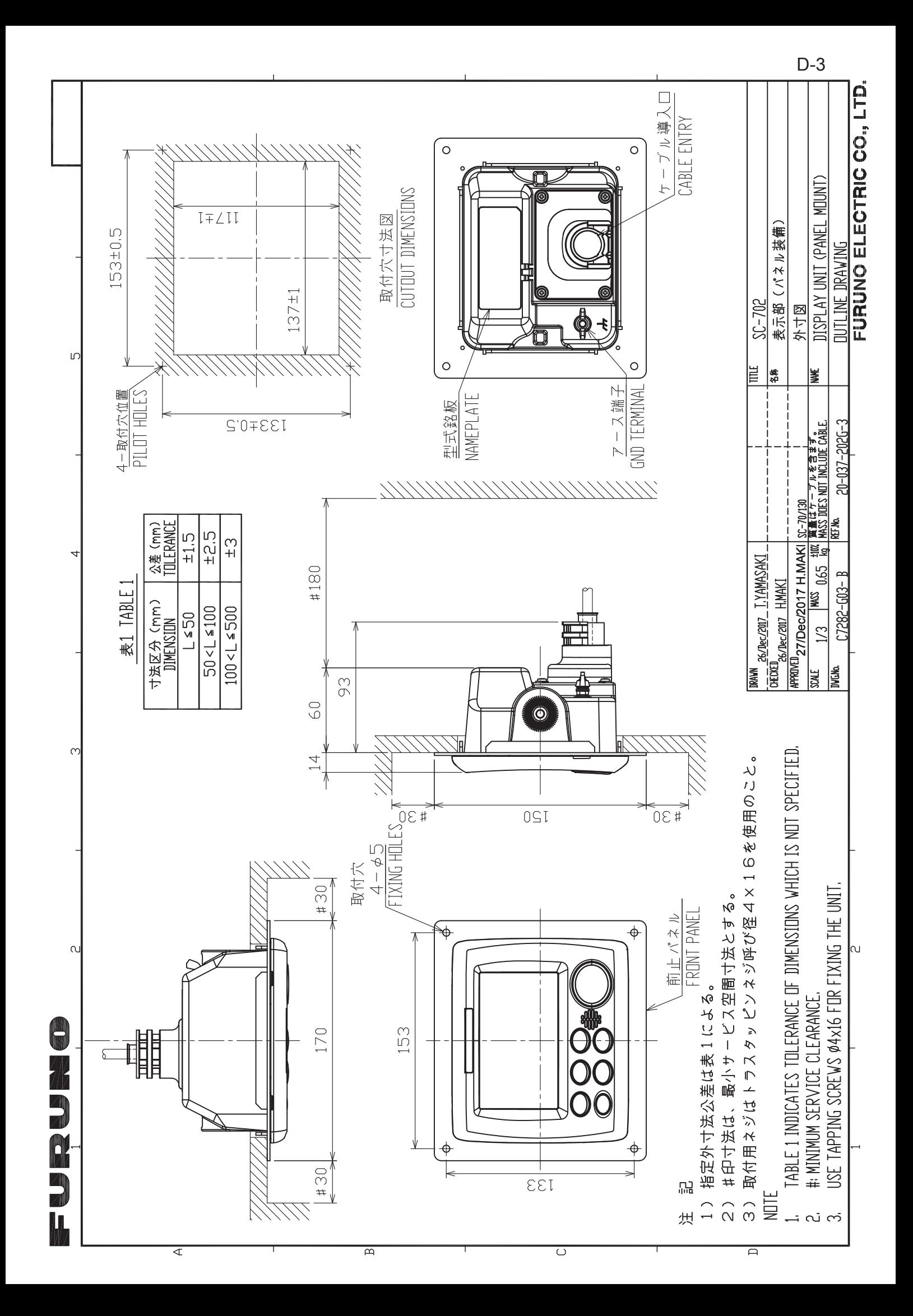

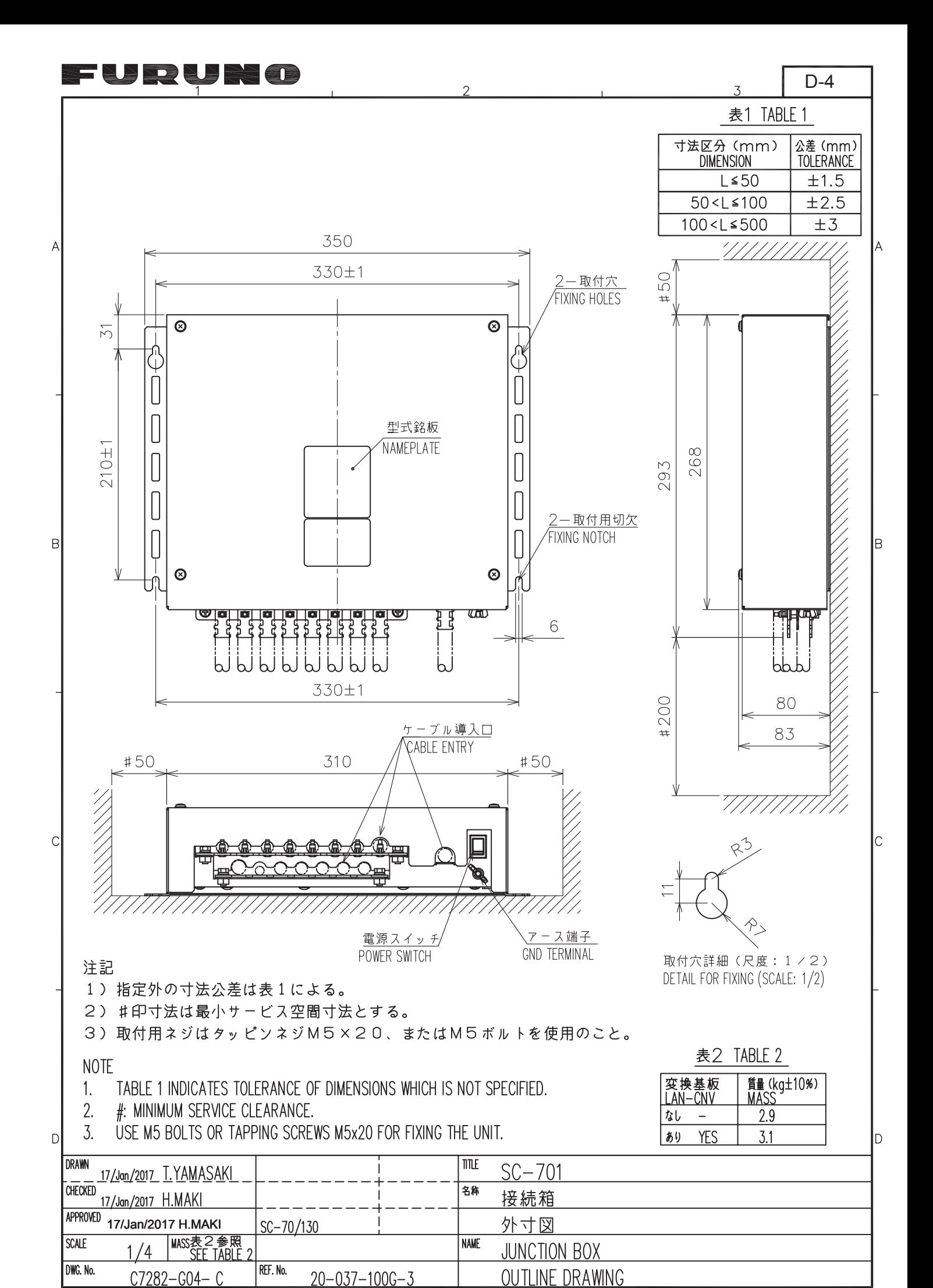

FURUNO ELECTRIC CO., LTD.

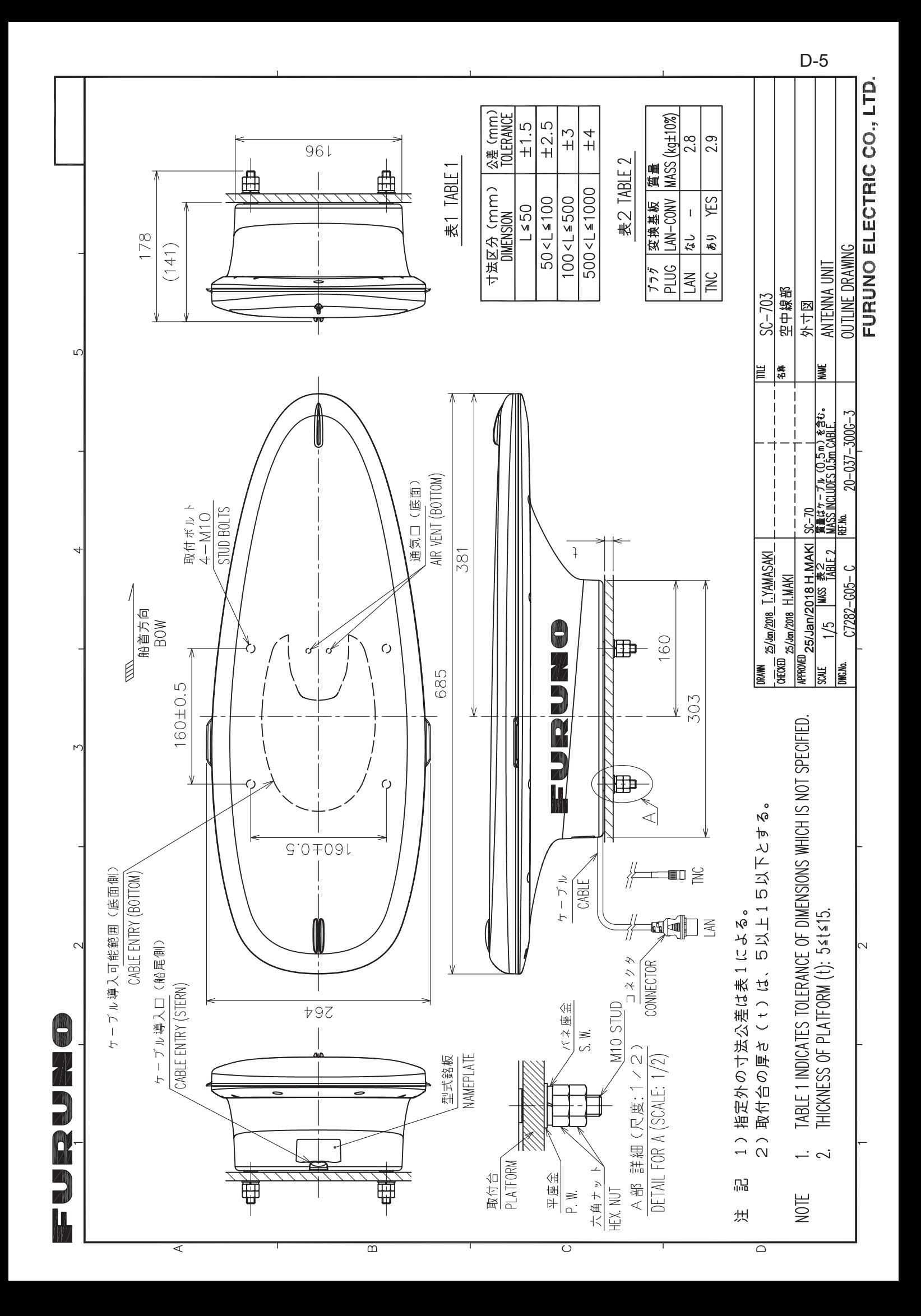

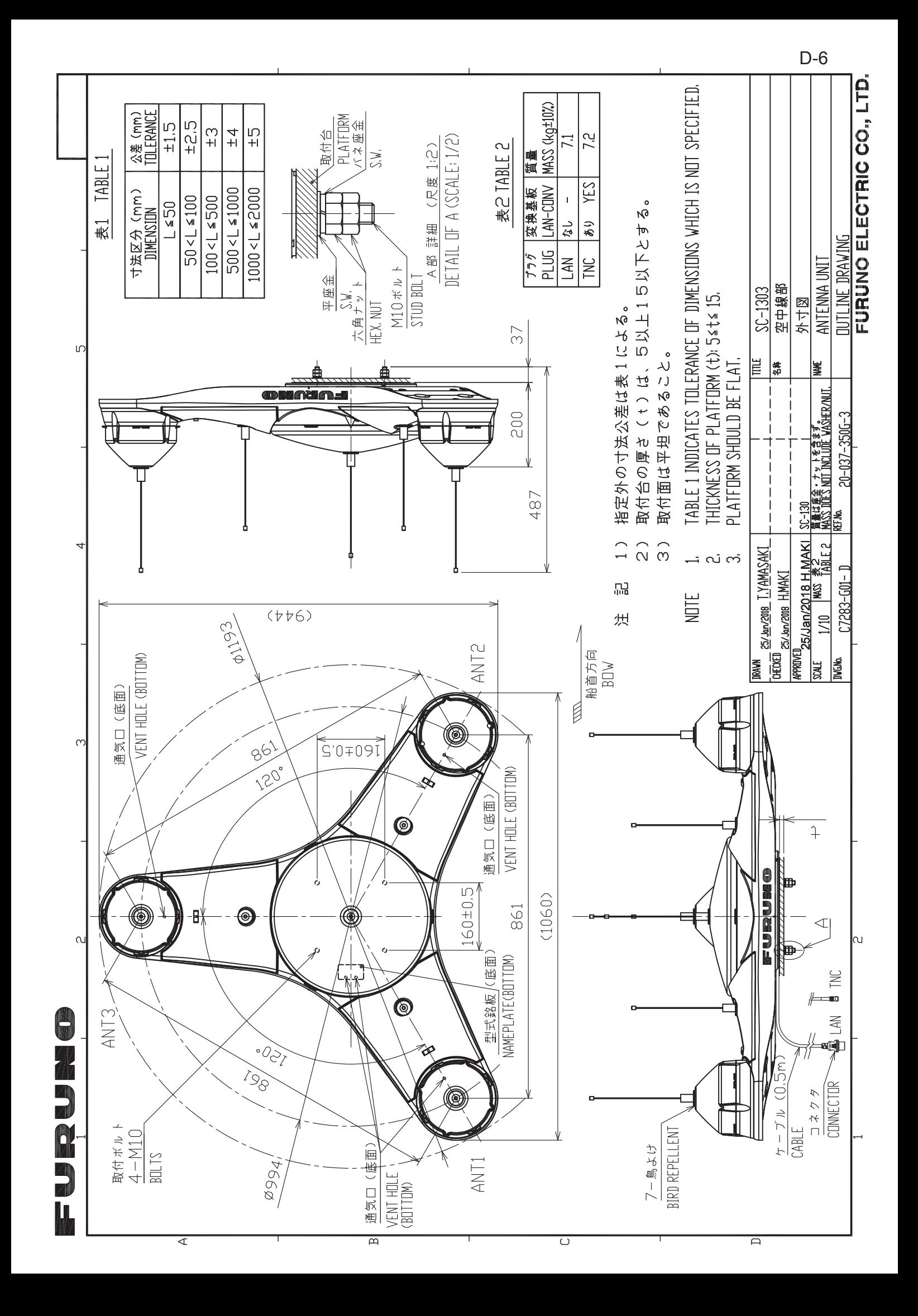

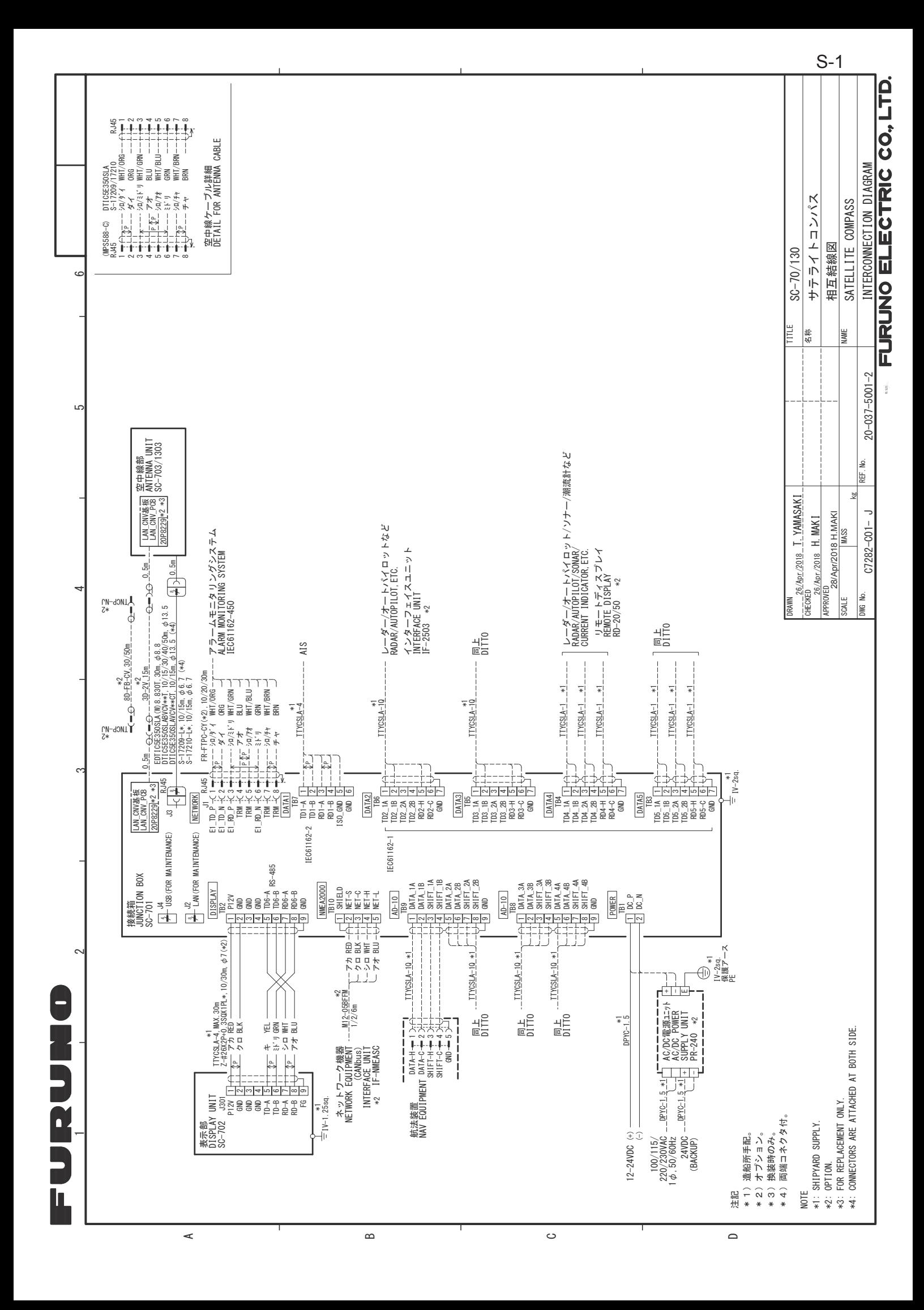

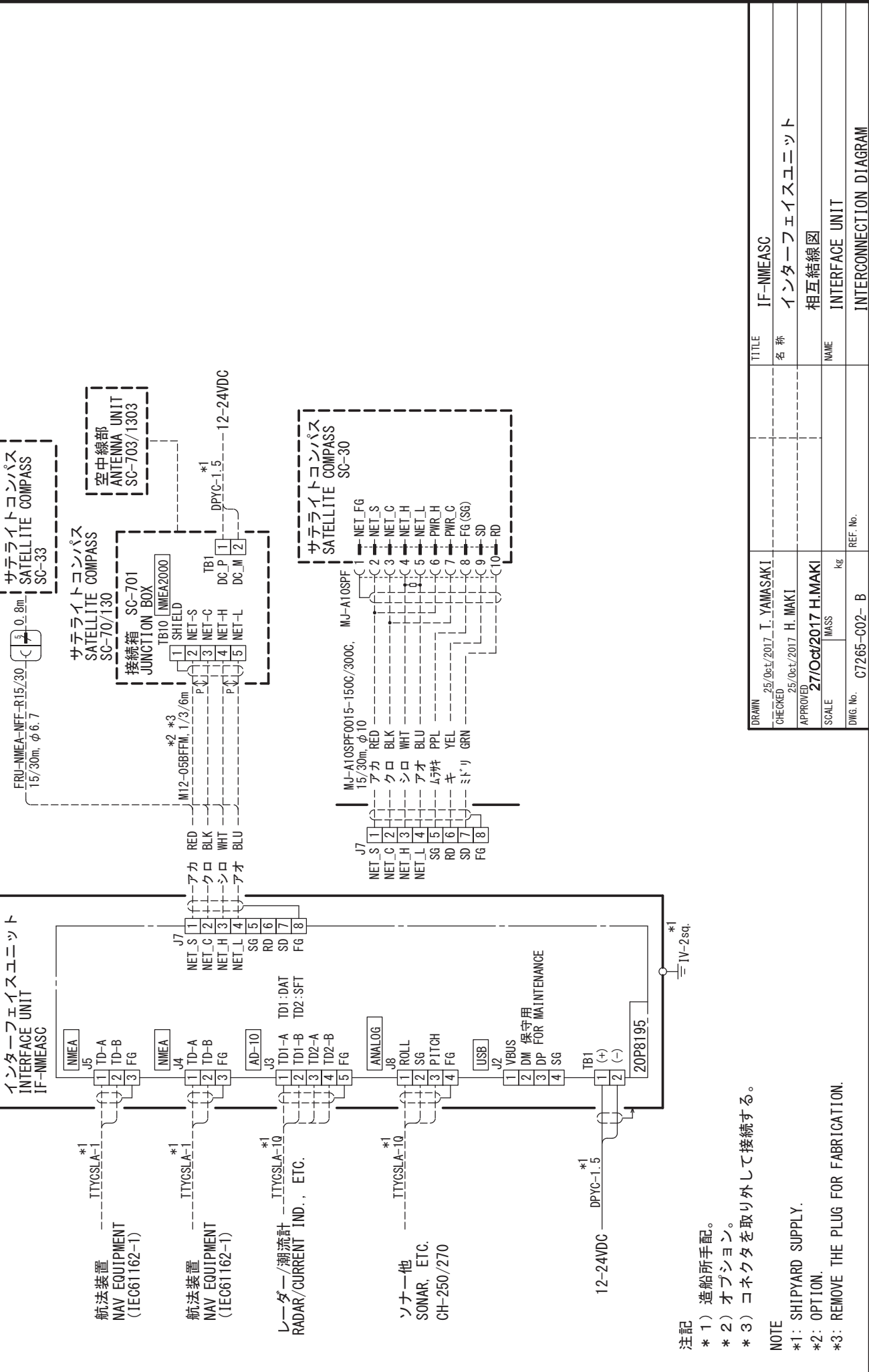

 $\prec$ 

က

 $\mathbf C$ 

8

T.

ĺ

 $\infty$ 

 $\circ$ 

 $S-2$ 

FURUNO ELECTRIC CO., LTD.

## **INDEX**

### $\mathbf{A}$ <br>Alerts

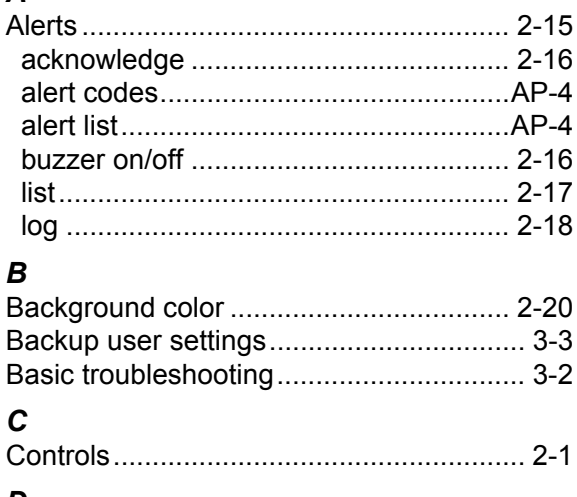

#### $\boldsymbol{D}$

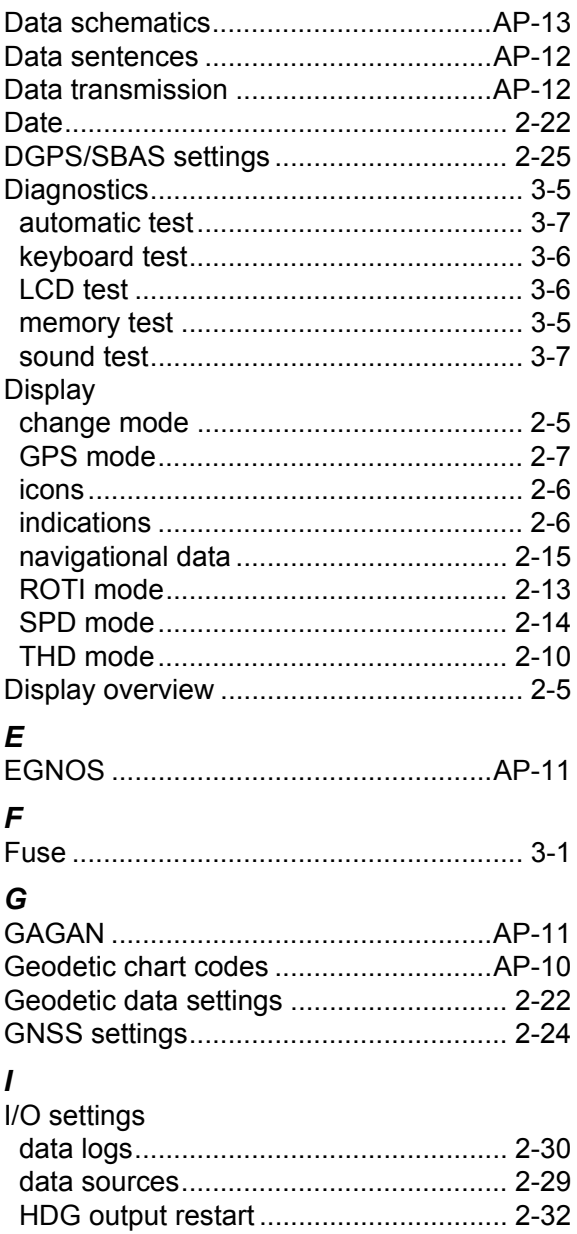

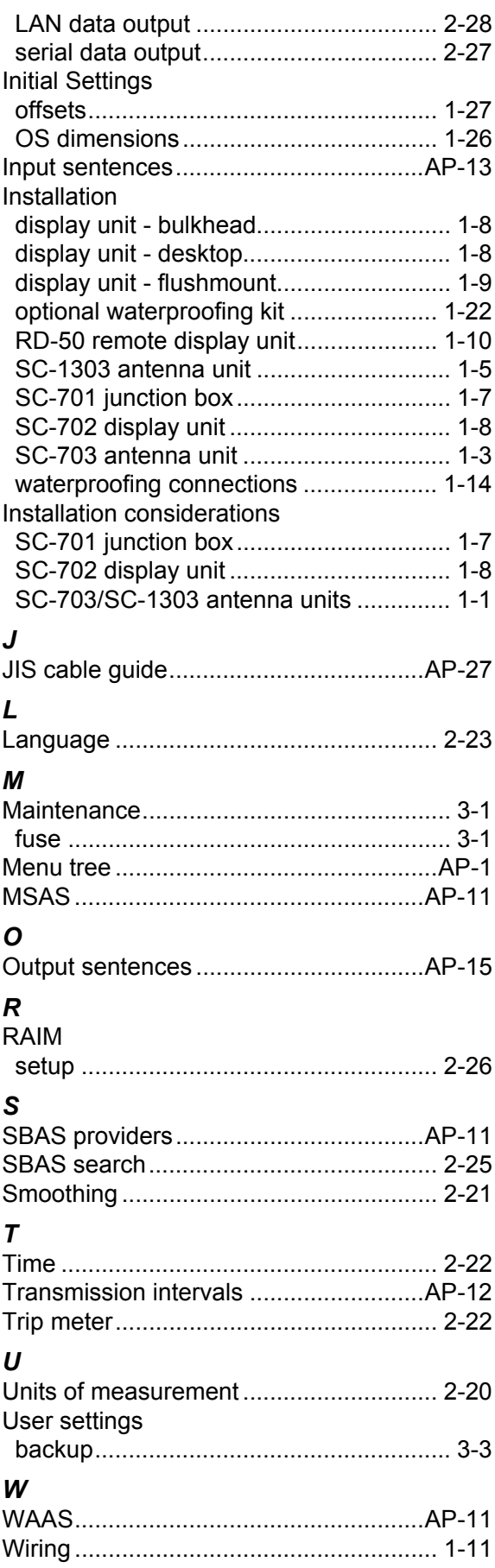

#### **INDEX**

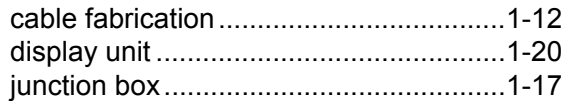

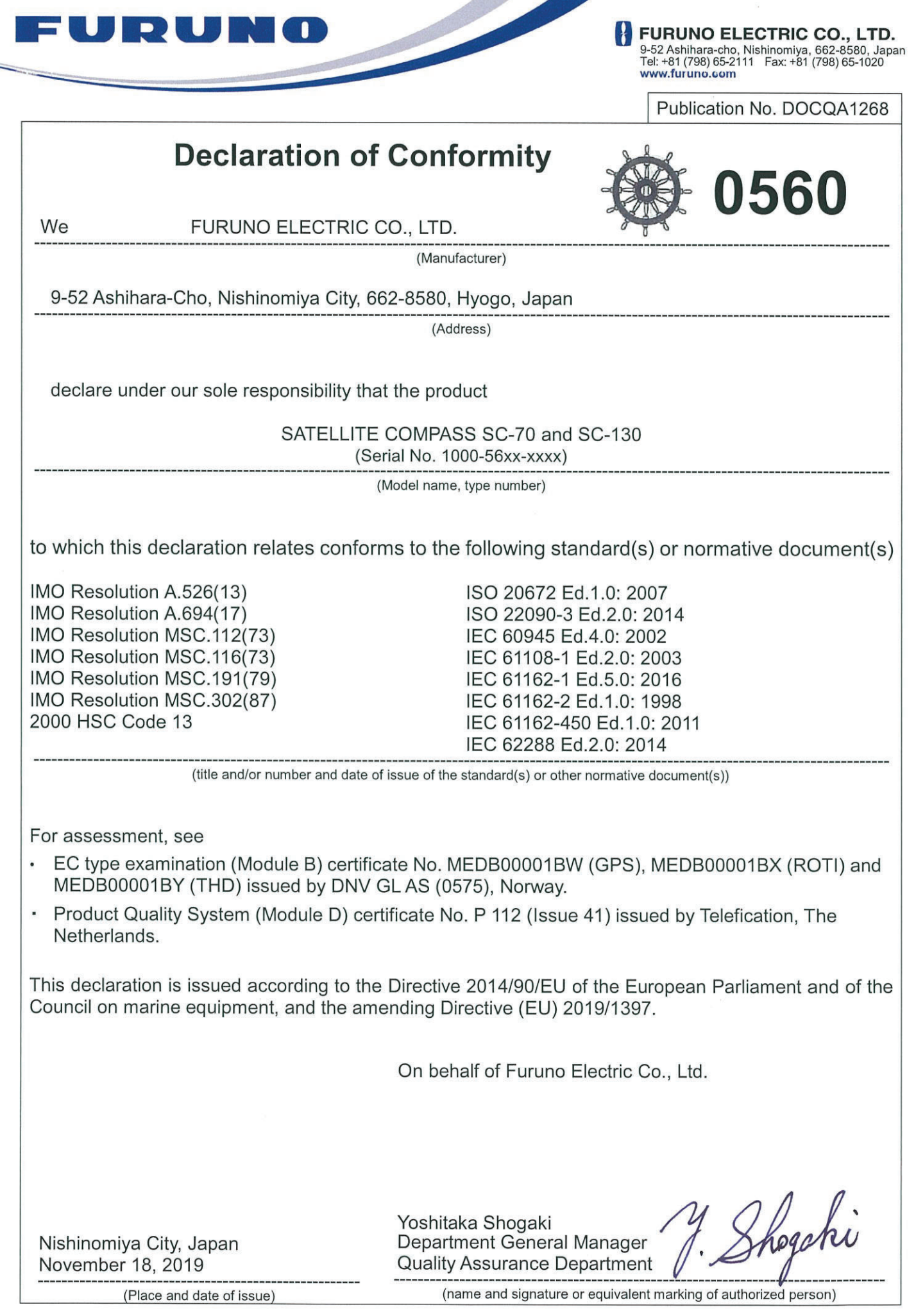